# Brugervejledning (77)

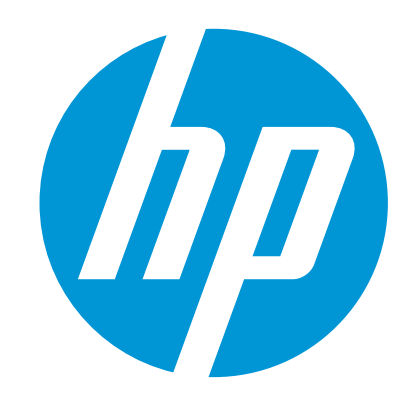

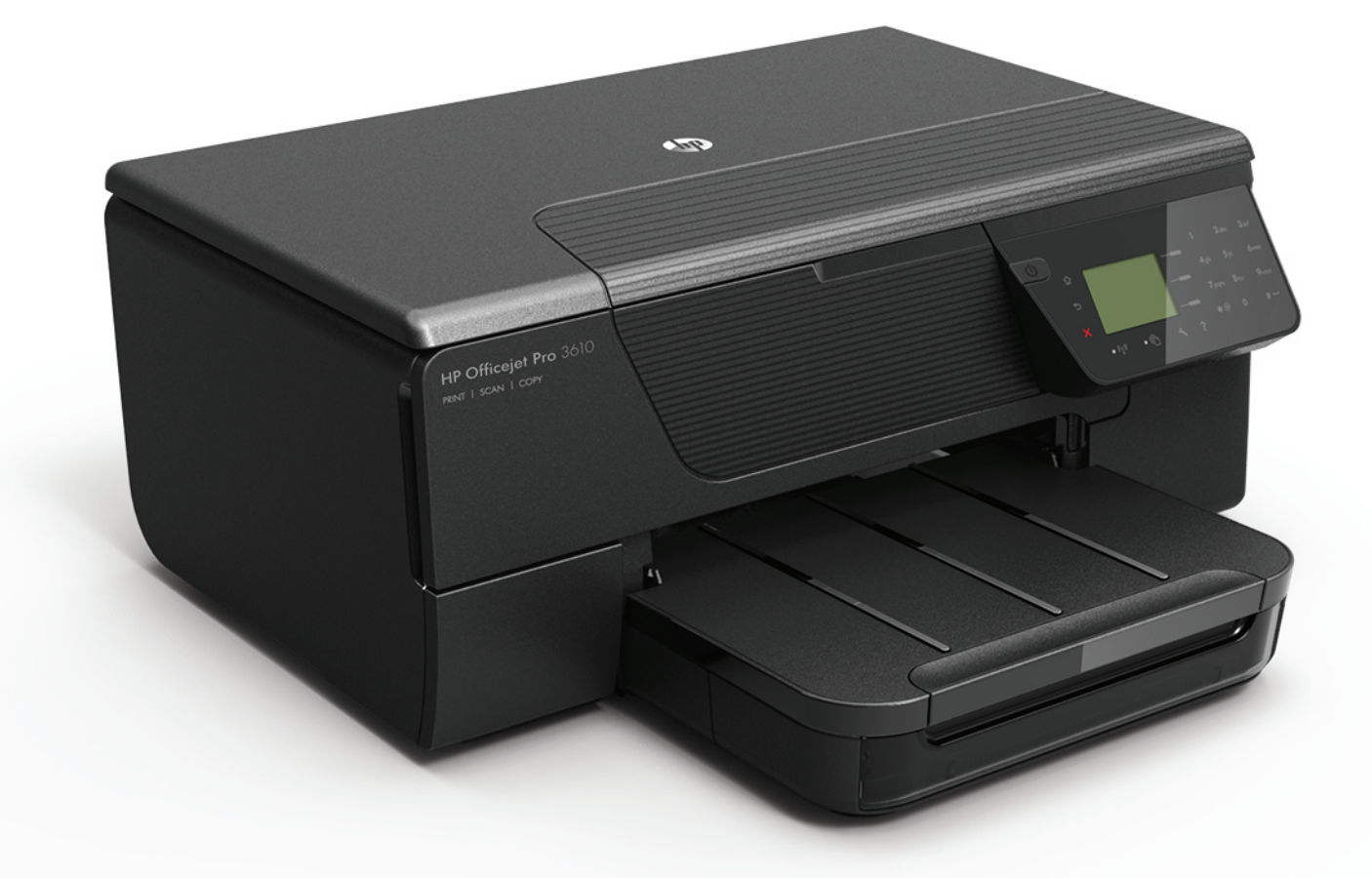

# **HP Officejet Pro** 3610/3620

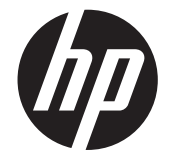

# HP Officejet Pro 3610/3620 Sort og hvid e-All-in-One

Brugervejledning

#### **Copyrightoplysninger**

© 2013 Copyright Hewlett-Packard Development Company, L.P. 1. udgave 4/2013

#### **Meddelelser fra Hewlett-Packard Company**

Med forbehold for ændringer uden varsel. Alle rettigheder forbeholdes. Reproduktion, adaptation eller oversættelse af dette materiale er forbudt uden forudgående skriftlig tilladelse fra Hewlett-Packard, med undtagelse af det, der er tilladt i henhold til loven om ophavsret.

De eneste garantier for HP-produkter og -services findes i de erklæringer om begrænset garanti, der følger med de pågældende produkter og services. Intet heri udgør eller må tolkes som en yderligere garanti. HP er ikke ansvarlig for tekniske eller redaktionelle fejl eller udelader heri.

#### **Ophavsret**

Microsoft, Windows, Windows XP, Windows Vista, Windows 7 og Windows 8 er amerikansk registrerede varemærker tilhørende Microsoft Corporation.

ENERGY STAR og ENERGY STAR-mærket er registrerede mærker i USA.

#### **Sikkerhedsoplysninger**

Følg altid grundlæggende retningslinjer for sikkerhed ved brug af dette produkt for at mindske risikoen for skader som følge af brand eller elektrisk stød.

1. Alle instruktioner i den dokumentation, der følger med printeren, bør læses grundigt. 2. Læs alle advarsler og instruktioner på

produktet.

3. Fjern dette produkt fra stikkontakten før rengøring.

4. Undgå at installere eller anvende produktet i nærheden af vand, eller når du er våd.

5. Produktet skal placeres, så det står fast på en stabil flade.

6. Produktet skal anbringes, så man ikke træder på eller falder over ledningen, og så ledningen ikke bliver beskadiget.

7. Hvis produktet ikke virker som det skal,

anbefales det at læse [Løsning af problemer](#page-62-0).

8. Der er ingen dele inden i produktet, der skal serviceres af brugeren. Reparation skal udføres af uddannet servicepersonale.

# **Indhold**

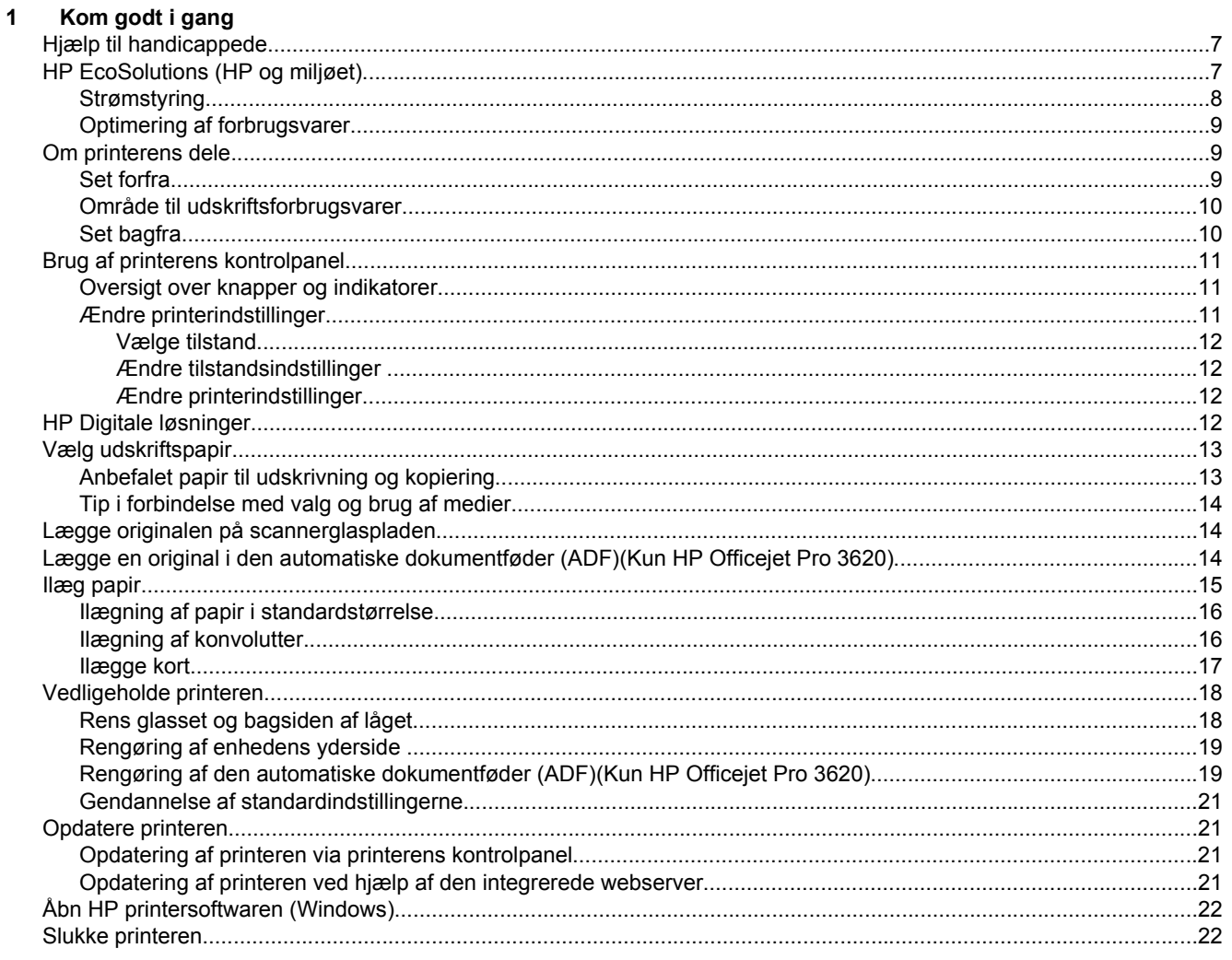

#### $\overline{2}$ **Udskrivning**

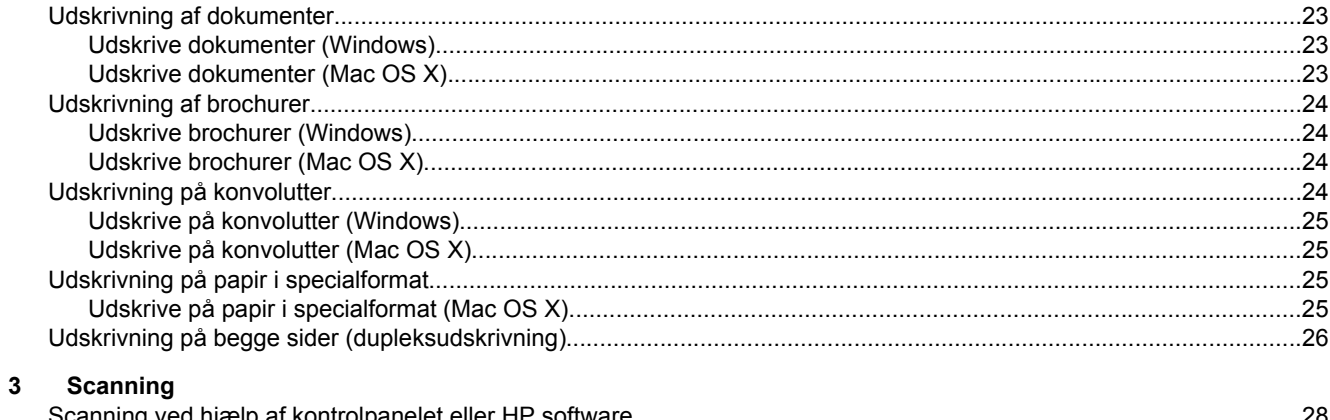

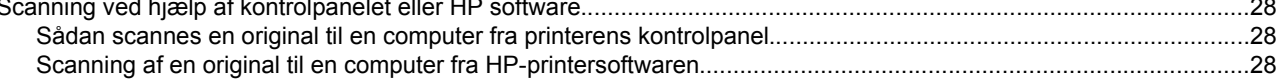

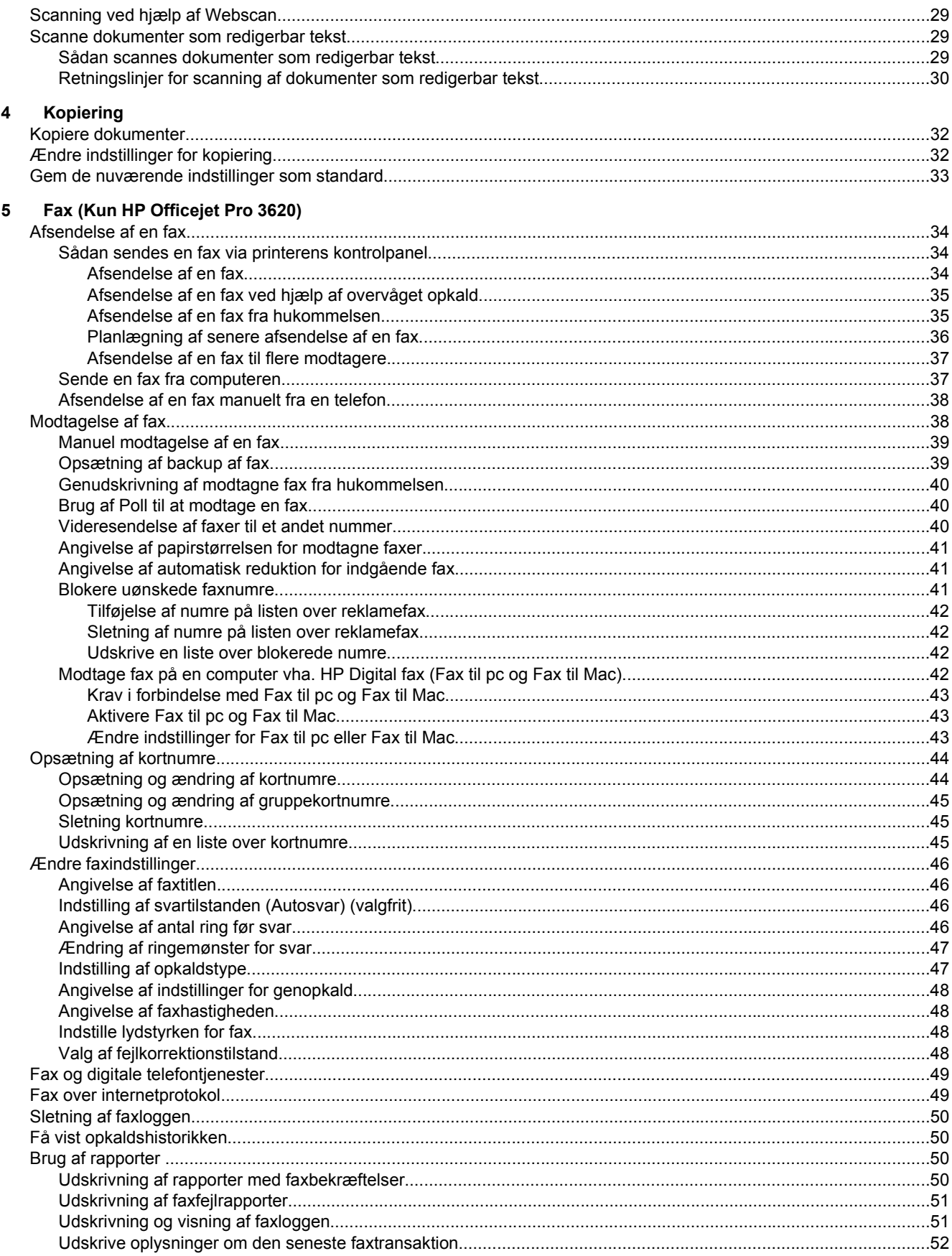

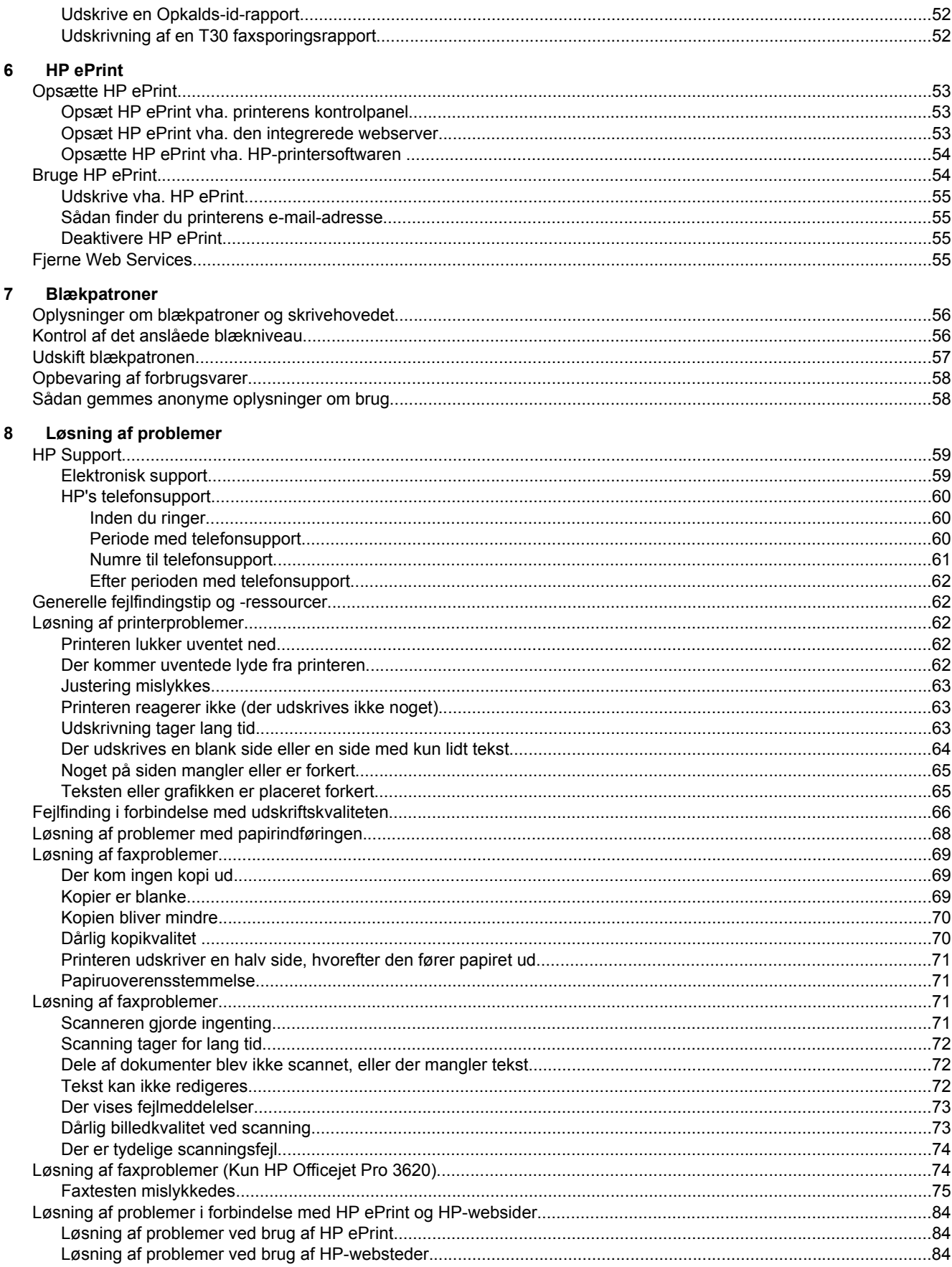

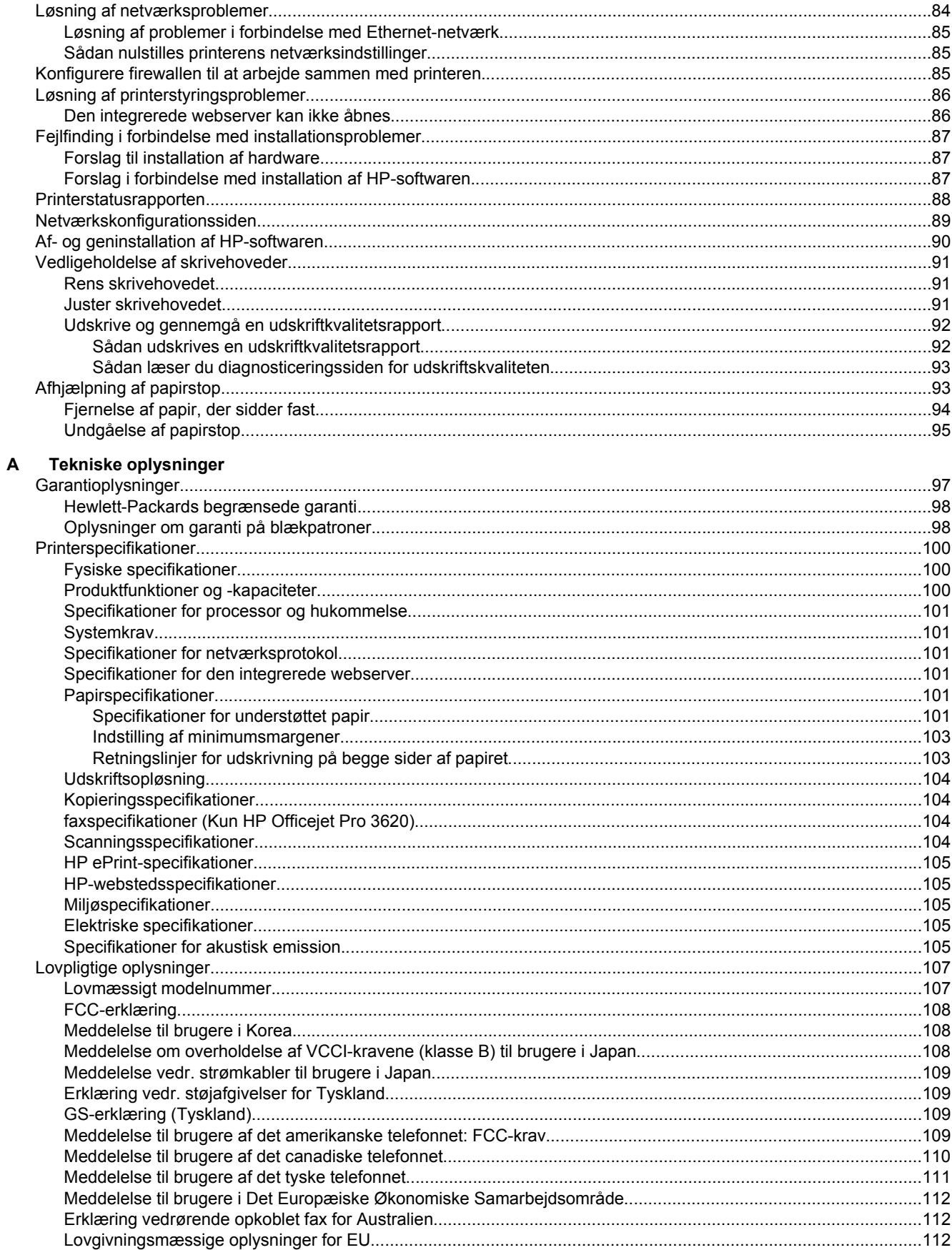

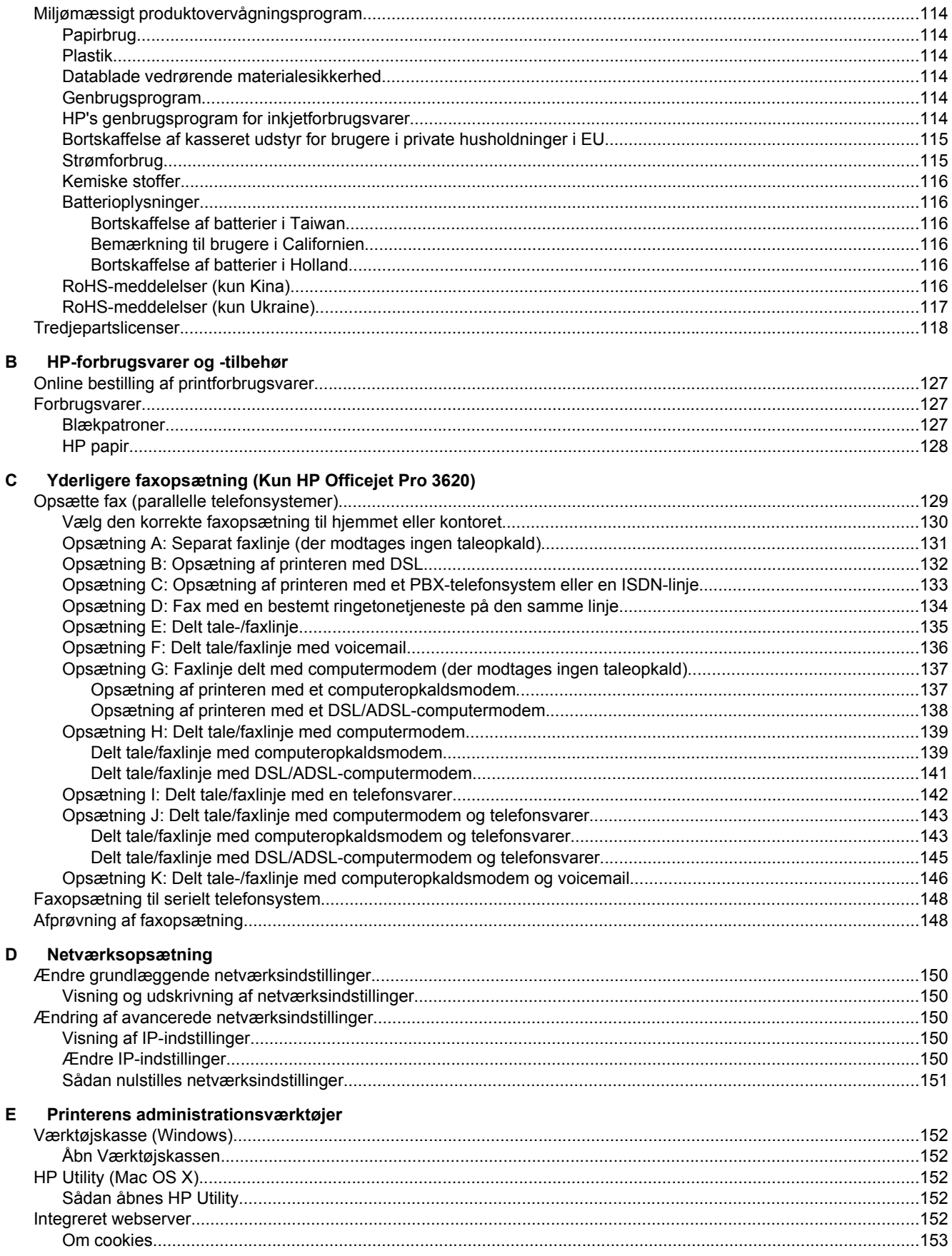

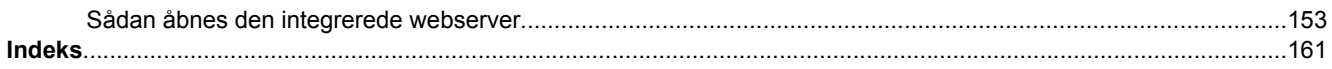

# <span id="page-10-0"></span>**1 Kom godt i gang**

Denne vejledning indeholder oplysninger om, hvordan du bruger printeren og løser eventuelle problemer.

- Hjælp til handicappede
- HP EcoSolutions (HP og miljøet)
- [Om printerens dele](#page-12-0)
- **[Brug af printerens kontrolpanel](#page-14-0)**
- [HP Digitale løsninger](#page-15-0)
- [Vælg udskriftspapir.](#page-16-0)
- [Lægge originalen på scannerglaspladen](#page-17-0)
- [Lægge en original i den automatiske dokumentføder \(ADF\)\(Kun HP Officejet Pro 3620\)](#page-17-0)
- [Ilæg papir](#page-18-0)
- [Vedligeholde printeren](#page-21-0)
- [Opdatere printeren](#page-24-0)
- [Åbn HP printersoftwaren \(Windows\)](#page-25-0)
- [Slukke printeren](#page-25-0)

**Bemærk!** Hvis du bruger printeren sammen med en computer, der kører Windows XP Starter Edition, Windows Vista Starter Edition, Windows 7 Starter Edition eller Windows 8 Starter Edition, er visse funktioner muligvis ikke tilgængelige. Se [Systemkrav](#page-104-0) for at få flere oplysninger.

# **Hjælp til handicappede**

Denne printer indeholder en række funktioner, som sætter personer med handicap i stand til at bruge den.

#### **Syn**

Den HP-printersoftware, der følger med printeren, kan benyttes af brugere med nedsat syn via operativsystemets indstillinger og funktioner for handicappede. Softwaren understøtter endvidere de fleste hjælpeprogrammer, f.eks. skærmlæsere, braillelæsere og programmer, der omsætter tale til tekst. Af hensyn til personer, der er farveblinde, har farvede knapper og faner i HP-softwaren enkel tekst eller enkle ikoner, der illustrerer den pågældende handling.

#### **Bevægelse**

For brugere med bevægelseshandicap kan HP-sofwarefunktionerne udføres vha. tastaturkommandoer. HPsoftwaren understøtter endvidere Windows-funktionerne til hjælp til handicappede, f.eks. Træge taster, Til/frataster, Filtertaster og Musetaster. Printerens dæksler, knapper, papirbakker og papirstyr kan betjenes af brugere med begrænsede kræfter og begrænset rækkevidde.

#### **Support**

Du kan finde flere oplysninger om denne printers handicapfunktioner og HP's fokus på produkters handicapvenlighed på HP's webside på adressen [www.hp.com/accessibility](http://www.hp.com/accessibility).

Oplysninger om handicapfunktioner i Mac OS X finder du på Apples websted på adressen [www.apple.com/](http://www.apple.com/accessibility/) [accessibility](http://www.apple.com/accessibility/).

# **HP EcoSolutions (HP og miljøet)**

HP har forpligtet sig til at hjælpe dig med at optimere dine miljømæssige fodspor og gøre dig i stand til at udskrive ansvarligt — hjemme og på arbejde

For yderligere oplysninger om de retningslinjer for miljøet, HP følger under produkktionen, se [Miljømæssigt](#page-117-0) [produktovervågningsprogram](#page-117-0). Besøg [www.hp.com/ecosolutions](http://www.hp.com/ecosolutions) for yderligere oplysninger om HPs miljømæssige initiativer.

<span id="page-11-0"></span>Dette afsnit indeholder følgende emner:

- **Strømstyring**
- [Optimering af forbrugsvarer](#page-12-0)

# **Strømstyring**

Printeren har følgende funktioner, som sparer strøm:

- **Bemærk!** Funktionerne Dvaletilstand og Auto-sluk er midlertidigt ude af drift, hvis blækpatronen mangler. Funktionerne genoptages, når blækpatronen er sat i igen..
- **Forsigtig!** HP anbefaler, at du erstatter eventuelt manglende blækpatroner så hurtigt som muligt, så der ikke opstår problemer med udskriftskvaliteten, printeren bruger ekstra blæk, eller blæksystemet beskadiges. Sluk aldrig for printeren, når der mangler blækpatroner.

#### **Dvaletilstand**

Strømforbruget reduceres i dvaletilstand. Efter den indledende opsætning af printeren, går den i dvale efter 5 minutter uden aktivitet.

Tidspunktet, hvor printeren går i dvale, kan ændres således:

- **1.** Tryk på knappen Opsætning (, ) når du er ved startskærmbilledet på printerens kontrolpanel.
- **2.** Brug knapperne til højre til at rulle til og vælge **Præferencer** og **Dvale**. Vælg derefter den ønskede indstilling.

#### **Auto-sluk (Kun HP Officejet Pro 3610)**

Som standard aktiveres Auto-sluk, når du tænder printeren. Når Auto-sluk er aktiveret, slukkes printeren efter 8 timer uden aktivitet, hvilket sparer strøm. Auto-sluk deaktiveres automatisk, når printeren opretter trådløs netværksforbindelse eller Ethernet-forbindelse (hvis muligt). Du kan ændre indstillingen Auto-sluk via printersoftwaren. Når du har ændret indstillingen, bevarer printeren den nye indstilling. Auto-sluk slukker printeren helt, og den skal derfor tændes via afbryderen, når den skal bruges igen.

**Bemærk!** Hvis printeren deles på et netværk, skal du sørge for, at Auto-sluk er deaktiveret for at undgå afbrydelser i arbejdet.

Sådan ændres tidspunktet for, hvornår printeren slukkes.

**Windows**: Åbn værktøjskassen. (Læs mere i [Værktøjskasse \(Windows\)\)](#page-155-0). Klik på **Rediger** under fanen **Avancerede indstillinger**, og vælg det ønskede tidsrum.

**Mac OS X**: Åbn HP Utility. (Læs mere i [HP Utility \(Mac OS X\)\)](#page-155-0). Klik på **Strømstyring** i afsnittet **Printerindstillinger**, og vælg det ønskede tidsrum.

#### **Tidsplan til og fra (Kun HP Officejet Pro 3620)**

Brug printerens funktion Tidsplan til/fra, og angiv derefter de dage og klokkeslæt, hvor printeren automatisk skal tænde og slukke.

Du kan f.eks. planlægge, at printeren skal tænde kl. 8.00 og slukke kl. 20.00 mandag til fredag. På den måde sparer du energi om natten og i weekenderne.

Tidsplanen for, hvornår printeren automatisk tændes og slukkes, ændres således:

- **1.** Tryk på knappen (Opsætning), når du er ved startskærmbilledet på printerens kontrolpanel.
- **2.** Ved hjælp af knapperne til højre rul til og vælg **Tidsplan til/fra**, og følg anvisningeren på skærmen for at indstille tidsplanen.

# <span id="page-12-0"></span>**Optimering af forbrugsvarer**

Prøv følgende for at spare på forbrugsvarerne, f.eks. blæk og papir:

- Genbrug de originale HP-blæpatroner via HP Planet Partners. Du kan få yderligere oplysninger ved at besøge [www.hp.com/recycle](http://www.hp.com/recycle).
- Brug mindre papir ved at udskrive på begge sider af papiret. Se [Udskrivning på begge sider](#page-29-0) [\(dupleksudskrivning\),](#page-29-0) hvis HP's automatiske udstyr til tosidet udskrivning (duplexenhed) er installeret på printeren. Ellers kan du blot udskrive siderne med ulige numre, vende siderne om og derefter udskrive siderne med lige numre.
- Spar blæk og papir med HP Smart Print, når der udskrives websider. Der er flere oplysninger på [www.hp.com/go/smartprint.](http://www.hp.com/go/smartprint)
- Skift udskriftstilstanden til kladde. Ved kladdeudskrivning bruges der mindre blæk.
- Rengør kun skrivehovedet, når det er påkrævet. Det bruger blæk og forkorter patronernes levetid.

# **Om printerens dele**

Dette afsnit indeholder følgende emner:

- Set forfra
- [Område til udskriftsforbrugsvarer](#page-13-0)
- [Set bagfra](#page-13-0)

# **Set forfra**

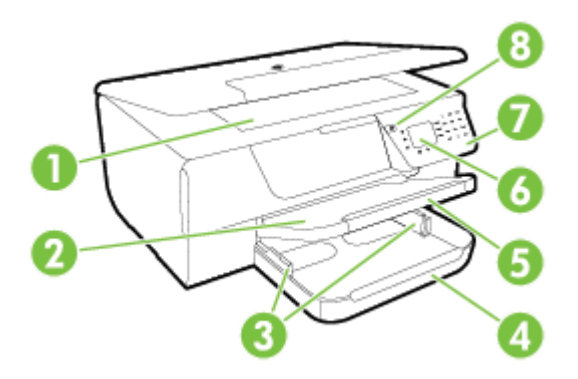

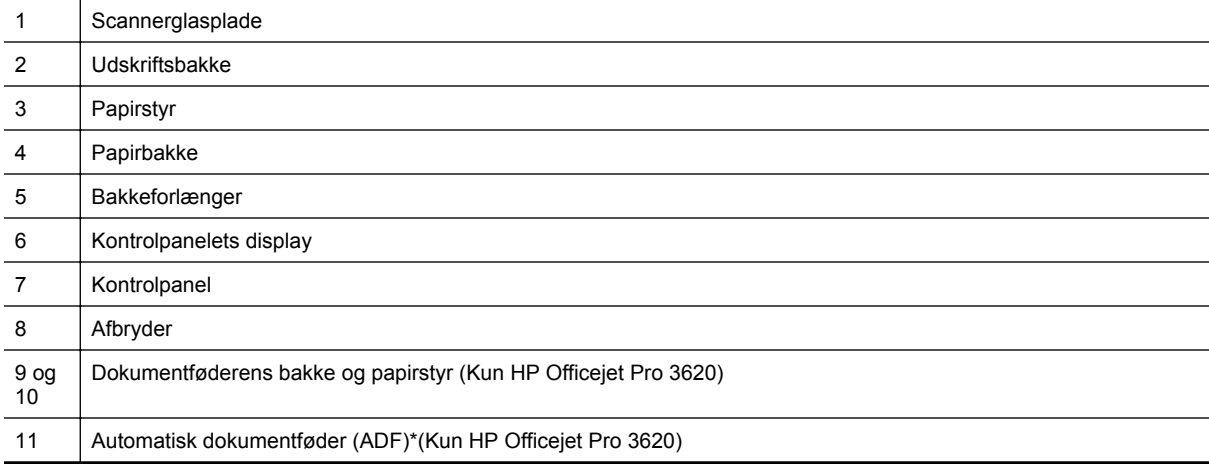

# <span id="page-13-0"></span>**Område til udskriftsforbrugsvarer**

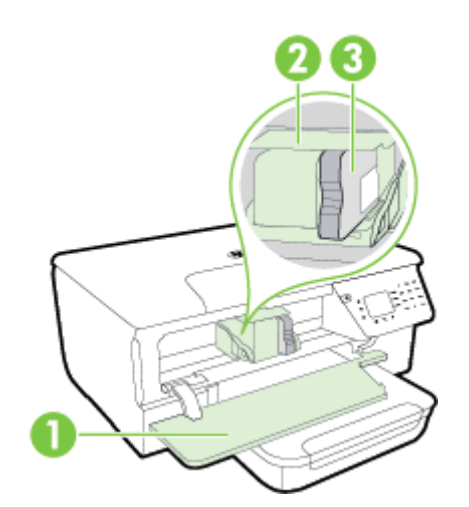

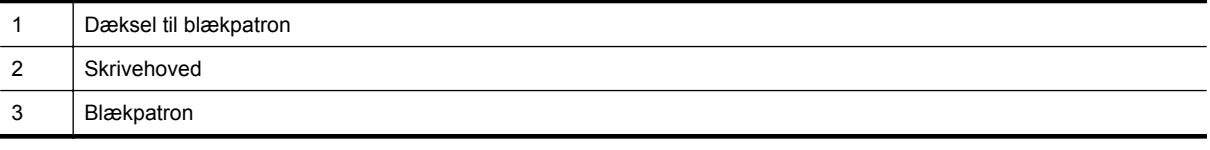

**Bemærk!** Forbrugsvarer bør blive i printeren, så man undgår eventuelle problemer med udskriftskvaliteten eller beskadigelse af skrivehovedet. Tag ikke forbrugsvarerne ud af printeren i længere tid. Sluk ikke printeren, når der mangler en patron.

# **Set bagfra**

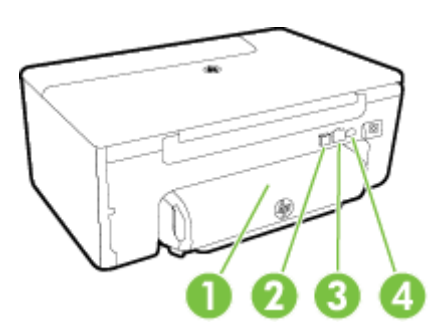

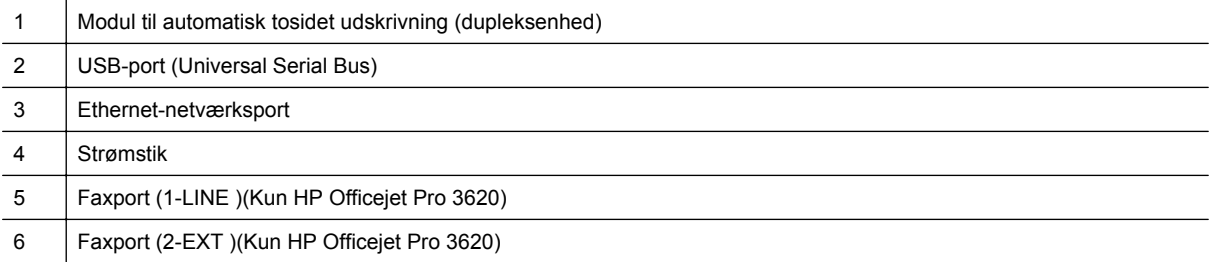

# <span id="page-14-0"></span>**Brug af printerens kontrolpanel**

Dette afsnit indeholder følgende emner:

- Oversigt over knapper og indikatorer
- Ændre printerindstillinger

# **Oversigt over knapper og indikatorer**

Følgende diagram og tilhørende tabel giver et hurtigt overblik over kontrolpanelets funktioner.

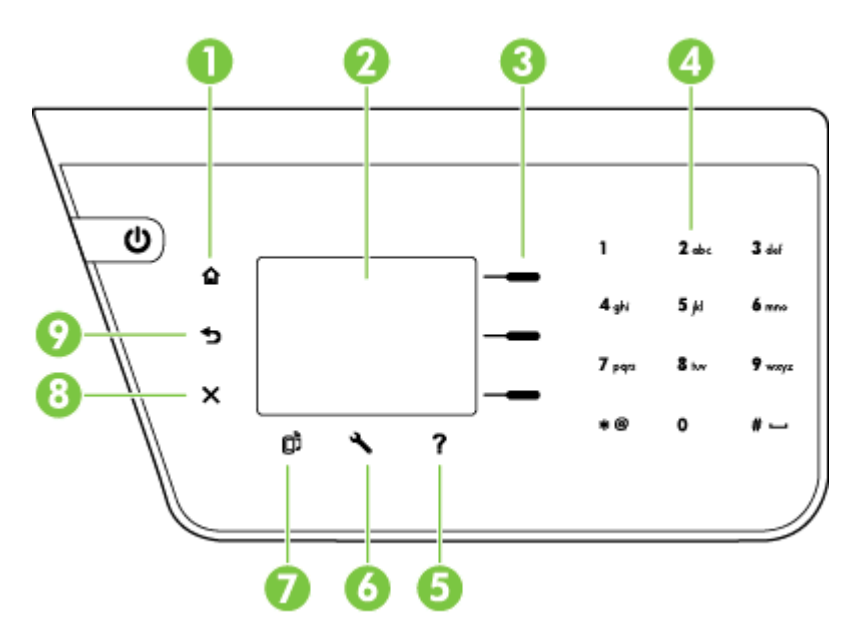

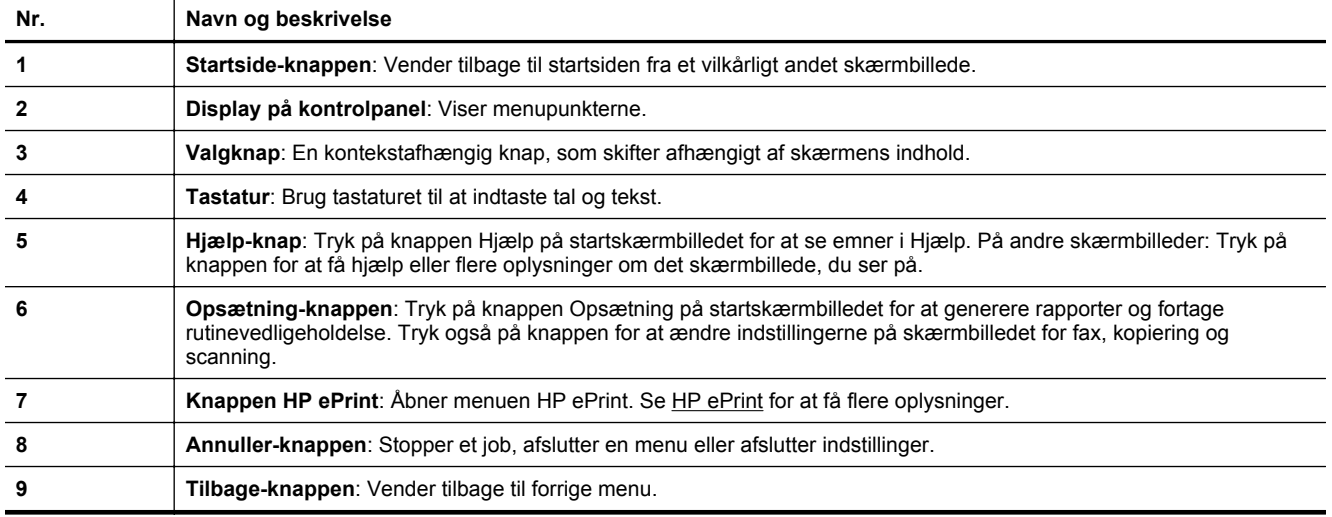

# **Ændre printerindstillinger**

Brug kontrolpanelet til at ændre printerens tilstand og indstillinger, udskrive rapporter eller få hjælp til brug af printeren.

**Tip!** Hvis printeren er tilsluttet en computer, kan du endvidere ændre printerindstillingerne vha. de HPsoftwareværktøjer, der findes på computeren. Der er flere oplysninger om disse værktøjer i [Printerens](#page-155-0) [administrationsværktøjer](#page-155-0).

<span id="page-15-0"></span>Dette afsnit indeholder følgende emner:

- Vælge tilstand
- Ændre tilstandsindstillinger
- Ændre printerindstillinger

#### **Vælge tilstand**

Startskærmbilledet viser de mulige tilstande for printeren, fx **Kopiering** og **Scanning**.

Når du vælger en tilstand, skal du trykke på knappen ved siden af den ønskede tilstand. Følg vejledningen på kontrolpaneldisplayet for at færdiggøre jobbet. Kontrolpaneldisplayet vender tilbage til hovedskærmbilledet, når jobbet er færdigt.

Du ændrer tilstande ved at trykke på knappen  $\bigcap$  (Startside) på printerens kontrolpanel for at komme tilbage til startskærmbilledet og derefter trykke på knappen ved siden af den tilstand, du vil bruge.

### **Ændre tilstandsindstillinger**

- **1.** Når du har valgt en tilstand, skal du trykke på knappen \ (Opsætning), rulle gennem de tilgængelige indstillinger og vælge den ønskede indstilling.
- **2.** Følg vejledningen på displayet for at ændre indstillingerne.

**Bemærk!** Tryk på knappen  $\bigcirc$  (Tilbage) for at komme tilbage til den forrige menu.

### **Ændre printerindstillinger**

Brug punkterne i menuen Opsætning, hvis du skal ændre printerindstillinger eller udskrive rapporter:

- **1.** Tryk på knappen (Opsætning), når du er ved startskærmbilledet på printerens kontrolpanel.
- **2.** Brug knapper til højre i displayet til at rulle gennem og vælge de ønskede indstillinger eller muligheder.

**Bemærk!** Tryk på knappen  $\bigcirc$  (Tilbage) for at komme tilbage til den forrige menu.

# **HP Digitale løsninger**

Løsningerne kan hjælpe med at forenkle og strømline arbejdet.

#### • **Scan til computer**

Du kan scanne et dokument direkte til en computer og vedhæfte den scannede fil en e-mail. Se [Scanning](#page-31-0) for at få flere oplysninger.

• **HP Digital fax (Fax til pc og Fax til Mac) (Kun HP Officejet Pro 3620)** Brug Fax til pc til automatisk at modtage faxer og gemme dem direkte på din computer. Du kan også slukke for faxudskrivning. Det sparer papir og blæk og reducerer spild. Se [Modtage fax på en computer vha. HP Digital fax \(Fax til pc og Fax til Mac\)](#page-45-0) for at få flere oplysninger.

# <span id="page-16-0"></span>**Vælg udskriftspapir.**

Printeren kan bruge de fleste former for kontorpapir. Prøv forskellige papirtyper, før du køber større mængder. Brug HP-papir for at få den bedste udskriftskvalitet. Du kan læse mere om HP-medier på HP's webside [www.hp.com.](http://www.hp.com)

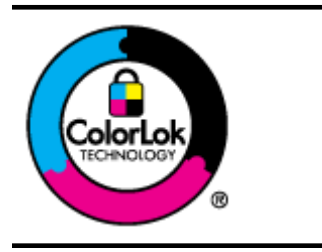

HP anbefaler almindeligt papir med ColorLok-logoet til udskrivning og kopiering af almindelige dokumenter. Alt papir med ColorLok-symbolet er testet og opfylder høje standarder for driftsikkerhed og printkvalitet, giver dokumenter med skarpe, levende farver samt dyb sort, og tørrer endvidere hurtigere end almindeligt papir. Se efter papir med ColorLok-logoet i forskellige vægte og størrelser fra større papirproducenter.

Dette afsnit indeholder følgende emner:

- Anbefalet papir til udskrivning og kopiering
- [Tip i forbindelse med valg og brug af medier](#page-17-0)

# **Anbefalet papir til udskrivning og kopiering**

HP anbefaler, at der bruges HP-papir, som er specielt beregnet til den pågældende opgave, for at opnå den bedst mulige kvalitet.

I visse lande/områder er nogle af disse papirtyper muligvis ikke tilgængelige.

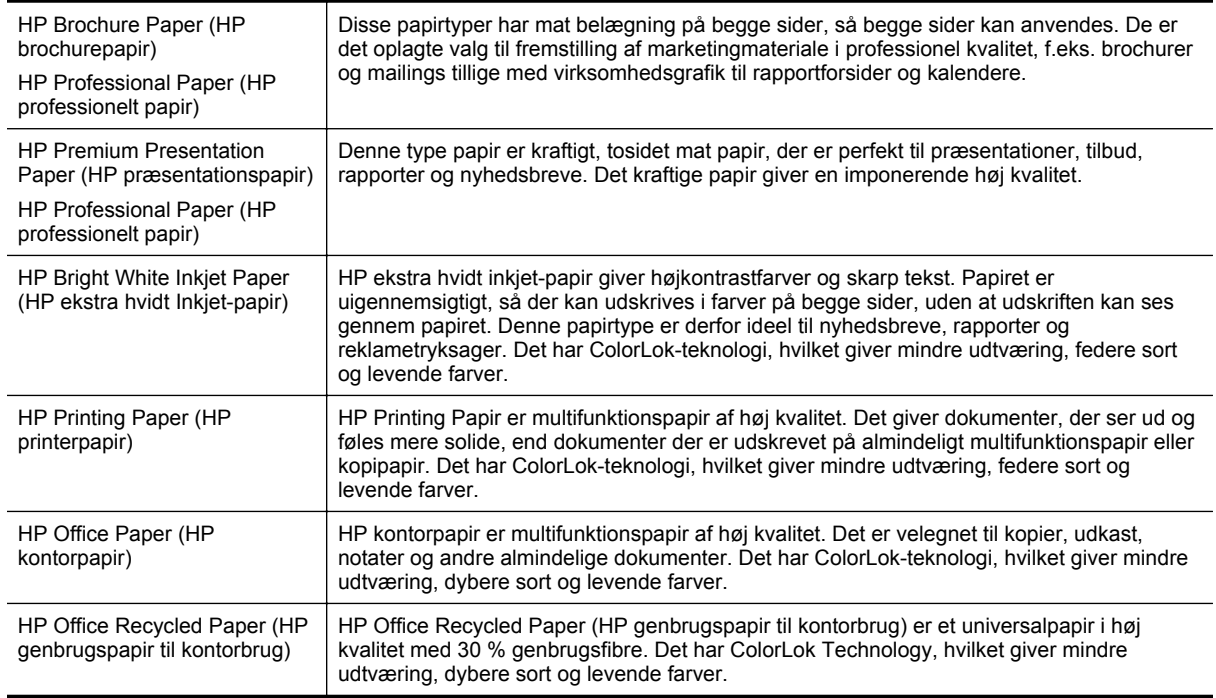

Du kan bestille HP-papir og andre forbrugsvarer på [www.hp.com.](http://www.hp.com) Gå til .**Produkter & services**, og vælg **Blæk &toner**.

**Bemærk!** På dette tidspunkt findes dele af HP's websted kun på engelsk.

# <span id="page-17-0"></span>**Tip i forbindelse med valg og brug af medier**

Følg nedenstående retningslinjer for at opnå de bedste resultater.

- Brug altid medier, der overholder printerspecifikationerne. Se [Papirspecifikationer](#page-104-0) for at få flere oplysninger.
- Læg kun én papirtype i ad gangen.
- Sørg for, at mediet lægges korrekt i bakken. Se [Ilæg papir](#page-18-0) eller Lægge en original i den automatiske dokumentføder (ADF)(Kun HP Officejet Pro 3620) for at få yderligere oplysninger.
- Læg ikke for mange i.
- Læg ikke følgende medier i bakkerne, da de kan give papirstop, dårlig udskriftskvalitet og andre udskriftsproblemer:
	- Flerbladede formularer
	- Medier, der er beskadiget, krøllet eller rynket
	- Papir med udskæringer eller perforeringer
	- Medier med en kraftig struktur eller prægning, eller som ikke tager godt imod blæk
	- Medier, der er for tynde eller lette at strække
	- Medier med hæfteklammer eller clips

# **Lægge originalen på scannerglaspladen**

**Bemærk! 1** Mange af specialfunktionerne fungerer ikke korrekt, hvis scannerens glasplade og lågets underside ikke er rene. Se [Vedligeholde printeren](#page-21-0) for at få flere oplysninger.

**Bemærk! 2** På HP Officejet Pro 3620 skal du tage alle originalerne ud af dokumentføderens bakke, inden du løfter printerens låg.

#### **Sådan lægges en original på scannerglaspladen**

Følg disse trin, når du skal lægge en original på scannerglaspladen.

- **1.** Løft scannerlåget.
- **2.** Læg originalen i med udskriftssiden nedad. Se de graverede styr langs kanten af scannerglasset.

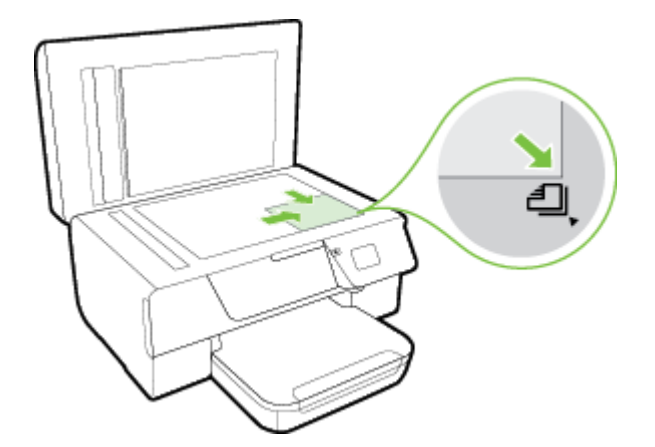

**3.** Luk låget.

# **Lægge en original i den automatiske dokumentføder (ADF)(Kun HP Officejet Pro 3620)**

**Forsigtig!** Læg ikke fotos i ADF'en. Fotoene kan blive beskadiget.

<span id="page-18-0"></span>**Bemærk! 1** Kun ensidede dokumenter kan scannes, kopieres eller faxes vha. ADF'en. ADF'en kan ikke bruges til dobbeltsidede dokumenter.

**Bemærk! 2** Ved nogle funktioner, fx kopiering **Tilpas til side**, kan du muligvis ikke anvende den automatiske dokumentføder. Anvend i stedet scannerglasset.

#### **Sådan lægges en original i ADF'en**

Følg disse trin, når du skal lægge et dokument i den automatiske dokumentføder.

- **1.** Anbring originalen med udskriftssiden opad i dokumentføderen.
	- **a**. Hvis du ilægger en original, der er i stående format, skal du lægge siderne således, at toppen af dokumentet føres ind først.

Hvis du ilægger en original, der er i liggende format, skal du lægge siderne således, at venstre side af dokumentet føres ind først.

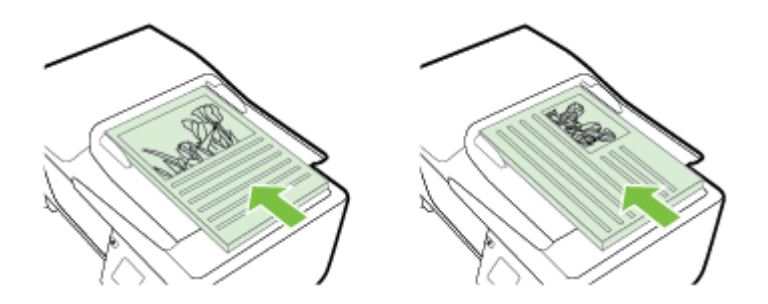

- **b**. Skub mediet ind i den automatiske dokumentføder, indtil du hører en lyd, eller der vises en meddelelse på displayet, som angiver, at de sider, du har lagt i, er registreret.
- **2.** Skub papirstyrene indad mod papirets højre og venstre kant, indtil de ikke kan komme længere.

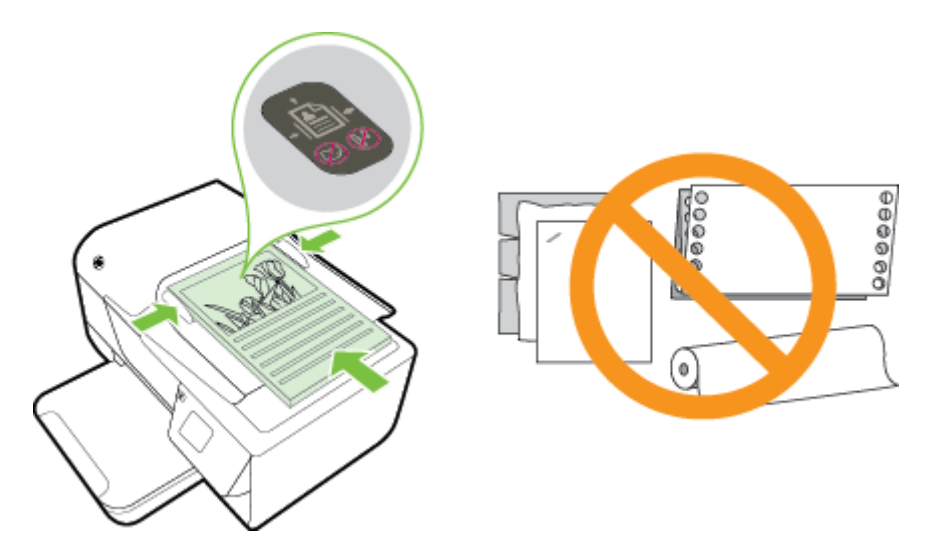

# **Ilæg papir**

Dette afsnit indeholder oplysninger om, hvordan man lægger papir i printeren.

- [Ilægning af papir i standardstørrelse](#page-19-0)
- llægning af konvolutter
- [Ilægge kort](#page-20-0)

# <span id="page-19-0"></span>**Ilægning af papir i standardstørrelse**

### **Sådan ilægges papir i standardstørrelse**

Følg denne vejledning, når du skal lægge almindeligt papir i printeren.

- **1.** Løft udskriftsbakken op.
- **2.** Skub papirbreddestyrene i bakken så langt ud, de kan komme.

**Bemærk!** Hvis papiret er for langt, skal du løfte låsen foran på bakken og sænke bakkens front.

**3.** Læg papiret med udskriftssiden nedad midt i bakken. Papirstakken skal lægges så langt ind i printeren, som den kan komme, og den må ikke overstige stregmarkeringen i bakken.

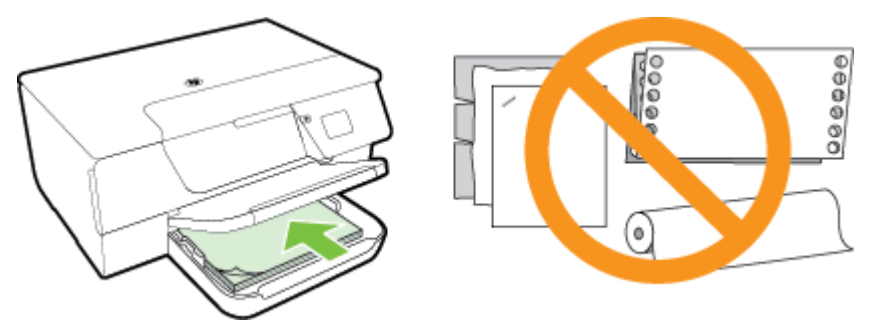

**Bemærk!** Læg ikke papir i bakken, mens printeren udskriver.

- **4.** Skub bakkens papirstyr ind til kanten af papirstakken. Læg ikke papiret skråt i bakken, da papirstyret muligvis ikke kan rette en hel papirstak op, så den bliver lige.
- **5.** Sænk udskriftsbakken.
- **6.** Træk papirbakkeforlængeren ud.

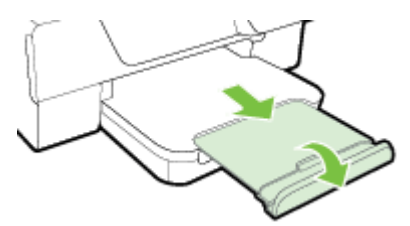

# **Ilægning af konvolutter**

## **Sådan ilægges konvolutter**

Følg denne vejledning for at ilægge en konvolut.

- **1.** Løft udskriftsbakken op.
- **2.** Skub papirbreddestyrene i bakken så langt ud, de kan komme.
- **3.** Ilæg konvolutterne med udskriftssiden nedad som vist i illustrationen. Konvolutstakken skal lægges så langt ind i printeren, som den kan komme, og den må ikke overstige stregmarkeringen i bakken.

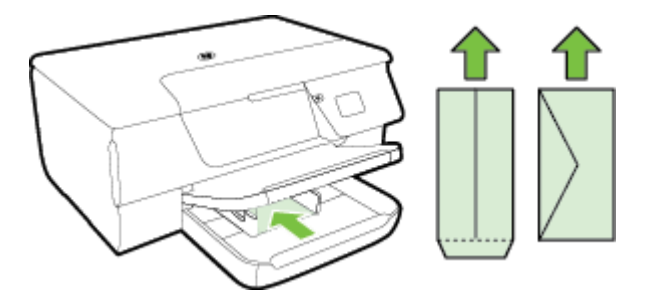

**Bemærk!** Læg ikke konvolutter i bakken, mens printeren udskriver.

- <span id="page-20-0"></span>**4.** Skub bakkens papirstyr ind til kanten af konvolutstakken. Læg ikke papiret skråt i bakken, da papirstyret muligvis ikke kan rette en hel papirstak op, så den bliver lige.
- **5.** Sænk udskriftsbakken.
- **6.** Træk papirbakkeforlængeren ud.

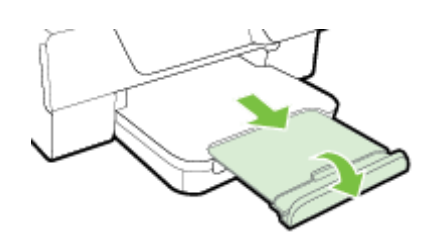

# **Ilægge kort**

### **Sådan ilægges kort**

Følg denne vejledning, når du skal ilægge kort.

- **1.** Løft udskriftsbakken op.
- **2.** Skub bakkens papirstyr i bakken ud.
- **3.** Læg kortene med udskriftssiden nedad midt i bakken. Kortstakken skal lægges så langt ind i printeren, som den kan komme, og den må ikke overstige stregmarkeringen i bakken.

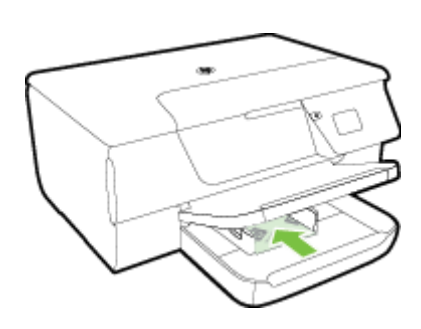

**Bemærk!** Læg ikke kort i bakken, mens printeren udskriver.

- **4.** Skub bakkens papirstyr ind til kanten af papirstakken. Læg ikke papiret skråt i bakken, da papirstyret muligvis ikke kan rette en hel papirstak op, så den bliver lige.
- **5.** Sænk udskriftsbakken.
- **6.** Træk papirbakkeforlængeren ud.

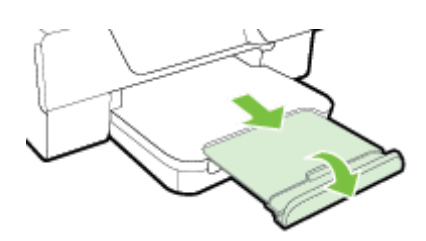

# <span id="page-21-0"></span>**Vedligeholde printeren**

I dette afsnit findes en vejledning i, hvordan printeren holdes i perfekt stand. Udfør disse vedligeholdelsesprocedurer efter behov.

- Rens glasset og bagsiden af låget
- [Rengøring af enhedens yderside](#page-22-0)
- [Rengøring af den automatiske dokumentføder \(ADF\)\(Kun HP Officejet Pro 3620\)](#page-22-0)
- [Gendannelse af standardindstillingerne](#page-24-0)

# **Rens glasset og bagsiden af låget**

Støv eller snavs på scannerglaspladen, scannerlågets bagside eller scannerrammen kan sænke udskrivningshastigheden, forringe kvaliteten af scanninger og påvirke nøjagtigheden af særlige funktioner, som f.eks. at tilpasse kopier til et bestemt sideformat.

### **Prøv at rengøre scannerglaspladen og lågets underside.**

- **1.** Sluk printeren. Der er flere oplysninger i [Slukke printeren](#page-25-0).
- **2.** Løft scannerlåget.

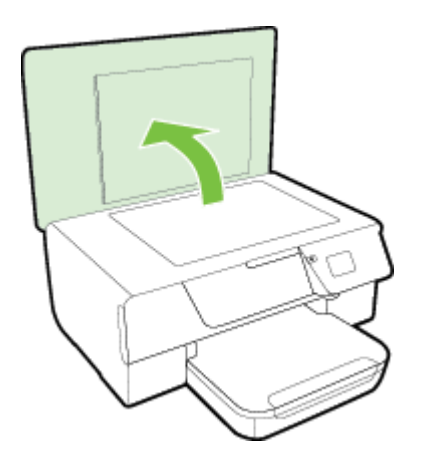

**3.** Rengør glasset og bagsiden af låget med en blød, fnugfri klud, som er fugtet med et mildt rengøringsmiddel til glas.

<span id="page-22-0"></span>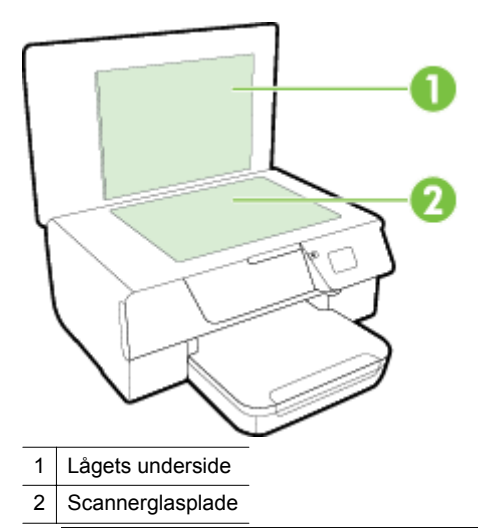

**Forsigtig! 1** Brug kun rengøringsmiddel til glas til at rense glaspladen. Undgå rengøringsmidler med slibemidler, acetone, benzen og kultetrachlorid, da det kan beskadige scannerglasset. Undgå isopropylalkohol, da det kan give streger på scannerens glasplade.

**Forsigtig! 2** Spray ikke rensemidlet direkte på scannerens glasplade. Hvis der bruges for meget glasrensemiddel, kan det sive ind under scannerens glasplade og beskadige scanneren.

- **4.** Tør glasset og bagsiden af låget af med en tør, blød, fnugfri klud.
- **5.** Luk scannerlåget, og tænd printeren.

# **Rengøring af enhedens yderside**

**Advarsel!** Sluk printeren ved at trykke på (Strøm), og tag netledningen ud af stikkontakten, før du renser printeren

Brug en blød, fugtig klud, der ikke fnugger, til at fjerne støv, pletter og smuds fra kabinettet. Pas på, at der ikke kommer væske ind i printeren eller i kontrolpanelet.

# **Rengøring af den automatiske dokumentføder (ADF)(Kun HP Officejet Pro 3620)**

Rengør ADF'en, hvis den fører flere sider ind, eller hvis den ikke indfører almindeligt papir. **Sådan renser du ADF'en**

- **1.** Sluk printeren.
	- Der er flere oplysninger i [Slukke printeren.](#page-25-0)
- **2.** Fjern eventuelle originaler fra ADF'en.
- **3.** Løft ADF-dækslet.

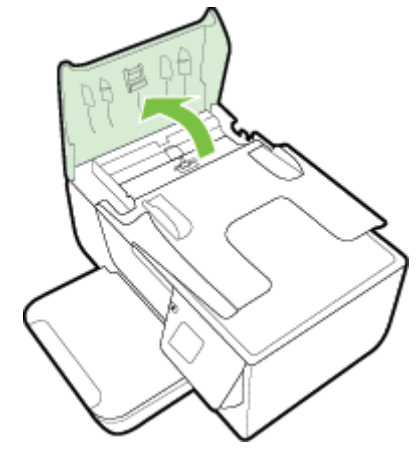

- **4.** Fugt en fnugfri klud let med destilleret vand, og pres eventuel overskydende væske ud af kluden.
- **5.** Brug den fugtige klud til at fjerne eventuelt snavs fra rullerne og skilleanordningen.

**Bemærk!** Hvis snavset ikke går af med destilleret vand, kan du prøve at bruge isopropylalkohol.

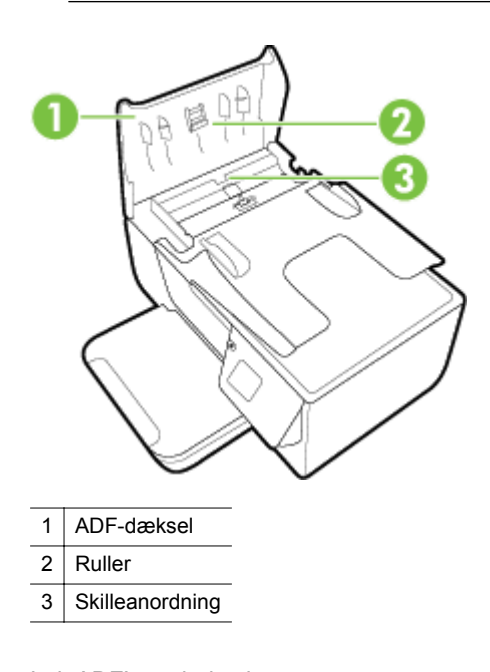

- **6.** Luk ADF'ens dæksel.
- **7.** Løft scannerlåget.

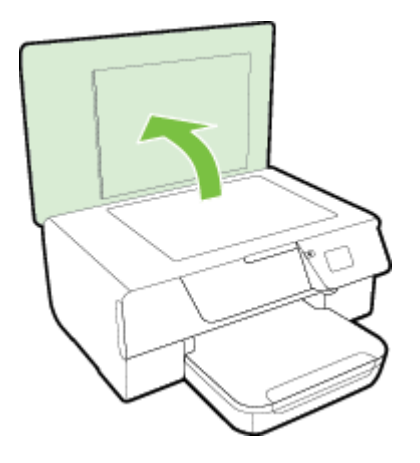

**8.** Aftør ADF'en og glasstriben.

<span id="page-24-0"></span>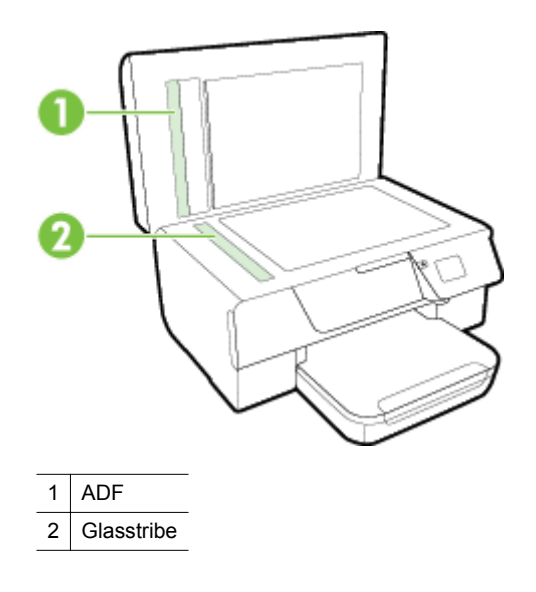

**9.** Luk scannerlåget, og tænd printeren.

# **Gendannelse af standardindstillingerne**

- **1.** Tryk på knappen (Opsætning), når du er ved startskærmbilledet på printerens kontrolpanel.
- **2.** Brug knapperne til højre til at rulle til og vælge **Værktøjer**, og vælg derefter **Gendan standarder**.
- **3.** Tryk på knappen ved siden af **OK**.

# **Opdatere printeren**

Hvis printeren er tilsluttet et netværk, og Web Services er aktiveret, kan du søge efter og installere printeropdateringer.

Du kan opdatere printeren ved at bruge en af følgende metoder:

- Opdatering af printeren via printerens kontrolpanel
- Opdatering af printeren ved hjælp af den integrerede webserver

# **Opdatering af printeren via printerens kontrolpanel**

- **1.** Tryk på knappen **(H**P ePrint) på printerens kontrolpanel, og tryk derefter på knappen (Opsætning).
- **2.** Brug knapperne til højre til at rulle til og vælge **Printeropdatering**.
	- **Tip!** Vælg **Autotomatisk opdatering**, og vælg indstillingen for at aktivere den, hvis printeren automatisk skal tjekke, om der er nye opdateringer og installere dem.
- **3.** Tryk på knappen ved siden af **Kontroller for opdatering nu**, og følg anvisningerne på skærmen.

# **Opdatering af printeren ved hjælp af den integrerede webserver**

- **1.** Åbn EWS'en. Se [Integreret webserver](#page-155-0) for at få flere oplysninger.
- **2.** Klik på fanen **Web Services**.
- **3.** I afsnittet **Indstillinger for Web Services** skal du klikke på **Produktopdatering**, klikke på **Kontroller nu** og følge anvisningerne på skærmen.
- **4.** Hvis funktionen til produktopdateringer ikke vises, skal du gøre følgende:
	- **a**. I afsnittet med **indstillinger for Web Services** skal du klikke på **Opsætning**, klikke på **Fortsæt** og så følge anvisningerne på skærmen.
	- **b**. Hvis du bliver bedt om det, skal du tillade, at printeren søger efter og installerer opdateringer.
	- **Bemærk! 1** Hvis der er en printeropdatering, hentes og installeres den, hvorefter printeren genstartes.

**Bemærk! 2** Hvis du bliver bedt om at angive proxyindstillinger, og der bruges proxyindstillinger til dit netværk, skal du følge anvisningerne på skærmen for at konfigurere en proxyserver. Hvis du ikke har indstillingerne, skal du kontakte netværksadministratoren eller den person, der har konfigureret netværket.

# <span id="page-25-0"></span>**Åbn HP printersoftwaren (Windows)**

Åbn HP printersoftwaren på en af de følgende måder:

- Klik på **Start** på skrivebordet på computeren, vælg **Programmer** eller **Alle programmer**, vælg **HP**, klik på mappen til din printer og vælg derefter ikonet med printerens navn.
- Højreklik på et tomt område på **startskærmen**, klik på **Alle apps** på apps-menulinjen, og vælg derefter ikonet med printerens navn.

# **Slukke printeren**

Sluk printeren vha. (U-knappen (Strøm) på printeren. Tag ikke netledningen ud, og sluk ikke for en stikdåse, før strømindikatoren er slukket.

**Forsigtig! 1** Hvis printeren slukkes forkert, vender blækpatronholderen ikke tilbage til den korrekte position, hvilket kan give problemer med blækpatronerne og udskriftskvaliteten.

**Forsigtig! 2** HP anbefaler, at du erstatter eventuelt manglende blækpatroner så hurtigt som muligt, så der ikke opstår problemer med udskriftskvaliteten, ekstra blækforbrug eller beskadigelse af blæksystemet. Sluk aldrig for printeren, når der mangler blækpatroner.

# <span id="page-26-0"></span>**2 Udskrivning**

De fleste indstillinger håndteres automatisk af programmet. Du behøver kun ændre indstillingerne manuelt, når du vil ændre udskriftskvaliteten, udskrive på bestemte papirtyper eller når du anvender specialfunktioner. Der er flere oplysninger om valg af de bedste udskriftsmedier til dine dokumenter i [Vælg udskriftspapir..](#page-16-0)

Vælg et udskriftsjob for at fortsætte.

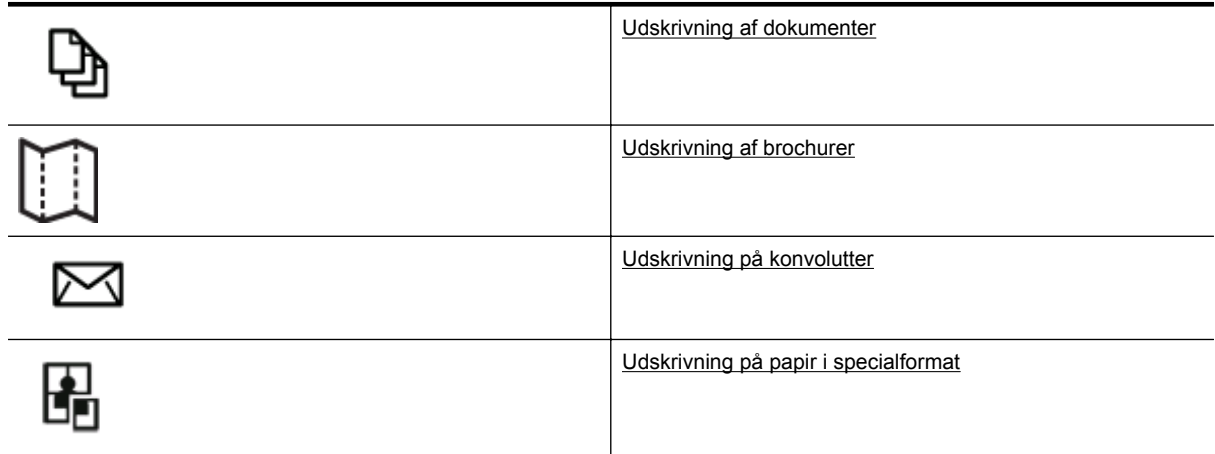

- **Bemærk!** Hvis du vil angive udskriftsindstillinger for alle udskriftsjob, skal du foretage ændringerne i den HPsoftware, der fulgte med printeren. Der er flere oplysninger om HP-softwaren i [Printerens](#page-155-0) [administrationsværktøjer](#page-155-0).
- **Tip!** Denne printer har HP ePrint en gratis tjeneste fra HP, som du kan bruge til at udskrive dokumenter på din [HP](#page-56-0) ePrint-kompatible printer hvor og når som helst og uden ekstra software eller printerdrivere. Se HP [ePrint](#page-56-0) for at få flere oplysninger.

# **Udskrivning af dokumenter**

Følg vejledningen for dit operativsystem.

- Udskrive dokumenter (Windows)
- Udskrive dokumenter (Mac OS X)

# **Udskrive dokumenter (Windows)**

- **1.** Læg papir i papirbakken. Der er flere oplysninger i [Ilæg papir](#page-18-0).
- **2.** Klik på **Udskriv** i menuen **Filer** i programmet.
- **3.** Kontroller, at den korrekte printer er valgt.
- **4.** Klik på den knap, der åbner dialogboksen **Egenskaber**. Afhængigt af programmet kan denne knap hedde **Egenskaber**, **Indstillinger**, **Indstil printer**, **Printer** eller **Præferencer**.
- **5.** Klik på fanen **Layout**, og skift papirretningen, hvis det er nødvendigt.
- **6.** Klik på fanen **Papir/Kvalitet**, vælg den relevante papirtype til brochurer på rullelisten **Papir**, og skift så papirkilden, papirstørrelsen og kvalitetsindstillingerne, hvis det er nødvendigt.
- **7.** Klik på **OK**, og klik derefter på **Udskriv** eller **OK** for at starte udskrivningen.

# **Udskrive dokumenter (Mac OS X)**

- **1.** Læg papir i papirbakken. Der er flere oplysninger i [Ilæg papir](#page-18-0).
- **2.** Klik på **Udskriv** i menuen **Filer** i programmet.
- **3.** Kontroller, at den korrekte printer er valgt.

<span id="page-27-0"></span>Hvis udskrivningsindstillingerne ikke vises i dialogboksen **Udskriv**, skal du gøre følgende.

- **Mac OS X v10.6**: Klik på den blå visningstrekant ud for den valgte printer.
- **OS X Lion**: Klik på **Vis detaljer**.
- **4.** Vælg en papirstørrelse i pop op-menuen. Hvis pop op-menuen **Papirformat** ikke vises i dialogboksen **Udskriv**, du klikke på knappen **Sideopsætning**. Når du er færdig med at vælge papirstørrelse, skal du klikke på **OK** for at lukke **Sideopsætning** og gå tilbage til dialogboksen **Udskriv**.
- **5.** Klik på **Udskriv**.

# **Udskrivning af brochurer**

Følg vejledningen for dit operativsystem.

- Udskrive brochurer (Windows)
- Udskrive brochurer (Mac OS X)

# **Udskrive brochurer (Windows)**

- **1.** Læg papir i papirbakken. Der er flere oplysninger i [Ilæg papir.](#page-18-0)
- **2.** Klik på **Udskriv** i menuen **Filer** i programmet.
- **3.** Kontroller, at den korrekte printer er valgt.
- **4.** Klik på den knap, der åbner dialogboksen **Egenskaber**. Afhængigt af programmet kan denne knap hedde **Egenskaber**, **Indstillinger**, **Indstil printer**, **Printer** eller **Præferencer**.
- **5.** Klik på fanen **Layout**, og skift papirretningen, hvis det er nødvendigt.
- **6.** Klik på fanen **Papir/Kvalitet**, vælg den relevante papirtype til brochurer på rullelisten **Medie**, og skift så papirkilden, papirstørrelsen og kvalitetsindstillingerne, hvis det er nødvendigt.
- **7.** Klik på **OK**, og klik derefter på **Udskriv** eller **OK** for at starte udskrivningen.

# **Udskrive brochurer (Mac OS X)**

- **1.** Læg papir i papirbakken. Der er flere oplysninger i [Ilæg papir.](#page-18-0)
- **2.** I menuen **Filer** i i programmet skal du klikke på **Udskriv**.
- **3.** Kontroller, at den korrekte printer er valgt.
	- Hvis udskrivningsindstillingerne ikke vises i dialogboksen **Udskriv**, skal du gøre følgende.
	- **Mac OS X v10.6**: Klik på den blå visningstrekant ud for den valgte printer.
	- **OS X Lion**: Klik på **Vis detaljer**.
- **4.** Vælg en papirstørrelse i pop op-menuen.

Hvis pop op-menuen **Papirformat** ikke vises i dialogboksen **Udskriv**, du klikke på knappen **Sideopsætning**. Når du er færdig med at vælge papirstørrelse, skal du klikke på **OK** for at lukke **Sideopsætning** og gå tilbage til dialogboksen **Udskriv**.

- **5.** Klik på **Papirtype/kvalitet** i pop-up-menuen, og vælg følgende indstillinger:
	- **Paper Type (Papirtype):** Det relevante brochurepapir
	- **Quality (Kvalitet): Normal** eller **Best** (Bedst)
- **6.** Vælg eventuelt andre udskriftsindstillinger, og klik derefter på **Udskriv**.

# **Udskrivning på konvolutter**

Undgå følgende former for konvolutter:

- Meget glatte
- Konvolutter med selvklæbende lukning, hægter eller vinduer
- Konvolutter med tykke, ujævne eller krøllede kanter
- Iturevne eller krøllede konvolutter, eller konvolutter der på anden måde er ødelagte

Ombukningen på konvolutter, der lægges i printeren, skal have en skarp kant.

<span id="page-28-0"></span>**Bemærk!** Der er flere oplysninger om udskrivning på konvolutter i dokumentationen til det program, du benytter.

Følg vejledningen for dit operativsystem.

- Udskrive på konvolutter (Windows)
- Udskrive på konvolutter (Mac OS X)

# **Udskrive på konvolutter (Windows)**

- **1.** Læg konvolutter i bakken med udskriftssiden nedad. Der er flere oplysninger i [Ilæg papir](#page-18-0).
- **2.** Klik på **Udskriv** i menuen **Filer** i programmet.
- **3.** Kontroller, at den korrekte printer er valgt.
- **4.** Klik på den knap, der åbner dialogboksen **Egenskaber**. Afhængigt af programmet kan denne knap hedde **Egenskaber**, **Indstillinger**, **Indstil printer**, **Printer** eller **Præferencer**.
- **5.** Klik på fanen **Layout**, skift retningen til **Liggende**, og skift de andre indstillinger om nødvendigt.
- **6.** Klik på fanen **Papir/Kvalitet**, vælg den relevante papirtype til brochurer på rullelisten **Medie**, og skift så papirkilden, papirstørrelsen og kvalitetsindstillingerne, hvis det er nødvendigt.
- **7.** Klik på **OK**, og klik derefter på **Udskriv** eller **OK** for at starte udskrivningen.

# **Udskrive på konvolutter (Mac OS X)**

- **1.** Læg konvolutter i bakken med udskriftssiden nedad. Der er flere oplysninger i [Ilæg papir](#page-18-0).
- **2.** I menuen **Filer** i programmet skal du klikke på **Udskriv**.
- **3.** Kontroller, at den korrekte printer er valgt. Hvis udskrivningsindstillingerne ikke vises i dialogboksen **Udskriv**, skal du gøre følgende.
	- **Mac OS X v10.6**: Klik på den blå visningstrekant ud for den valgte printer.
	- **OS X Lion**: Klik på **Vis detaljer**.
- **4.** Vælg en papirstørrelse i pop op-menuen.

Hvis pop op-menuen **Papirformat** ikke vises i dialogboksen **Udskriv**, du klikke på knappen **Sideopsætning**. Når du er færdig med at vælge papirstørrelse, skal du klikke på **OK** for at lukke **Sideopsætning** og gå tilbage til dialogboksen **Udskriv**.

- **5.** Vælg indstillingen **Orientation** (Retning).
- **6.** Vælg eventuelt andre udskriftsindstillinger, og klik derefter på **Udskriv**.

# **Udskrivning på papir i specialformat**

Hvis dit program understøtter papir i specialformat, skal du indstille papirstørrelsen i programmet, før du udskriver dokumentet. Hvis ikke, skal du indstille formatet i printerdriveren. Det kan være nødvendigt at omformatere dokumenter, der skal udskrives på papir i specialformat.

Brug kun brugerdefineret papir, der understøttes af printeren. Se [Papirspecifikationer](#page-104-0) for at få flere oplysninger.

**Bemærk!** Papirformaterne kan kun brugerdefineres i printerdriveren til Mac. Se [Oprette specialformater](#page-29-0) [\(Mac OS X\)](#page-29-0) for at få flere oplysninger.

• Udskrive på papir i specialformat (Mac OS X)

# **Udskrive på papir i specialformat (Mac OS X)**

- **Bemærk!** Før du udskriver på papir i specialformat, skal du oprette den brugerdefinerede størrelse i den HP-software, der fulgte med printeren. Du finder en vejledning under [Oprette specialformater \(Mac OS X\).](#page-29-0)
- **1.** Læg det relevante papir i papirbakken. Se [Ilæg papir](#page-18-0) for at få flere oplysninger.
- **2.** Klik på **Udskriv** i menuen **Filer** i programmet.
- **3.** Kontroller, at den printer, du vil bruge, er markeret i pop-up-menuen **Formater til**.

<span id="page-29-0"></span>Hvis udskrivningsindstillingerne ikke vises i dialogboksen **Udskriv**, skal du gøre følgende.

- **Mac OS X v10.6**: Klik på den blå visningstrekant ud for den valgte printer.
- **OS X Lion**: Klik på **Vis detaljer**.
- **4.** Vælg en papirstørrelse i pop op-menuen.
	- Hvis pop op-menuen **Papirformat** ikke vises i dialogboksen **Udskriv**, du klikke på knappen **Sideopsætning**. Når du er færdig med at vælge papirstørrelse, skal du klikke på **OK** for at lukke **Sideopsætning** og gå tilbage til dialogboksen **Udskriv**.
- **5.** Klik på **Papirhåndtering** i pop-up-menuen.
- **6.** Klik på **Skaler til papir** under **Destinationspapirformat**, og vælg derefter den brugerdefinerede størrelse.
- **7.** Vælg eventuelt flere udskriftsindstillinger, og klik derefter på **Udskriv**.

# **Oprette specialformater (Mac OS X)**

- **1.** Læg papir i papirbakken. Se [Ilæg papir](#page-18-0) for at få flere oplysninger.
- **2.** Klik på **Sideopsætning** i menuen **Filer** i programmet, og kontroller, at den printer, du vil bruge, er valgt i pop-up-menuen **Formater til**. - Eller -

Klik på **Udskriv** i menuen **Filer** i programmet, og kontroller, at den printer, du vil bruge, er valgt.

- **3.** Vælg **Manage Custom Sizes** (Håndter specialformater) i pop-up menuen **Paper Size** (Papirformat).
	- **Bemærk!** Klik på trekanten ved siden af pop op-menuen **Printer**, eller klik på **Vis detaljer**, hvis disse indstillinger ikke vises i dialogboksen **Udskriv**.
- **4.** Klik på **+** til venstre på skærmen, dobbeltklik på **Ikke-navngivet**, og skriv navnet på den nye brugerdefinerede størrelse.
- **5.** Indtast målene i felterne **Width** (Bredde) og **Height** (Højde), og indstil margenerne, hvis du vil tilpasse dem.
- **6.** Klik på **OK**.

# **Udskrivning på begge sider (dupleksudskrivning)**

Du kan automatisk udskrive på begge sider af papiret vha. tilbehøret til automatisk tosidet udskrivning (dupleksenhed).

**Bemærk!** Du kan selv udskrive på begge sider af papiret ved først at udskrive siderne med ulige numre, vende siderne om og derefter udskrive siderne med lige numre.

### **Sådan udskrives der på begge sider af papiret (Windows)**

- **1.** Læg det korrekte papir i . Se [Ilæg papir](#page-18-0) for at få flere oplysninger.
- **2.** Kontroller, at dupleksenheden er installeret korrekt.
- **3.** Åbn et dokument, klik på **Udskriv** i menuen **Filer**, og vælg derefter **Vend på langs** eller **Vend på tværs** under indstillingerne **Udskriv på begge sider** på fanen **Layout**.
- **4.** Rediger eventuelt andre indstillinger, og klik på **OK**.
- **5.** Udskriv dokumentet.

#### **Sådan udskrives der på begge sider af papiret (Mac OS X)**

- **1.** Læg det korrekte papir i . Se [Ilæg papir](#page-18-0) for at få flere oplysninger.
- **2.** Kontroller, at dupleksenheden er installeret korrekt.
- **3.** Vælg papirstørrelse:
	- Vælg en papirstørrelse i dialogboksen **Sideopsætning**.
	- **a**. Klik på **Sideopsætning** i menuen **Filer** i programmet.
	- **b**. Den printer, du vil bruge, skal være valgt i pop-up-menuen **Format for**.
	- **c**. Vælg papirstørrelsen i pop-up-menuen **Papirstørrelse**, og klik på **OK**.

Vælg en papirstørrelse i dialogboksen **Udskriv**.

- **a**. Klik på **Udskriv** i menuen **Filer** i programmet.
- **b**. Kontroller, at den korrekte printer er valgt.
- **c**. Vælg papirstørrelsen i pop-up-menuen **Papirstørrelse** (hvis menuen findes).

**Bemærk!** Det kan være nødvendigt at vælge indstillingen **Tosidet margener** for papirstørrelse.

**4.** Klik på pop-up-menuen **Tosidet udskrivning**, vælg **Udskriv på begge sider**, og klik derefter på de relevante indstillinger for indbinding af dokumentet.

- Eller -

Klik på pop-up-menuen **Layout**, og vælg de relevante indstillinger for indbinding af dokumentet i pop-upmenuen **Tosidet**.

**Bemærk!** Klik på den blå trekant ved siden af pop-up-menuen **Printer**, eller klik på **Vis detaljer**, hvis ikke der vises nogen indstillinger.

**5.** Vælg eventuelt flere udskriftsindstillinger, og klik derefter på **Udskriv**.

# <span id="page-31-0"></span>**3 Scanning**

Du kan bruge printerens kontrolpanel til at scanne dokumenter, fotos og andre originaler og derefter sende dem til f.eks. en mappe på en computer.

Når du scanner dokumenter, kan du bruge HP-softwaren til at scanne dokumenter til et format, du kan søge i, kopiere, indsætte og redigere.

**Bemærk!** Nogle scanningsfunktioner er kun tilgængelige, når du har installeret HP-softwaren.

Se [Løsning af faxproblemer](#page-74-0), hvis du har problemer med at scanne dokumenter.

Dette afsnit indeholder følgende emner:

- Scanning ved hjælp af kontrolpanelet eller HP software
- [Scanning ved hjælp af Webscan](#page-32-0)
- [Scanne dokumenter som redigerbar tekst](#page-32-0)

# **Scanning ved hjælp af kontrolpanelet eller HP software**

**Bemærk! 1** Printeren og computeren skal være forbundet og tændt.

**Bemærk! 2** Før du scanner, skal du tjekke, at HP-softwaren er installeret, og på Windows-computere skal du sørge for at scanningsfunktionen er aktiveret.

**Bemærk! 3** Brug scannerglasset i stedet for den automatiske dokumentføder på HP Officejet Pro 3620, hvis du skal scanne en kantløs original.

Dette afsnit indeholder følgende emner:

- Sådan scannes en original til en computer fra printerens kontrolpanel
- Scanning af en original til en computer fra HP-printersoftwaren

# **Sådan scannes en original til en computer fra printerens kontrolpanel**

**1.** Læg originalen med udskriftssiden nedad i forreste højre hjørne af scannerens glasplade eller med udskriftssiden opad i ADF'en. Se [Lægge originalen på scannerglaspladen](#page-17-0) eller [Lægge en original i den automatiske dokumentføder](#page-17-0)

[\(ADF\)\(Kun HP Officejet Pro 3620\)](#page-17-0) for at få yderligere oplysninger.

- **2.** Tryk på knappen ved siden af **Scan** på startskærmbilledet, og vælg derefter den computer, du vil scanne til.
- **3.** Tilpas scanningsindstillingerne, hvis der er brug for det.
- **4.** Tryk på knappen ved siden af **Start scanning**.

# **Scanning af en original til en computer fra HP-printersoftwaren**

**Bemærk!** HP-printersoftwaren kan også anvendes til at scanne dokumenter til redigerbar tekst. Se [Scanne](#page-32-0) [dokumenter som redigerbar tekst](#page-32-0) for at få flere oplysninger.

#### **Windows**

- **1.** Læg originalen med udskriftssiden nedad i forreste højre hjørne af scannerens glasplade eller med udskriftssiden opad i ADF'en. Se [Lægge originalen på scannerglaspladen](#page-17-0) eller [Lægge en original i den automatiske dokumentføder](#page-17-0) [\(ADF\)\(Kun HP Officejet Pro 3620\)](#page-17-0) for at få yderligere oplysninger.
- **2.** Åbn HP-printersoftwaren. Se [Åbn HP printersoftwaren \(Windows\)](#page-25-0) for at få flere oplysninger. I det vindue, som vises, skal du vælge **Udskriv, scan & fax** eller **Udskriv & scan** og så vælge **Scan et dokument eller foto** under **Scan**.
- **3.** Om nødvendigt ændres scanningsindstillingerne.
- **4.** Klik på **Scan**, og vælg en genvej.

### <span id="page-32-0"></span>**Mac OS X**

- **1.** Læg originalen med udskriftssiden nedad i forreste højre hjørne af scannerens glasplade eller med udskriftssiden opad i ADF'en. Se [Lægge originalen på scannerglaspladen](#page-17-0) eller [Lægge en original i den automatiske dokumentføder](#page-17-0) [\(ADF\)\(Kun HP Officejet Pro 3620\)](#page-17-0) for at få yderligere oplysninger.
- **2.** Dobbelt klik på **HP Scan** i mappen **Applications/Hewlett-Packard**.
- **3.** Om nødvendigt ændres scanningsindstillingerne.
- **4.** Klik på **Næste**, og følg vejledningen på skærmen for at fuldføre installationen.

# **Scanning ved hjælp af Webscan**

Webscan er en funktion i den integrerede webserver, der kan bruges til at scanne fotos og dokumenter fra printeren til computeren vha. en webbrowser. Funktionen er altid tilgængelig, også selvom du ikke har installeret HP-printersoftwaren på computeren.

**Bemærk! 1** Hvis ikke du kan åbne Webscan i EWS'en, kan det skyldes, at netværksadministratoren, har deaktiveret funktionen. Kontakt netværksadministratoren eller den person, der har opsat netværket.

**Bemærk! 2** Den automatiske dokumentføder (ADF) fås kun til HP Officejet Pro 3620.

Der er flere oplysninger i [Integreret webserver](#page-155-0).

#### **Sådan scannes ved hjælp af Webscan**

- **1.** Læg originalen med udskriftssiden nedad i forreste højre hjørne af scannerens glasplade eller med udskriftssiden opad i ADF'en. Se [Lægge originalen på scannerglaspladen](#page-17-0) eller [Lægge en original i den automatiske dokumentføder](#page-17-0) [\(ADF\)\(Kun HP Officejet Pro 3620\)](#page-17-0) for at få yderligere oplysninger.
- **2.** Åbn den integrerede webserver. Der er flere oplysninger i [Integreret webserver.](#page-155-0)
- **3.** Klik på fanen **Scan**, klik på **Webscan** i venstre rude, rediger de ønskede indstillinger, og klik på **Start scanning**.
- **4.** Gem det scannede billede ved at højreklikke på billedet og vælge **Gem billede som**.
- **Tip!** Du skal installere HP-softwaren, som fulgte med printeren, før du kan scanne dokumenter som redigerbar tekst. Der er flere oplysninger i Scanne dokumenter som redigerbar tekst.

# **Scanne dokumenter som redigerbar tekst**

Når du scanner dokumenter, kan du bruge HP-softwaren til at scanne dokumenter til et format, du kan søge i, kopiere, indsætte og redigere. Dette giver mulighed for at redigere breve, avisudklip og mange andre dokumenter.

Dette afsnit indeholder følgende emner:

- Sådan scannes dokumenter som redigerbar tekst
- [Retningslinjer for scanning af dokumenter som redigerbar tekst](#page-33-0)

# **Sådan scannes dokumenter som redigerbar tekst**

**Bemærk!** Den automatiske dokumentføder (ADF) fås kun til HP Officejet Pro 3620.

#### <span id="page-33-0"></span>**Windows**

- **1.** Læg originalen med udskriftssiden nedad i forreste højre hjørne af scannerens glasplade eller med udskriftssiden opad i ADF'en. Se [Lægge originalen på scannerglaspladen](#page-17-0) eller [Lægge en original i den automatiske dokumentføder](#page-17-0) [\(ADF\)\(Kun HP Officejet Pro 3620\)](#page-17-0) for at få yderligere oplysninger.
- **2.** Åbn HP-printersoftwaren. Se [Åbn HP printersoftwaren \(Windows\)](#page-25-0) for at få flere oplysninger. I det vindue, som vises, skal du vælge **Udskriv, scan og fax** eller **Udskriv og scan**, og så vælge **Scan et dokument eller foto** under **Scan**.
	- Jeg vil gerne ... The same state of the state of the state of Følg denne fremgangsmåde Ekstrahere teksten uden originalens formatering. Vælg genvejen **Gem som redigerbar tekst (OCR)** på listen, og vælg derefter **Tekst (.txt)** i rullemenuen **Filtype**. Ekstrahere teksten og noget af originalens formatering. Vælg genvejen **Gem som redigerbar tekst (OCR)** på listen, og vælg derefter **Rich Text (.rtf)** i rullemenuen **Filtype**. Ekstraher teksten, og gør den søgbar i pdf-læsere. Vælg genvejen **Gem som PDF** på listen, og vælg derefter **PDF (søgbar)** i rullemenuen **Filtype**.
- **3.** Vælg den type redigerbar tekst, der skal bruges ved scanningen:

**4.** Klik på **Scan** for at starte scanningen, og følg derefter vejledningen på skærmen.

#### **Mac OS X**

- **1.** Læg originalen med udskriftssiden nedad i forreste højre hjørne af scannerens glasplade eller med udskriftssiden opad i ADF'en. Se [Lægge originalen på scannerglaspladen](#page-17-0) eller [Lægge en original i den automatiske dokumentføder](#page-17-0) [\(ADF\)\(Kun HP Officejet Pro 3620\)](#page-17-0) for at få yderligere oplysninger.
- **2.** Dobbelt klik på **HP Scan** i mappen **Applications/Hewlett-Packard**.
- **3.** Klik på **Scan** for at starte scanningen.
- **4.** Følg vejledningen på skærmen for at fuldføre installationen.
- **5.** Klik på **Filer** i programmets menuæinje, og klik derefter på **Gem**, når scanningen er gennemført.
- **6.** Vælg den type redigerbar tekst, der skal bruges ved scanningen:

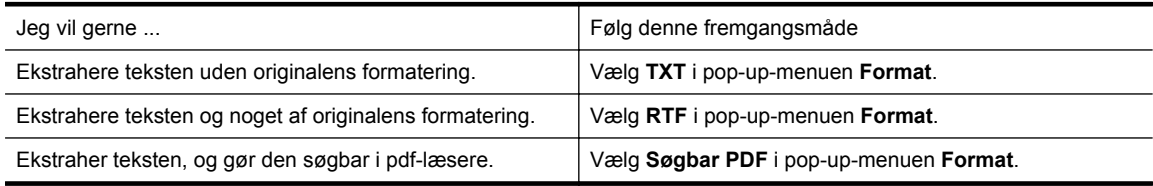

**7.** Klik på **Save** (Arkiver).

# **Retningslinjer for scanning af dokumenter som redigerbar tekst**

Du kan sikre dig, at softwaren kan konvertere dine dokumenter korrekt, ved at gøre følgende:

- **Bemærk!** Den automatiske dokumentføder (ADF) fås kun til HP Officejet Pro 3620.
- **Sørg for, at scannerglaspladen og ADF-vinduet er rene.**

Når printeren scanner dokumentet, kan smuds eller støv på scannerglasset eller ADF-vinduet også blive scannet og kan forhindre, at printeren kan konvertere dokumentet til redigerbar tekst. Læs mere om rensning af scannerglasset eller ADF'en i [Rens glasset og bagsiden af låget](#page-21-0) eller [Rengøring](#page-22-0) [af den automatiske dokumentføder \(ADF\)\(Kun HP Officejet Pro 3620\).](#page-22-0)

• **Kontroller, at dokumentet ligger korrekt.**

Når dokumenter scannes som redigerbar tekst fra ADF'en, skal originalen være lagt i ADF'en med den øverste kant forrest og forsiden opad. Når du scanner fra scannerglaspladen, skal originalens øverste del ligge ind mod den højre kant af scannerglaspladen.

Sørg også for, at dokumentet ikke ligger skævt. Se [Lægge originalen på scannerglaspladen](#page-17-0) eller [Lægge en](#page-17-0) [original i den automatiske dokumentføder \(ADF\)\(Kun HP Officejet Pro 3620\)](#page-17-0) for at få yderligere oplysninger.

#### • **Kontroller, at teksten i dokumentet er tydelig.**

Når dokumentet skal konverteres til redigerbar tekst, skal originalen være klar og tydelig og af høj kvalitet. Følgende forhold kan bevirke, at softwaren ikke kan konvertere dokumentet korrekt:

- Teksten i originalen er utydelig eller 'krøllet'.
- Teksten er for lille.
- Dokumentets struktur er for kompleks.
- Der er for kort afstand mellem mellemrummene i teksten. Hvis teksten, som softwaren konverter, f.eks. har manglende eller sammensatte tegn, kan "rn" se ud som "m".
- Tekst har en farvet baggrund. En farvet baggrund kan bevirke, at billeder i forgrunden ikke træder tydeligt nok frem.

#### • **Vælg den korrekte profil.**

Husk, at vælge en genvej eller forudindstilling, der tillader scanning som redigerbar tekst. Disse indstillinger kan anvende scanningsindstillinger, der er beregnet til at maksimere OCR-scanningens kvalitet. Brug genvejene **Redigerbar tekst (OCR)** eller **Gem som PDF** i Windows. Brug forudindstillingen **Dokumenter** i Mac OS X.

#### • **Gem filen i det korrekte format.**

- Vælg et rent tekstformat (f.eks. **Tekst** eller **TXT**), hvis du kun vil ekstrahere testen fra dokumentet (uden formatering).
- Vælg Rich Text Format (f.eks. **Rich Text** eller **RTF**) for at ekstrahere teksten og noget af formatteringen fra originalen.
- Vælg **Søgbar PDF** for at ekstrahere teksten og gøre den søgbar i pdf-læsere.

# <span id="page-35-0"></span>**4 Kopiering**

Du kan fremstille kopier i farver og i gråtoner i høj kvalitet på flere forskellige papirtyper og -formater.

**Bemærk!** Hvis du kopierer et dokument på HP Officejet Pro 3620, når der ankommer en fax, gemmes faxen i printerens hukommelse, indtil kopieringen er færdig. Dette betyder muligvis, at antallet af faxsider, der gemmes i hukommelsen, bliver reduceret.

Dette afsnit indeholder følgende emner:

- Kopiere dokumenter
- Ændre indstillinger for kopiering
- [Gem de nuværende indstillinger som standard](#page-36-0)

# **Kopiere dokumenter**

Du kan fremstille kvalitetskopier fra printerens kontrolpanelet.

#### **Sådan kopierer du dokumenter**

- **1.** Kontroller, at der ligger papir i den primære bakke. Der er flere oplysninger i [Ilæg papir.](#page-18-0)
- **2.** Anbring originalen med forsiden nedad mod scannerens glasplade, eller i ADF'en med forsiden opad. Se [Lægge originalen på scannerglaspladen](#page-17-0) eller [Lægge en original i den automatiske dokumentføder \(ADF\)](#page-17-0) [\(Kun HP Officejet Pro 3620\)](#page-17-0) for at få yderligere oplysninger.

**Bemærk!** Hvis du vil kopiere et foto, skal du placere det på scannerens glasplade med forsiden nedad som vist på ikonet på kanten af scannerglaspladen.

- **3.** Tryk på knappen til højre for **Kopier**, når du er i startskærmbilledet.
- **4.** Ret eventuelt yderligere indstillinger. Der er flere oplysninger i Ændre indstillinger for kopiering.
- **5.** Tryk på knappen ved siden af **Start kopiering** for at starte kopijobbet.

# **Ændre indstillinger for kopiering**

Du kan tilpasse kopieringsjob vha. forskellige indstillinger via printerens kontrolpanel, herunder følgende:

- Antal kopier
- Kopipapirstørrelse
- Kopipapirtype
- Kopieringshastighed eller -kvalitet
- Indstillinger for Lysere/mørkere
- tosidet udskrivning
- Tilpasse originaler til forskellige papirstørrelser

Du kan bruge disse indstillinger til et enkelt job, eller du kan gemme dem, så de bruges som standardindstillinger for fremtidige job.

### **Sådan ændrer du kopiindstillinger for et enkelt job**

- **1.** Tryk på knappen til højre for **Kopier**, når du er i startskærmbilledet.
- **2.** Tryk på knappen (Opsætning), og rul til og vælg de kopifunktionsindstillinger, du vil ændre, vha. knapperne til højre.
- **3.** Tryk på knappen (Tilbage), og tryk derefter på knappen ved siden af **Start kopiering**.
## **Gem de nuværende indstillinger som standard**

### **Sådan gemmes de aktuelle indstillinger som standarder for fremtidige job**

- **1.** Tryk på knappen ved siden af **Kopier**, når du er i startskærmbilledet.
- 2. Tryk på knappen \ (Opsætning), og rul til og vælg de kopifunktionsindstillinger, du vil ændre, vha. knapperne til højre.
- **3.** Brug knapperne til højre til at rulle til og vælge **Set As New Defaults** (Vælg som nye standarder), og tryk derefter på knappen ved siden af **Ja**.

# **5 Fax (Kun HP Officejet Pro 3620)**

Du kan anvende printeren til at sende farve- og sort-hvide fax og modtage sort-hvide fax. Du kan planlægge, at afsendelsen af en fax skal ske på et senere tidspunkt og oprette kortnumre, så du hurtigt og nemt kan sende faxer til ofte anvendte numre. Du kan også angive en række faxindstillinger fra kontrolpanelet, f.eks. opløsning, samt kontrasten mellem lys/mørke på de faxer, du sender.

**Bemærk!** Kontroller, at printeren er indstillet korrekt til fax, inden du begynder at faxe. Det har du måske allerede gjort i forbindelse med den indledende opsætning vha. kontrolpanelet eller det HP-software, der fulgte med enheden. Du kan kontrollere, om faxen er opsat korrekt ved at køre faxopsætningstesten fra kontrolpanelet. Der er flere oplysninger om faxtesten i [Afprøvning af faxopsætning](#page-151-0).

Dette afsnit indeholder følgende emner:

- Afsendelse af en fax
- [Modtagelse af fax](#page-41-0)
- [Opsætning af kortnumre](#page-47-0)
- [Ændre faxindstillinger](#page-49-0)
- [Fax og digitale telefontjenester](#page-52-0)
- [Fax over internetprotokol](#page-52-0)
- [Sletning af faxloggen](#page-53-0)
- [Få vist opkaldshistorikken](#page-53-0)
- [Brug af rapporter](#page-53-0)

## **Afsendelse af en fax**

Du kan sende en fax på flere forskellige måder. Via printerens kontrolpanel kan du sende en sort/hvid eller farvefax. Du kan også sende en fax manuelt fra en tilsluttet telefon. På den måde kan du tale med modtageren, før du sender faxen.

Dette afsnit indeholder følgende emner:

- Sådan sendes en fax via printerens kontrolpanel
- [Sende en fax fra computeren](#page-40-0)
- [Afsendelse af en fax manuelt fra en telefon](#page-41-0)

### **Sådan sendes en fax via printerens kontrolpanel**

Dette afsnit indeholder følgende emner:

- Afsendelse af en fax
- [Afsendelse af en fax ved hjælp af overvåget opkald](#page-38-0)
- [Afsendelse af en fax fra hukommelsen](#page-38-0)
- [Planlægning af senere afsendelse af en fax](#page-39-0)
- [Afsendelse af en fax til flere modtagere](#page-40-0)

### **Afsendelse af en fax**

Du kan nemt sende en fax på en eller flere sort/hvid-sider eller farvesider via printerens kontrolpanel.

- **Bemærk!** Hvis du ønsker at få en udskrift med en bekræftelse på, at faxerne er afsendt, skal du slå faxbekræftelse til, **inden** du begynder at faxe. Der er flere oplysninger i [Udskrivning af rapporter med](#page-53-0) [faxbekræftelser](#page-53-0).
- **Tip!** Du kan også sende en fax manuelt fra en telefon eller vha. et overvåget opkald. Derved kan du styre opkaldets hastighed. Funktionerne er også nyttige, når du vil registrere opkaldet på et telefonkort, og du skal reagere på tonen under opkaldet.

#### <span id="page-38-0"></span>**Sådan sendes en fax fra printerens kontrolpanel**

- **1.** Læg originalen med udskriftssiden nedad i forreste højre hjørne af scannerens glasplade eller med udskriftssiden opad i ADF'en. Se [Lægge originalen på scannerglaspladen](#page-17-0) eller [Lægge en original i den automatiske dokumentføder](#page-17-0) [\(ADF\)\(Kun HP Officejet Pro 3620\)](#page-17-0) for at få yderligere oplysninger.
- **2.** Tryk på knappen ved siden af **Fax** i startskærmbilledet.
- **3.** Indtast faxnummeret på tastaturet.
	- **Tip!** Hvis du vil tilføje en pause i det faxnummer, du er ved at indtaste, skal du trykke på **\*** flere gange, indtil der vises en bindestreg (**-**) på displayet.
- **4.** Tryk på knappen ved siden af **Start fax**, og tryk derefter på knappen ved siden af **Sort** eller **Farver**.
	- **Tip!** Hvis modtageren rapporterer om problemer med kvaliteten af den fax, du har sendt, kan du forsøge at ændre faxens opløsning eller kontrast.

### **Afsendelse af en fax ved hjælp af overvåget opkald**

Med et overvåget opkald kan du høre opkaldstoner, telefonprompter og andre lyde via printerens højttalere. Du kan så svare på eventuelle prompter, mens du trykker nummeret, samt kontrollere hvor hurtigt, der ringes op.

- **Tip!** Hvis du bruger et telefonkort og ikke indtaster PIN-koden hurtig nok, begynder printeren at sende faxtoner for tidligt, hvilket medfører, at PIN-koden ikke genkendes af korttjenesten. I dette tilfælde kan du oprette et kortnummer med PIN-koden til dit telefonkort. Der er flere oplysninger i [Opsætning af kortnumre](#page-47-0).
- **Bemærk!** Sørg for, at lydstyrken er skruet op, så du kan høre klartonen.

#### **Sådan sendes en fax ved hjælp af overvåget opkald fra printerens kontrolpanel**

- **1.** Læg originalen på glaspladen. Se [Lægge originalen på scannerglaspladen](#page-17-0) eller [Lægge en original i den automatiske dokumentføder](#page-17-0) [\(ADF\)\(Kun HP Officejet Pro 3620\)](#page-17-0) for at få yderligere oplysninger.
- **2.** Tryk på knapperne ved siden af **Fax**, vælg **Start fax** og vælg derefter **Sort** eller **Farve**, når du er i startskærmbilledet.
	- Hvis printeren registrerer en original i dokumentføderen, høres en klartone.
	- Vælg **Fax fra glasplade**, hvis orignalen anbringes på glaspladen.
- **3.** Når du hører klartonen, skal du indtaste nummeret ved hjælp af tastaturet på kontrolpanelet.
- **4.** Følg eventuelle anvisninger, der måtte komme.
	- **Tip!** Hvis du bruger et opkaldskort til at sende en fax, og din PIN-kode til kortet er gemt som et kortnummer, skal du trykke på knappen til højre for **Quick Contacts** (Kortnumre) for at vælge det hurtigopkald, hvor din PIN-kode er gemt.

Faxen sendes, når modtagerens faxmaskine svarer.

#### **Afsendelse af en fax fra hukommelsen**

Du kan scanne en sort/hvid fax til hukommelsen og derefter sende faxen fra hukommelsen. Denne funktion er nyttig, hvis det faxnummer, du prøver at få fat i, er optaget eller midlertidigt utilgængeligt. Printeren scanner originalerne til hukommelsen og sender dem, når den kan få forbindelse til modtagermaskinen. Når printeren har scannet siderne ind i hukommelsen, kan du fjerne originalerne fra dokumentføderbakken eller scannerens glasplade.

**Bemærk!** Du kan kun sende sort-hvide faxer fra hukommelsen.

#### **Afsendelse af en fax fra hukommelsen**

- **1.** Anbring originalen med udskriftssiden opad i dokumentføderen. Se [Lægge en original i den automatiske dokumentføder \(ADF\)\(Kun HP Officejet Pro 3620\)](#page-17-0) for at få flere oplysninger.
- **2.** Tryk på knappen ved siden af **Fax**, når du er i startskærmbilledet.
- <span id="page-39-0"></span>**3.** Tryk på knappen (Opsætning) , og brug knapperne til højre til at rulle til og vælge **Scan og fax**, når du står i startskærmbilledet.
- **4.** Tryk på knappen ved siden af **Send fax**.
- **5.** Skriv faxnummeret vha. tastaturet, eller tryk på knappen ved siden af **Quick Contacts** (Kortnumre) for at vælge et nummer fra telefonbogen eller et tidligere kaldt eller modtaget nummer.
- **6.** Tryk på knappen ved siden af **Start fax sort**. Printeren scanner originalerne til hukommelsen og sender faxen, når modtagerens faxmaskine bliver ledig.

### **Planlægning af senere afsendelse af en fax**

Du kan planlægge afsendelse af en sort/hvid-fax inden for de næste 24 timer. På den måde kan du sende en sort/hvid-fax sent om aften, f.eks. når telefonlinjerne ikke er så optaget, eller når taksterne er lavere. Printeren sender automatisk faxen på det angivne tidspunkt.

Du kan kun planlægge afsendelse af én fax ad gangen. Du kan sende faxer som normalt, selvom der er planlagt en faxafsendelse.

**Bemærk! 1** Planlagte faxer kan kun sendes i sort-hvid.

**Bemærk! 2** Du skal angive dato og klokkeslæt, før printeren kan bruge denne funktion.

### **Sådan planlægges en faxafsendelse fra printerens kontrolpanel**

- **1.** Anbring originalen med udskriftssiden opad i dokumentføderen. Se [Lægge en original i den automatiske dokumentføder \(ADF\)\(Kun HP Officejet Pro 3620\)](#page-17-0) for at få flere oplysninger.
- **2.** Tryk på knappen ved siden af **Fax** i startskærmbilledet.
- **3.** Tryk på knappen (Opsætning), og brug knapperne til højre til at rulle til og vælge **Send fax senere**.
- **4.** Indtast afsendelsestidspunktet ved hjælp af det numeriske tastatur, og tryk derefter på **OK**.
- **5.** Skriv faxnummeret vha. tastaturet, eller tryk på knappen ved siden af **Quick Contacts** (Kortnumre) for at vælge et nummer fra telefonbogen eller et tidligere kaldt eller modtaget nummer.
- **6.** Tryk på knappen ved siden af **Start fax sort**. Printeren scanner alle sider og sender faxwn på det planlagte tidspunkt.

### **Sådan annulleres en planlagt fax fra kontrolpanelet**

- **1.** Tryk på knappen ved siden af **Fax** i startskærmbilledet. Tryk på knappen (Opsætning), og brug knapperne til højre til at rulle til og vælge **Send fax senere**.
- **2.** Rul til og vælg **Annuller planlagt fax**.

### <span id="page-40-0"></span>**Afsendelse af en fax til flere modtagere**

Du kan sende en fax til flere modtagere på én gang ved at gruppere kortnumre i grupper. Der er flere oplysninger i [Opsætning af kortnumre.](#page-47-0)

### **Sådan sendes en fax til flere modtagere vha. gruppeopkald**

- **1.** Anbring originalen med udskriftssiden opad i dokumentføderen.
- Yderligere oplysninger finder du under [Lægge en original i den automatiske dokumentføder \(ADF\)\(Kun HP](#page-17-0) [Officejet Pro 3620\)](#page-17-0).
- **2.** Tryk på knapperne til højre for **Fax**, når du er i startskærmbilledet, og derefter på knappen til højre for **Quick Contacts** (Kortnumre), rul til og vælg **Gruppekontakter**, og vælg modtagergruppen.
- **3.** Tryk på knappen ved siden af **Send fax**, hvorefter faxen scannes til hukommelsen. Printeren sender dokumentet til de enkelte numre i gruppen.
	- **Bemærk!** Du kan kun bruge gruppekortnumre til at sende faxer i sort/hvid pga. hukommelsesbegrænsninger. Printeren scanner faxen til hukommelsen og ringer til det første nummer. Når der er oprettet forbindelse, sendes faxen, og printeren ringer til det næste nummer Hvis et nummer er optaget eller ikke svarer, følger printeren indstillingerne for **Ring igen ved optaget** og **Intet svar. Ring igen**. Hvis der ikke kan oprettes forbindelse, ringes der op til det næste nummer, og der oprettes en fejlrapport.

### **Sende en fax fra computeren**

Du kan sende et dokument på computeren som en fax uden at udskrive en kopi og faxe den fra printeren.

**Bemærk!** Faxer, der sendes fra computeren på denne måde, bruger printerens faxforbindelse, og ikke internetforbindelsen eller computermodemmet. Printeren skal derfor være tilsluttet en telefonlinje, og faxfunktionen skal køre uden problemer.

Hvis du vil bruge denne funktion, skal du installere HP-printersoftwaren vha. det installationsprogram, der leveres på den HP software-cd, der følger med printeren.

#### **Windows**

- **1.** Åbn det dokument på computeren, der skal faxes.
- **2.** Klik på **Udskriv** i menuen **Filer** i programmet.
- **3.** Vælg den printer, hvor der står **"fax"** ud for navnet på listen **Navn**.
- **4.** Hvis du vil ændre indstillinger (f.eks. **Retning**, **Sidernes rækkefølge**, **Sider pr. ark**), skal du klikke på den knap, der åbner dialogboksen **Egenskaber**. Afhængigt af programmet kan denne knap hedde **Egenskaber**, **Indstillinger**, **Indstil printer**, **Printer** eller **Præferencer**.
- **5.** Klik på **OK**, når du har ændret eventuelle indstillinger.
- **6.** Klik på **Udskriv** eller **OK**.
- **7.** Angiv faxnummeret og andre oplysninger til modtageren, rediger eventuelt andre indstillinger for faxen (f.eks. om dokumentet skal sendes som en sort-hvid- eller farvefax), og klik på **Send fax**. Printeren kalder op til faxnummeret og sender dokumentet.

#### **Mac OS X**

- **1.** Åbn det dokument på computeren, der skal faxes.
- **2.** Klik på **Udskriv** i menuen **Filer** i programmet.
- **3.** Vælg den printer, hvor der står **"(Fax)"** ud for navnet.
- **4.** Vælg **Fax Recipients** (Faxmodtagere) i pop-up-menuen under indstillingen **Orientation** (Retning).
	- **Bemærk!** Hvis ikke du kan finde pop-up-menuen, kan du prøve at klikke på den blå trekant ved siden af **Printervalg** eller klikke på **Vis detaljer**.
- **5.** Skriv faxnummeret og de øvrige oplysninger i felterne, og klik på **Add to Recipients** (Føj til modtagere).
- **6.** Vælg **Faxtilstand** og eventuelle andre faxindstillinger, og klik derefter på **Send fax nu** for at ringe op til faxnummeret og faxe dokumentet.

### <span id="page-41-0"></span>**Afsendelse af en fax manuelt fra en telefon**

Hvis du sender en fax manuelt, kan du ringe op og tale med modtageren, før du sender faxen. Det er praktisk, hvis du ønsker at give modtageren besked om, at du sender en fax til vedkommende.

Afhængigt af, hvordan modtagerens faxmaskine er opsat, kan modtageren eller faxmaskinen tage telefonen. Hvis en person tager telefonen, kan du tale med vedkommende, inden du sender faxen. Hvis en faxmaskine besvarer opkaldet, kan du sende faxen direkte til faxmaskinen, når du hører tonerne fra den modtagende faxmaskine.

### **Sådan sendes en fax manuelt fra en telefon med lokalnummer**

- **1.** Læg originalerne med udskriftssiden nedad i forreste højre hjørne af scannerens glasplade eller med udskriftssiden opad i ADF'en. Se [Lægge originalen på scannerglaspladen](#page-17-0) eller [Lægge en original i den automatiske dokumentføder](#page-17-0) [\(ADF\)\(Kun HP Officejet Pro 3620\)](#page-17-0) for at få yderligere oplysninger.
- **2.** Tryk på knappen ved siden af **Fax**, når du er i startskærmbilledet.
- **3.** Ring nummeret op ved hjælp af tastaturet på telefonen, der er tilsluttet printeren.
	- **Bemærk!** Brug ikke tastaturet på printerens kontrolpanel, når du sender en fax manuelt. Du skal bruge tasterne på telefonen til at ringe modtagernummeret op.
- **4.** Hvis modtageren besvarer telefonopkaldet, kan du tale med modtageren, før du sender faxen.
	- **Bemærk!** Hvis en faxmaskine besvarer opkaldet, høres der faxtoner fra den modtagende faxmaskine. Fortsæt til næste trin for at sende faxen.
- **5.** Når du er klar til at sende faxen, skal du trykke på knappen ved siden af **OK**, tryk på knappen ved siden af **Send ny fax** og derefter på knappen ved siden af **Sort** eller **Farver**.

Hvis du taler med modtageren, inden du sender faxen, kan du bede modtageren om at trykke på **Modtag fax manuelt** på vedkommendes faxmaskine, når de hører faxtoner.

Telefonlinjen er tavs, mens faxen sendes. På dette tidspunkt kan du lægge røret på. Hvis du fortsat vil tale med modtageren, kan du blive på linjen, indtil faxen er sendt.

## **Modtagelse af fax**

Du kan modtage faxer automatisk eller manuelt. Hvis du deaktiverer funktionen **Autosvar**, skal du modtage faxer manuelt. Hvis du aktiverer funktionen **Autosvar** (standardindstillingen), besvarer printeren automatisk alle indgående opkald og modtager faxer efter det antal ring, der er angivet i indstillingen **Ring før svar**. (Standardværdien for **Ring før svar** er 5 ring). Der er flere oplysninger i [Ændre faxindstillinger](#page-49-0).

Hvis du modtager en fax i Legal-format eller større, og printeren ikke er sat til at bruge papir i Legal-format, tilpasser printeren faxen, så den kan være på det papir, der ligger i printeren. Hvis du har deaktiveret funktionen **Automatisk reduktion**, udskriver printeren faxen på to sider.

- **Bemærk!** Hvis du kopierer et dokument, når der ankommer en fax, gemmes faxen i printerens hukommelse, indtil kopieringen er færdig. Dette betyder muligvis, at antallet af faxsider, der kan gemmes i hukommelsen, bliver reduceret.
- [Manuel modtagelse af en fax](#page-42-0)
- [Opsætning af backup af fax](#page-42-0)
- [Genudskrivning af modtagne fax fra hukommelsen](#page-43-0)
- [Brug af Poll til at modtage en fax](#page-43-0)
- [Videresendelse af faxer til et andet nummer](#page-43-0)
- [Angivelse af papirstørrelsen for modtagne faxer.](#page-44-0)
- [Angivelse af automatisk reduktion for indgående fax](#page-44-0)
- [Blokere uønskede faxnumre](#page-44-0)
- [Modtage fax på en computer vha. HP Digital fax \(Fax til pc og Fax til Mac\)](#page-45-0)

### <span id="page-42-0"></span>**Manuel modtagelse af en fax**

Når du taler i telefon, kan den person, du taler med, sende dig en fax, uden at du behøver lægge på. Det kaldes manuel faxmodtagelse. Brug vejledningen i dette afsnit, når du skal modtage en manuel fax.

Du kan modtage faxer manuelt fra en telefon, der er:

- Direkte tilsluttet printeren (via 2-EXT-porten)
- På den samme telefonlinje, men ikke sluttet direkte til printeren

#### **Sådan modtages en fax manuelt**

- **1.** Kontroller, at printeren er tændt, og at der er lagt papir i hovedbakken.
- **2.** Fjern eventuelle originaler fra dokumentføderbakken.
- **3.** Sæt indstillingen **Ring før svar** til et højt tal, så du kan besvare det indgående opkald, før printeren svarer. Eller deaktiver indstillingen **Autosvar**, så printeren ikke besvarer indgående opkald automatisk.
- **4.** Hvis du taler i telefon med afsenderen, kan du bede vedkommende om at trykke på **Send ny fax** på vedkommendes faxmaskine.
- **5.** Gør følgende, når du hører faxtoner fra en afsendende faxmaskine:
	- **a**. Tryk på knappen til højre for **Fax** når du er i startskærmbilledet og tryk derefter på knappen til højre for **OK** og knappen til højre for **Modtag fax manuelt**.
	- **b**. Du kan lægge på eller holde linjen åben, når printeren begynder at modtage faxen. Telefonlinjen er stille under faxtransmissionen.

### **Opsætning af backup af fax**

Hvis du ønsker det - f.eks. af sikkerhedshensyn - kan du indstille printeren til at gemme de faxer, du modtager.

**Bemærk!** Hvis backup af fax er deaktiveret, slettes alle de faxer, der ligger i hukommelsen, inklusive eventuelle faxer, der blev modtaget under fejltilstanden og derfor ikke er udskrevet. Kontakt afsenderne, og bed dem om at sende de faxer, der ikke blev udskrevet, igen. Udskriv **Faxlog** for at få en liste over de faxer, du har modtaget. **Faxlog** slettes ikke, når printeren slukkes.

#### **Sådan indstilles backup af fax fra printerens kontrolpanel**

- **1.** Tryk på knappen (Opsætning), når du står i startskærmbilledet.
- **2.** Brug knapperne til højre til at rulle til og vælge **Faxopsætning**, **Avanceret opsætning** og **Backup Fax Reception** (Backup af faxmodtagelse).
- **3.** Rul til og vælg de relevante indstilling, og tryk på knappen til højre for **OK**.

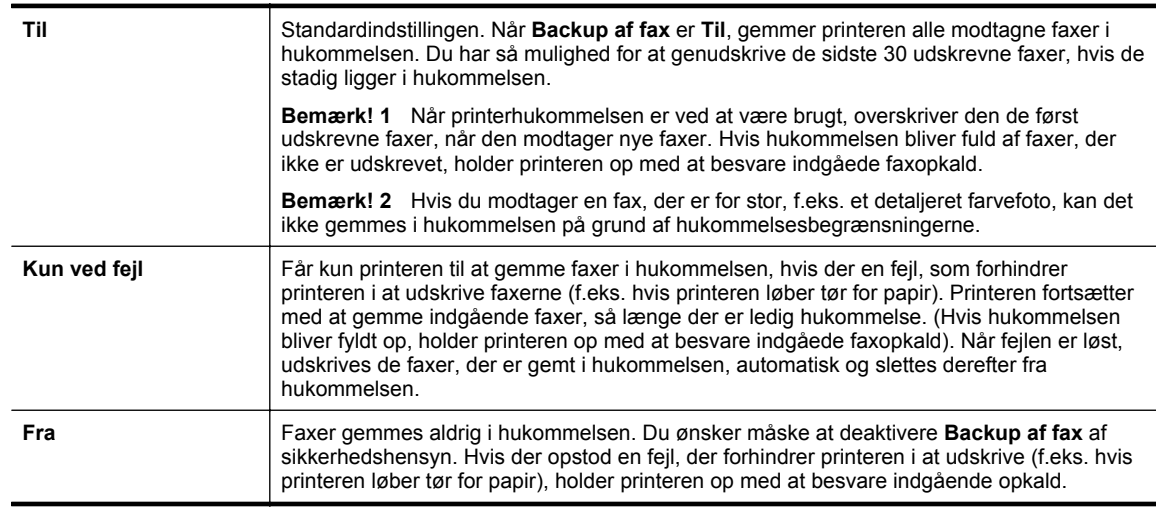

### <span id="page-43-0"></span>**Genudskrivning af modtagne fax fra hukommelsen**

Hvis du sætter tilstanden **Backup Fax Reception** (Backup af faxmodtagelse) til **Til**, gemmes de modtagne faxer i hukommelsen, uanset om der er en fejl på printeren eller ej.

**Bemærk!** Når hukommelsen fyldes op, overskrives de ældste udskrevne faxer, når der modtages nye faxer. Hvis ingen af de gemte faxer er udskrevet, modtager printeren ikke nogen faxopkald, før du udskriver eller sletter faxerne i hukommelsen. Det vil måske også være relevant at slette faxerne i hukommelsen af hensyn til sikkerheden eller af private hensyn.

Afhængigt af faxernes størrelse i hukommelsen kan de senest modtagne 30 fax i hukommelsen udskrives igen. Du kan f.eks. få brug for at udskrive faxerne igen, hvis de bliver væk.

### **Sådan udskrives faxer i hukommelsen via printerens kontrolpanel**

- **1.** Kontroller, at der ligger papir i den primære bakke. Se [Ilæg papir](#page-18-0) for at få flere oplysninger.
- 2. Tryk på knappen (Opsætning), når du står i startskærmbilledet.
- **3.** Rul til og vælg **Faxkonfiguration** vha. knapperne til højre, vælg **Faxværktøjer** og derefter **Udskriv faxer i hukommelsen igen**.

Faxene udskrives i omvendt rækkefølge af den, de blev modtaget i. Dvs. den senest modtagne fax udskrives først osv.

**4.** Hvis du vil stoppe genudskrivningen af fax fra hukommelsen, skal du trykke på knappen **X** (Annuller).

### **Brug af Poll til at modtage en fax**

Med polling kan printeren sende en forespørgsel til en anden faxmaskine om at sende en fax, som befinder sig i køen. Hvis du bruger funktionen **Poll til modtagelse**, ringer printeren til den pågældende faxmaskine og anmoder om faxen. Den angivne faxmaskine skal være konfigureret til polling og have en fax klar til afsendelse.

**Bemærk!** Printeren understøtter ikke adgangskoder ved polling. Kontroller, at den printer, du poller, ikke er indstillet til adgangskode (eller at standardadgangskoden ikke er ændret), da printeren i så fald ikke kan modtage faxen.

### **Sådan indstilles polling via printerens kontrolpanel**

- **1.** Tryk på knappen ved siden af **Fax** i startskærmbilledet.
- **2.** Tryk på knappen (Opsætning), og brug knapperne til højre til at rulle til og vælge **Poll til modtagelse**.
- **3.** Indtast faxnummeret til den anden faxmaskine.
	- Eller –

Tryk på knappen til højre for **Quick Contacts** (Kortnumre) for at vælge et nummer i **Telefonbog** eller **Opkaldshistorik**.

**4.** Tryk på knappen ved siden af **Start fax**.

### **Videresendelse af faxer til et andet nummer**

Du kan indstille printeren til at videresende dine faxer til et andet faxnummer. En modtaget fax videresendes i sort/hvid.

Send en testfax for at sikre, at faxmaskinen kan modtage de videresendte fax.

### **Sådan videresendes faxmeddelelser via printerens kontrolpanel.**

- **1.** Tryk på knappen (Opsætning), når du står i startskærmbilledet.
- **2.** Brug knapperne til højre til at rulle til og vælge **Faxopsætning**, **Avanceret opsætning** og **Fax Forwarding** (Videresendelse af fax).
- <span id="page-44-0"></span>**3.** Rul til og vælg **Til (Udskr. og vid.send)** for at udskrive og videresende faxen, eller vælg **Til (Videresend)** for at videresende faxen.
	- **Bemærk!** Hvis printeren ikke kan videresende faxen til den angivne faxmaskine (f.eks. hvis der er slukket), udskriver printeren faxen. Hvis printeren er sat til at udskrive fejlrapporter i forbindelse med modtagne faxer, udskriver den også en fejlrapport.
- **4.** Indtast nummeret på den faxmaskine, der skal modtage de videresendte faxmeddelelser, ved prompten, og tryk derefter på knappen ved siden af **Udført**. Angiv de nødvendige oplysninger for hver af følgende prompter: startdato, starttidspunkt, slutdato og sluttidspunkt.
- **5.** Videresendelse af fax er aktiveret. Tryk på knappen ved siden af **OK** for at bekræfte. Hvis der slukkes for strømmen til printeren, når videresendelse af fax er aktiveret, gemmer den indstillingen for videresendelse af fax og telefonnummeret. Når printeren igen får strøm, er indstillingen for videresendelse af fax stadig **Til**.

**Bemærk!** Du kan annullere videresendelse af fax ved at vælge **Fra** i menuen **Videresend fax**.

### **Angivelse af papirstørrelsen for modtagne faxer.**

Du kan vælge papirformat for modtagne faxer. Det format, du vælger, skal svare til det, der ligger i hovedbakken. Faxer kan kun udskrives på papir i Letter-, A4- eller Legal-format.

**Bemærk!** Hvis der er lagt en forkert størrelse papir i den primære bakke, når du modtager en fax, udskrives faxen ikke, og der vises en fejlmeddelelse på displayet. Læg Letter-, A4- eller Legal-papir i papirbakken, og tryk på knappen ved siden af **OK** for at udskrive faxen.

### **Sådan angives papirstørrelsen for modtagne faxer via printerens kontrolpanel**

- **1.** Tryk på knappen (Opsætning), når du står i startskærmbilledet.
- **2.** Brug knapperne til højre til at rulle til og vælge **Faxopsætning**, **Basisopsætning** og **Faxpapirstørrelse**.
- **3.** Rul til og vælg den ønskede indstilling, og tryk derefter på knappen ved siden af **OK**.

### **Angivelse af automatisk reduktion for indgående fax**

Indstillingen **Automatisk reduktion** angiver, hvordan printeren skal håndtere modtagne faxer, der er for store til standardpapirstørrelsen. Denne indstilling er som standard slået til, så billedet af den indkommende fax reduceres, så det passer på én side, hvis det er muligt. Hvis funktionen er slået fra, vil tekst/billeder, der ikke kan være på én side, blive udskrevet på en anden side. **Automatisk reduktion** er f.eks. nyttig, når du modtager en fax i Legal-størrelse, og der ligger Letter-papir i papirbakken.

### **Sådan indstilles automatisk reduktion via printerens kontrolpanel**

- 1. Tryk på knappen (Opsætning), når du står i startskærmbilledet.
- **2.** Brug knapperne til højre til at rulle til og vælge **Faxopsætning**, **Avanceret opsætning** og **Automatic Reduction** (Automatisk reduktion).
- **3.** Rul til og vælg **Til** eller **Fra**, og tryk derefter på knappen til højre for **OK**.

### **Blokere uønskede faxnumre**

Hvis du abonnerer på telefonselskabets "vis nummer"-tjeneste, kan du blokere fax, der er sendt fra bestemte numre. Når der modtages et indgående faxopkald, sammenligner printeren nummeret med en liste over uønskede faxnumre for at afgøre, om det skal blokeres. Hvis nummeret findes på listen med blokerede faxnumre, modtages faxen ikke. (Det maksimale antal numre, der kan blokeres, afhænger af modellen).

**Bemærk! 1** Denne funktion understøttes ikke i alle lande/områder.

<span id="page-45-0"></span>**Bemærk! 2** Hvis der ikke er føjet nogen numre til oversigten Opkalds-id, antages det, at brugeren ikke abonnerer på telefonselskabets "vis nummer"-tjeneste.

- Tilføjelse af numre på listen over reklamefax
- Sletning af numre på listen over reklamefax
- Udskrive en liste over blokerede numre

### **Tilføjelse af numre på listen over reklamefax**

Du kan spærre specifikke numre ved at tilføje dem til listen over reklamefax.

### **Sådan tilføjes et nummer på listen over reklamefax**

- **1.** Tryk på knappen (Opsætning), når du er ved startskærmbilledet på printerens kontrolpanel.
- **2.** Brug knapperne til højre til at rulle til og vælge **Faxopsætning**, **Basisopsætning** og **Junk Fax Setup** (Opsætning af reklamefax).
- **3.** Der vises en meddelelse, der fortæller, at det er nødvendigt at have Vis nummer, hvis der skal kunne blokeres for fax. Tryk på knappen ved siden af **OK** for at fortsætte.
- **4.** Rul til og vælg **Add to Junk List** (Føj til liste over reklamefax).
- **5.** Hvis du vil vælge et faxnummer, der skal blokeres, på opkalds-id-listen, skal du rulle til og vælge **Vælg fra opkalds-id historik**.
	- eller -

Hvis du selv vil indtaste et faxnummer, som skal blokeres, skal du vælge **Indtast nyt numme**r.

**6.** Tryk på knappen til højre for **OK**, når du har indtastet nummeret.

**Bemærk!** Indtast det faxnummer, der vises på displayet, og ikke det faxnummer, der står øverst i faxtitlen på den modtagne fax, da det kan være et andet nummer.

### **Sletning af numre på listen over reklamefax**

Hvis du ikke længere ønsker at blokere et faxnummer, kan du slette det fra listen med reklamefaxnumre.

#### **Sådan fjernes numre fra listen med reklamefaxnumre**

- **1.** Tryk på knappen (Opsætning), når du er ved startskærmbilledet på printerens kontrolpanel.
- **2.** Brug knapperne til højre til at rulle til og vælge **Faxopsætning**, **Basisopsætning** og **Junk Fax Setup** (Opsætning af reklamefax).
- **3.** Rul til og vælg **Fjern fra reklamefaxliste**.
- **4.** Rul til det nummer, der skal slettes, tryk på knappen til højre for **OK** og vælg **Udført.**

### **Udskrive en liste over blokerede numre**

Brug følgende procedure, når du skal udskrive en liste over blokerede reklamefaxnumre.

#### **Sådan udskrives en liste over blokerede numre**

- **1.** Tryk på knappen (Opsætning), når du er ved startskærmbilledet på printerens kontrolpanel.
- **2.** Brug knapperne til højre til at rulle til og vælge **Faxopsætning**, **Basisopsætning** og **Junk Fax Setup** (Opsætning af reklamefax).
- **3.** Der vises en meddelelse, der fortæller, at det er nødvendigt at have Vis nummer, hvis der skal kunne udskrives en liste over blokeret fax. Tryk på knappen ved siden af **OK** for at fortsætte.
- **4.** Tryk på **Udskriv rapporter** og vælg **Reklamefaxliste**.

### **Modtage fax på en computer vha. HP Digital fax (Fax til pc og Fax til Mac)**

Hvis printeren er tilsluttet computeren via et USB-kabel, kan du bruge HP Digital fax (Fax til pc og Fax til Mac) til automatisk at modtage og gemme faxer direkte på en computer. Med Fax til pc og Fax til Mac kan du nemt gemme digitale kopier af dine fax, så du undgår en masse papir.

Modtagne faxer gemmes som TIFF (Tagged Image File Format). Når faxen er modtaget, får du en besked på skærmen med et link til mappen, hvor faxen er gemt.

Filerne navngives på følgende måde: XXXX\_YYYYYYYY ZZZZZZ.tif, hvor X er afsenderoplysningerne, Y er datoen, og Z er det klokkeslæt, faxen blev modtaget.

Dette afsnit indeholder følgende emner:

- Krav i forbindelse med Fax til pc og Fax til Mac
- Aktivere Fax til pc og Fax til Mac
- Ændre indstillinger for Fax til pc eller Fax til Mac

### **Krav i forbindelse med Fax til pc og Fax til Mac**

- Administratorcomputeren den computer, der aktiverer Fax til pc eller Fax til Mac skal altid være tændt. Der kan kun være én administratorcomputer i forbindelse med Fax til pc og Fax til Mac.
- Destinationsmappens computer eller server skal altid være tændt. Destinationscomputeren må heller ikke være i dvaletilstand.
- Fildeling skal være aktiveret, og du skal en delt Windows-mappe (SMB) med skriveadgang.
- Der skal lægges papir i papirbakken. Se [Ilæg papir](#page-18-0) for at få flere oplysninger.

### **Aktivere Fax til pc og Fax til Mac**

På en computer, der kører Windows, kan du bruge guiden HP digital faxopsætning til at aktivere Fax til pc. På en Mac-computer kan du bruge HP Utility.

### **Sådan opsættes Fax til pc (Windows)**

- **1.** Åbn HP-printersoftwaren. Se [Åbn HP printersoftwaren \(Windows\)](#page-25-0) for at få flere oplysninger.
- **2.** I det vindue, der åbnes, skal du vælge **Udskriv, scan & fax** eller **Udskriv & scan** og derefter vælge **Digital Fax Setup Wizard** (Opsætningsguide til digital fax) under **Fax**.
- **3.** Følg vejledningen på skærmen.

### **Sådan klargøres Fax til Mac (Mac OS X)**

- **1.** Åbn HP Utility. Der er flere oplysninger i [HP Utility \(Mac OS X\).](#page-155-0)
- **2.** Vælg printeren.
- **3.** Klik på **Digital Fax Archive** (Digitalt faxarkiv)i afsnittet **Faxindstillinger**, og følg derefter anvisningerne på skærmen.

### **Ændre indstillinger for Fax til pc eller Fax til Mac**

Du kan altid opdatere indstillingerne for Fax til pc på computeren fra guiden HP digital faxopsætning. Du kan opdatere indstillingerne for Fax til Mac via HP Utility.

Du kan deaktivere Fax til pc eller Fax til Mac samt udskrivning af faxer via printerens kontrolpanel.

### **Sådan ændres indstillinger fra printerens kontrolpanel**

- **1.** Tryk på knappen (Opsætning), når du står i startskærmbilledet.
- **2.** Brug knapperne til højre til at rulle til og vælge **Faxopsætning**, **Basisopsætning** og **HP Digital fax**.
- **3.** Rul til og vælg den indstilling, du vil ændre. Du kan ændre følgende indstillinger:
	- **Vis indstillinger** Viser navnet på den computer, der administrerer Fax til pc eller Fax til Mac.
	- **Deaktiver digital fax**: Deaktiverer Fax til pc eller Fax til Mac.

**Bemærk!** Brug HP-softwaren på computeren til at aktivere Fax til pc eller Fax til Mac.

• **Faxudskrivning**: Vælg denne indstilling for at udskrive faxer, når de modtages.

### <span id="page-47-0"></span>**Sådan ændres indstillinger fra HP-softwaren (Windows)**

- **1.** Åbn HP-printersoftwaren. Se [Åbn HP printersoftwaren \(Windows\)](#page-25-0) for at få flere oplysninger.
- **2.** I det vindue, der åbnes, skal du vælge **Udskriv, scan & fax** eller **Udskriv & scan** og derefter vælge **Digital Fax Setup Wizard** (Opsætningsguide til digital fax) under **Fax**.
- **3.** Følg vejledningen på skærmen.

### **Sådan ændres indstillinger fra HP Utility (Mac OS X)**

- **1.** Åbn HP Utility. Der er flere oplysninger i [HP Utility \(Mac OS X\)](#page-155-0).
- **2.** Vælg printeren.
- **3.** Klik på **Digital Fax Archive** (Digitalt faxarkiv)i afsnittet **Faxindstillinger**, og følg derefter anvisningerne på skærmen.

### **Deaktivere Fax til pc eller Fax til Mac**

- **1.** Tryk på knappen (Opsætning), når du er ved startskærmbilledet på printerens kontrolpanel.
- **2.** Brug knapperne til højre til at rulle til og vælge **Faxopsætning**, **Basisopsætning** og **HP Digital fax**.
- **3.** Rul til og fra vælg **Deaktiver Digital fax**.

## **Opsætning af kortnumre**

Du kan oprette hyppigt brugte faxnumre som kortnumre. På den måde kan du hurtigt ringe op til numrene via printerens kontrolpanel.

**Tip!** Ud over at oprette og styre kortnumre fra printerens kontrolpanel kan du bruge værktøjer på computeren, f.eks. HP-softwaren, der blev leveret sammen med printeren, og printerens integrerede webserver (EWS). Se [Printerens administrationsværktøjer](#page-155-0) for at få flere oplysninger.

Dette afsnit indeholder følgende emner:

- Opsætning og ændring af kortnumre
- [Opsætning og ændring af gruppekortnumre](#page-48-0)
- **[Sletning kortnumre](#page-48-0)**
- [Udskrivning af en liste over kortnumre](#page-48-0)

### **Opsætning og ændring af kortnumre**

Du kan gemme faxnumre som kortnumre.

### **Sådan opsættes kortnumre**

- **1.** Tryk på knappen til højre for **Fax**, når du er i hovedskærmbilledet, og tryk derefter på knappen til højre for **Quick Contacts** (Kortnumre).
- **2.** Tryk på knappen ved siden af **Telefonbog**, og vælg derefter **Tilføj kontakt**.
- **3.** Skriv faxnummeret, og tryk på knappen til højre for **OK**.

**Bemærk!** Sørg for at medtage mellemrum eller andre nødvendige tal, f.eks. et områdenummer, en adgangskode for numre uden for et PBX-system (normalt 9 eller 0) eller et præfiks i forbindelse med udlandsopkald.

**4.** Skriv kortnummerets navn, og tryk på knappen til højre for **OK**.

### **Sådan ændres kortnumre**

- **1.** Tryk på knappen til højre for **Fax**, når du er i hovedskærmbilledet, og tryk derefter på knappen til højre for **Quick Contacts** (Kortnumre).
- **2.** Brug knapperne til højre til at rulle til og vælge **Phone Book Setup** (Telefonbogsopsætning), **Add/Edit Contact** (Tilføj/rediger kontakt) og **Individual Contacts** (Individuelle kontakter).
- <span id="page-48-0"></span>**3.** Rul til og vælg den indgang, der skal ændres. Skriv det nye faxnummer (hvis relevant), og tryk på knappen til højre for **OK**.
	- **Bemærk!** Sørg for at medtage mellemrum eller andre nødvendige tal, f.eks. et områdenummer, en adgangskode for numre uden for et PBX-system (normalt 9 eller 0) eller et præfiks i forbindelse med langdistanceopkald.
- **4.** Skriv kortnummerets nye navn, og tryk på knappen til højre for **OK**.

### **Opsætning og ændring af gruppekortnumre**

Du kan gemme grupper af faxnumre som kortnumre.

### **Sådan opsættes kortnumre**

**Bemærk!** Når du vil oprette et gruppekortnummer, skal du i forvejen have oprettet mindst ét kortnummer.

- **1.** Tryk på knappen til højre for **Fax**, når du er i hovedskærmbilledet, og tryk derefter på knappen til højre for **Quick Contacts** (Kortnumre).
- **2.** Brug knapperne til højre til at rulle til og vælge **Group Contacts** (Gruppekontakter) og derefter **Add Group** (Tilføj gruppe).
- **3.** Rul til og vælg de indgange, der skal indgå i kortnummergruppen, og vælg **Udført**.
- **4.** Skriv kortnummerets navn, og tryk på knappen til højre for **OK**.

### **Sådan ændres indgange i kortnummergrupper**

- **1.** Tryk på knappen til højre for **Fax**, når du er i hovedskærmbilledet, og tryk derefter på knappen til højre for **Quick Contacts** (Kortnumre).
- **2.** Brug knapperne til højre til at rulle til og vælge **Phone Book Setup** (Telefonbogsopsætning), **Add/Edit Contact** (Tilføj/Rediger kontakt) og **Group Contacts** (Gruppekontakter).
- **3.** Rul til og vælg den gruppe, du vil ændre. Hvis du vil føje kortnumre til eller fjerne kortnumre fra gruppen, skal du trykke på de numre, du vil medtage, eller dem, du vil fjerne, og derefter trykke på **Udført**.
- **4.** Skriv gruppens nye navn (hvis relevant), og tryk på knappen til højre for **OK**.

### **Sletning kortnumre**

Gør følgende for at slette kortnumre eller gruppekortnumre:

- **1.** Tryk på knappen til højre for **Fax**, når du er i hovedskærmbilledet, og tryk derefter på knappen til højre for **Quick Contacts** (Kortnumre).
- **2.** Brug knapperne til højre til at rulle til og vælge **Phone Book Setup** (Telefonbogsopsætning) og derefter **Delete Contacts** (Slet kontakter).
- **3.** Rul til og vælg de numre, der skal slettes, og vælg derefter **Udført**.
- **4.** Tryk på knappen ved siden af **OK** for at bekræfte.

**Bemærk!** Når du sletter en gruppe, slettes de individuelle numre ikke.

### **Udskrivning af en liste over kortnumre**

Du kan udskrive eller få vist en liste over alle de oprettede kortnumre ved at følge denne fremgangsmåde:

- **1.** Læg papir i papirbakken. Der er flere oplysninger i [Ilæg papir](#page-18-0).
- **2.** Tryk på knappen (Opsætning), når du er ved startskærmbilledet på printerens kontrolpanel.
- **3.** Brug knapperne til højre til at rulle til og vælge **Faxopsætning**, **Faxrapporter** og derefter **Telefonbogsliste**.

## <span id="page-49-0"></span>**Ændre faxindstillinger**

Når du har fulgt alle trin i den opsætningsvejledning, som fulgte med printeren, skal du bruge følgende trin for at ændre de oprindelige indstillinger eller for at konfigurere andre funktioner for afsendelse af fax.

- Angivelse af faxtitlen
- Indstilling af svartilstanden (Autosvar) (valgfrit)
- Angivelse af antal ring før svar
- [Ændring af ringemønster for svar](#page-50-0)
- [Indstilling af opkaldstype](#page-50-0)
- [Angivelse af indstillinger for genopkald](#page-51-0)
- [Angivelse af faxhastigheden](#page-51-0)
- [Indstille lydstyrken for fax](#page-51-0)
- [Valg af fejlkorrektionstilstand](#page-51-0)

### **Angivelse af faxtitlen**

Faxtitlen udskriver dit navn og faxnummer øverst på alle faxer, du sender. HP anbefaler, at du opretter faxtitlen vha. den HP-software, der følger med printeren. Du kan også oprette faxtitlen via printerens kontrolpanel, som beskrevet her.

**Bemærk!** I visse lande/områder er oplysningerne i faxoverskriften påkrævet ved lov.

#### **Sådan angives eller ændres faxoverskriften**

- **1.** Tryk på knappen (Opsætning), når du er ved startskærmbilledet på printerens kontrolpanel.
- **2.** Brug knapperne til højre til at rulle til og vælge **Faxopsætning**, **Basisopsætning** og **Faxtitel**.
- **3.** Skriv dit eget eller virksomhedens navn, og tryk på knappen til højre for **OK**.
- **4.** Angiv faxnummeret, og tryk på knappen til højre for **OK**.

### **Indstilling af svartilstanden (Autosvar) (valgfrit)**

Svartilstanden bestemmer, hvorvidt printeren besvarer indkommende opkald eller ej.

- Aktiver indstillingen **Autosvar**, hvis printeren skal besvare faxer **automatisk**. Printeren besvarer alle indgående opkald og faxer.
- Deaktiver indstillingen **Autosvar**, hvis du vil modtage faxer **manuelt**. Du skal være til stede for at modtage faxmeddelelser manuelt. Ellers kan der ikke modtages faxmeddelelser på printeren.

### **Sådan angives svartilstanden**

- **1.** Tryk på knappen (Opsætning), når du er ved startskærmbilledet på printerens kontrolpanel.
- **2.** Brug knapperne til højre til at rulle til og vælge **Faxkonfiguration** og **Autosvar**.
- **3.** Tryk på og vælg **Til** eller **Fra**.

### **Angivelse af antal ring før svar**

Hvis du aktiverer indstillingen **Autosvar**, kan du angive, efter hvor mange ring printeren automatisk besvarer indgående opkald.

Indstillingen **Ring før svar** er vigtig, hvis du har installeret en telefonsvarer på samme linje som printeren. Du kan f.eks. indstille telefonsvareren til få ring og printeren til at svare efter det maksimale antal ring. Telefonsvareren

<span id="page-50-0"></span>besvarer opkaldet, og printeren overvåger linjen. Hvis printeren registrerer faxtoner, vil den modtage faxmeddelelsen. Hvis opkaldet er et taleopkald, vil telefonsvareren indspille den modtagne meddelelse.

### **Sådan konfigureres antallet af ringninger før svar**

- **1.** Tryk på knappen (Opsætning), når du er ved startskærmbilledet på printerens kontrolpanel.
- **2.** Brug knapperne til højre til at rulle til og vælge **Faxkonfiguration**, **Basiskonfiguration** og **Ring før svar**.
- **3.** Rul til og vælg det ønskede antal ring, og tryk på knappen til højre for **OK**.

### **Ændring af ringemønster for svar**

Mange telefonselskaber tilbyder en funktion med bestemt ringetone, som gør det muligt at have flere telefonnumre på samme telefonlinje. Når du abonnerer på denne tjeneste, vil hvert nummer have sit eget ringemønster.

Vi anbefaler, at du får telefonselskabet til at knytte dobbelt eller tredobbelt ringning til dit faxnummer. Når printeren registrerer det bestemte ringemønster, besvares opkaldet, og faxen modtages.

**Tip!** Du kan også bruge funktionen til registrering af ringemønstre på printerens kontrolpanel til at angive en bestemt ringetone. Med denne funktion genkender og registrerer printeren ringemønsteret for et indkommende opkald og bestemmer automatisk på grundlag af dette opkald den bestemte ringetone, dit telefonselskab har tildelt til faxopkald.

Hvis du ikke har en bestemt ringetjeneste, skal du bruge standardringemønsteret **Alle ringninger**.

**Bemærk!** Printeren kan ikke modtage faxer, når røret er taget af på hovedtelefonnummeret.

### **Sådan skifter du ringemønster for besvarelse med bestemt ringetone**

- **1.** Kontroller, at printeren er indstillet til at besvare faxopkald automatisk.
- **2.** Tryk på knappen (Opsætning), når du er ved startskærmbilledet på printerens kontrolpanel.
- **3.** Brug knapperne til højre til at rulle til og vælge **Faxopsætning** og **Avanceret opsætning**.
- **4.** Tryk på knappen ved siden af **Ringemønster**. Der vises en meddelelse, der fortæller, at du ikke bør ændre denne indstilling, med mindre du har flere numre på den samme linje.
- **5.** Tryk på knappen til højre for **OK**, og vælg derefter **Ja** for at fortsætte.
- **6.** Gør ét af følgende:
	- Rul til og vælg det ringemønster, som telefonselskabet har tildelt faxopkald. – Eller –
	- Vælg **Automatisk registrering af ringemønster**, og følg derefter instruktionerne på printerens kontrolpanel.
	- **Bemærk! 1** Hvis funktionen Registrering af ringemønster ikke kan registrere ringemønsteret, eller hvis du annullerer funktionen, før den er færdig, indstilles ringemønsteret automatisk til standarden, som er **Alle ringninger**.

**Bemærk! 2** Hvis du bruger et PBX-telefonsystem, der har forskellige ringemønstre til interne og eksterne opkald, skal du ringe faxnummeret op fra et eksternt nummer.

### **Indstilling af opkaldstype**

Brug denne procedure til angive toneopkald eller pulsopkald. Fabriksindstillingen er **Tone**. Skift ikke denne indstilling, medmindre du ved, at telefonlinjen ikke kan bruge toneopkald.

**Bemærk!** Funktionen Impulsopkald er ikke tilgængelig i alle lande/områder.

#### **Sådan angives opkaldstypen**

- **1.** Tryk på knappen (Opsætning), når du er ved startskærmbilledet på printerens kontrolpanel.
- **2.** Brug knapperne til højre til at rulle til og vælge **Faxopsætning**, **Basisopsætning** og **Opkaldstype**.
- **3.** Rul til og vælg **Toneopkald** eller **Pulsopkald**.

### <span id="page-51-0"></span>**Angivelse af indstillinger for genopkald**

Hvis printeren ikke kunne sende en fax, fordi den faxmaskine, der skulle modtage den, ikke svarede eller var optaget, vil den forsøge at ringe op igen på basis af indstillingerne Ring igen ved optaget og Intet svar ring igen. Gør følgende for at aktivere eller deaktivere indstillingerne.

### **Sådan angives indstillingerne for Genopkald**

- **1.** Tryk på knappen (Opsætning), når du er ved startskærmbilledet på printerens kontrolpanel.
- **2.** Brug knapperne til højre til at rulle til og vælge **Faxopsætning**, **Avanceret opsætning**, og vælg derefter **Ring igen ved optaget** eller **Intet svar ring igen**.
	- **Ring igen ved optaget**: Hvis denne indstilling er aktiv, ringer printeren automatisk op igen, hvis der er optaget. Standardindstillingen er **Til**.
	- **Intet svar. Ring igen**: Hvis denne indstilling er aktiv, ringer printeren automatisk op igen, hvis den modtagende faxmaskine ikke svarer. Standardindstillingen er **Fra**.
- **3.** Rul til og vælg de relevante indstillinger, og tryk på knappen til højre for **OK**.

### **Angivelse af faxhastigheden**

Du kan angive den faxhastighed, der bruges ved kommunikation mellem printeren og andre faxmaskiner ved afsendelse og modtagelse af faxer.

Hvis du bruger én af følgende, kan det være nødvendigt at indstille faxhastigheden til en lavere hastighed:

- En internettelefontjeneste
- Et PBX-system
- FoIP (Fax over Internet Protocol)
- En ISDN-tjeneste (integrated services digital network)

Hvis du får problemer med at sende og modtage faxer, kan du prøve at bruge en lavere faxhastighed. I nedenstående tabel findes de tilgængelige indstillinger for faxhastighed.

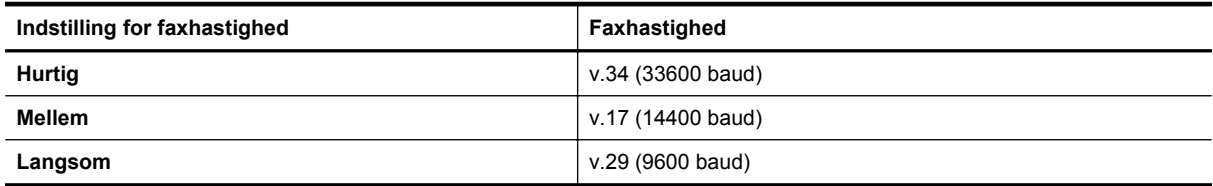

### **Sådan angives faxhastigheden**

- **1.** Tryk på knappen (Opsætning), når du er ved startskærmbilledet på printerens kontrolpanel.
- **2.** Brug knapperne til højre til at rulle til og vælge **Faxkonfiguration**, **Avanceret konfiguration** og **Faxhastighed**.
- **3.** Rul til og vælg den ønskede indstilling, og tryk derefter på knappen ved siden af **OK**.

### **Indstille lydstyrken for fax**

Brug denne procedure til at øge eller sænke lydstyrken for faxlyde. Du kan f.eks. øge lydstyrken, så du kan høre en klartone, når du sender en fax via overvåget opkald.

### **Sådan indstilles lydstyrken for fax**

- **1.** Tryk på knappen (Opsætning), når du er ved startskærmbilledet på printerens kontrolpanel.
- **2.** Brug knapperne til højre til at rulle til og vælge **Faxkonfiguration**, **Basiskonfiguration** og **Lydstyrke for Fax**.
- **3.** Rul til og vælg **Lav**, **Høj** eller **Fra**, og tryk på knappen til højre for **OK**.

### **Valg af fejlkorrektionstilstand**

**Fejlretningstilstand** (ECM) forhindrer tab af data pga. dårlige telefonforbindelser ved at registrere fejl, der opstår under transmissionen og automatisk bede om ny transmission af den fejlbehæftede del. Det ændrer ikke

<span id="page-52-0"></span>telefonafgiften – den kan faktisk blive mindre ved gode telefonforbindelser. I forbindelse med dårlige forbindelser øger ECM sendetiden og telefonafgiften, men de sendte data bliver meget mere pålidelige. Standardindstillingen er **Til**. Deaktiver kun ECM, hvis det får telefonregningen til at stige markant, og du kan acceptere en dårligere kvalitet.

Før du slår denne indstilling fra, bør du overveje følgende. Hvis du slår ECM fra:

- Kvaliteten og transmissionshastigheden i forbindelse med fax, du sender og modtager, bliver påvirket.
- Fax sendes og modtages kun i sort, og den maksimale hastighed er sat ned til Medium (V.17).
- Du kan ikke længere sende og modtage farvefax.

#### **Sådan ændres fejlretningsindstillingen fra kontrolpanelet**

- **1.** Tryk på knappen (Opsætning), når du står i startskærmbilledet.
- **2.** Brug knapperne til højre til at rulle til og vælge **Faxkonfiguration**, **Avanceret konfiguration** og **Fejlretningstilstand**.
- **3.** Rul til og vælg **Til** eller **Fra**, og tryk på knappen til højre for **OK**.

## **Fax og digitale telefontjenester**

Mange telefonselskaber leverer digitale telefontjenester til kunderne. Det kan f.eks. være:

- DSL: En DSL-tjeneste (Digital Subscriber Line) via dit telefonselskab. (DSL kaldes muligvis ADSL i dit land).
- PBX: Et PBX-telefonsystem (Private Branch Exchange).
- ISDN: Et ISDN-system (Integrated Services Digital Network).
- FoIP: En billig telefontjeneste, som gør det muligt at sende og modtage faxer, når printeren benytter internettet. Denne metode kaldes FoiP (Fax over Internet Protocol). Der er flere oplysninger i Fax over internetprotokol.

HP-printere er designet til at benyttes sammen med traditionelle analoge telefontjenester. Hvis du har et digitalt telefonsystem (f.eks. DSL/ADSL, PBX eller ISDN), skal du muligvis bruge et digital-til-analog filter eller en konverter, når du klargør printeren til fax.

**Bemærk!** HP garanterer ikke, at printeren er kompatibel med alle digitale tjenester eller udbydere, i alle digitale miljøer eller med alle digitale-til-analoge konverterer. Det anbefales altid at tage kontakt til telefonselskabet for at få de korrekte opsætningsindstillinger til de tjenester, de udbyder.

## **Fax over internetprotokol**

Du kan abonnere på en billig telefontjeneste, som gør det muligt at sende og modtage faxer, når printeren benytter internettet. Denne metode kaldes FoiP (Fax over Internet Protocol).

Du benytter sandsynligvis en FoIP-tjeneste (fra dit telefonselskab), når du:

- Indtaster en speciel adgangskode sammen med faxnummeret eller
- Har en IP-konverterboks, der er sluttet til internettet og benytter analoge telefonporte til faxforbindelsen
- **Bemærk!** Du kan kun sende og modtage fax ved at sætte en telefonledning i porten mærket "1-LINE" på printeren. Det betyder, at du skal have internetforbindelse via en konverter (som giver dig almindelige telefonstik til faxforbindelsen) eller via dit telefonselskab.
- **Tip!** Support til traditionel faxoverførsel via telefonsystemer baseret på internetprotokoller er ofte begrænset. Hvis du oplever problemer med at sende og modtage faxer, kan du prøve at bruge en lavere faxhastighed eller deaktivere faxens fejlkorrektionstilstand (ECM). Hvis du slår ECM fra, kan du imidlertid ikke sende og modtage farvefaxer. Du kan finde flere oplysninger om ændring af faxhastigheden i [Angivelse af](#page-51-0) [faxhastigheden.](#page-51-0) Du kan finde flere oplysninger om brug af ECM i [Valg af fejlkorrektionstilstand](#page-51-0).

Hvis du har spørgsmål til internetfax, skal du kontakte din supportafdeling eller din internetudbyder.

## <span id="page-53-0"></span>**Sletning af faxloggen**

Brug følgende trin til at slette faxloggen.

**Bemærk!** Når faxloggen ryddes, slettes også alle faxer, der er gemt i hukommelsen.

### **Sådan ryddes faxloggen**

- **1.** Tryk på knappen (Opsætning), når du er ved startskærmbilledet på printerens kontrolpanel.
- **2.** Brug knapperne til højre til at rulle til og vælge **Faxopsætning**, **Faxværktøjer** og derefter **Clear Fax Log** (Slet faxloggen).

## **Få vist opkaldshistorikken**

Brug følgende procedure til at få vist en liste over alle opkald foretaget fra printeren.

**Bemærk!** Opkaldshistorikken kan ikke udskrives. Du kan kun se den på displayet på printerens kontrolpanel.

### **Sådan får du vist opkaldshistorikken**

- **1.** Tryk på knappen ved siden af **Fax**, når du er i startskærmbilledet.
- **2.** Tryk på knappen ved siden af **Quick Contacts**, og rul til og vælg derefter **Opkaldshistorik** på knapperne til højre

## **Brug af rapporter**

Du kan indstille printeren til automatisk at udskrive fejl- og bekræftelsesrapporter for alle de faxer, du sender og modtager. Du kan også udskrive systemrapporter manuelt, hvis du har behov herfor. Disse rapporter indeholder nyttige oplysninger om printeren.

Som standard er printeren kun sat til at udskrive en rapport, hvis der opstår et problem ved afsendelse eller modtagelse af en fax. Efter hver transaktion vises en bekræftelsesmeddelelse på kontrolpanelets display, som angiver, om faxen blev sendt.

**Bemærk! 1** Hvis rapporterne er ulæselige, kan du tjekke de estimerede blækniveauer via kontrolpanelet eller HP-softwaren. Se [Printerens administrationsværktøjer](#page-155-0) for at få flere oplysninger.

**Bemærk! 2** Advarsler og indikatorer vedrørende blækniveau er kun estimater. Når du får en meddelelse om lavt blækniveau, bør du sørge for at skaffe en ny patron, så den ligger klar. Du behøver ikke udskifte blækpatroner, før kvaliteten ikke er tilfredsstillende.

**Bemærk! 3** Kontroller, at skrivehovedet og blækpatronerne er i orden og installeret korrekt. Se [Blækpatroner](#page-59-0) for at få flere oplysninger.

Dette afsnit indeholder følgende emner:

- Udskrivning af rapporter med faxbekræftelser
- [Udskrivning af faxfejlrapporter](#page-54-0)
- [Udskrivning og visning af faxloggen](#page-54-0)
- [Udskrive oplysninger om den seneste faxtransaktion](#page-55-0)
- [Udskrive en Opkalds-id-rapport](#page-55-0)
- [Udskrivning af en T30 faxsporingsrapport](#page-55-0)

### **Udskrivning af rapporter med faxbekræftelser**

Hvis du vil have en udskrift med en bekræftelse på, at faxerne er afsendt, skal du vælge **Til (Faxafsendelse)** eller **Til (Send og modtag)** for at aktivere faxbekræftelse, **før** du sender en fax.

<span id="page-54-0"></span>Standardindstillingen for faxbekræftelse er **Til (Faxafsendelse)**.

**Bemærk!** Du kan medtage et billede af faxens første side i bekræftelsesrapporten for sendt fax, hvis du vælger **Til (Faxafsend.)** eller **Til (Send og modtag)**, og hvis du du bruger funktionen **Scan og fax**.

#### **Sådan aktiveres faxbekræftelse**

- **1.** Tryk på knappen (Opsætning), når du er ved startskærmbilledet på printerens kontrolpanel.
- **2.** Brug knapperne til højre til at rulle til og vælge **Faxopsætning**, **Faxrapporter** og derefter **Faxbekræftelse**.
- **3.** Rul til og vælg en af følgende muligheder:

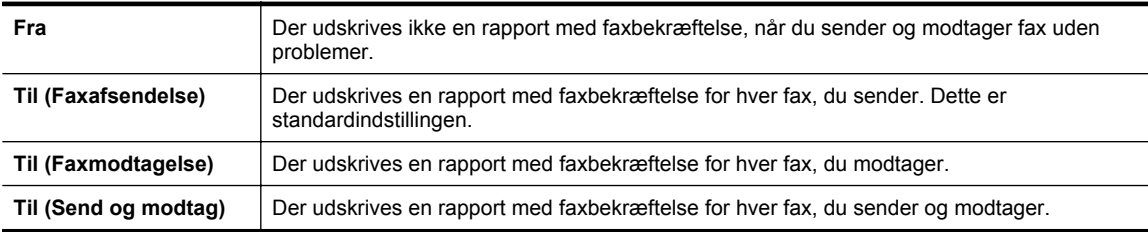

### **Sådan medtages et billede af faxen i rapporten**

- **1.** Tryk på knappen (Opsætning), når du er ved startskærmbilledet på printerens kontrolpanel.
- **2.** Brug knapperne til højre til at rulle til og vælge **Faxopsætning**, **Faxrapporter** og derefter **Faxbekræftelse**.
- **3.** Rul til og vælg **Til (Fax Send)** eller **Til (Send og modtag)**, og vælg derefter **Faxbekræftelse med billede**.

### **Udskrivning af faxfejlrapporter**

Du kan konfigurere printeren, så der automatisk udskrives en rapport, når der opstår en fejl under afsendelse eller modtagelse.

#### **Sådan indstilles printeren til at udskrive faxfejlrapporter automatisk**

- **1.** Tryk på knappen (Opsætning), når du er ved startskærmbilledet på printerens kontrolpanel.
- **2.** Brug knapperne til højre til at rulle til og vælge **Faxopsætning**, **Faxrapporter** og derefter **Faxfejlrapport**.
- **3.** Rul til og vælg en af følgende muligheder:

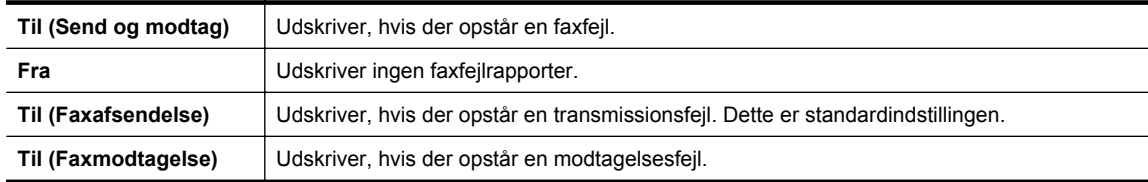

### **Udskrivning og visning af faxloggen**

Du kan udskrive en logfil over de faxer, der er modtaget og sendt af printeren.

### **Sådan udskrives faxloggen via printerens kontrolpanel**

- **1.** Tryk på knappen (Opsætning), når du står i startskærmbilledet.
- **2.** Brug knapperne til højre til at rulle til og vælge **Faxopsætning**, **Faxrapporter** og derefter **Faxlog**.

### <span id="page-55-0"></span>**Udskrive oplysninger om den seneste faxtransaktion**

Rapporten med den seneste faxtransaktion indeholder oplysninger om den seneste faxtransaktion. Oplysningerne omfatter faxnummer, antal sider og faxstatus.

### **Sådan udskrives rapporten over den seneste faxtransaktion**

- **1.** Tryk på knappen (Opsætning), når du er ved startskærmbilledet på printerens kontrolpanel.
- **2.** Brug knapperne til højre til at rulle til og vælge **Faxopsætning**, **Faxrapporter** og derefter **Seneste transaktion**.

### **Udskrive en Opkalds-id-rapport**

Brug følgende procedure, når du skal udskrive en liste over opkalds-id'er.

### **Sådan udskrives en opkalds-id-rapport**

- **1.** Tryk på knappen (Opsætning), når du er ved startskærmbilledet på printerens kontrolpanel.
- **2.** Brug knapperne til højre til at rulle til og vælge **Faxopsætning**, **Faxrapporter** og derefter **Opkalds-idrapport**.

### **Udskrivning af en T30 faxsporingsrapport**

Brug følgende procedure til at udskrive en T30 faxsporingsrapport.

### **Sådan udskrives en T30 faxsporingsrapport**

- **1.** Tryk på knappen (Opsætning), når du er ved startskærmbilledet på printerens kontrolpanel.
- **2.** Brug knapperne til højre til at rulle til og vælge **Faxopsætning**, **Faxrapporter** og derefter **T30 faxsporingsrapport**.

# <span id="page-56-0"></span>**6 HP ePrint**

HP ePrint er en gratis tjeneste fra HP, som du kan bruge til at udskrive på din HP ePrint-kompatible printer hvor og når som helst. Du skal bare sende dokumenter og fotos til den e-mail-adresse, som printerens tildeles, når du aktiverer Web Services. Der kræves hverken specielle drivere eller specialsoftware.

Når du har oprettet en konto i ePrintCenter, [\(www.eprintcenter.com](http://www.eprintcenter.com)) kan du logge på for at se status for dine HP ePrint-job, administrere din HP ePrint-printerkø, styre, hvem der kan bruge printerens HP ePrint-e-mail-adresse til at udskrive samt til at få hjælp til HP ePrint.

**Bemærk!** Når du skal bruge HP ePrint, skal printeren være tilsluttet et netværk med forbindelse til internettet. Du kan ikke bruge disse webfunktioner, hvis printeren er tilsluttet vha. et USB-kabel.

Dette afsnit indeholder følgende emner:

- Opsætte HP ePrint
- **[Bruge HP ePrint](#page-57-0)**
- [Fjerne Web Services](#page-58-0)

## **Opsætte HP ePrint**

Brug en af følgende metoder til at opsætte HP ePrint:

- Opsæt HP ePrint vha. printerens kontrolpanel
- Opsæt HP ePrint vha. den integrerede webserver
- [Opsætte HP ePrint vha. HP-printersoftwaren](#page-57-0)
- **Bemærk!** Før du opsætter HP ePrint, skal du sikre dig, at der er forbindelse til internettet via en Ethernetforbindelse.

### **Opsæt HP ePrint vha. printerens kontrolpanel**

- **1.** Kontroller, at printeren har forbindelse til internettet.
- **2.** Tryk på knappen (HP ePrint) på printerens kontrolpanel.
- **3.** Tryk på knappen til højre for **OK** for at acceptere vilkårene for brug.
- **4.** Tryk på knappen til højre for **OK** for at acceptere fremtidige opdateringer.
	- **Bemærk! 1** Hvis der er en printeropdatering, hentes og installeres den, hvorefter printeren genstartes. Du skal gentage anvisningerne fra trin 1 for at konfigurere HP ePrint.

**Bemærk! 2** Hvis du bliver bedt om at angive proxyindstillinger, og der bruges proxyindstillinger til dit netværk, skal du følge anvisningerne på skærmen for at konfigurere en proxyserver. Hvis du ikke har indstillingerne, skal du kontakte netværksadministratoren eller den person, der har konfigureret netværket.

**5.** Når der er oprettet forbindelse mellem serveren og printeren, udskrives der en informationsside. Følg vejledningen på informationssiden for at færdiggøre konfigurationen.

### **Opsæt HP ePrint vha. den integrerede webserver**

- **1.** Åbn EWS'en. Se [Integreret webserver](#page-155-0) for at få flere oplysninger.
- **2.** Klik på fanen **Web Services**.
- **3.** I afsnittet **Indstillinger for Web Services** skal du klikke på **Opsætning**, klikke på **Fortsæt** og så følge anvisningerne på skærmen for at acceptere brugsbetingelserne.
- <span id="page-57-0"></span>**4.** Hvis du bliver bedt om det, skal du tillade, at printeren søger efter og installerer opdateringer.
	- **Bemærk! 1** Hvis der er en printeropdatering, hentes og installeres den, hvorefter printeren genstartes. Du skal gentage anvisningerne fra trin 1 for at konfigurere HP ePrint.

**Bemærk! 2** Hvis du bliver bedt om at angive proxyindstillinger, og der bruges proxyindstillinger til dit netværk, skal du følge anvisningerne på skærmen for at konfigurere en proxyserver. Hvis du ikke har indstillingerne, skal du kontakte netværksadministratoren eller den person, der har konfigureret netværket.

**5.** Når der er oprettet forbindelse mellem serveren og printeren, udskrives der en informationsside. Følg vejledningen på informationssiden for at færdiggøre konfigurationen.

### **Opsætte HP ePrint vha. HP-printersoftwaren**

Hvis ikke du opsatte HP ePrint, da du installerede HP-softwaren på computeren, kan du gøre det senere vha. softwaren.

Følg vejledningen til dit operativsystem for at opsætte HP ePrint:

### **Windows**

- **1.** Åbn HP-printersoftwaren. Se [Åbn HP printersoftwaren \(Windows\)](#page-25-0) for at få flere oplysninger.
- **2.** Klik på fanen **Udskriv, Scan & Fax** eller fanen **Udskriv & Scan**, og klik derefter på **Konfigurering af ePrint** . Printerens integrerede webserver åbnes.
- **3.** Klik på fanen **Web Services**.
- **4.** I afsnittet **Indstillinger for Web Services** skal du klikke på **Opsætning**, klikke på **Fortsæt** og så følge anvisningerne på skærmen for at acceptere brugsbetingelserne.
- **5.** Hvis du bliver bedt om det, skal du tillade, at printeren søger efter og installerer opdateringer.
	- **Bemærk! 1** Hvis der er en printeropdatering, hentes og installeres den, hvorefter printeren genstartes. Du skal gentage anvisningerne fra trin 1 for at konfigurere HP ePrint.

**Bemærk! 2** Hvis du bliver bedt om at angive proxyindstillinger, og der bruges proxyindstillinger til dit netværk, skal du følge anvisningerne på skærmen for at konfigurere en proxyserver. Hvis du ikke har indstillingerne, skal du kontakte netværksadministratoren eller den person, der har konfigureret netværket.

**6.** Når der er oprettet forbindelse mellem serveren og printeren, udskrives der en informationsside. Følg vejledningen på informationssiden for at færdiggøre konfigurationen.

### **Mac OS X**

▲ Du kan bruge printerens integrerede webserver (EWS) til at opsætte Web Services i Mac OS X. Se [Opsæt](#page-56-0) [HP ePrint vha. den integrerede webserver](#page-56-0) for at få flere oplysninger.

## **Bruge HP ePrint**

Du skal have følgende, når du skal bruge HP ePrint:

- En computer eller mobil enhed med internet og e-mail.
- En printer med HP ePrint, hvor Web Services er aktiveret.
- **Tip!** Du kan læse mere om administration og konfigurering af HP ePrint-indstillinger samt de nyeste funktioner på ePrintCenter ([www.eprintcenter.com\)](http://www.eprintcenter.com).

Dette afsnit indeholder følgende emner:

- [Udskrive vha. HP ePrint](#page-58-0)
- [Sådan finder du printerens e-mail-adresse](#page-58-0)
- [Deaktivere HP ePrint](#page-58-0)

### <span id="page-58-0"></span>**Udskrive vha. HP ePrint**

Gør følgende, når du skal udskrive vha. HP ePrint:

**1.** Åbn e-mail-programmet på computeren eller den mobile enhed.

**Bemærk!** Oplysninger om brug af e-mail-programmet på din computer eller mobile enhed findes i dokumentationen til programmet.

- **2.** Opret en ny e-mail-meddelelse, og vedhæft den fil, der skal udskrives. Der findes en liste over filer, der kan udskrives vha. HP ePrint, samt en vejledning til HP ePrint i [HP ePrint-specifikationer](#page-108-0)
- **3.** Skriv printerens e-mail-adresse i linjen "Til" i meddelelsen, og vælg punktet til afsendelse af meddelelsen.
	- **Bemærk!** ePrint-serveren accepterer ikke e-mail-jobs, hvis der er flere e-mail-adresser i felterne "Til" eller "Cc". Du skal kun skrive e-mail-adressen til din HP-printer i feltet "Til". Angiv ikke yderligere e-mailadresser i de andre felter.

### **Sådan finder du printerens e-mail-adresse**

- **Bemærk!** Sørg for at have oprettet en ePrint-konto. Du kan finde flere oplysninger på ePrintCenter [\(www.eprintcenter.com\).](http://www.eprintcenter.com)
- **1.** Tryk på knappen **(H**P ePrint) på printerens kontrolpanel, og tryk derefter på knappen (Opsætning).
- **2.** Tryk på knappen ved siden af **Vis e-mail-adresser**. Vælg **Udskriv infoside** for at brugerdefinere e-mail-adressen. Printeren udskriver et informationsark med printerkoden samt en vejledning i, hvordan du tilpasser e-mail-adressen.

### **Deaktivere HP ePrint**

- **1.** Tryk på knappen **(H**P ePrint) på printerens kontrolpanel, og tryk derefter på knappen (Opsætning).
- **2.** Brug knapperne til højre til at rulle til og vælge **ePrint**:
- **3.** Rul til og vælg **Fra**, og tryk på knappen til højre for **OK**.
- **Bemærk!** I Fjerne Web Services kan du se, hvordan du fjerner Web Services.

## **Fjerne Web Services**

Følg nedenstående trin for at fjerne Web Services:

- **1.** Tryk på knappen **(H**P ePrint) på printerens kontrolpanel, og tryk derefter på knappen (Opsætning).
- **2.** Brug knapperne til højre til at rulle til og vælge **Fjern Web Services**, og tryk derefter på knappen til højre for **OK**.

# <span id="page-59-0"></span>**7 Blækpatroner**

Hvis du vil sikre dig, at du får den bedste udskriftskvalitet fra din printer, skal du udføre nogle enkle vedligeholdelsesprocedurer.

I [Fejlfinding i forbindelse med udskriftskvaliteten](#page-69-0) kan du se, hvordan du løser eventuelle problemer med udskriftskvaliteten.

Dette afsnit indeholder følgende emner:

- Oplysninger om blækpatroner og skrivehovedet
- Kontrol af det anslåede blækniveau
- [Udskift blækpatronen](#page-60-0)
- [Opbevaring af forbrugsvarer](#page-61-0)
- [Sådan gemmes anonyme oplysninger om brug](#page-61-0)

## **Oplysninger om blækpatroner og skrivehovedet**

Følgende tip kan være en hjælp ved vedligeholdelse af HP-blækpatroner og sikrer en ensartet udskriftskvalitet.

- Instruktionerne i denne brugervejledning omhandler udskiftning af blækpatroner og kan ikke bruges til en førstegangsinstallation.
- Opbevar alle blækpatroner i den lukkede originalemballage, indtil de skal bruges.
- Printeren skal være slukket korrekt. Se [Slukke printeren](#page-25-0) for at få flere oplysninger.
- Opbevar blækpatronerne ved stuetemperatur (15 35° C).
- Rengør kun skrivehovedet, når det er påkrævet. Det bruger blæk og forkorter blækpatronernes levetid.
- Håndter blækpatronerne forsigtigt. Hvis du taber eller ryster dem, eller de udsættes for anden hårdhændet behandling i forbindelse med isættelse, kan det give midlertidige udskriftsproblemer.
- Hvis du flytter produktet, skal du gøre følgende for at undgå, at der lækker blæk fra printeren, eller den beskadiges:
	- Husk altid at slukke produktet ved at trykke på (Strøm). Vent, indtil al aktivitet ophører, før du frakobler printeren. Se [Slukke printeren](#page-25-0) for at få flere oplysninger.
	- Kontroller, at blækpatronerne er installeret.
	- Printeren skal transporteres i opret stilling. Den må ikke lægges på siden, bagsiden, fronten eller toppen.
- **Forsigtig!** HP anbefaler, at du erstatter eventuelt manglende blækpatroner så hurtigt som muligt, så der ikke opstår problemer med udskriftskvaliteten, ekstra blækforbrug eller beskadigelse af blæksystemet. Sluk aldrig for printeren, når der mangler blækpatroner.

### **Relaterede emner**

• Kontrol af det anslåede blækniveau

## **Kontrol af det anslåede blækniveau**

Du kan tjekke de estimerede blækniveauer via printerens kontrolpanel, printersoftwaren eller den integrerede webserver. Læs mere om brug af printersoftwaren og den integrerede webserver i [Printerens](#page-155-0) [administrationsværktøjer](#page-155-0). Du kan også udskrive printerstatussiden med disse oplysninger (se [Printerstatusrapporten\)](#page-91-0).

### **Sådan kontrollerer du de estimerede blækniveauer fra kontrolpanelet**

- **1.** Tryk på knappen (Opsætning), når du står i startskærmbilledet.
- **2.** Brug knapperne til højre til at vælge **Blækoplysninger**, og vælg derefter **Estimerede blækniveauer**.

<span id="page-60-0"></span>**Bemærk! 1** Advarsler og indikatorer vedrørende blækniveau er kun estimater. Når du får en meddelelse om lavt blækniveau, bør du sørge for at skaffe en ny patron, så den ligger klar. Du behøver ikke udskifte blækpatroner, før kvaliteten ikke er tilfredsstillende.

**Bemærk! 2** Hvis du har installeret en efterfyldt eller ændret blækpatron, eller hvis blækpatronen har været brugt i en anden printer, vil blækniveauindikatoren være unøjagtig, eller måske vises den slet ikke.

**Bemærk! 3** Der bruges blæk fra patronerne til flere ting under printprocessen, herunder initialiseringsprocessen, som forbereder printeren og patronerne til udskrivning, og ved skrivehovedservicering, som holder dyserne rene, så blækket kan flyde frit. Der efterlades endvidere altid lidt restblæk i patronen, når den er opbrugt. Der er flere oplysninger på [www.hp.com/go/inkusage.](http://www.hp.com/go/inkusage)

## **Udskift blækpatronen**

- **Bemærk!** Du finder oplysninger om genbrug af brugte blækprodukter under [HP's genbrugsprogram for](#page-117-0) [inkjetforbrugsvarer](#page-117-0).
- Se [HP-forbrugsvarer og -tilbehør,](#page-130-0) hvis du ikke allerede har nye blækpatroner til printeren.
- **Bemærk! 1** Nogle dele af HP-webstedet findes p.t. kun i en engelsk udgave.

**Bemærk! 2** Ikke alle blækpatroner er tilgængelige i alle lande/områder.

**Forsigtig!** HP anbefaler, at du erstatter eventuelt manglende blækpatroner så hurtigt som muligt, så der ikke opstår problemer med udskriftskvaliteten, ekstra blækforbrug eller beskadigelse af blæksystemet. Sluk aldrig for printeren, når der mangler blækpatroner.

### **Sådan udskiftes blækpatronerne**

Gør følgende, når du skal sætte nye patroner i.

- **1.** Printeren skal være tændt.
- **2.** Åbn dækslet til blækpatronerne.

Advarsel! Vent, indtil printerpatronholderen stopper, før du fortsætter.

**3.** Tryk foran på blækpatronen for at frigøre den, og tag den ud af holderen.

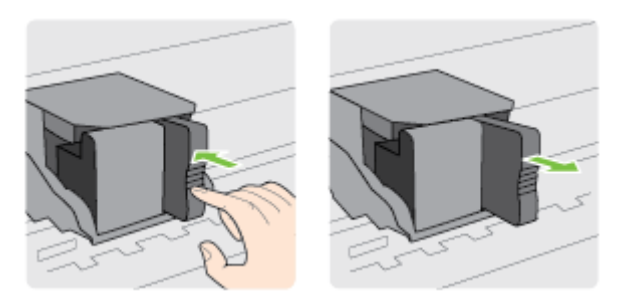

- **4.** Tag den nye blækpatron ud af pakken.
- **5.** Skub blækpatronen ind i den tomme holder, indtil den klikker på plads og sidder korrekt.

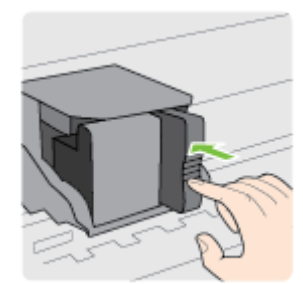

<span id="page-61-0"></span>**6.** Luk dækslet til blækpatronerne.

### **Relaterede emner**

• [HP-forbrugsvarer og -tilbehør](#page-130-0)

## **Opbevaring af forbrugsvarer**

Blækpatronen kan blive siddende i printeren i længere tid. Det er dog bedst for blækpatronerne, at du slukker printeren korrekt. Se [Slukke printeren](#page-25-0) for at få flere oplysninger.

## **Sådan gemmes anonyme oplysninger om brug**

De HP-patroner, der bruges i denne printer, indeholder en hukommelseschip, der arbejder sammen med printeren. Denne hukommelseschip bruges endvidere til at gemme en række anonyme oplysninger om brugen af printeren. Disse oplysninger kan omfatte: Den dato, patronen første gang blev installeret, den data, patronen sidst blev brugt, antal udskrevne sider med denne patron, sidedækning, hvor ofte der udskrives, anvendte tilstande, eventuelle udskrivningsfejl samt printermodellen.

HP bruger oplysningerne i forbindelse med fremstillingen af fremtidige printere, så de bedst muligt opfylder kundernes behov. Dataene fra hukommelseschippen i patronen indeholder ikke oplysninger, der kan bruges til at identificere, hvilken bruger eller hvilken printer der har brugt patronen.

HP indsamler en del af hukommelseschippene fra de patroner, der returneres via HP's gratis returnerings- og genbrugsprogram (HP Planet Partners: [www.hp.com/hpinfo/globalcitizenship/environment/recycle/\)](http://www.hp.com/hpinfo/globalcitizenship/environment/recycle/). Hukommelseschippene læses og studeres og bruges til at forbedre fremtidige HP-printere. HP-partnere, der indgår i genbrugsprocessen, kan også have adgang til disse data.

Eventuelle tredjeparter, der måtte være i besiddelse af patronen, kan også have adgang til de anonyme data på hukommelseschippen. Hvis du ikke ønsker, at disse oplysninger skal være tilgængelige, kan du deaktivere hele chippen. Hvis du deaktiverer en chip, kan den imidlertid ikke længere bruges i en HP-printer.

Hvis du ikke ønsker, at der skal være adgang til disse anonyme oplysninger, kan du gøre dem utilgængelige ved kun at deaktivere chippens mulighed for at indsamle brugsoplysninger om printeren.

### **Sådan deaktiveres funktionen til indsamling af brugsoplysninger**

- **1.** Tryk på knappen (Opsætning), når du er ved startskærmbilledet på printerens kontrolpanel.
- **2.** Brug knapperne til højre til at rulle til og vælge **Præferencer** og **Patronchip-info**.
- **3.** Tryk på knappen ved siden af **OK** for at deaktivere funktionen.
- **Bemærk! 1** Du genaktiverer funktionen ved at gendanne fabriksindstillingerne.

**Bemærk! 2** Du kan fortsætte med at bruge patronen i HP-printeren, hvis du deaktiverer hukommelseschippens mulighed for at indsamle brugsoplysninger om printere.

# **8 Løsning af problemer**

Oplysninger i dette afsnit giver forslag til løsninger på almindelige problemer. Hvis printeren ikke fungerer korrekt, og disse forslag ikke løser problemet, kan du prøve at bruge en af følgende HP-supportmuligheder for at få hjælp.

Dette afsnit indeholder følgende emner:

- **HP Support**
- [Generelle fejlfindingstip og -ressourcer](#page-65-0)
- [Løsning af printerproblemer](#page-65-0)
- [Fejlfinding i forbindelse med udskriftskvaliteten](#page-69-0)
- [Løsning af problemer med papirindføringen](#page-71-0)
- [Løsning af faxproblemer](#page-72-0)
- [Løsning af faxproblemer](#page-74-0)
- [Løsning af faxproblemer \(Kun HP Officejet Pro 3620\)](#page-77-0)
- [Løsning af problemer i forbindelse med HP ePrint og HP-websider](#page-87-0)
- [Løsning af netværksproblemer](#page-87-0)
- [Konfigurere firewallen til at arbejde sammen med printeren](#page-88-0)
- [Løsning af printerstyringsproblemer](#page-89-0)
- [Fejlfinding i forbindelse med installationsproblemer](#page-90-0)
- [Printerstatusrapporten](#page-91-0)
- [Netværkskonfigurationssiden](#page-92-0)
- [Af- og geninstallation af HP-softwaren](#page-93-0)
- [Vedligeholdelse af skrivehoveder](#page-94-0)
- [Afhjælpning af papirstop](#page-96-0)

## **HP Support**

#### **Hvis du har et problem, skal du følge disse trin**

- **1.** Læs dokumentationen, som fulgte med printeren.
- **2.** Besøg HP's websted for onlinesupport på [www.hp.com/support.](http://h20180.www2.hp.com/apps/Nav?h_pagetype=s-001&h_page=hpcom&h_client=s-h-e008-1&h_product=5153864,5158639&h_lang=da&h_cc=dk) På dette websted finder du oplysninger og værktøjer, som kan hjælpe dig med at rette mange almindeligt forekommende printerproblemer. HP's onlinesupport er tilgængelig for alle HP-kunder. Det er her, du hurtigst finder de nyeste produktoplysninger og kan få ekspertråd. Der er f.eks:
	- Hurtig adgang til kvalificerede onlinesupportspecialister
	- HP-software- og driveropdateringer til HP-printeren
	- Nyttige oplysninger om fejlfinding ved almindelige problemer
	- Proaktive printeropdateringer, supportbeskeder og HP-nyheder, som er tilgængelige, når du registrerer printeren

Der er flere oplysninger i Elektronisk support.

**3.** Kontakt HP Support. Supportmuligheder og tilgængeligheden af support varierer afhængigt af land/område og sprog. Der er flere oplysninger i [HP's telefonsupport](#page-63-0).

Dette afsnit indeholder følgende emner:

- Elektronisk support
- [HP's telefonsupport](#page-63-0)

### **Elektronisk support**

Du kan finde oplysninger om support og garanti på HP's websted på [www.hp.com/support](http://h20180.www2.hp.com/apps/Nav?h_pagetype=s-001&h_page=hpcom&h_client=s-h-e008-1&h_product=5153864,5158639&h_lang=da&h_cc=dk). På dette websted finder du oplysninger og værktøjer, som kan hjælpe dig med at rette mange almindeligt forekommende

<span id="page-63-0"></span>printerproblemer. Vælg dit land eller område, hvis du bliver bedt om det, og klik derefter på **Kontakt HP** for at få oplysninger om, hvordan du kontakter teknisk support.

Dette websted tilbyder også teknisk support, drivere, forbrugsvarer, bestillingsoplysninger og andre muligheder. Du kan f.eks:

- Få adgang til online supportsider.
- Sende en e-mail til HP for at få svar på dine spørgsmål.
- Komme i kontakt med en HP-tekniker ved hjælp af online-chat.
- Tjekke, om der er HP-softwareopdateringer.

Du kan også få support via HP-softwaren til Windows eller Mac OS X, som stiller nemme, trinvise løsninger på almindeligt forekommende udskrivningsproblemer til rådighed. Der er flere oplysninger i [Printerens](#page-155-0) [administrationsværktøjer](#page-155-0).

Supportmuligheder og tilgængeligheden af support varierer afhængigt af land/område og sprog.

### **HP's telefonsupport**

De her angivne supporttelefonnumre og tilhørende omkostninger er gældende ved udgivelse og gælder kun for opkald via fastnettelefoner. Der kan være andre priser for mobiltelefoner.

Du finder den nyeste liste med telefonnumre til HP Support og tilhørende takster på [www.hp.com/support](http://h20180.www2.hp.com/apps/Nav?h_pagetype=s-001&h_page=hpcom&h_client=s-h-e008-1&h_product=5153864,5158639&h_lang=da&h_cc=dk).

I garantiperioden kan du få hjælp hos HP's kundesupport.

**Bemærk!** HP yder ikke telefonisk support til Linux-udskrivning. Alt support fås online på følgende website: <https://launchpad.net/hplip>. Klik på knappen **Ask a question** (Stil et spørgsmål) for at begynde supportproceduren.

Websiden HPLIP yder ikke support for Windows eller Mac OS X. Hvis du bruger disse operativsystemer, skal du besøge [www.hp.com/support](http://h20180.www2.hp.com/apps/Nav?h_pagetype=s-001&h_page=hpcom&h_client=s-h-e008-1&h_product=5153864,5158639&h_lang=da&h_cc=dk).

Dette afsnit indeholder følgende emner:

- Inden du ringer
- Periode med telefonsupport
- [Numre til telefonsupport](#page-64-0)
- [Efter perioden med telefonsupport](#page-65-0)

### **Inden du ringer**

Ring til HP support, mens du står foran computeren og printeren. og hav følgende oplysninger ved hånden:

- modelnummer
- Serienummer (sidder bag på eller neden under printeren)
- De meddelelser, der vises, når problemet opstår
- Svar på følgende spørgsmål:
	- Er dette sket før?
	- Kan du genskabe problemet?
	- Har du installeret ny hardware eller software på computeren omkring det tidspunkt, da problemet opstod?
	- Skete der ellers noget forud for denne situation (f.eks. tordenvejr eller printeren blev flyttet)?

### **Periode med telefonsupport**

I Nordamerika, Asien/Stillehavsområdet og Latinamerika (inklusive Mexico) ydes der ét års telefonsupport. På [www.hp.com/support](http://h20180.www2.hp.com/apps/Nav?h_pagetype=s-001&h_page=hpcom&h_client=s-h-e008-1&h_product=5153864,5158639&h_lang=da&h_cc=dk) kan du se, hvor lang tid der ydes support i Europa, Mellemøsten og Afrika. Opkald sker til almindelig telefontakst.

### <span id="page-64-0"></span>**Numre til telefonsupport**

Mange steder tilbyder HP telefonisk support via gratisnumre i garantiperioden. Det er ikke nødvendigvis alle supportnumre, der er gratisnumre.

Du kan finde en liste over de aktuelle supportnumre ved at gå til [www.hp.com/support.](http://h20180.www2.hp.com/apps/Nav?h_pagetype=s-001&h_page=hpcom&h_client=s-h-e008-1&h_product=5153864,5158639&h_lang=da&h_cc=dk) På dette websted finder du oplysninger og værktøjer, som kan hjælpe dig med at rette mange almindeligt forekommende printerproblemer.

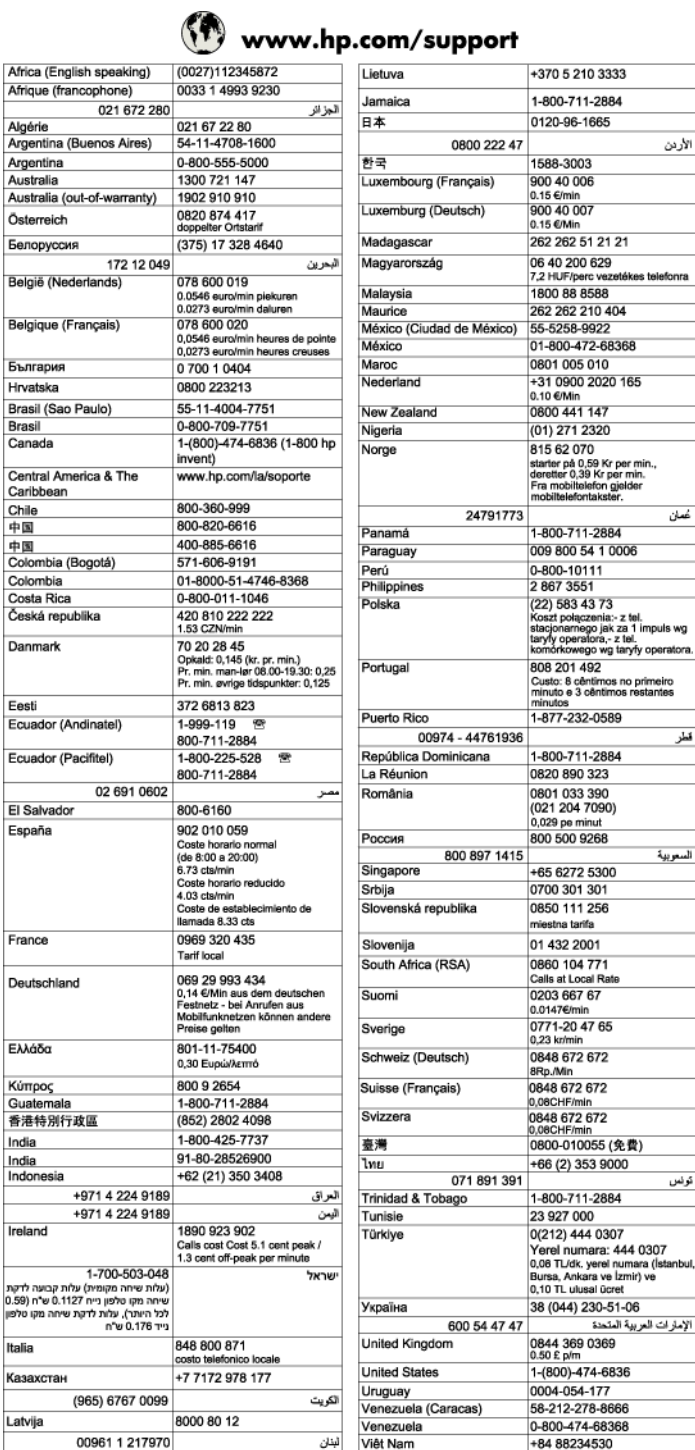

### <span id="page-65-0"></span>**Efter perioden med telefonsupport**

Når perioden med telefonsupport udløber, skal du betale et gebyr for at få hjælp fra HP. Du kan muligvis også få hjælp på HP's webside til support: [www.hp.com/support.](http://h20180.www2.hp.com/apps/Nav?h_pagetype=s-001&h_page=hpcom&h_client=s-h-e008-1&h_product=5153864,5158639&h_lang=da&h_cc=dk) Kontakt din HP-forhandler, eller ring på det supporttelefonnummer, der er angivet for dit land/område, for at få oplyst mulighederne for support.

## **Generelle fejlfindingstip og -ressourcer**

**Bemærk!** Mange af nedenstående trin kræver brug af HP-software. Hvis ikke du har installeret HPsoftwaren, kan du installere den fra den cd med HP-software, der fulgte med printeren, eller du kan downloade HP-softwaren fra HP's supportwebsted [www.hp.com/support.](http://h20180.www2.hp.com/apps/Nav?h_pagetype=s-001&h_page=hpcom&h_client=s-h-e008-1&h_product=5153864,5158639&h_lang=da&h_cc=dk) På dette websted finder du oplysninger og værktøjer, som kan hjælpe dig med at rette mange almindeligt forekommende printerproblemer.

Kontroller følgende, når du skal finde årsagen til et udskrivningsproblem.

- Papirstop, se [Afhjælpning af papirstop.](#page-96-0)
- Problemer med papirindføring, f.eks. skæv indføring og papiroptagning, se [Løsning af problemer med](#page-71-0) [papirindføringen.](#page-71-0)
- At knappen (Strøm) er tændt og ikke blinker. Når printeren tændes første gang, tager det ca. 9 minutter at initialisere printeren, efter blækpatronerne er installeret.
- At netledningen og andre kabler fungerer, og de er sluttet korrekt til printeren. At printeren er tilsluttet en stikkontakt, der virker og er tændt. Der er oplysninger om spænding i [Elektriske specifikationer.](#page-108-0)
- Papiret er lagt rigtigt i papirbakken, og der ikke sidder papir fast i printeren.
- Al emballagetape og -materialer er fjernet.
- Printeren er valgt som aktuel printer eller standardprinter. I Windows skal du angive printeren som standardprinter i mappen **Printere**. I Mac OS X skal du angive printeren som standardprinter i afsnittet **Print & Fax** eller **Print & Scan** under **System Preferences** (Systempræferencer). Se dokumentationen til computeren for at få yderligere oplysninger.
- Hvis du bruger en computer, der kører Windows at **Stop udskrivning midlertidigt** ikke er valgt.
- Sørg for, at du ikke kører for mange programmer, når du prøver at udføre et job. Luk programmer, du ikke bruger, eller genstart computeren, før du prøver at udføre jobbet igen.

## **Løsning af printerproblemer**

Dette afsnit indeholder følgende emner:

- Printeren lukker uventet ned
- Der kommer uventede lyde fra printeren
- [Justering mislykkes](#page-66-0)
- [Printeren reagerer ikke \(der udskrives ikke noget\)](#page-66-0)
- [Udskrivning tager lang tid](#page-66-0)
- [Der udskrives en blank side eller en side med kun lidt tekst](#page-67-0)
- [Noget på siden mangler eller er forkert](#page-68-0)
- [Teksten eller grafikken er placeret forkert](#page-68-0)

### **Printeren lukker uventet ned**

#### **Kontroller, at der er strøm, og at forbindelsen er i orden**

• Kontroller, at printerens strømledning sidder korrekt i en kontakt, der virker. Der er oplysninger om spænding i [Elektriske specifikationer](#page-108-0).

### **Der kommer uventede lyde fra printeren**

Printeren kan udsende uventede lyde. Det er servicelyde, som forekommer, når printeren udfører de automatiske serviceringsfunktioner for at holde skrivehovedet ved lige.

<span id="page-66-0"></span>**Bemærk!** Vær opmærksom på følgende for at undgå potentiel beskadigelse af printeren:

Sluk ikke printeren, mens den udfører service. Når du skal slukke printeren, skal du vente, indtil printeren stopper helt, før du trykker på knappen (<sup>1</sup>) (Strøm). Se [Slukke printeren](#page-25-0) for at få flere oplysninger.

Kontroller, at blækpatronerne er installeret korrekt. Hvis nogen af blækpatronerne mangler, udfører printeren ekstra service for at beskytte skrivehovedet.

### **Justering mislykkes**

Hvis justeringen ikke lykkes, kan det skyldes, at der ikke ligger almindeligt, nyt hvidt papir i papirbakken. Justeringen kan ikke udføres, hvis der ligger farvet papir i papirbakken.

Hvis justeringsprocessen mislykkes flere gange, kan det være nødvendigt at rense skrivehovedet. I [Rens](#page-94-0) [skrivehovedet](#page-94-0) kan du se, hvordan du renser skrivehovedet.

Kontakt HP Support, hvis rensning af skrivehovedet ikke løser problemet. Gå til [www.hp.com/support.](http://h20180.www2.hp.com/apps/Nav?h_pagetype=s-001&h_page=hpcom&h_client=s-h-e008-1&h_product=5153864,5158639&h_lang=da&h_cc=dk) På dette websted finder du oplysninger og værktøjer, som kan hjælpe dig med at rette mange almindeligt forekommende printerproblemer. Hvis du bliver bedt om det, skal du vælge land/område og derefter klikke på **Kontakt HP** for at få oplysninger om, hvordan du kontakter teknisk support.

### **Printeren reagerer ikke (der udskrives ikke noget)**

### **Der sidder udskriftsjob fast i udskriftskøen**

• Åbn udskriftskøen, annuller alle dokumenter, og genstart computeren. Prøv at udskrive igen, når computeren er genstartet. Se hjælpen til operativsystemet for yderligere oplysninger.

#### **Kontrollér printeropstillingen**

• Der er flere oplysninger i [Generelle fejlfindingstip og -ressourcer.](#page-65-0)

#### **Kontrollér installationen af HP-softwaren**

• Hvis printeren slukkes, mens der udskrives, skulle der vises en advarsel på computerskærmen. Hvis ikke, kan det skyldes, at HP-softwaren, der fulgte med printeren, ikke er installeret korrekt. Du løser problemet ved at afinstallere HP-softwaren helt, og derefter geninstallere den. Der er flere oplysninger i [Af- og](#page-93-0) [geninstallation af HP-softwaren.](#page-93-0)

#### **Kontroller kabeltilslutningerne**

- Sørg for, at begge ender af USB-kablet eller Ethernet-kablet sidder godt fast.
- Hvis printeren er tilsluttet et netværk, skal du kontrollere følgende:
	- Kontroller tilslutningsindikatoren på bagsiden af printeren.
	- Kontroller, at du ikke bruger en telefonledning til at tilslutte printeren.

#### **Kontroller eventuelle personlige softwarefirewalls, der måtte være installeret på computeren**

• Den personlige softwarefirewall er et sikkerhedsprogram, der beskytter computeren mod indtrængen. Firewall'en kan imidlertid spærre for kommunikation mellem computeren og printeren. Hvis der er et problem med kommunikationen med printeren, kan du prøve at deaktivere firewall'en midlertidigt. Hvis det ikke løser problemet, er firewall'en ikke årsagen til kommunikationsproblemet. Aktivér firewall'en igen.

### **Udskrivning tager lang tid**

Prøv følgende løsninger, hvis printeren udskriver meget langsomt.

- [Løsning 1: Brug en lavere indstilling for udskriftskvalitet](#page-67-0)
- [Løsning 2: Kontroller blækniveauet](#page-67-0)
- [Løsning 3: Kontakt HP-support](#page-67-0)

### <span id="page-67-0"></span>**Løsning 1: Brug en lavere indstilling for udskriftskvalitet**

**Løsning:** Kontroller indstillingen for udskriftskvalitet. **Bedst** giver den bedste kvalitet, men er langsommere end **Normal** eller **Kladde**. **Kladde** giver hurtigste udskrivningshastighed.

**Årsag:** Udskriftskvaliteten var indstillet for højt.

Prøv næste løsning, hvis det ikke løste problemet.

### **Løsning 2: Kontroller blækniveauet**

**Løsning:** Kontroller det anslåede blækniveau i blækpatronerne.

- **Bemærk!** Advarsler og indikatorer vedrørende blækniveau er kun estimater. Når der vises en meddelelse om lavt blækniveau, bør du anskaffe en ny patron, så den ligger klar, og du undgår forsinkelser i udskrivningen. Du behøver ikke udskifte blækpatroner, før kvaliteten ikke er tilfredsstillende.
- **Forsigtig!** Tag først den gamle blækpatron ud, når du har en ny klar. Lad ikke blækpatronen ligge uden for printeren i længere tid. Det kan beskadige såvel printeren som blækpatronerne.

Du kan finde yderligere oplysninger i:

• [Kontrol af det anslåede blækniveau](#page-59-0)

**Årsag:** Der er måske ikke nok blæk i blækpatronerne. Udskrivning med tomme blækpatroner gør udskrivningen langsommere.

Prøv næste løsning, hvis det ikke løste problemet.

#### **Løsning 3: Kontakt HP-support**

**Løsning:** Kontakt HP Support.

Gå til: [www.hp.com/support.](http://h20180.www2.hp.com/apps/Nav?h_pagetype=s-001&h_page=hpcom&h_client=s-h-e008-1&h_product=5153864,5158639&h_lang=da&h_cc=dk) På dette websted finder du oplysninger og værktøjer, som kan hjælpe dig med at rette mange almindeligt forekommende printerproblemer.

Vælg dit land eller område, hvis du bliver bedt om det, og klik derefter på **Kontakt HP** for at få oplysninger om, hvordan du kontakter teknisk support.

**Årsag:** Der opstod et problem med printeren.

### **Der udskrives en blank side eller en side med kun lidt tekst**

#### **Rens skrivehovedet**

- Færdiggør rensningen af skrivehovedet. Hvis printeren har været slukket forkert, skal skrivehovedet måske renses.
	- **Bemærk!** Hvis ikke printeren slukkes korrekt, kan det give problemer med udskriftskvaliteten, f.eks. tomme eller delvist udskrevne sider. Rensning af skrivehovedet kan løse disse problemer, men de kan i første omgang forhindres ved at slukke printeren korrekt. Sluk altid printeren vha. knappen (I) (Strøm) på printeren. Vent, indtil knappen (Strøm) slukkes, før du tager netledningen ud eller slukker for en stikdåse.

#### **Kontrollér papirindstillingerne**

- Kontroller, at du har valgt de rigtige indstillinger for udskriftskvalitet i printerdriveren, så de passer til det medie, der er lagt i bakkerne.
- Kontroller, at sideindstillingerne i printerdriveren svarer til formatet på det medie, der er lagt i bakken.

### <span id="page-68-0"></span>**Der indføres flere sider**

Se [Løsning af problemer med papirindføringen](#page-71-0) for at få yderligere oplysninger om problemer i forbindelse med papirindføring.

### **Der er en blank side i filen**

• Kontroller, om der er en blank side i filen.

### **Noget på siden mangler eller er forkert**

### **Kontroller diagnosticeringssiden for udskriftskvalitet**

• Udskriv en diagnosticeringsside for printkvaliteten, som kan hjælpe dig med at beslutte, om du skal køre nogle af vedligeholdelsesværktøjerne for at forbedre udskriftskvaliteten. Der er flere oplysninger i [Udskrive](#page-95-0) [og gennemgå en udskriftkvalitetsrapport](#page-95-0).

#### **Kontroller margenindstillingerne**

• Kontroller, at margenindstillingerne for dokumentet ikke overskrider udskriftsområdet for printeren. Der er flere oplysninger i [Indstilling af minimumsmargener.](#page-106-0)

#### **Kontroller printerens placering og USB-kablets længde**

• Højelektromagnetiske felter (f.eks. dem der skabes af USB-kabler) kan nogen gange give mindre forvrængning af udskriften. Flyt printeren væk fra kilden med elektromagnetiske felter. Det anbefales endvidere at benytte et USB-kabel, der maks. er 3 meter langt for at minimere effekten af disse elektromagnetiske felter.

#### **Kontroller papirstørrelsen**

• Den valgte papirstørrelse skal svare til det papir, der ligger i printeren.

### **Teksten eller grafikken er placeret forkert**

#### **Kontroller, hvordan mediet er ilagt**

• Kontroller, at mediestyrene sidder tæt mod kanterne på mediestakken, og kontroller, at bakken ikke er overfyldt. Se [Ilæg papir](#page-18-0) for at få flere oplysninger.

#### **Kontroller papirstørrelsen**

- Noget af indholdet på en side kan være skåret væk, hvis dokumentet er større end det medie, du anvender.
- Kontrollér, at den mediestørrelse, der er valgt i printerdriveren, svarer til størrelsen af det medie, der lagt i bakken.

#### **Kontroller margenindstillingerne**

• Hvis teksten eller grafikken er skåret af i kanten af arket, skal du kontrollere, at dokumentets margenindstillinger ikke overskrider det område, der kan udskrives på. Der er flere oplysninger i [Indstilling](#page-106-0) [af minimumsmargener.](#page-106-0)

#### **Kontroller indstillingen for sideretning**

• Kontroller, at den mediestørrelse og sideretning, der er valgt i programmet, passer til indstillingerne i printerdriveren. Se [Udskrivning](#page-26-0) for at få flere oplysninger.

#### **Kontroller printerens placering og USB-kablets længde**

• Højelektromagnetiske felter (f.eks. dem der skabes af USB-kabler) kan nogen gange give mindre forvrængning af udskriften. Flyt printeren væk fra kilden med elektromagnetiske felter. Det anbefales endvidere at benytte et USB-kabel, der maks. er 3 meter langt for at minimere effekten af disse elektromagnetiske felter.

Hvis ingen af de nævnte løsninger virker, skyldes problemet måske, at programmet ikke kan tolke udskriftsindstillingerne korrekt. Se i produktbemærkningerne, om der er kendte softwarekonflikter, se i programmets dokumentation, eller kontakt softwareproducenten for at få hjælp.

<span id="page-69-0"></span>**Tip!** Hvis du bruger en computer med Windows, kan du benytte HP's webside til onlinesupport på [www.hp.com/support](http://h20180.www2.hp.com/apps/Nav?h_pagetype=s-001&h_page=hpcom&h_client=s-h-e008-1&h_product=5153864,5158639&h_lang=da&h_cc=dk). På dette websted finder du oplysninger og værktøjer, som kan hjælpe dig med at rette mange almindeligt forekommende printerproblemer.

## **Fejlfinding i forbindelse med udskriftskvaliteten**

Brug løsningsforslagene i dette afsnit til at løse problemer med udskriftskvaliteten.

- Løsning 1: Kontroller, at du bruger originale HP-blækpatroner
- Løsning 2: Kontroller blækniveauet
- [Løsning 3: Kontroller papiret, der ligger i papirbakken](#page-70-0)
- [Løsning 4: Kontrollér papirtypen](#page-70-0)
- [Løsning 5: Kontroller udskriftsindstillingerne](#page-70-0)
- [Løsning 6: Udskriv og gennemgå en udskriftkvalitetsrapport](#page-70-0)
- [Løsning 7: Kontakt HP-support](#page-71-0)

#### **Løsning 1: Kontroller, at du bruger originale HP-blækpatroner**

**Løsning:** Kontroller, om dine patroner er originale HP-blækpatroner.

HP anbefaler, at du bruger ægte HP-blækpatroner. Ægte HP-blækpatroner er designet og testet til HPprintere, så de kan frembringe perfekte resultater igen og igen.

**Bemærk!** HP kan ikke garantere hverken kvalitet eller driftssikkerhed i forbindelse med forbrugsvarer fra andre producenter. Service eller reparation af printeren, som skyldes brug af blæk fra andre producenter end HP, er ikke omfattet af garantien.

Gå til følgende websted, hvis du mener, du har købt originale HP-blækpatroner:

[www.hp.com/go/anticounterfeit](http://www.hp.com/go/anticounterfeit)

**Årsag:** Der blev brugt blækpatroner fra en anden producent.

Prøv næste løsning, hvis det ikke løste problemet.

#### **Løsning 2: Kontroller blækniveauet**

**Løsning:** Kontroller det anslåede blækniveau i blækpatronerne.

- **Bemærk!** Advarsler og indikatorer vedrørende blækniveau er kun estimater. Når du får en meddelelse om lavt blækniveau, bør du sørge for at skaffe en ny patron, så den ligger klar. Du behøver ikke udskifte blækpatroner, før kvaliteten ikke er tilfredsstillende.
- **Forsigtig!** Tag først den gamle blækpatron ud, når du har en ny klar. Lad ikke blækpatronen ligge uden for printeren i længere tid. Det kan beskadige såvel printeren som blækpatronerne.

Du kan finde yderligere oplysninger i:

• [Kontrol af det anslåede blækniveau](#page-59-0)

**Årsag:** Der er måske ikke nok blæk i blækpatronerne.

Prøv næste løsning, hvis det ikke løste problemet.

#### <span id="page-70-0"></span>**Løsning 3: Kontroller papiret, der ligger i papirbakken**

**Løsning:** Kontroller, at papiret ligger korrekt, at det ikke er krøllet eller for tykt.

- Læg papiret i med den side, der skal udskrives på, nedad.
- Sørg for, at papiret ligger fladt i papirbakken og ikke er krøllet. Hvis papiret er for tæt på skrivehovedet under udskrivning, kan blækket blive udtværet. Dette kan ske, hvis papiret er hævet, krøllet eller meget tykt, f.eks. en konvolut.

Du kan finde yderligere oplysninger i:

• [Ilæg papir](#page-18-0)

**Årsag:** Papiret var ilagt forkert, eller det var krøllet eller for tykt.

Prøv næste løsning, hvis det ikke løste problemet.

#### **Løsning 4: Kontrollér papirtypen**

**Løsning:** HP anbefaler, at du bruger HP-papir eller en anden papirtype med ColorLok-teknologi, som er velegnet til printeren. Alt papir med ColorLok-symbolet er testet og opfylder høje standarder for driftsikkerhed og printkvalitet, giver dokumenter med skarpe, levende farver samt dyb sort, og tørrer endvidere hurtigere end almindeligt papir.

Sørg altid for, at det papir, du udskriver på, ligger fladt.

Opbevar specialmedier i den oprindelige emballage eller i en plasticpose, der kan lukkes, på en plan flade og på et køligt, tørt sted. Når du er klar til at udskrive, skal du kun tage den mængde papir ud, du har tænkt dig at bruge med det samme. Når du er færdig med at udskrive, skal du lægge ubrugt papir tilbage i plastikposen. På den måde undgår du, at fotopapiret krøller.

Du kan finde yderligere oplysninger i:

• [Vælg udskriftspapir.](#page-16-0)

**Årsag:** Der er lagt en forkert papirtype i papirbakken.

Prøv næste løsning, hvis det ikke løste problemet.

#### **Løsning 5: Kontroller udskriftsindstillingerne**

**Løsning:** Kontroller indstillingen for udskriftskvalitet, og sørg for, at den passer til den papirtype, der ligger i papirbakken.

**Bemærk!** På visse computerskærme ser farverne anderledes ud, end når de udskrives på papir. I det tilfælde er der ikke noget galt med printeren, udskriftsindstillingerne eller blækpatronerne. Der kræves ingen yderligere fejlfinding.

Du kan finde yderligere oplysninger i:

• [Vælg udskriftspapir.](#page-16-0)

**Årsag:** Udskriftsindstillingerne var forkerte.

Prøv næste løsning, hvis det ikke løste problemet.

#### **Løsning 6: Udskriv og gennemgå en udskriftkvalitetsrapport**

**Løsning:** En udskriftskvalitetsrapport kan hjælpe dig med at fastslå, om printsystemet fungerer som det skal. Der er flere oplysninger i [Udskrive og gennemgå en udskriftkvalitetsrapport](#page-95-0).

<span id="page-71-0"></span>**Årsag:** Problemer med udskriftskvaliteten kan have mange årsager: softwareindstillinger, en dårlig billedfil eller selve udskrivningssystemet.

### **Løsning 7: Kontakt HP-support**

**Løsning:** Kontakt HP Support.

Gå til: [www.hp.com/support.](http://h20180.www2.hp.com/apps/Nav?h_pagetype=s-001&h_page=hpcom&h_client=s-h-e008-1&h_product=5153864,5158639&h_lang=da&h_cc=dk) På dette websted finder du oplysninger og værktøjer, som kan hjælpe dig med at rette mange almindeligt forekommende printerproblemer.

Vælg dit land eller område, hvis du bliver bedt om det, og klik derefter på **Kontakt HP** for at få oplysninger om, hvordan du kontakter teknisk support.

**Årsag:** Der opstod et problem med printeren.

## **Løsning af problemer med papirindføringen**

**Tip!** Du finder oplysninger og værktøjer, der kan hjælpe dig med at løse mange almindeligt forekommende printerproblemer, på [www.hp.com/support.](http://h20180.www2.hp.com/apps/Nav?h_pagetype=s-001&h_page=hpcom&h_client=s-h-e008-1&h_product=5153864,5158639&h_lang=da&h_cc=dk)

### **Mediet kan ikke bruges i printeren eller bakken**

Brug kun papir, som printeren og den benyttede bakke understøtter. Se [Papirspecifikationer](#page-104-0) for at få flere oplysninger.

### **Der indføres ikke papir fra en bakke**

- Kontroller, at der er lagt papir i papirbakken. Se [Ilæg papir](#page-18-0) for at få flere oplysninger. Luft medierne før ilægning.
- Tjek, at papirstyrene i bakken er indstillet til de korrekte markering for det papirformat, du er ved at indføre. Kontrollér, at mediestyrene er tæt på stakken, men ikke for stramt.
- Tjek, at mediet i bakken ikke er bøjet. Ret papiret ud ved at bøje det i den modsatte retning af bøjningen.

### **Papiret kommer ikke ud korrekt**

• Sørg for, at udbakkeforlængeren trukket helt ud; ellers kan de udskrevne sider blive suget tilbage i printeren eller falde af printeren.

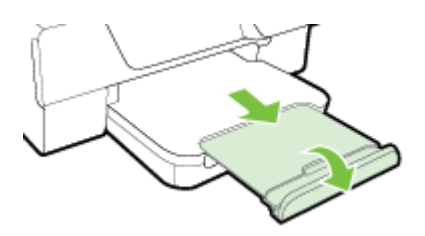

• Fjern alle medier fra udskriftsbakken. Det er begrænset, hvor mange ark bakken kan rumme.

### **Sider bliver skæve**

- Kontroller, at papir, der er lagt i bakkerne, ligger korrekt mellem papirstyrene. Om nødvendigt løftes udbakken, låsen foran papirbakken løftes, hvorefter papiret lægges korrekt i igen. Sørg samtidig for at papirstyrene er korrekt justeret.
- Læg ikke papir i printeren under udskrivning.
	- Fjern og udskift derefter tilbehøret til automatisk tosidet udskrivning (dupleksenhed).
		- Tryk på knappen på hver side af dupleksenheden, og fjern derefter enheden.
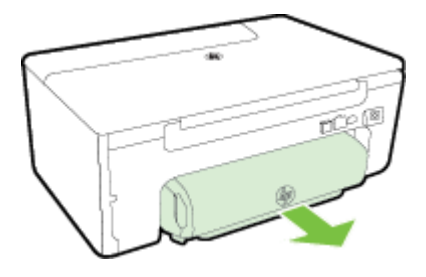

◦ Sæt dupleksenheden ind i printeren igen.

## **Der indføres flere sider**

- Luft medierne før ilægning.
- Tjek, at papirstyrene i bakken er indstillet til de korrekte markering for det papirformat, du er ved at indføre. Kontrollér, at mediestyrene er tæt på stakken, men ikke for stramt.
- Kontroller, at bakken ikke er overfyldt med papir. Papiret må ikke nå over højdeindikatorerne på papirstyrene.
- Brug HP-medier for at sikre optimal ydelse og effektivitet.

# **Løsning af faxproblemer**

Hvis følgende forslag ikke løser problemet, kan du få yderligere oplysninger om HP Support under [HP Support](#page-62-0).

- Der kom ingen kopi ud
- Kopier er blanke
- [Kopien bliver mindre](#page-73-0)
- [Dårlig kopikvalitet](#page-73-0)
- [Printeren udskriver en halv side, hvorefter den fører papiret ud](#page-74-0)
- [Papiruoverensstemmelse](#page-74-0)

# **Der kom ingen kopi ud**

- **Kontroller, at der er strøm**
	- Kontroller, at netledningen sidder korrekt, og at printeren er tændt.
- **Kontrol af printerens status**
	- Printeren kan være optaget af et andet job. Tjek, om der er oplysninger om jobstatus på kontrolpanelets display. Vent, indtil et eventuelt job er færdig.
	- Printeren kan have papirstop. Kontrollér, om der er papirstop. Se [Afhjælpning af papirstop](#page-96-0).

### • **Efterse bakkerne**

Kontrollér, at mediet er lagt i. Se llæg papir for at få flere oplysninger.

# **Kopier er blanke**

### • **Kontroller papiret**

- Tjek, at medietypen eller -størrelsen i printeren svarer til det dokument, du forsøger at udskrive. Hvis du f.eks. udskriver i A4-format, men der ligger A6-papir i printeren, kan printeren sende en blank side ud. Læs mere om understøttede HP-medier og størrelser i [Papirspecifikationer.](#page-104-0)
- **Kontrollér indstillingerne**
	- Kontrastindstillingen kan være for lys. Tryk på knappen ved siden af **Kopier**, når du er i startskærmbilledet. Tryk på knappen (Opsætning), rul til og vælg **Lysere/mørkere**, og brug derefter pilene til at vælge mørkere kopier.
- **Efterse bakkerne**

Kontroller, at originalerne er ilagt korrekt. Se [Lægge originalen på scannerglaspladen](#page-17-0) eller [Lægge en](#page-17-0) [original i den automatiske dokumentføder \(ADF\)\(Kun HP Officejet Pro 3620\)](#page-17-0) for at få yderligere oplysninger.

# <span id="page-73-0"></span>**Kopien bliver mindre**

- Funktionen Forstør/formindsk eller en anden funktion kan være valgt på printerens kontrolpanel, så det scannede billede reduceres. Tjek indstillingerne for kopieringsjobbet for at sikre, at de er indstillet til normal størrelse.
- Hvis du bruger en computer, der kører Windows, kan HP-softwareindstillingerne være sat til at reducere størrelsen på det scannede billede. Ret indstillingerne hvis nødvendigt.

# **Dårlig kopikvalitet**

### **Forsøg at forbedre kopikvaliteten ved at følge følgende trin**

- Brug kvalitetsoriginaler. Kopiens nøjagtighed afhænger af originalens kvalitet og størrelse. Brug **kopieringsmenuen** til at justere kopiens klarhed. Hvis originalen er for lys, kan kopien ikke altid kompensere for det, selvom du justerer kontrasten.
- Ilæg papiret korrekt. Hvis papiret ikke er ilagt korrekt, kan det blive indført skævt og derved forårsage utydelige billeder. Se [Papirspecifikationer](#page-104-0) for at få flere oplysninger.
- Anvend eller fremstil et bæreark til beskyttelse af originalerne.

## **Tjek printeren.**

- Scannerlåget er måske ikke lukket ordentligt.
- Det er måske nødvendigt at rengøre scannerglaspladen eller lågets underside. Se [Rens glasset og](#page-21-0) [bagsiden af låget](#page-21-0) for at få flere oplysninger.
- ADF'en skal måske rengøres. Der er flere oplysninger i [Rengøring af den automatiske dokumentføder](#page-22-0) [\(ADF\)\(Kun HP Officejet Pro 3620\)](#page-22-0).

### **Kontrollér indstillingerne**

• Kvalitetsindstillingen for **Hurtig** (som giver kopier i kladdekvalitet) kan være skyld i de manglende eller falmede dokumenter. Skift indstillingen **Normal** eller **Bedst**.

Udskriv en diagnosticeringsside for udskriftskvaliteten, og følg vejledningen på siden for at løse problemer med dårlig kopieringskvalitet. Der er flere oplysninger i [Udskrive og gennemgå en udskriftkvalitetsrapport](#page-95-0).

- **Lodrette hvide eller falmede striber**
	- Papiret opfylder måske ikke Hewlett-Packards papirspecifikationer (papiret kan f.eks. være for fugtigt eller for ujævnt). Se [Papirspecifikationer](#page-104-0) for at få flere oplysninger.
- **For lyst eller for mørkt**
	- Prøv at justere indstillingerne for kontrast og kopikvalitet.
- **Uønskede streger**
	- Det er måske nødvendigt at rengøre scannerglaspladen, lågets underside eller rammen. Se [Vedligeholde printeren](#page-21-0) for at få flere oplysninger.
- **Sorte pletter eller streger**
	- Der kan være blæk, lim, rettelak eller en uønsket substans på scannerglasset eller lågets underside. Prøv at rengøre printeren. Se [Vedligeholde printeren](#page-21-0) for at få flere oplysninger.

### • **Kopien er skrå eller skæv**

Tjek følgende (Kun HP Officejet Pro 3620), hvis du bruger ADF'en:

- Sørg for, at ADF'en eller papirbakken ikke er for fyldt.
- Sørg for, at ADF-breddestyrene ligger tæt ind mod papirets sider.

Se [Lægge en original i den automatiske dokumentføder \(ADF\)\(Kun HP Officejet Pro 3620\)](#page-17-0) for at få flere oplysninger.

- **Uklar tekst**
	- Prøv at justere indstillingerne for kontrast og kopikvalitet.
	- Standardindstillingen til forbedring passer muligvis ikke til jobbet. Kontrollér indstillingen, og foretag om nødvendigt ændringer for at forbedre tekst eller fotografier. Der er flere oplysninger i [Ændre](#page-35-0) [indstillinger for kopiering.](#page-35-0)
- **ufuldstændig tekst eller grafik**
	- Prøv at justere indstillingerne for kontrast og kopikvalitet.
- <span id="page-74-0"></span>• **Der er udtværet store, sorte skrifttypeafsnit (ikke skarpe).**
	- Standardindstillingen til forbedring passer muligvis ikke til jobbet. Kontrollér indstillingen, og foretag om nødvendigt ændringer for at forbedre tekst eller fotografier. Der er flere oplysninger i [Ændre](#page-35-0) [indstillinger for kopiering](#page-35-0).
- **Vandrette kornede eller hvide striber i lysegrå til mellemgrå områder**
	- Standardindstillingen til forbedring passer muligvis ikke til jobbet. Kontrollér indstillingen, og foretag om nødvendigt ændringer for at forbedre tekst eller fotografier. Der er flere oplysninger i [Ændre](#page-35-0) [indstillinger for kopiering](#page-35-0).

# **Printeren udskriver en halv side, hvorefter den fører papiret ud**

#### **Kontrol af blækpatronen**

• Kontroller, at du har installeret den korrekte blækpatron, og at den ikke er ved at løbe tør for blæk. Du kan finde yderligere oplysninger i [Printerens administrationsværktøjer](#page-155-0) og [Printerstatusrapporten](#page-91-0). HP kan ikke garantere for kvaliteten af blækpatroner fra andre leverandører.

# **Papiruoverensstemmelse**

### **Kontrollér indstillingerne**

• Kontrollér, at det ilagte papirformat og typen svarer til indstillingerne på kontrolpanelet.

# **Løsning af faxproblemer**

- **Tip!** Du finder oplysninger og værktøjer, der kan hjælpe dig med at løse mange almindeligt forekommende printerproblemer, på [www.hp.com/support](http://h20180.www2.hp.com/apps/Nav?h_pagetype=s-001&h_page=hpcom&h_client=s-h-e008-1&h_product=5153864,5158639&h_lang=da&h_cc=dk).
- Scanneren gjorde ingenting
- [Scanning tager for lang tid](#page-75-0)
- [Dele af dokumenter blev ikke scannet, eller der mangler tekst](#page-75-0)
- [Tekst kan ikke redigeres](#page-75-0)
- [Der vises fejlmeddelelser](#page-76-0)
- [Dårlig billedkvalitet ved scanning](#page-76-0)
- [Der er tydelige scanningsfejl](#page-77-0)

# **Scanneren gjorde ingenting**

### • **Kontroller originalen**

- Kontrollér, at originalen er lagt korrekt i. Se [Lægge originalen på scannerglaspladen](#page-17-0) eller [Lægge en](#page-17-0) [original i den automatiske dokumentføder \(ADF\)\(Kun HP Officejet Pro 3620\)](#page-17-0) for at få yderligere oplysninger.
- **Tjek printeren.**
	- Printeren kan være ved at afslutte dvaletilstand efter en periode uden aktivitet, hvilket forsinker behandlingen lidt. Vent, indtil startskærmbilledet vises på printeren.

#### • **Kontrol af HP-softwaren**

Sørg for at HP printersoftwaren er installeret og fungerer korrekt og at scanningsfunktionen er aktiveret.

**Bemærk!** Hvis ikke scanner ofte, kan du vælge at deaktivere funktionen.

- Windows: Åbn HP-printersoftwaren. Se <u>Åbn HP printersoftwaren (Windows)</u> for at få flere oplysninger. I det vindue, som vises, skal du vælge **Udskriv, scan og fax** eller **Udskriv og scan**, og så vælge **Scan et dokument eller foto** under **Scan**.
- **Mac OS X**: Åbn HP Utility. Se [HP Utility \(Mac OS X\)](#page-155-0) for at få flere oplysninger. Klik på **Scan til computer** under **Scanningsindstillinger**, og sørg for, at **Aktiver scan til computer** er valgt.

# <span id="page-75-0"></span>**Scanning tager for lang tid**

## • **Kontrollér indstillingerne**

- Det varer længere og giver større filer at scanne med højere opløsning. Brug kun høj opløsning, når det er nødvendigt. Du kan mindske opløsningen, hvis du vil opnå en hurtigere scanning.
- Hvis du får et billede via TWAIN på en Windows-computer, kan du ændre indstillingerne, så originalen scannes i sort/hvid. Der er flere oplysninger i online hjælpen til TWAIN-programmet. Indstillingerne kan også ændres til sort-hvid i HP scanningssoftwaren til Mac.

# **Dele af dokumenter blev ikke scannet, eller der mangler tekst**

- **Kontroller originalen**
	- Kontroller, at originalerne er lagt i korrekt. Se [Lægge originalen på scannerglaspladen](#page-17-0) eller [Lægge en](#page-17-0) [original i den automatiske dokumentføder \(ADF\)\(Kun HP Officejet Pro 3620\)](#page-17-0) for at få yderligere oplysninger.
	- Hvis du scannede dokumentet fra ADF'en, kan du prøve at scanne det direkte fra scannerglaspladen i stedet. Se [Lægge originalen på scannerglaspladen](#page-17-0) for at få flere oplysninger.
	- En farvet baggrund kan bevirke, at billeder i forgrunden ikke træder tydeligt nok frem. Prøv at justere indstillingerne, før du scanner originalen, eller prøv at forbedre billedet, efter du har scannet originalen.
- **Kontrollér indstillingerne**
	- Sørg for, at den scanningsstørrelse, der er angivet i HP-scanningssoftware, er stor nok til den original, du scanner.
	- Hvis du bruger den HP-printersoftware, der fulgte med printeren, er standardindstillingerne heri måske sat til automatisk at udføre en anden opgave end den, du forsøger at udføre. I online hjælpen til HPprintersoftwaren kan du se, hvordan du ændrer egenskaberne.

# **Tekst kan ikke redigeres**

- Tjek, at OCR-programmet er installeret:
	- Tjek, at OCR-programmet er installeret:

**Windows:** Klik på **Start** på skrivebordet, vælg **Programmer** eller **Alle programmer**, klik på **HP**, klik på printerens mappe og vælg **Printeropsætning & software**. Klik på **Tilføj mere software**, klik på **Customize Software Selections** (Tilpas softwarevalg), og tjek, at OCR er valgt. – Eller –

### Klik på **Printeropsætning og software** på **startskærmen**.

**Mac OS X:** Hvis du har installeret HP-softwaren via en minimumsinstallation, er det ikke sikkert, at OCR-programmet er installeret. Du installerer softwaren ved at lægge cd'en med HP-softwaren i computeren, dobbeltklikke på ikonet for HP-installationsprogrammet på software-cd'en og vælge **HPanbefalet software**, når du bliver bedt om det.

- Når du scanner originalen, skal du huske at vælge en dokumenttype i programmet, som giver redigerbar tekst. Hvis teksten er klassificeret som grafik, konverteres den ikke til tekst.
- Hvis du bruger et separat OCR-program (Optical Character Recognition), kan det være knyttet til et tekstbehandlingsprogram, der ikke kan udføre OCR-opgaver. Se den dokumentation, der fulgte med OCR-programmet, for at få flere oplysninger.
- Tjek, at du har valgt et OCR-sprog, der svarer til det sprog, der er brugt i det scannede dokument. Se den dokumentation, der fulgte med OCR-programmet, for at få flere oplysninger.

### • **Kontroller originalerne**

- Når dokumenter scannes som redigerbar tekst fra ADF'en, skal originalen være lagt i ADF'en (Kun HP Officejet Pro 3620) med den øverste kant forrest og forsiden opad. Når du scanner fra scannerglaspladen, skal originalens øverste del ligge ind mod den højre kant af scannerglaspladen. Sørg også for, at dokumentet ikke ligger skævt. Se [Lægge originalen på scannerglaspladen](#page-17-0) eller [Lægge en original i den automatiske dokumentføder \(ADF\)\(Kun HP Officejet Pro 3620\)](#page-17-0) for at få yderligere oplysninger.
- Softwaren genkender måske ikke tekst med for lille et mellemrum. Hvis teksten, som softwaren konverter, f.eks. har manglende eller sammensatte tegn, kan "rn" se ud som "m".
- Softwarens nøjagtighed afhænger af billedkvaliteten, tekstens størrelse, originalens struktur samt selve scanningens kvalitet. Sørg for at originalerne har en god billedkvalitet.
- En farvet baggrund kan bevirke, at billeder i forgrunden ikke træder tydeligt nok frem.

# <span id="page-76-0"></span>**Der vises fejlmeddelelser**

- **TWAIN-kilden kunne ikke aktiveres** eller **Der opstod en fejl under modtagelse af billedet**
	- Hvis du har fået et billede fra en anden enhed, f.eks. en scanner, skal du sikre dig, at enheden er TWAIN-kompatibel. Enheder, der ikke er TWAIN-kompatible, fungerer ikke med den HP-software, der fulgte med printeren.
	- Hvis du bruger en USB-forbindelse, skal du sikre dig, at du har tilsluttet USB-enhedskablet til den rigtige port på bagsiden af computeren.
	- Kontrollér, at den korrekte TWAIN-kilde er valgt. Kontrollér TWAIN-kilden ved at klikke på **Vælg Scanner** i menuen **Filer** i HP-softwaren.
- **Bemærk!** HP's scanningssoftware understøtter ikke TWAIN- og WIA-scanning på computere, der kører Mac OS X.
- **Læg dokumentet i igen, og genstart jobbet**
	- Tryk på knappen ved siden af **OK** på printerens kontrolpanel, og læg derefter de resterende dokumenter i ADF'en igen. Se [Lægge en original i den automatiske dokumentføder \(ADF\)\(Kun HP](#page-17-0) [Officejet Pro 3620\)](#page-17-0) for at få yderligere oplysninger.

# **Dårlig billedkvalitet ved scanning**

## • **Hvis originalen er en kopi af et fotografi eller et billede**

Genudskrevne fotos, f.eks. billeder fra aviser eller blade, udskrives vha. bittesmå blækprikker, der fremstiller en repræsentation af originalfotoet og giver en lavere kvalitet. Ofte giver blækprikkerne uønskede mønstre, som kan ses, når billedet scannes eller udskrives, eller når billedet vises på en skærm. Hvis følgende forslag ikke løser problemet, kan det være nødvendigt at bruge en version af originalen i en bedre kvalitet.

- Prøv at reducere størrelsen af det scannede billede for at eliminere mønstrene.
- Udskriv det scannede billede for at se, om kvaliteten er bedre.
- Kontrollér, at opløsningen og farveindstillingerne passer til den type scanningsjob, du udfører.
- De bedste resultater opnås ved at bruge scannerglaspladen i stedet for ADF'en (Kun HP Officejet Pro 3620).
- **Tekst og billeder på bagsiden af en tosidet original kan ses på det scannede dokument**
	- Tosidede originaler kan forårsage, at tekst eller billeder trænger igennem fra bagsiden til det scannede dokument, hvis originalen er trykt på et medie, der er for tyndt eller for transparent.
- **Det scannede billede er skævt**
	- Originalen kan være lagt forkert i. Sørg for at bruge papirstyrene, når du lægger originaler i ADF'en. Se [Lægge en original i den automatiske dokumentføder \(ADF\)\(Kun HP Officejet Pro 3620\)](#page-17-0) for at få flere oplysninger.
		- De bedste resultater opnås ved at bruge scannerglaspladen i stedet for ADF'en.
- **Billedkvaliteten er bedre, når billedet udskrives**

Det viste billede på skærmen er ikke altid en præcis gengivelse af scanningskvaliteten.

- Prøv at justere indstillingerne på computerskærmen for at få vist flere farver (eller gråtoner). I Windows kan denne justering normalt foretages ved at vælge **Skærm** via Windows-kontrolpanelet.
- Prøv at justere opløsningen og farveindstillingerne.
- **Der er pletter, streger, lodrette hvide striber eller andre fejl i det scannede billede**
	- Hvis scannerglaspladen er snavset, vil det fremstillede billedes klarhed ikke være optimal. Se [Vedligeholde printeren](#page-21-0) for at få yderligere vejledning.
	- Disse fejl kan skyldes originalen og er ikke et resultat af scanningsprocessen.
- **Grafik ser anderledes ud end originalen**
	- Scan i en højere opløsning.
		- **Bemærk!** Det kan tage lang tid at scanne i høj opløsning og scanning kan optage meget plads på din computer.

### <span id="page-77-0"></span>• **Forsøg at forbedre scanningskvaliteten ved at følge følgende trin**

- Brug scannerens glasplade til at scanne med i stedet for ADF'en (Kun HP Officejet Pro 3620).
- Anbring mediet korrekt. Hvis mediet ikke er anbragt korrekt på scannerglaspladen, kan det blive skævt og derved forårsage utydelige billeder. Se [Lægge originalen på scannerglaspladen](#page-17-0) for at få flere oplysninger.
- Juster HP-softwareindstillingerne i henhold til den planlagte brug af den scannede side.
- Anvend eller fremstil et bæreark til beskyttelse af originalerne.
- Rengøring af scannerglaspladen. Se [Rens glasset og bagsiden af låget](#page-21-0) for at få flere oplysninger.

# **Der er tydelige scanningsfejl**

- **Blanke sider**
	- Kontroller, at originalen er ilagt korrekt. Læg det originale dokument med forsiden nedad på flatbedscanneren og dokumentets øverste venstre hjørne i nederste højre hjørne af scannerglaspladen.
- **For lyst eller for mørkt**
	- Prøv at justere indstillingerne. Sørg for at bruge den korrekte opløsning og de korrekte farveindstillinger.
	- Det originale billede kan være meget lyst, meget mørkt eller trykt på farvet papir.
- **Uønskede streger, sorte prikker eller streger**
	- Der kan være blæk, lim, rettelak eller en anden uønsket substans på scannerglaspladen. Glaspladen kan være beskidt eller ridset, eller lågets underside kan være beskidt. Prøv at rengøre scannerglaspladen og lågets underside. Se [Rens glasset og bagsiden af låget](#page-21-0) for at få flere oplysninger. Hvis rengøring ikke løser problemet, er det muligvis nødvendigt at udskifte scannerglaspladen eller lågets underside.
	- Disse fejl kan skyldes originalen og er ikke et resultat af scanningsprocessen.

## • **uklar tekst**

- Prøv at justere indstillingerne. Kontrollér, at opløsningen og farveindstillingerne er korrekte.
- **Kopien bliver mindre**
	- HP-softwareindstillingerne er måske sat til at reducere det scannede billede. Der er flere oplysninger om ændring af indstillingerne i hjælpen til HP-printersoftwaren.

# **Løsning af faxproblemer (Kun HP Officejet Pro 3620)**

Dette afsnit indeholder oplysninger om fejlfinding i forbindelse med faxopsætning på printeren. Hvis printeren ikke er konfigureret korrekt til fax, kan du opleve problemer, når du sender og modtager fax.

Hvis du får problemer, kan du udskrive en faxtestrapport, hvor du kan tjekke printerens status. Testen mislykkes, hvis printeren ikke er opsat korrekt til fax. Udfør denne test, når du har klargjort printeren til fax. Der er flere oplysninger i [Afprøvning af faxopsætning.](#page-151-0)

Læs rapporten for at finde ud af, hvordan du kan løse problemerne, hvis testen mislykkes. Der er flere oplysninger i [Faxtesten mislykkedes.](#page-78-0)

[Klik her for at gå online, og få flere oplysninger](http://h20180.www2.hp.com/apps/Nav?h_pagetype=s-924&h_client=s-h-e004-01&h_keyword=lp70045-all-OJ3610&h_lang=da&h_cc=dk). (På nuværende tidspunktet findes dette websted muligvis ikke på alle sprog).

Besøg HP's online support-side [www.hp.com/support](http://h20180.www2.hp.com/apps/Nav?h_pagetype=s-001&h_page=hpcom&h_client=s-h-e008-1&h_product=5153864,5158639&h_lang=da&h_cc=dk) for yderligere oplysninger.

- [Faxtesten mislykkedes](#page-78-0)
- [Displayet viser, at telefonrøret er taget af](#page-81-0)
- [Printeren har problemer med at sende og modtage faxer](#page-82-0)
- [Printeren har problemer med at sende en fax manuelt](#page-83-0)
- [Printeren kan ikke modtage faxer, men den kan godt sende faxer](#page-84-0)
- [Printeren kan ikke sende faxer, men den kan godt modtage faxer](#page-85-0)
- [Der er optaget faxtoner på min telefonsvarer](#page-86-0)
- [Den telefonledning, der fulgte med printeren, er for kort](#page-86-0)
- [Computeren kan ikke modtage fax \(Fax til pc og Fax til Mac\)](#page-86-0)

# <span id="page-78-0"></span>**Faxtesten mislykkedes**

Hvis du har kørt en faxtest, og testen mislykkedes, kan du finde oplysninger om fejlen i rapporten. Tjek rapporten for at se, hvilken del af testen der mislykkedes, og gennemgå derefter det relevante emne i dette afsnit for at finde en løsning.

Dette afsnit indeholder følgende emner:

- "Faxhardwaretesten" mislykkedes
- Testen "Fax Connected to Active Telephone Wall Jack" mislykkedes
- [Testen "Phone Cord Connected to Correct Port on Fax" mislykkedes](#page-79-0)
- **[Testen "Using Correct Type of Phone Cord with Fax" mislykkedes](#page-79-0)**
- [Testen "Dial Tone Detection" mislykkedes](#page-80-0)
- [Testen "Fax Line Condition" mislykkes](#page-81-0)

### **"Faxhardwaretesten" mislykkedes**

#### **Løsning**

- Sluk for printeren ved at trykke på knappen (Strøm) på printerens kontrolpanel, og tag derefter netledningen ud af stikket bag på printeren. Sæt netledningen i igen efter et par sekunder, og tænd for strømmen. Kør testen igen. Hvis testen mislykkes, skal du gå videre med oplysningerne om fejlfinding i dette afsnit.
- Prøv at sende eller modtage en testfax. Hvis du kan sende eller modtage en fax, er der måske ikke noget problem.
- Hvis du kører testen fra **Guiden Faxopsætning** (Windows) eller **HP Setup Assistant** (Mac OS X), skal du sikre dig, at printeren ikke er optaget af en anden opgave, f.eks. er ved at modtage en fax eller tage en kopi. Kontroller displayet for at se, om der er en meddelelse om, at printeren er optaget. Hvis den er optaget, skal du vente, til den er færdig og klar, før du kører testen.
- Brug den telefonledning, der fulgte med printeren. Hvis du ikke bruger den medfølgende telefonledning mellem telefonstikket i væggen og enheden, er det ikke sikkert, at du kan sende og modtage faxer. Kør faxtesten igen, når du har sat den telefonledning, der fulgte med printeren, i.
- Hvis du bruger en telefonlinjefordeler, kan det give problemer med faxafsendelse og faxmodtagelse. (En telefonlinjefordeler er et 2-ledet stik, der tilsluttes et telefonstik på væggen). Prøv at fjerne fordeleren og slutte printeren direkte til vægstikket.

Når du har løst eventuelle problemer, skal du køre faxtesten igen for at sikre dig, at den lykkes, og at printeren er klar til faxafsendelse/faxmodtagelse. Kontakt HP Support for at få hjælp, hvis **Test af faxhardware** fortsat mislykkes, og du har problemer med at sende og modtage fax. Gå til [www.hp.com/](http://h20180.www2.hp.com/apps/Nav?h_pagetype=s-001&h_page=hpcom&h_client=s-h-e008-1&h_product=5153864,5158639&h_lang=da&h_cc=dk) [support](http://h20180.www2.hp.com/apps/Nav?h_pagetype=s-001&h_page=hpcom&h_client=s-h-e008-1&h_product=5153864,5158639&h_lang=da&h_cc=dk). På dette websted finder du oplysninger og værktøjer, som kan hjælpe dig med at rette mange almindeligt forekommende printerproblemer. Hvis du bliver bedt om det, skal du vælge land/område og derefter klikke på **Kontakt HP** for at få oplysninger om, hvordan du kontakter teknisk support.

### **Testen "Fax Connected to Active Telephone Wall Jack" mislykkedes**

#### **Løsning**

- Kontroller forbindelsen mellem telefonstikket i væggen og printeren for at sikre, at telefonledningen er i orden.
- Brug den telefonledning, der fulgte med printeren. Hvis du ikke bruger den medfølgende telefonledning mellem telefonstikket i væggen og enheden, er det ikke sikkert, at du kan sende og modtage faxer. Kør faxtesten igen, når du har sat den telefonledning, der fulgte med printeren, i.
- Kontroller, at printeren er sluttet korrekt til telefonstikket på væggen. Tilslut den ene ende af den telefonledning, der fulgte med printeren til vægstikket, og tilslut derefter den anden ende til porten mærket 1-LINE bag på printeren. Se [Yderligere faxopsætning \(Kun HP Officejet Pro 3620\)](#page-132-0) for at få yderligere oplysninger om, hvordan du konfigurerer printeren til faxafsendelse/faxmodtagelse.
- Hvis du bruger en telefonlinjefordeler, kan det give problemer med faxafsendelse og faxmodtagelse. (En telefonlinjefordeler er et 2-ledet stik, der tilsluttes et telefonstik på væggen). Prøv at fjerne fordeleren og slutte printeren direkte til vægstikket.
- <span id="page-79-0"></span>• Prøv at tilslutte en telefon og en telefonledning, du ved virker, til det vægstik, der bruges til printeren, og tjek, om der er en klartone. Kontakt telefonselskabet for at få dem til at kontrollere telefonlinjen, hvis ikke der høres en klartone.
- Prøv at sende eller modtage en testfax. Hvis du kan sende eller modtage en fax, er der måske ikke noget problem.

Når du har løst eventuelle problemer, skal du køre faxtesten igen for at sikre dig, at den lykkes, og at printeren er klar til faxafsendelse/faxmodtagelse.

### **Testen "Phone Cord Connected to Correct Port on Fax" mislykkedes**

**Løsning:** Sæt telefonledningen i den korrekte port.

- **1.** Tilslut den ene ende af den telefonledning, der fulgte med printeren til vægstikket, og tilslut derefter den anden ende til porten mærket 1-LINE bag på printeren.
	- **Bemærk!** Hvis du bruger 2-EXT-porten til tilslutning til vægstikket, kan du ikke sende eller modtage faxer. 2-EXT-porten skal kun bruges til at tilslutte andet udstyr, f.eks. en telefonsvarer.

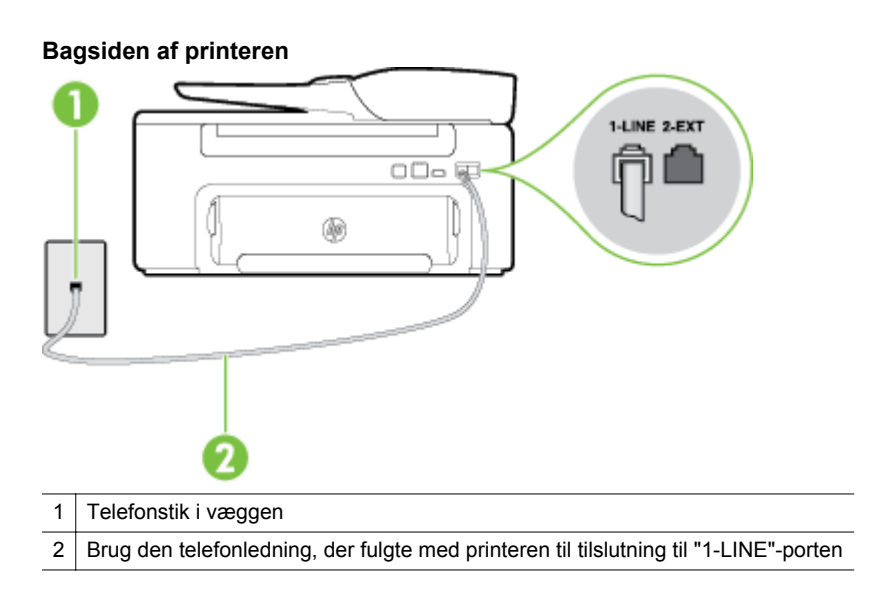

- **2.** Når du har tilsluttet telefonledningen til den port, der er mærket 1-LINE, skal du køre faxtesten igen for at sikre, at den lykkes, og at printeren er klar til at sende og modtage faxer.
- **3.** Prøv at sende eller modtage en testfax.
- Brug den telefonledning, der fulgte med printeren. Hvis du ikke bruger den medfølgende telefonledning mellem telefonstikket i væggen og enheden, er det ikke sikkert, at du kan sende og modtage faxer. Kør faxtesten igen, når du har sat den telefonledning, der fulgte med printeren, i.
- Hvis du bruger en telefonlinjefordeler, kan det give problemer med faxafsendelse og faxmodtagelse. (En telefonlinjefordeler er et 2-ledet stik, der tilsluttes et telefonstik på væggen). Prøv at fjerne fordeleren og slutte printeren direkte til vægstikket.

### **Testen "Using Correct Type of Phone Cord with Fax" mislykkedes**

#### **Løsning**

• Kontroller, at du bruger den telefonledning, der fulgte med, til at slutte printeren til vægstikket. Den ene ende af telefonledningen skal sættes i porten mærket 1-LINE bag på printeren, og den anden ende i vægstikket som vist i illustrationen.

<span id="page-80-0"></span>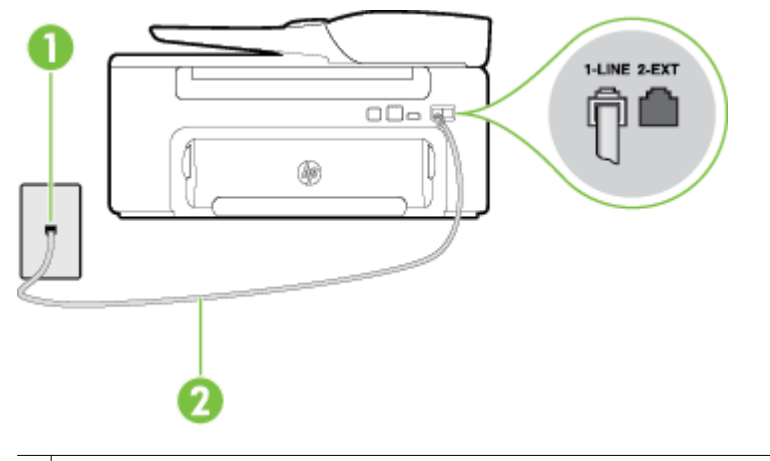

1 Telefonstik i væggen

2 Brug den telefonledning, der fulgte med printeren til tilslutning til "1-LINE"-porten

Hvis den telefonledning, der er leveret sammen med printeren, ikke er lang nok, kan du bruge et samlestik til at forlænge den. Du kan købe et samlestik i en elektronikbutik, der handler med telefontilbehør. Du får også brug for en anden telefonledning, hvilket kan være en almindelig telefonledning, som du måske allerede har derhjemme eller på kontoret.

- Kontroller forbindelsen mellem telefonstikket i væggen og printeren for at sikre, at telefonledningen er i orden.
- Brug den telefonledning, der fulgte med printeren. Hvis du ikke bruger den medfølgende telefonledning mellem telefonstikket i væggen og enheden, er det ikke sikkert, at du kan sende og modtage faxer. Kør faxtesten igen, når du har sat den telefonledning, der fulgte med printeren, i.
- Hvis du bruger en telefonlinjefordeler, kan det give problemer med faxafsendelse og faxmodtagelse. (En telefonlinjefordeler er et 2-ledet stik, der tilsluttes et telefonstik på væggen). Prøv at fjerne fordeleren og slutte printeren direkte til vægstikket.

### **Testen "Dial Tone Detection" mislykkedes**

#### **Løsning**

- Andet udstyr, der bruger samme telefonlinje som printeren, kan være skyld i, at testen mislykkes. Hvis du vil finde ud af, om andet udstyr er årsag til et problem, skal du frakoble alt andet end printeren fra telefonlinjen og køre testen igen. Hvis **Test af Registrering af klartone** gennemføres uden andet udstyr, giver noget af det andet udstyr anledning til problemet. Tilføj det øvrige udstyr et ad gangen, og kør testen hver gang, indtil du finder ud af, hvilket udstyr der forårsager problemet.
- Prøv at tilslutte en telefon og en telefonledning, du ved virker, til det vægstik, der bruges til printeren, og tjek, om der er en klartone. Kontakt telefonselskabet for at få dem til at kontrollere telefonlinjen, hvis ikke der høres en klartone.
- Kontroller, at printeren er sluttet korrekt til telefonstikket på væggen. Tilslut den ene ende af den telefonledning, der fulgte med printeren til vægstikket, og tilslut derefter den anden ende til porten mærket 1-LINE bag på printeren.
- Hvis du bruger en telefonlinjefordeler, kan det give problemer med faxafsendelse og faxmodtagelse. (En telefonlinjefordeler er et 2-ledet stik, der tilsluttes et telefonstik på væggen). Prøv at fjerne fordeleren og slutte printeren direkte til vægstikket.
- Hvis det aktuelle telefonsystem ikke bruger en standardklartone, f.eks. visse PBX-systemer, kan det medføre, at testen mislykkes. Dette vil ikke give problemer med at sende eller modtage fax. Prøv at sende eller modtage en testfax.
- Kontroller, at indstillingen for land/område er korrekt for det aktuelle land/område. Hvis land/område ikke er indstillet eller er indstillet forkert, kan testen mislykkes, og du kan få problemer med at sende og modtage faxer.
- <span id="page-81-0"></span>• Printeren skal tilsluttes en analog telefonforbindelse, da du ellers ikke kan sende eller modtage faxer. Du kan kontrollere, om telefonlinjen er digital, ved at slutte en normal analog telefon til linjen og lytte efter en klartone. Hvis du ikke hører en normal klartone, kan telefonlinjen være beregnet til digital telefoni. Slut printeren til en analog telefonlinje, og prøv at sende eller modtage en fax.
- Brug den telefonledning, der fulgte med printeren. Hvis du ikke bruger den medfølgende telefonledning mellem telefonstikket i væggen og enheden, er det ikke sikkert, at du kan sende og modtage faxer. Kør faxtesten igen, når du har sat den telefonledning, der fulgte med printeren, i.

Når du har løst eventuelle problemer, skal du køre faxtesten igen for at sikre dig, at den lykkes, og at printeren er klar til faxafsendelse/faxmodtagelse. Hvis testen **Registrering af ringetone** fortsat mislykkes, skal du kontakte telefonselskabet og bede dem kontrollere telefonlinjen.

### **Testen "Fax Line Condition" mislykkes**

#### **Løsning**

- Printeren skal tilsluttes en analog telefonforbindelse, da du ellers ikke kan sende eller modtage faxer. Du kan kontrollere, om telefonlinjen er digital, ved at slutte en normal analog telefon til linjen og lytte efter en klartone. Hvis du ikke hører en normal klartone, kan telefonlinjen være beregnet til digital telefoni. Slut printeren til en analog telefonlinje, og prøv at sende eller modtage en fax.
- Kontroller forbindelsen mellem telefonstikket i væggen og printeren for at sikre, at telefonledningen er i orden.
- Kontroller, at printeren er sluttet korrekt til telefonstikket på væggen. Tilslut den ene ende af den telefonledning, der fulgte med printeren til vægstikket, og tilslut derefter den anden ende til porten mærket 1-LINE bag på printeren.
- Andet udstyr, der bruger samme telefonlinje som printeren, kan være skyld i, at testen mislykkes. Hvis du vil finde ud af, om andet udstyr er årsag til et problem, skal du frakoble alt andet end printeren fra telefonlinjen og køre testen igen.
	- Hvis **Test af faxlinjens tilstand** gennemføres uden andet udstyr, giver noget af det andet udstyr anledning til problemet. Tilføj det øvrige udstyr et ad gangen, og kør testen hver gang, indtil du finder ud af, hvilket udstyr der forårsager problemet.
	- Hvis **Test af faxlinjens tilstand** også mislykkes, når det andet udstyr ikke er tilsluttet, skal du slutte printeren til en fungerende telefonlinje og fortsætte med fejlfindingsoplysningerne i dette afsnit.
- Hvis du bruger en telefonlinjefordeler, kan det give problemer med faxafsendelse og faxmodtagelse. (En telefonlinjefordeler er et 2-ledet stik, der tilsluttes et telefonstik på væggen). Prøv at fjerne fordeleren og slutte printeren direkte til vægstikket.
- Brug den telefonledning, der fulgte med printeren. Hvis du ikke bruger den medfølgende telefonledning mellem telefonstikket i væggen og enheden, er det ikke sikkert, at du kan sende og modtage faxer. Kør faxtesten igen, når du har sat den telefonledning, der fulgte med printeren, i.

Når du har løst eventuelle problemer, skal du køre faxtesten igen for at sikre dig, at den lykkes, og at printeren er klar til faxafsendelse/faxmodtagelse. Hvis testen af **faxlinjeforhold** fortsat mislykkes, og du har problemer med faxafsendelse/faxmodtagelse, skal du kontakte telefonselskabet og bede dem kontrollere telefonlinjen.

### **Displayet viser, at telefonrøret er taget af**

**Løsning:** Du bruger en forkert type telefonledning. Sørg for at bruge den telefonledning, der fulgte med printeren, til at slutte printeren til telefonlinjen. Hvis den telefonledning, der er leveret sammen med printeren, ikke er lang nok, kan du bruge et samlestik til at forlænge den. Du kan købe et samlestik i en elektronikbutik, der handler med telefontilbehør. Du får også brug for en anden telefonledning, hvilket kan være en almindelig telefonledning, som du måske allerede har derhjemme eller på kontoret.

**Løsning:** Andet udstyr på samme telefonlinje som printeren kan være i brug. Kontroller, at ingen lokaltelefoner (telefoner på den samme linje, men som ikke er tilsluttet printeren) eller andet udstyr er i brug eller taget af. Du kan f.eks. ikke bruge printeren til faxafsendelse/faxmodtagelse, hvis røret på en

<span id="page-82-0"></span>lokaltelefon er taget af, eller hvis du bruger computerens opkaldsmodem til at sende en e-mail eller gå på internettet.

#### **Printeren har problemer med at sende og modtage faxer**

**Løsning:** Printeren skal være tændt. Se på printerens display. Hvis displayet er tomt, og knappen (Strøm) ikke lyser, er printeren slukket. Kontroller, at netledningen er korrekt tilsluttet printeren og en stikkontakt. Tryk på knappen (<sup>I</sup>) (Strøm) for at tænde printeren.

Når printeren er tændt, anbefales det at vente fem minutter, inden du sender eller modtager en fax. Printeren kan ikke sende eller modtage fax, mens den initialiseres efter at være blevet tændt.

**Løsning:** Hvis Fax til pc eller Fax til Mac er aktiveret, kan du ikke sende og modtage faxer, hvis faxhukommelsen er fuld (størrelsen afhænger af printerens hukommelse).

#### **Løsning**

• Kontroller, at du bruger den telefonledning, der fulgte med, til at slutte printeren til vægstikket. Den ene ende af telefonledningen skal sættes i porten mærket 1-LINE bag på printeren, og den anden ende i vægstikket som vist i illustrationen.

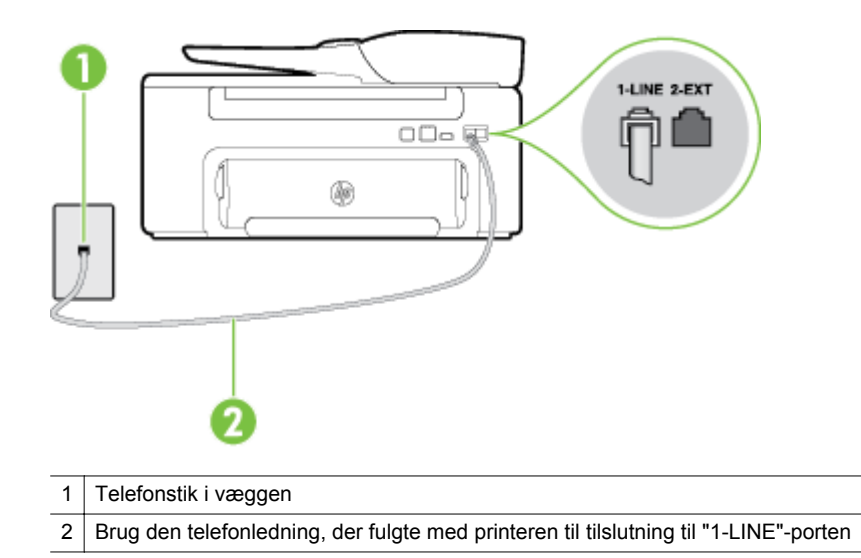

Hvis den telefonledning, der er leveret sammen med printeren, ikke er lang nok, kan du bruge et samlestik til at forlænge den. Du kan købe et samlestik i en elektronikbutik, der handler med telefontilbehør. Du får også brug for en anden telefonledning, hvilket kan være en almindelig telefonledning, som du måske allerede har derhjemme eller på kontoret.

- Prøv at tilslutte en telefon og en telefonledning, du ved virker, til det vægstik, der bruges til printeren, og tjek, om der er en klartone. Kontakt det lokale telefonselskab for at få hjælp, hvis ikke der høres en klartone.
- Andet udstyr, der bruger den samme telefonlinje som printeren, kan være i brug. Du kan f.eks. ikke bruge printeren til faxafsendelse/faxmodtagelse, hvis røret på en lokaltelefon er taget af, eller hvis du bruger computerens opkaldsmodem til at sende e-mail eller gå på internettet.
- Tjek, om en anden proces har forårsaget en fejl. Kontroller, om der er en fejlmeddelelse på displayet eller på computerskærmen, der angiver problemet, og hvordan du løser det. Hvis der er opstået en fejl, kan printeren ikke sende eller modtage faxmeddelelser, før problemet er løst.
- <span id="page-83-0"></span>• Der kan være støj på telefonlinjen. Telefonlinjer med dårlig lydkvalitet (støj) kan give problemer med faxafsendelse/faxmodtagelse. Du kan kontrollere lydkvaliteten af telefonlinjen ved at slutte en telefon til telefonstikket i væggen og lytte efter statisk eller anden støj. Deaktiver **Fejlretningstilstand** (ECM) og prøv at faxe igen, hvis du hører støj. Du kan finde flere oplysninger om ændring af ECM i [Valg af](#page-51-0) [fejlkorrektionstilstand.](#page-51-0) Kontakt telefonselskabet, hvis problemet stadig er der.
- Hvis du bruger en DSL-tjeneste, skal du sikre dig, at der er tilsluttet et DSL-filter, da du ellers ikke kan sende og modtage faxmeddelelser. Der er flere oplysninger i [Opsætning B: Opsætning af printeren](#page-135-0) [med DSL](#page-135-0).
- Kontroller, at printeren ikke er tilsluttet et vægstik, der er beregnet til digitaltelefoner. Du kan kontrollere, om telefonlinjen er digital, ved at slutte en normal analog telefon til linjen og lytte efter en klartone. Hvis du ikke hører en normal klartone, kan telefonlinjen være beregnet til digital telefoni.
- Hvis du bruger et PBX-system (Private Branch eXchange) eller en ISDN-konverter/terminaladapter (Integrated Services Digital Network), skal du kontrollere, at printeren er sluttet til den rette port, og at terminaladapteren er indstillet korrekt til dit land/område, hvis det er muligt. Der er flere oplysninger i [Opsætning C: Opsætning af printeren med et PBX-telefonsystem eller en ISDN-linje.](#page-136-0)
- Hvis printeren bruger samme telefonlinje som en DSL-tjeneste, er DSL-modemmet muligvis ikke korrekt jordforbundet. Hvis DSL-modemmet ikke er korrekt jordforbundet, kan det give støj på telefonlinjen. Telefonlinjer med dårlig lydkvalitet (støj) kan give problemer med faxafsendelse/ faxmodtagelse. Du kan kontrollere telefonlinjens lydkvalitet ved at slutte en telefon til telefonstikket i væggen og lytte efter statisk eller anden støj. Hvis du hører støj, skal du slukke for DSL-modemmet og slukke helt for strømmen i mindst 15 minutter. Tænd for DSL-modemmet igen, og lyt efter klartonen.
	- **Bemærk!** Du kan muligvis opleve statisk støj på telefonlinjen igen på et senere tidspunkt. Gentag processen, hvis printeren holder op med at modtage og sende fax.

Kontakt telefonselskabet, hvis der stadig er støj på telefonlinjen. Din DSL-udbyder kan fortælle dig, hvordan du slår DSL-modemet fra.

• Hvis du bruger en telefonlinjefordeler, kan det give problemer med faxafsendelse og faxmodtagelse. (En telefonlinjefordeler er et 2-ledet stik, der tilsluttes et telefonstik på væggen). Prøv at fjerne fordeleren og slutte printeren direkte til vægstikket.

#### **Printeren har problemer med at sende en fax manuelt**

#### **Løsning**

- **Bemærk!** Denne mulige løsning gælder kun i de lande/områder, hvor der ligger en 2-leders telefonledning i kassen med printeren, blandt andet: Argentina, Australien, Brasilien, Canada, Chile, Kina, Colombia, Grækenland, Indien, Indonesien, Irland, Japan, Korea, Latinamerika, Malaysia, Mexico, Filippinerne, Polen, Portugal, Rusland, Saudi-Arabien, Singapore, Spanien, Taiwan, Thailand, USA, Venezuela og Vietnam.
- Den telefon, du bruger til at starte faxopkaldet, skal være direkte forbundet til printeren. Telefonen skal være tilsluttet direkte til den port, der er mærket 2-EXT på printeren, som vist i illustrationen, for at du kan sende en fax manuelt.

<span id="page-84-0"></span>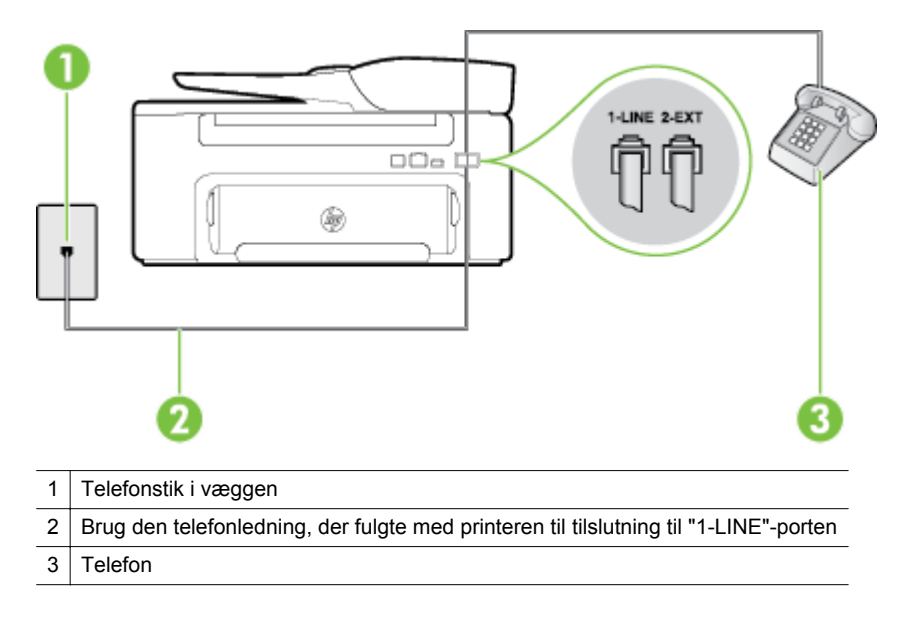

- Hvis du sender en fax manuelt fra den telefon, der er sluttet direkte til printeren, skal du bruge tastaturet på telefonen til at sende faxen. Du kan ikke bruge tastaturet på printerens kontrolpanel.
	- **Bemærk!** Hvis du anvender et serielt telefonsystem, skal du tilslutte telefonen direkte oven på det printerkabel, der er udstyret med et vægstik.

#### **Printeren kan ikke modtage faxer, men den kan godt sende faxer**

#### **Løsning**

- Hvis du ikke bruger en bestemt ringetonetjeneste, skal funktionen **Ringemønster for svar** på printeren sættes til **Alle ringninger**. Der er flere oplysninger i [Ændring af ringemønster for svar.](#page-50-0)
- Hvis **Autosvar** er sat til **Fra**, skal du modtage faxerne manuelt; ellers modtager printeren ikke faxer. Der er oplysninger om manuel modtagelse af faxer i [Manuel modtagelse af en fax.](#page-42-0)
- Hvis du har en voicemailtjeneste på samme telefonnummer, som du bruger til faxopkald, bliver du nødt til at modtage fax manuelt og ikke automatisk. Det betyder, at du skal være tilstede og selv besvare indgående faxopkald. Der er oplysninger om opsættelse af printeren, når du benytter en voicemail-tjeneste i [Opsætning F: Delt tale/faxlinje med voicemail.](#page-139-0) Der er oplysninger om manuel modtagelse af faxer i [Manuel modtagelse af en fax.](#page-42-0)
- Hvis du har et computeropkaldsmodem på samme telefonlinje som printeren, skal du kontrollere, at softwaren, der fulgte med modemmet, ikke er indstillet til at modtage faxmeddelelser automatisk. Modemer, der er konfigureret til at modtage fax automatisk, overtager telefonlinjen og modtager alle indgående fax, hvilket forhindrer printeren i at modtage faxopkald.
- Hvis du har en telefonsvarer på samme telefonlinje som printeren, kan det give følgende problemer:
	- Telefonsvareren er måske ikke konfigureret til at fungere sammen med printeren.
	- Din besked på telefonsvareren kan være for lang eller for høj til, at printeren kan registrere faxtoner, hvilket kan få afsenderfaxmaskinen til at afbryde forbindelsen.
	- Telefonsvareren har muligvis ikke lang nok pause efter beskeden, så printeren kan nå at registrere faxtoner. Dette problem er mest udbredt med digitale telefonsvarere.

Følgende handlinger kan hjælpe med til at løse disse problemer:

- Hvis du har en telefonsvarer på den telefonlinje, du også bruger til faxopkald, kan du prøve at slutte telefonsvareren direkte til printeren, som beskrevet i [Opsætning I: Delt tale/faxlinje med en](#page-145-0) [telefonsvarer](#page-145-0).
- Sørg for, at printeren er sat til at modtage faxer automatisk. Der er oplysninger om opsætning af printeren til modtagelse af faxer manuelt i [Modtagelse af fax.](#page-41-0)
- Kontroller, at **Ring før svar** er indstillet til flere ringninger end telefonsvareren. Der er flere oplysninger i [Angivelse af antal ring før svar.](#page-49-0)
- <span id="page-85-0"></span>◦ Afbryd telefonsvareren, og prøv at modtage en fax. Hvis du kan sende eller modtage en fax uden telefonsvareren, er det måske telefonsvareren, der forårsager problemet.
- Tilslut telefonsvareren, og indtal din besked på telefonsvareren igen. Optag en besked, der varer ca. 10 sekunder. Tal langsomt og ved lav lydstyrke, når du optager din besked. Efterlad mindst 5 sekunders stilhed efter talebeskeden. Der må ikke være baggrundsstøj, mens du optager perioden med stilhed. Prøv at modtage en fax igen.
	- **Bemærk!** Nogle digitale telefonsvarere beholder ikke den indspillede stilhed i slutningen af den udgående besked. Afspil beskeden på telefonsvareren for at undersøge dette.
- Hvis printeren deler telefonlinje med andre typer telefonudstyr, såsom en telefonsvarer, et computeropkaldsmodem eller en omskifterboks med flere porte, kan niveauet for faxsignalet reduceres. Signalniveauet kan også reduceres, hvis du bruger en fordeler eller tilslutter ekstra kabler for at forlænge telefonledningen. Et reduceret faxsignal kan give problemer ved faxmodtagelse. Afmonter alt udstyr bortset fra printeren fra telefonlinjen for at finde ud af, om det andet udstyr giver problemer, og prøv derefter at modtage en fax. Hvis du kan modtage faxmeddelelser uden det øvrige udstyr, giver en eller flere af enhederne problemer. Prøv at tilslutte dem igen en ad gangen og modtage en fax, indtil du identificerer det udstyr, der er årsagen til problemet.
- Hvis du har et særligt ringemønster til dit faxnummer (brug af en bestemt ringetonetjeneste via dit telefonselskab), skal du sikre dig, at **Ringemønster for svar** på printeren er indstillet på samme måde. Der er flere oplysninger i [Ændring af ringemønster for svar.](#page-50-0)

#### **Printeren kan ikke sende faxer, men den kan godt modtage faxer**

#### **Løsning**

• Printeren ringer måske for hurtigt eller for tidligt op. Du skal måske indsætte nogle pauser i talsekvensen. Hvis du f.eks. skal have en ekstern linje, før du trykker telefonnummeret, skal du indsætte en pause efter adgangsnummeret. Hvis dit nummer er 95555555, og 9 giver adgang til en ekstern linje, kan du indsætte pauser på følgende måde: 9-555-5555. Hvis du vil indsætte en pause i det faxnummer, du er ved at indtaste, skal du trykke på knappen **\*** flere gange, indtil der vises en bindestreg (**-**) på displayet.

Du kan også sende fax via overvåget opkald. På den måde kan du lytte til telefonlinjen, mens du kalder op. Du kan indstille opkaldshastigheden og reagere på prompter, når du kalder op. Der er flere oplysninger i [Afsendelse af en fax ved hjælp af overvåget opkald.](#page-38-0)

• Det nummer, du angav, da du sendte faxen, har ikke det korrekte format, eller der er problemer med modtagerens faxmaskine. Prøv at ringe til faxnummeret fra en telefon, og lyt efter faxtoner. Hvis du ikke kan høre faxtoner, er modtagerfaxmaskinen måske ikke tændt eller tilsluttet, eller en voicemailtjeneste kan forstyrre modtagerens telefonlinje. Du kan også bede modtageren om at undersøge, om der er problemer med modtagerfaxmaskinen.

#### <span id="page-86-0"></span>**Der er optaget faxtoner på min telefonsvarer**

#### **Løsning**

- Hvis du har en telefonsvarer på den telefonlinje, du også bruger til faxopkald, kan du prøve at slutte telefonsvareren direkte til printeren, som beskrevet i [Opsætning I: Delt tale/faxlinje med en](#page-145-0) [telefonsvarer](#page-145-0). Hvis du ikke tilslutter telefonsvareren som anbefalet, kan der optages faxtoner på telefonsvareren.
- Kontroller, at printeren er sat til modtage faxer automatisk, og at indstillingen **Ring før svar** er korrekt. Antallet af ring før svar for printeren skal være højere end antallet af ring før svar for telefonsvareren. Hvis telefonsvareren og printeren er indstillet til det samme antal ring før svar, vil begge enheder besvare opkaldet, og faxtonerne bliver optaget på telefonsvareren.
- Du kan f.eks. indstille telefonsvareren til få ring og printeren til at svare efter det maksimale antal ring, som enheden understøtter. (Det maksimale antal ringninger afhænger af land/område). I denne opsætning vil telefonsvareren besvare opkaldet, og printeren vil overvåge linjen. Hvis printeren registrerer faxtoner, modtager den faxmeddelelsen. Hvis opkaldet er et taleopkald, vil telefonsvareren indspille den modtagne meddelelse. Der er flere oplysninger i [Angivelse af antal ring før svar](#page-49-0).

#### **Den telefonledning, der fulgte med printeren, er for kort**

**Løsning:** Hvis den telefonledning, der er leveret sammen med printeren, ikke er lang nok, kan du bruge et samlestik til at forlænge den. Du kan købe et samlestik i en elektronikbutik, der handler med telefontilbehør. Du får også brug for en anden telefonledning, hvilket kan være en almindelig telefonledning, som du måske allerede har derhjemme eller på kontoret.

**Tip!** Hvis der fulgte en 2-ledet teleledningsadapter med, kan du bruge den sammen med en 4-ledet telefonledning, så den bliver længere. Se den medfølgende dokumentation for at få yderligere oplysninger om at bruge den 2-ledede telefonledningsadapter.

#### **Sådan forlænges telefonledningen**

- **1.** Sæt den ene ende af den telefonledning, der fulgte med printeren, i fordeleren og den anden ende i porten mærket 1-LINE bag på printeren.
- **2.** Tilslut en anden telefonledning til den åbne port på fordeleren og til telefonstikket på væggen.

#### **Computeren kan ikke modtage fax (Fax til pc og Fax til Mac)**

**Årsag:** Computeren, der er valgt til at modtage faxer, er slukket.

**Løsning:** Sørg for, at computeren, der er valgt til at modtage faxer, altid er tændt.

**Årsag:** Forskellige computere er konfigureret til opsætning og modtagelse af faxer, og én af dem kan være slukket.

**Løsning:** Hvis den computer, der modtager faxer, er forskellig fra den, der er anvendt til opsætning, bør begge computere altid være tændte.

**Årsag:** Fax til pc eller Fax til Mac er ikke aktiveret, eller computeren er ikke konfigureret til at modtage fax. **Løsning:** Aktiver Fax til pc eller Fax til Mac, og sørg for, at computeren er konfigureret til at modtage fax.

# **Løsning af problemer i forbindelse med HP ePrint og HPwebsider**

Dette afsnit indeholder løsninger på almindeligt forekommende problemer i forbindelse med brug af HP ePrint og HP-websider.

- Løsning af problemer ved brug af HP ePrint
- Løsning af problemer ved brug af HP-websteder

# **Løsning af problemer ved brug af HP ePrint**

Tjek følgende, hvis du har problemer med HP ePrint:

• Printeren skal være tilsluttet internettet via en trådløs forbindelse.

**Bemærk!** Du kan ikke bruge disse webfunktioner, hvis printeren er tilsluttet vha. et USB-kabel.

- Sørg for, at de nyeste produktopdateringer er installeret på printeren. Se [Opdatere printeren](#page-24-0) for at få flere oplysninger.
- Sørg for, at HP ePrint er aktiveret på printeren. Se [Opsætte HP ePrint](#page-56-0) for at få flere oplysninger.
- Kontroller, at netværks-hub'en, switchen eller routeren er tændt og fungerer korrekt.
- Du skal sikre dig, at du ikke har sluttet printeren til netværket vha. en telefonledning eller et crossover-kabel, og at Ethernet-kablet sidder korrekt i printeren. Se Løsning af netværksproblemer for at få flere oplysninger.
- Tjek følgende, hvis du bruger HP ePrint:
	- Printerens e-mail-adresse er korrekt.
	- ePrint-serveren accepterer ikke e-mail-jobs, hvis der er flere e-mail-adresser i felterne "Til" eller "Cc". Du skal kun skrive e-mail-adressen til din HP-printer i feltet "Til". Angiv ikke yderligere e-mail-adresser i de andre felter.
	- Send kun dokumenter, der overholder HP ePrint-kravene. Se [HP ePrint-specifikationer](#page-108-0) for at få flere oplysninger.
- Hvis netværket bruger proxyindstillinger ved tilslutning til internettet, skal du sikre dig, at de proxyindstillinger, du angiver, er gyldige:
	- Tjek indstillingerne for den webbrowser, du benytter (f.eks. Internet Explorer, Firefox eller Safari).
	- Spørg it-administratoren eller den person, der har opsat firewallen.
	- Hvis de proxyindstillinger, der benyttes af firewallen, er blevet ændret, skal du opdatere disse indstillinger via printerens kontrolpanel. Hvis ikke indstillingerne opdateres, vil du ikke kunne bruge HP ePrint.

Se [Opsæt HP ePrint vha. printerens kontrolpanel](#page-56-0) for at få flere oplysninger.

**Tip!** Du finder mere hjælp til opsætning og brug af HP ePrint i ePrintCenter ([www.eprintcenter.com\)](http://www.eprintcenter.com).

# **Løsning af problemer ved brug af HP-websteder**

Tjek følgende, hvis du har problemer med at bruge HP-websteder via computeren:

- Kontroller, at den computer, du bruger, er tilsluttet til internettet.
- Kontroller, at webbrowseren lever op til minimumsystemkravene. Se [HP-webstedsspecifikationer](#page-108-0) for at få flere oplysninger.
- Hvis din webbrowser bruger proxy-indstillinger til at oprette forbindelse til internettet, skal du prøve at deaktivere disse indstillinger. Se dokumentationen til din webbrowser for at få flere oplysninger.

# **Løsning af netværksproblemer**

Dette afsnit angiver løsninger på almindelige problemer, når printeren ikke kan sluttes til netværket.

Dette afsnit indeholder følgende emner:

- Løsning af problemer i forbindelse med Ethernet-netværk
- Sådan nulstilles printerens netværksindstillinger

# **Løsning af problemer i forbindelse med Ethernet-netværk**

Hvis printeren ikke kan oprette forbindelse til dit Ethernet-netværk, skal du kontrollere følgende:

- Ethernet-indikatoren lyser, når Ethernet-ledningen sættes i printeren.
- Alle kabler til computeren og printeren er tilsluttet korrekt.
- Netværket fungerer, og netværks-hub'en, -switchen eller -routeren er tændt.
- For computere, der kører Windows, skal alle applikationer, herunder virusbeskyttelse, beskyttelseprogrammer mod spyware og firewalls, være lukket eller deaktiveret.
- Printeren er installeret i det samme undernet som de computere, der bruger printeren.
- Hvis installationsprogrammet ikke kan finde printeren, skal du udskrive netværkskonfigurationssiden og angive IP-adressen manuelt i installationsprogrammet. Se [Netværkskonfigurationssiden](#page-92-0) for at få flere oplysninger.
- Geninstaller HP-softwaren. Se [Af- og geninstallation af HP-softwaren](#page-93-0) for at få flere oplysninger.

Det kan løse nogle installationsproblemer, fx konflikter med en personlig firewall, hvis printeren tildeles en statisk IP-adresse. (Anbefales ikke)

**Tip!** Du finder oplysninger og værktøjer, der kan hjælpe dig med at løse mange almindeligt forekommende printerproblemer, på [www.hp.com/support](http://h20180.www2.hp.com/apps/Nav?h_pagetype=s-001&h_page=hpcom&h_client=s-h-e008-1&h_product=5153864,5158639&h_lang=da&h_cc=dk).

# **Sådan nulstilles printerens netværksindstillinger**

Du nulstiller printerens netværksindstillinger på følgende måde:

- **1.** Tryk på knappen (Opsætning) på Startskærmbilledet og vælg **Netværk** med venstre- og højreknapperne, scroll til og vælg **Gendan standardværdier**, og vælg **Ja**. Der vises en meddelelse, der fortæller, at netværkets standardværdier er genindlæst.
- **2.** Tryk på knappen (Opsætning) på skærmbilledet Home på printerens kontrolpanel, og vælg derefter **Netværk** på knapperne i højre side, rul ned til og vælg **Udskriv konfigurationsside** for at udskrive konfigurationssiden og kontrollere, at netværksindstillingerne er nulstillet.
- **Tip!** Du finder oplysninger og værktøjer, der kan hjælpe dig med at løse mange almindeligt forekommende printerproblemer, på [www.hp.com/support](http://h20180.www2.hp.com/apps/Nav?h_pagetype=s-001&h_page=hpcom&h_client=s-h-e008-1&h_product=5153864,5158639&h_lang=da&h_cc=dk).

# **Konfigurere firewallen til at arbejde sammen med printeren**

En personlig firewall, som er et sikkerhedsprogram, der kører på computeren, kan blokere for netværkskommunikationen mellem printeren og computeren.

Hvis du oplever nogen af følgende problemer:

- Printeren blev ikke fundet ved installation af HP-software
- Der kan ikke udskrives, udskriftsjobbet sidder fast i køen, eller printeren går offline
- Scanningskommunikationsfejl eller meddelelser om, at scanneren er optaget
- Du kan ikke få vist printerstatus på computeren

Kan det muligvis være firewallen, der forhindrer printeren i at give computerne i netværket besked om, hvor den kan findes.

Hvis HP-softwaren kører på en computer med Windows og ikke kan finde printeren under installationen (og du ved, at printeren findes på netværket), eller du allerede har installeret HP-softwaren og oplevet problemer, kan du prøve følgende:

- Hvis du lige har installeret HP-softwaren, kan du prøve at slukke computeren og printeren og derefter tænde dem begge igen.
- Hold din sikkerhedssoftware ajour. Mange leverandører af sikkerhedssoftware udsender opdateringer, der løser kendte problemer, med det seneste forsvar mod sikkerhedstrusler.
- Hvis din firewall har sikkerhedsindstillingerne Høj, Mellem eller Lav, skal du bruge indstillingen Mellem, når computeren tilsluttes netværket.
- Hvis du har ændret firewallindstillinger, kan du prøve at sætte dem tilbage til standardindstillingerne.
- Hvis softwaren har en indstilling kaldet "Zone, der er tillid til", skal du bruge denne, når computeren er tilsluttet hjemmenetværket.
- Hvis firewallen har en indstilling, der gør, at der ikke vises advarselsmeddelelser, skal du deaktivere den. Når du installerer HP-softwaren og bruger HP-printeren, kan der vises advarselsmeddelelser fra firewallsoftwaren, der giver mulighed for at "tillade" eller "fjerne blokering". Du skal tillade den HP-software, der giver anledning til advarslen. Hvis alarmen giver mulighed for at vælge at huske handlingen eller oprette en regel for den, skal du vælge den. På den måde lærer firewallen, hvad der er tillid til på netværket.
- Der bør højst være én firewall aktiveret på computeren ad gangen. Du skal f.eks. ikke aktivere den Windows-firewall, der ligger i operativsystemet, samtidig med en firewall fra en anden leverandør. Det beskytter ikke computeren mere at bruge to firewalls, men kan derimod give problemer.

# **Løsning af printerstyringsproblemer**

Dette afsnit indeholder løsninger på almindelige problemer i forbindelse med styring af printeren. Dette afsnit indeholder følgende emner:

- Den integrerede webserver kan ikke åbnes
- **Bemærk!** Printeren og computeren skal være tilsluttet det samme netværk for at den integrerede webserver kan anvendes.
- $\frac{1}{\sqrt{2}}$  **Tip!** Du finder oplysninger og værktøjer, der kan hjælpe dig med at løse mange almindeligt forekommende printerproblemer, på [www.hp.com/support.](http://h20180.www2.hp.com/apps/Nav?h_pagetype=s-001&h_page=hpcom&h_client=s-h-e008-1&h_product=5153864,5158639&h_lang=da&h_cc=dk)

# **Den integrerede webserver kan ikke åbnes**

### **Kontroller netværksopsætningen**

- Kontroller, at du ikke bruger en telefonledning eller et crossover-kabel til at tilslutte printeren til netværket.
- Kontroller, at netværkskablet er sat rigtigt i printeren.
- Kontroller, at netværks-hub'en, switchen eller routeren er tændt og fungerer korrekt.

#### **Kontroller computeren**

- Kontroller, at den computer, du bruger, er tilsluttet til netværket.
- **Bemærk!** Hvis du skal bruge den integrerede webserver (EWS), skal printeren være tilsluttet et netværk. Du kan ikke bruge den integrerede webserver, hvis printeren er tilsluttet computeren via et USB-kabel.

#### **Kontroller din webbrowser**

- Kontroller, at webbrowseren lever op til minimumsystemkravene. Der er flere oplysninger i [Specifikationer](#page-104-0) [for den integrerede webserver.](#page-104-0)
- Hvis din webbrowser bruger proxy-indstillinger til at oprette forbindelse til internettet, skal du prøve at deaktivere disse indstillinger. Se dokumentationen til din webbrowser for at få flere oplysninger.
- Sørg for, at JavaScript og cookies er aktiveret i webbrowseren. Se dokumentationen til din webbrowser for at få flere oplysninger.

#### **Tjek printerens IP-adresse**

- Tjek printerens IP-adresse ved at udskrive en netværkskonfigurationsside. Tryk på knappen (Opsætning) på Startskærmbilledet og vælg **Netværk** med venstre- og højreknapperne, scroll til og vælg **Udskriv konfigurationsside**.
- Ping printeren fra kommandoprompten ved hjælp af IP-adressen (Windows) eller Network Utility (Mac OS X). (Network Utility findes i mappen **Utilities** (Værktøjer) i mappen **Programmer** på harddiskens øverste niveau).

Hvis IP-adressen f.eks. er 123.123.123.123, skal du skrive følgende på kommandolinjen i Windows: C:\Ping 123.123.123.123

Eller

I Network Utility (Mac OS X) skal du klikke på fanen **Ping**, skrive 123.123.123.123 i feltet og klikke på **Ping**. Hvis der kommer et svar, er IP-adressen korrekt. Hvis der sker en timeout, er IP-adressen forkert.

**Tip!** Hvis du bruger en computer med Windows, kan du benytte HP's webside til onlinesupport på [www.hp.com/support.](http://h20180.www2.hp.com/apps/Nav?h_pagetype=s-001&h_page=hpcom&h_client=s-h-e008-1&h_product=5153864,5158639&h_lang=da&h_cc=dk) På dette websted finder du oplysninger og værktøjer, som kan hjælpe dig med at rette mange almindeligt forekommende printerproblemer.

# **Fejlfinding i forbindelse med installationsproblemer**

Hvis følgende forslag ikke løser problemet, kan du få yderligere oplysninger om HP Support under [HP Support](#page-62-0).

- **Tip!** Du finder oplysninger og værktøjer, der kan hjælpe dig med at løse mange almindeligt forekommende printerproblemer, på [www.hp.com/support](http://h20180.www2.hp.com/apps/Nav?h_pagetype=s-001&h_page=hpcom&h_client=s-h-e008-1&h_product=5153864,5158639&h_lang=da&h_cc=dk).
- Forslag til installation af hardware
- Forslag i forbindelse med installation af HP-softwaren

# **Forslag til installation af hardware**

### **Tjek printeren**

- Sørg for, at alt emballagemateriale og tape er fjernet uden om og inden i printeren.
- Kontroller, at der er papir i printeren.
- Tjek, at der ikke er nogen indikatorer, der er tændt eller blinker, bortset fra Klar-indikatoren. Tjek, om der er meddelelser på printerens kontrolpanel, hvis advarselsindikatoren blinker.

#### **Kontroller hardwareforbindelserne**

- Kontroller, at de anvendte ledninger og kabler er i god stand.
- Kontroller, at netledningen er sluttet korrekt til både printeren og stikkontakten på væggen.

### **Kontrol af blækpatronen**

• Kontroller, at blækpatronerne er installeret korrekt. En korrekt installeret blækpatron flyttes ikke, når man trækker let i den. Printeren fungerer ikke uden patron.

# **Forslag i forbindelse med installation af HP-softwaren**

#### **Kontroller computersystemet**

- Kontroller, at computeren kører et af de understøttede operativsystemer. Der er flere oplysninger i [Systemkrav](#page-104-0).
- Kontroller, at computeren opfylder systemkravene. Der er flere oplysninger i [Systemkrav](#page-104-0).
- Hvis du bruger en computer med Windows, skal du sikre dig, at USB-driverne ikke er blevet deaktiveret i Windows' enhedshåndtering.
- Hvis du bruger en computer med Windows, og computeren ikke kan finde printeren, skal du køre afinstallationsprogrammet (util\ccc\uninstall.ba på installations-cd'en) for at fjerne printerdriveren fuldstændigt. Genstart computeren, og geninstaller printerdriveren.

#### <span id="page-91-0"></span>**Kontroller, at forudsætningerne for at kunne installere korrekt, er opfyldt**

- Sørg for at bruge installations-cd'en, der indeholder den korrekte HP-software til operativsystemet.
- Inden HP-softwaren installeres, skal du kontrollere, at alle andre programmer er lukket.
- Hvis computeren ikke kan finde den sti til cd-rom-drevet, som du har indtastet, skal du kontrollere, at du har angivet det korrekte drevbogstav.
- Kontroller, om cd'en er beskadiget, hvis computeren ikke genkender installations-cd'en i cd-rom-drevet. Du kan hente printerdriveren på HP's webside [www.hp.com/support.](http://h20180.www2.hp.com/apps/Nav?h_pagetype=s-001&h_page=hpcom&h_client=s-h-e008-1&h_product=5153864,5158639&h_lang=da&h_cc=dk) På dette websted finder du oplysninger og værktøjer, som kan hjælpe dig med at rette mange almindeligt forekommende printerproblemer.

**Bemærk!** Kør installationsprogrammet igen, efter at problemerne er løst.

# **Printerstatusrapporten**

På printerens statusrapport kan du se de nyeste printeroplysninger, status for blækpatroner, en liste over nylige hændelser og bruge oplysningerne til fejlfinding på printeren.

Hvis du får brug for at kontakte HP, er det en god idé at udskrive printerstatusrapporten, før du ringer.

#### **Sådan udskrives printerstatusrapporten**

• Tryk på knappen (Opsætning), når du er ved startskærmbilledet på printerens kontrolpanel. Brug knapperne til højre til at rulle til og vælge **Rapporter**, og vælg derefter **Printerstatusrapport**.

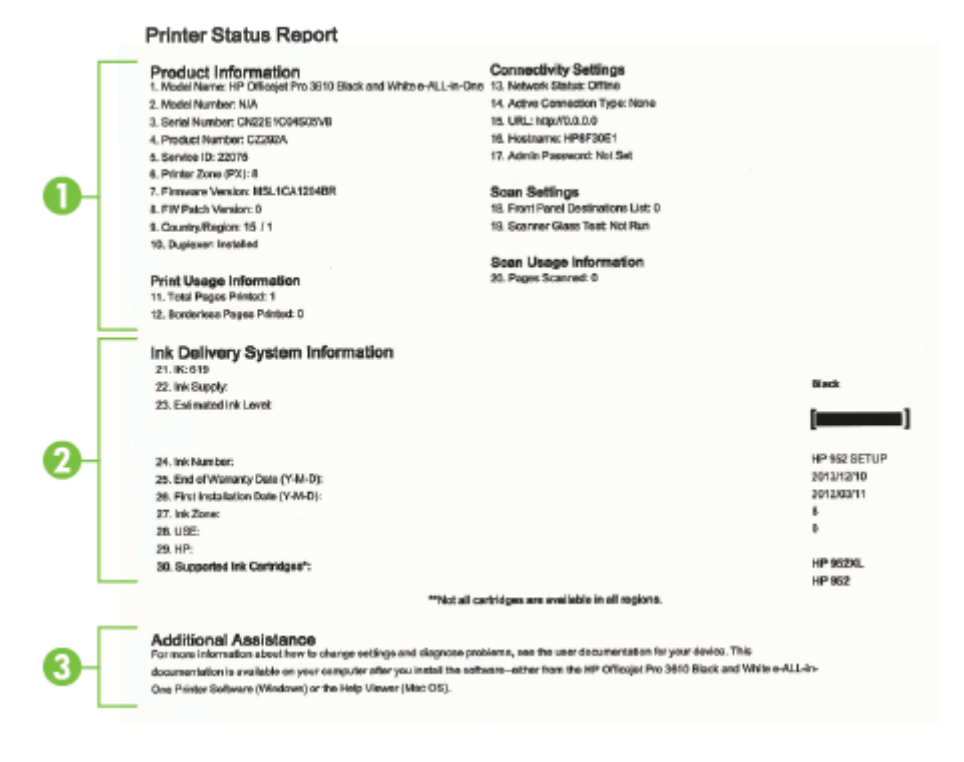

- <span id="page-92-0"></span>**1. Printeroplysninger:** Viser oplysninger om printeren (dens navn, modelnummer, serienummer og firmwarens versionsnummer), installeret tilbehør (f.eks. tilbehøret til automatisk tosidet udskrivning eller dupleksenheden) og antallet af sider, der er udskrevet fra bakkerne og tilbehør.
- **2. Oplysninger om blækleveringssystem:** Viser de estimerede blækniveauer (vist grafisk som målere), blækpatronernes varenumre og garantiudløbsdatoer.
	- **Bemærk!** Advarsler og indikatorer for blækniveauet giver kun estimater til planlægningsformål. Når der vises en meddelelse om lavt blækniveau, bør du anskaffe en ny patron, så den ligger klar, og du undgår forsinkelser i udskrivningen. Du behøver ikke udskifte blækpatroner, før kvaliteten ikke er tilfredsstillende.
- **3. Yderligere hjælp:** Viser oplysninger om, hvor du kan få flere oplysninger om printeren, samt hvordan du konfigurerer en faxtest (Kun HP Officejet Pro 3620).

# **Netværkskonfigurationssiden**

Hvis printeren er tilsluttet et netværk, kan du udskrive en netværkskonfigurationsside med printerens netværksindstillinger. Du kan bruge netværkskonfigurationssiden som en hjælp i forbindelse med fejlfinding af netværksproblemer. Hvis du får brug for at kontakte HP, er det en god idé at udskrive denne side, før du ringer.

#### **Sådan udskrives en netværkskonfigurationsside**

**HP Network Configuration Page** 

I

I

• Tryk på knappen (Opsætning) på Startskærmbilledet og vælg **Netværk** med venstre- og højreknapperne, scroll til og vælg **Udskriv konfigurationsside**.

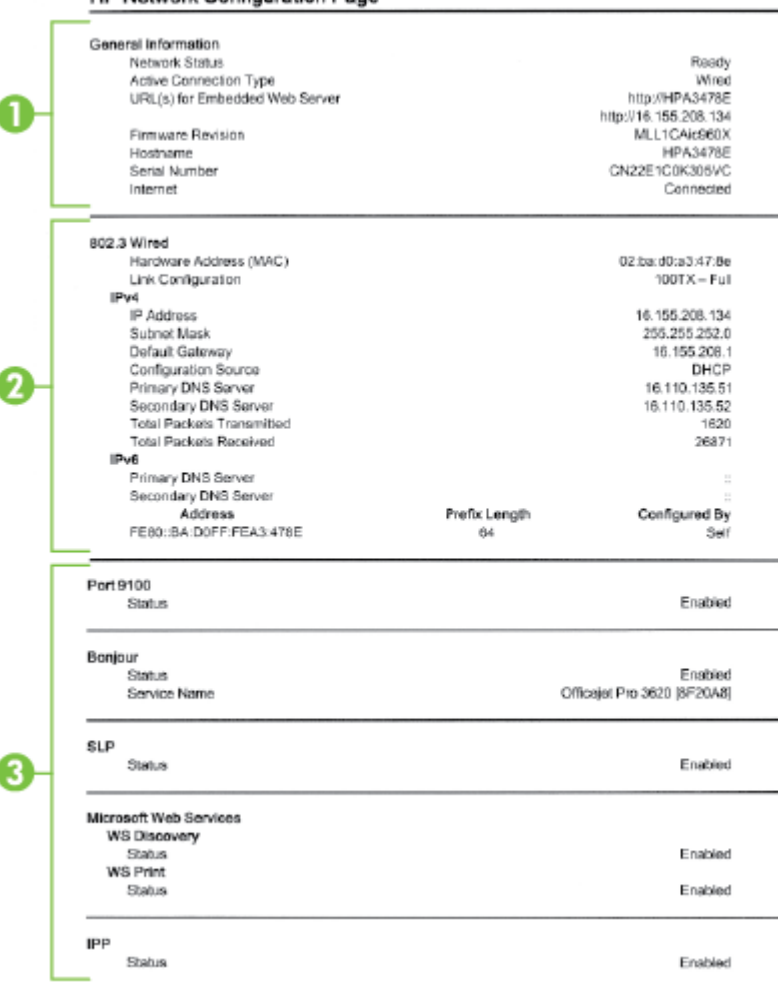

- <span id="page-93-0"></span>**1. Generelle oplysninger:** Viser netværkets aktuelle status og forbindelsestypen samt andre oplysninger som f.eks. URL-adressen til den integrerede webserver.
- **2. Ethernet:** Viser oplysninger om den aktive Ethernet-netværksforbindelse, f.eks. IP-adressen, undernetmasken, standard-gatewayen og printerens hardwareadresse.
- **3. Diverse:** Viser oplysninger om mere avancerede netværksindstillinger.
	- **Port 9100**: Printeren understøtter rå IP-udskrivning via TCP-port 9100. Denne HP-specifikke TCP/IPport på printeren er standardudskrivningsporten. Du får adgang til den via HP-software (for eksempel HP Standard Port).
	- **IPP**: Internet Printing Protocol (IPP) er en standardnetværksprotokol til fjernudskrivning. I modsætning til andre IP-baserede fjernprotokoller understøtter IPP adgangskontrol, godkendelse samt kryptering, hvilket giver mere sikkert print.
	- **Bonjour**: Bonjour-tjenester (som bruger mDNS eller Multicast Domain Name System) bruges normalt i små netværk til IP-adresse og navnefortolkning (via UDP-port 5353), hvor der ikke anvendes en almindelig DNS-server.
	- **SLP**: SLP (Service Location Protocol) er en Internet standardnetværksprotokol, der leverer en ramme, så netværksprogrammer kan registrere netværkstjenesters eksistens, placering og konfiguration i virksomhedsnetværk. Denne protokol gør det lettere at finde og bruge netværksressourcer, f.eks. printere, webservere, faxmaskiner, videokameraer, filsystemer, backupenheder (bånddrev), databaser, mapper, mailservere og kalendere.
	- **Microsoft Web Services**: Aktiver eller deaktiver de Microsoft Web Services Dynamic Discoveryprotokollerne (WS Discovery) eller Microsoft Web Services for Devices (WSD) Print-tjenester, der understøttes af printeren. Deaktiver ikke-anvendte print-tjenester for at hindre adgang via disse tjenester.

**Bemærk!** Du kan finde flere oplysninger om WS Discovery og WSD Print på [www.microsoft.com.](http://www.microsoft.com)

# **Af- og geninstallation af HP-softwaren**

Hvis installationen er ufuldstændig, eller hvis du har tilsluttet USB-kablet til computeren, før du blev bedt om det under installationen af HP-softwaren, skal du muligvis afinstallere og geninstallere softwaren. Du må ikke blot slette programfilerne til printeren på computeren.

### **Sådan afinstalleres softwaren på en Windows-computer:**

**1.** Klik på **Start** på skrivebordet på computeren, vælg **Indstillinger**, klik på **Kontrolpanel** og klik derefter på **Tilføj/Fjern programmer**.

– Eller –

Klik på **Start** på skrivebordet, klik på **Kontrolpanel**, og klik derefter på **Afinstallér et program** eller dobbeltklik på **Programmer og funktioner**.

– Eller –

Højreklik på et tomt område på skærmbilledet **Start**, klik på **Alle apps** på app-bjælken, klik på **Kontrolpanel**, og klik derefter på **Afinstallér et program**.

- **2.** Vælg det produkt, der skal afinstalleres, og klik dernæst på **Afinstaller**.
- **3.** Tag kablet ud af printeren og computeren.
- **4.** Genstart computeren.

**Bemærk!** Det er vigtigt, at du tager kablet ud af printeren, før du genstarter computeren. Slut ikke printeren til computeren, før du har geninstalleret HP-softwaren.

- **5.** Sæt cd'en med HP-software i computerens cd-drev, og start installationsprogrammet.
- **6.** Følg vejledningen på skærmen.

#### **Sådan afinstalleres software fra en Mac-computer**

- **1.** Dobbeltklik på **HP-afinstallationsprogrammrt** i mappen **Applikationer/Hewlett-Packard,** og klik derefter på **Fortsæt**.
- **2.** Angiv det korrekte administratornavn og adgangskode, når du bliver bedt om det, og klik på **OK**.
- **3.** Følg vejledningen på skærmen.
- **4.** Genstart din computer, når **HP Uninstaller** er afsluttet.

# <span id="page-94-0"></span>**Vedligeholdelse af skrivehoveder**

Hvis du oplever problemer med udskrivningen, er der muligvis et problem med skrivehovedet. Gennemgå kun procedurerne i de følgende afsnit i forbindelse med løsning af kvalitetsproblemer.

Hvis justerings- og renseprocedurerne udføres unødvendigt bruges der unødvendigt blæk.

Dette afsnit indeholder følgende emner:

- Rens skrivehovedet
- Juster skrivehovedet
- [Udskrive og gennemgå en udskriftkvalitetsrapport](#page-95-0)

# **Rens skrivehovedet**

Hvis der er streger på den udskrevne side, skal printhovedet muligvis renses.

Der er tre rensningstrin. Hvert trin tager omkring to minutter, bruger ét ark papir og en masse blæk. Gennemgå den udskrevne sides kvalitet efter hvert trin. Du bør først starte næste rensefase, hvis udskriftskvaliteten er dårlig.

Hvis udskriftskvaliteten stadig er dårlig, efter du har gennemgået alle to rensetrin, kan du prøve at justere printeren. Kontakt HP-support, hvis der stadig er problemer med udskriftskvaliteten efter rensning og justering. Se [HP Support](#page-62-0) for at få flere oplysninger.

**Bemærk!** Rensning indebærer brug af blæk, så rens kun skrivehovedet, når det er nødvendigt. Rensningsprocessen tager et par minutter. Processen kan indebære nogen støj. Sørg for at ilægge papir, før du renser skrivehovedet. Der er flere oplysninger i [Ilæg papir](#page-18-0).

Hvis ikke printeren slukkes korrekt, kan det give problemer med udskriftskvaliteten. Der er flere oplysninger i [Slukke printeren.](#page-25-0)

#### **Sådan renses skrivehovedet fra værktøjskassen (Windows)**

- **1.** Læg nyt, hvidt Letter-, A4- eller Legal-papir i hovedbakken. Se [Ilægning af papir i standardstørrelse](#page-19-0) for at få flere oplysninger.
- **2.** Åbn værktøjskassen. Se [Værktøjskasse \(Windows\)](#page-155-0) for at få flere oplysninger.
- **3.** Klik på ikonet til venstre for **Rens skrivehoveder** under fanen **Device Services** (Enhedstjenester).
- **4.** Følg vejledningen på skærmen.

#### **Sådan renses skrivehovedet fra HP Utility (Mac OS X)**

- **1.** Læg nyt, hvidt Letter-, A4- eller Legal-papir i hovedbakken. Se [Ilægning af papir i standardstørrelse](#page-19-0) for at få flere oplysninger.
- **2.** Åbn HP Utility. Se [HP Utility \(Mac OS X\)](#page-155-0) for at få flere oplysninger.
- **3.** Klik på **Rens skrivehoveder** i afsnittet **Information og support**.
- **4.** Klik på **Rens**, og følg derefter vejledningen på skærmen.

#### **Sådan renses skrivehovedet fra den integrerede webserver**

- **1.** Læg nyt, hvidt Letter-, A4- eller Legal-papir i hovedbakken. Se [Ilægning af papir i standardstørrelse](#page-19-0) for at få flere oplysninger.
- **2.** Åbn EWS'en. Se [Sådan åbnes den integrerede webserver](#page-156-0) for at få flere oplysninger.
- **3.** Klik på fanen **Værktøjer**, og klik på **Print Quality Toolbox** (Udskriftskvalitet værktøjskasse) i afsnittet **Utilities** (Værktøjer).
- **4.** Klik på **Rens skrivehoved**, og følg vejledningen på skærmen.

# **Juster skrivehovedet**

Printeren justerer automatisk skrivehovedet under opsætningen.

<span id="page-95-0"></span>Du kan bruge denne funktion, når printerstatussiden indeholder striber eller hvide streger i nogle af de farvede blokke, eller hvis du har problemer med kvaliteten.

#### **Sådan justeres skrivehovedet fra printerens kontrolpanel**

- **1.** Læg nyt, hvidt Letter-, A4- eller Legal-papir i hovedbakken. Se [Ilægning af papir i standardstørrelse](#page-19-0) for at få flere oplysninger.
- **2.** Tryk på knappen (Opsætning), når du står i startskærmbilledet.
- **3.** Brug knapperne til højre til at rulle til og vælge **Værktøjer**, og vælg derefter **Juster skrivehoved**.

#### **Sådan justeres skrivehovedet fra værktøjskassen (Windows)**

- **1.** Læg nyt, hvidt Letter-, A4- eller Legal-papir i hovedbakken. Se [Ilægning af papir i standardstørrelse](#page-19-0) for at få flere oplysninger.
- **2.** Åbn værktøjskassen. Se [Værktøjskasse \(Windows\)](#page-155-0) for at få flere oplysninger.
- **3.** Klik på ikonet til venstre for **Juster skrivehoveder** under fanen **Device Services** (Enhedstjenester).
- **4.** Følg vejledningen på skærmen.

#### **Sådan justeres skrivehovedet fra HP Utility (Mac OS X)**

- **1.** Læg nyt, hvidt Letter-, A4- eller Legal-papir i hovedbakken. Se [Ilægning af papir i standardstørrelse](#page-19-0) for at få flere oplysninger.
- **2.** Åbn HP Utility. Se [HP Utility \(Mac OS X\)](#page-155-0) for at få flere oplysninger.
- **3.** Klik på **Juster skrivehoved** i afsnittet **Oplysninger og support**.
- **4.** Klik på **Align** (Juster), og følg derefter vejledningen på skærmen.

#### **Sådan justeres skrivehovedet fra den integrerede webserver**

- **1.** Læg nyt, hvidt Letter-, A4- eller Legal-papir i hovedbakken. Se [Ilægning af papir i standardstørrelse](#page-19-0) for at få flere oplysninger.
- **2.** Åbn EWS'en. Se [Sådan åbnes den integrerede webserver](#page-156-0) for at få flere oplysninger.
- **3.** Klik på fanen **Værktøjer**, og klik på **Print Quality Toolbox** (Udskriftskvalitet værktøjskasse) i afsnittet **Utilities** (Værktøjer).
- **4.** Klik på **Juster printer**, og følg vejledningen på skærmen.

# **Udskrive og gennemgå en udskriftkvalitetsrapport**

Problemer med udskriftskvaliteten kan have mange årsager: Programindstillinger, en dårlig billedfil eller selve printsystemet. Hvis du ikke er tilfreds med udskriftskvaliteten, kan en diagnosticering af udskriftkvaliteten hjælpe dig med at fastslå, om printsystemet fungerer som det skal.

Dette afsnit indeholder følgende emner:

- Sådan udskrives en udskriftkvalitetsrapport
- [Sådan læser du diagnosticeringssiden for udskriftskvaliteten](#page-96-0)

### **Sådan udskrives en udskriftkvalitetsrapport**

- **Kontrolpanel:** Tryk på knappen (Opsætning), når du står i startskærmbilledet. Brug knapperne til højre til at rulle til og vælge **Rapporter**, og vælg derefter **Udskriftskvalitetsrapport**.
- **Integreret webserver:** Klik på fanen **Værktøjer**, klik på **Print Quality Toolbox** (Værktøjskasse til udskriftskvalitet) under **Utilities** (Værktøjer), og klik på knappen **Print Quality Report** (Udskriftskvalitetsrapport).
- **HP Utility (Mac OS X):** Klik på punktet til **Diagnosticering af udskriftskvaliteten** i afsnittet **Information og support**, og klik på **Udskriv**.

#### <span id="page-96-0"></span>HP Officejet Pro 3610 Black and White e-ALL-in-One Series **Print Quality Diagnostic Page**

#### Printer Information Product model number: CZ282A<br>Product serial number: CZ282A<br>Service ID: 22075<br>Service ID: 22075 Service ID: ZZU/b<br>Firmware Version: MSL1CA1204BR Pages printed: Tray 1=2, Total=2, Auto-duplex unit=0<br>Ink cartridge level": K=90 \*Estimates only. Actual ink lavels may vary.

**Test Pattern 1** If you see dark lines or white gaps where the arrows are pointing, align printhead.

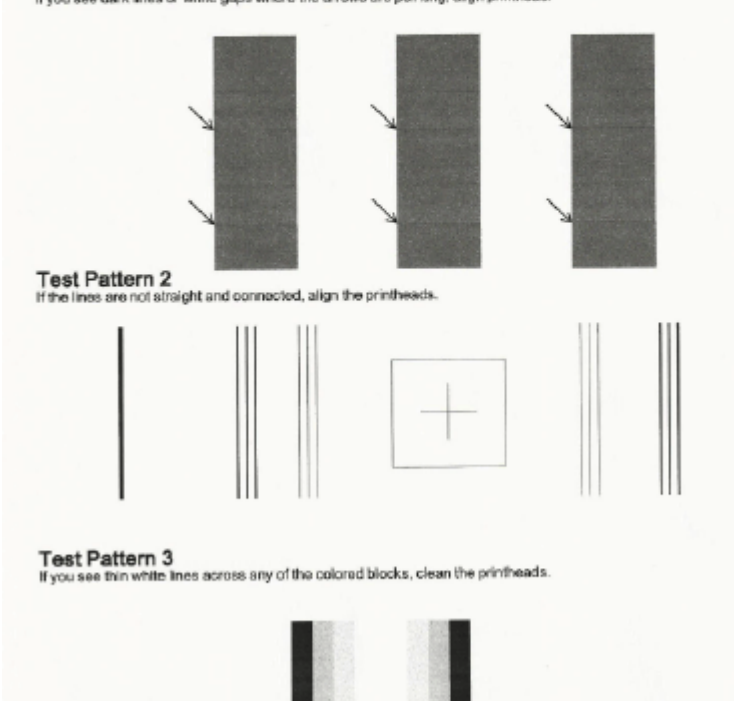

## **Sådan læser du diagnosticeringssiden for udskriftskvaliteten**

Hvis der ses fejl på siden, følges nedenstående trin:

- **1.** Juster printeren, hvis der er hvide eller mørke streger de steder, som pilene peger på, i testmønster 1. Se [Juster skrivehovedet](#page-94-0) for at få flere oplysninger.
- **2.** Juster printeren, hvis stregerne i testmønster 2 ikke er lige og ikke hænger sammen. Se [Juster](#page-94-0) [skrivehovedet](#page-94-0) for at få flere oplysninger.
- **3.** [Rens](#page-94-0) skrivehovedet, hvis der er hvide streger i nogle af de farvede blokke i testmønster 3. Se Rens [skrivehovedet](#page-94-0) for at få flere oplysninger.

Hvis der ikke er nogen fejl, virker udskrifts- og blæksystemet korrekt. Hvis der stadig er problemer med udskriftskvaliteten, skal du dobbelttjekke papiret og indstillingerne i softwaren, som beskrevet i de tidligere løsningsafsnit.

# **Afhjælpning af papirstop**

Papir kan sætte sig fast under udskrivning.

Dette afsnit indeholder følgende emner:

- [Fjernelse af papir, der sidder fast](#page-97-0)
- [Undgåelse af papirstop](#page-98-0)

# <span id="page-97-0"></span>**Fjernelse af papir, der sidder fast**

Papir kan sætte sig fast inde i printeren eller i den automatiske dokumentføder.(Kun HP Officejet Pro 3620).

- **Forsigtig!** For at undgå, at skrivehovedet bliver beskadiget, skal du fjerne papir, der sidder fast, så hurtigt som muligt.
- **Tip!** Hvis du lægger mærke til, at udskriftskvaliteten er ringe, skal du rengøre skrivehovedet. Se [Rens](#page-94-0) [skrivehovedet](#page-94-0) for at få flere oplysninger.

Følg disse trin for at fjerne papirstop.

### **Udbedring af papirstop i printeren**

- **1.** Fjern alt papir fra papirbakken.
	- **Forsigtig!** Hvis du prøver at fjerne fastsiddende papir via printerens forside, kan udskrivningsmekanismen beskadiges. Fjern altid papir, der sidder fast, via tilbehøret til automatisk tosidet udskrivning (dupleksenheden).
- **2.** Tjek dupleksenheden.
	- **a**. Tryk på knapperne på dupleksenhedens sider, og fjern derefter enheden.

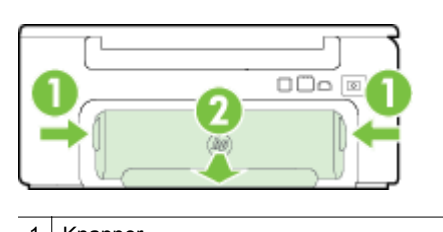

1 | Knapper 2 Modul til automatisk tosidet udskrivning (dupleksenhed)

- **b**. Find eventuelt fastklemt papir inde i printeren, tag fat i det med begge hænder, og træk det ud mod dig selv.
	- **Forsigtig!** Hvis papiret rives i stykker, når du prøver at fjerne det fra rullerne, skal du kontrollere, om der sidder iturevet papir fast i rullerne og hjulene, som kan blive inde i printeren. Hvis ikke du får fjernet alt papiret, kan der let opstå papirstop igen.
- **c**. Hvis papirstoppet ikke findes her, skal du trykke på låsen oven på dupleksenheden og sænke dækslet. Hvis der sidder papir fast her, skal du forsigtigt fjerne det. Luk låget.
- **d**. Sæt dupleksenheden på printeren igen, og sørg for, at den låses på plads.
- **3.** Tjek printerens front.
	- **a**. Åbn dækslet til blækpatronerne.
	- **b**. Hvis der stadig er papir inde i printeren, skal du kontrollere, at holderen har flyttet sig ud til højre i printeren, fjerne eventuelle papirstykker eller krøllet papir og trække papiret ud mod dig selv gennem forsiden af printeren.

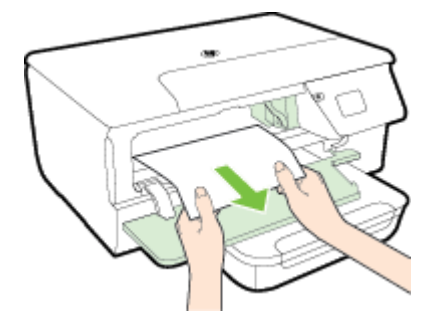

<span id="page-98-0"></span>**c**. Flyt holderen til venstre, find eventuelt fastkørt papir inde i printeren til højre for holderen, fjern eventuelle papirstykker eller krøllet papir, og træk papiret ud mod dig selv gennem forsiden af printeren.

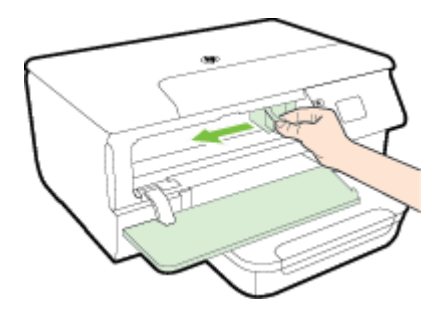

- **Advarsel!** Stik ikke hånden ind i printeren, mens den er tændt, og vognen sidder fast. Når du åbner dækslet til blækpatronerne, vender holderen tilbage til dens oprindelige placering i højre side af printeren. Hvis den ikke flytter sig til højre, skal du slukke printeren, før du fjerner et eventuelt papirstop.
- **4.** Når du har fjernet papirstoppet, skal du lukke alle dæksler, tænde printeren (hvis du har slukket den) og derefter sende udskriftsjobbet igen.

### **Sådan afhjælpes papirstop i den automatiske dokumentføder (ADF) (Kun HP Officejet Pro 3620)**

**1.** Åbn ADF'ens dæksel.

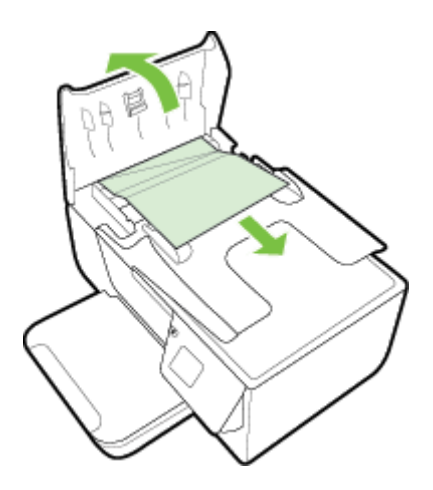

- **2.** Løft tappen foran på ADF'en.
- **3.** Træk papiret forsigtigt ud af rullerne.
	- **Forsigtig!** Hvis papiret rives i stykker, når du prøver at fjerne det fra rullerne, skal du kontrollere, om der sidder iturevet papir fast i rullerne og hjulene, som kan blive inde i printeren. Hvis ikke du får fjernet alt papiret, kan der let opstå papirstop igen.
- **4.** Luk dækslet på den automatiske dokumentføder, og tryk det fast ned, indstil det glider på plads.

# **Undgåelse af papirstop**

Følg disse retningslinjer for at undgå papirstop.

- Fjern ofte udskrifter fra udskriftsbakken.
- Kontrollér, at du udskriver på papir, der ikke er krøllet, foldet eller beskadiget.
- Du kan undgå krøllet eller bøjet papir ved at opbevare alt papir fladt og indpakket.
- Brug ikke papir, som er for tykt eller for tyndt til printeren.
- Kontrollér, at mediet er lagt korrekt i papirbakkerne, og at de ikke er for fyldte. Yderligere oplysninger findes i [Ilæg papir](#page-18-0).
- Kontroller, at papir, der er lagt i papirbakken, ligger fladt uden bøjede eller iturevne kanter.
- Læg ikke for meget papir i dokumentføderbakken. Oplysninger om det maksimale antal ark i den automatiske dokumentføder findes i [Papirspecifikationer](#page-104-0).
- Bland ikke forskellige papirtyper og -størrelser i papirbakken. Hele papirbunken i papirbakken skal være af samme type og størrelse.
- Juster papirstyrene i inputbakken, så de er tæt på kanten af papiret. Kontroller, at papirstyrene ikke bøjer papiret i inputbakken. Læg ikke papiret skråt i bakken, da papirstyret muligvis ikke kan rette en hel papirstak op, så den bliver lige.
- Skub ikke papiret for langt ind i papirbakken.
- Hvis du udskriver på begge sider af papiret, skal du ikke udskrive billeder med masser af farver på tyndt papir.
- Brug papirtyper, der anbefales til printeren. Se [Papirspecifikationer](#page-104-0) for at få flere oplysninger.
- Hvis printeren er ved at løbe tør for papir, skal den have lov til det, før du lægger papir i. Forsøg ikke at lægge papir i, mens printeren forsøger at hente et ark.
- Printeren skal være ren. Se [Vedligeholde printeren](#page-21-0) for at få flere oplysninger.

# **A Tekniske oplysninger**

Dette afsnit indeholder følgende emner:

- Garantioplysninger
- **[Printerspecifikationer](#page-103-0)**
- [Lovpligtige oplysninger](#page-110-0)
- [Miljømæssigt produktovervågningsprogram](#page-117-0)
- [Tredjepartslicenser](#page-121-0)

# **Garantioplysninger**

Dette afsnit indeholder følgende emner:

- [Hewlett-Packards begrænsede garanti](#page-101-0)
- [Oplysninger om garanti på blækpatroner](#page-101-0)

## <span id="page-101-0"></span>**Hewlett-Packards begrænsede garanti**

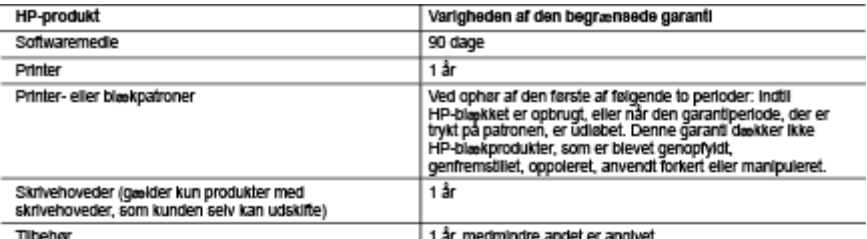

A. Varigheden af den begrænsede garanti

- 
- 
- vangeweer af oen begraarbevee garante en kulturgeren, at HP-produkterne, der er anglyei ovenfor, er fri for fejl i materialer og udførelse i ovenmavnite periode, som begynder på datoen for kundens køb af produktet.<br>2. I fo
	-
	- a. Forkert vedilgeholdelse eller ændring.<br>1980 Software, medler, dele eller tilbehør, der ikke er leveret af eller understøttes af HP.<br>1980 Drift ud over produktets specifikationer.
- 
- 

c. Dritt ud over produktets specifikationer.<br>4. Totalogie et andring eller forkert brug.<br>4. Torbindelse med HP-printerprodukter har brugen af ikke-HP-blaskpatroner eller en genopfyldt blaskpatron ingen<br>4. Torbindelse med H skade.

- 5. Hvis HP i garantiperioden adviseres om fejl på et produkt, der er omfattet af HP's garanti, vil HP efter eget valg enten<br>reparere eller ombytte produktet.
- reparer einer ombydde et defekt produkt, som er omfattet af HP's garanti, skal HP inden<br>16. Hvis HP ikke kan henholdsvis reparere eller ombytte et defekt produkt, som er omfattet af HP's garanti, skal HP inden<br>16. Hvis HP
- 
- 9. HP-produkter kan Indeholde oparbejdede dele, komponenter eller materialer, der, hvad ydelse angår, svarer til nye dele
- 
- 
- dele.<br>10. HPs begrænsede garanti gælder i alle lande, hvor det dækkede HP-produkt distribueres af HP. Kontrakter om<br>11. HPs begrænsen for the service på stedet, kan aftales med alle autoriserede HP-servicesteder i de lande TILFREDSSTILLENDE KVALITET OG EGNETHED TIL ET BESTEMT FORMÅL. C. Ansvarsbegrasninger
	- ET KONTRAKTRETLIGT FORHOLD, ET FORHOLD UDEN FOR KONTRAKT ELLER NOGET ANDET JURIDISK<br>BEGREB, OG UANSET OM DER ER ADVISERET OM RISIKOEN FOR SÅDANNE SKADER.
- 
- 
- BEGREB, OG UANSET OM DER ER ADVISERET OM RISIKOEN FOR SADANNE SKADER.<br>1. Denne garanti giver kunden specifikke juridiske rettigheder. Kunden kan også have andre rettigheder, der varierer fra<br>1. Denne garanti giver kunden s
	- en termen and the producents mulghed for at general experience tradeoger composes receptions.<br>1 Storbritannien).<br>2 Give kunden yderligere garantirettigheder, angive varigheden af underlorståede garantier, som producenten i
	- kan frasige sig, eller likke tillade begrænsninger i varigheden af underforståede garantier.<br>3. BETINGELSERNE I DENNE GARANTIERKLÆRING TILSIDESÆTTER, BRGRÆNSER ELLER ÆNDRER
	- IKKE, MED UNDTAGELSE AF HVOR DER ER JURIDISK GRUNDLAG HERFOR, OG ER ET TILLÆG TIL DE UFRAVIGELIGE LOVBESTEMTE RETTIGHEDER GÆLDENDE FOR SALG AF HP-PRODUKTER TIL SÅDANNE **KUNDER**

#### Information om HP's begrænsede mangeludbedring

Vedhæftet finder De navn og adresse på de HP-selskaber, som yder HP's mangeludbedring i Danmark.

Danmark: Hewlett-Packard A/S, Engholm Parkvej 8, DK-3450, Allerød

Herudover kan De have opnået rettigheder over for sælger af HP's produkter i henhold til Deres købsaftale.<br>HP's regler om mangeludbedring begrænser ikke sådanne rettigheder.

# **Oplysninger om garanti på blækpatroner**

Garantien på HP-blækpatroner gælder, når produktet er brugt i dets dertil bestemte HP-udskrivningsenhed. Denne garanti dækker ikke HP's blækprodukter, der er blevet efterfyldt, omarbejdet, nyistandsat, anvendt forkert eller manipuleret med.

I garantiperioden er produktet dækket, så længe HP-blækpatronen ikke er tom, og garantiperiodens slutdato ikke er overskredet. Slutdatoen, i formatet år/måned, findes på produktet som angivet:

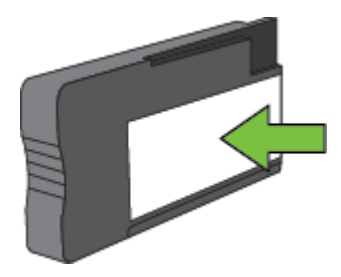

Læs mere om Hewlett-Packards erklæring om begrænset garanti på [Hewlett-Packards begrænsede garanti.](#page-101-0)

# <span id="page-103-0"></span>**Printerspecifikationer**

Dette afsnit indeholder følgende emner:

- Fysiske specifikationer
- Produktfunktioner og -kapaciteter
- [Specifikationer for processor og hukommelse](#page-104-0)
- [Systemkrav](#page-104-0)
- [Specifikationer for netværksprotokol](#page-104-0)
- [Specifikationer for den integrerede webserver](#page-104-0)
- [Papirspecifikationer](#page-104-0)
- [Udskriftsopløsning](#page-107-0)
- [Kopieringsspecifikationer](#page-107-0)
- [faxspecifikationer \(Kun HP Officejet Pro 3620\)](#page-107-0)
- [Scanningsspecifikationer](#page-107-0)
- [HP ePrint-specifikationer](#page-108-0)
- [HP-webstedsspecifikationer](#page-108-0)
- [Miljøspecifikationer](#page-108-0)
- [Elektriske specifikationer](#page-108-0)
- [Specifikationer for akustisk emission](#page-108-0)

# **Fysiske specifikationer**

## **Printerstørrelse (bredde x højde x dybde)**

- HP Officejet Pro 3610: 460 x 200 x 469 mm (18,1 x 7,9 x 18,5 tommer)
- HP Officejet Pro 3620: 465 x 250 x 469 mm (18,3 x 9,8 x 18,5 tommer)

#### **Printerens vægt**

Printerens vægt inkluderer tilbehøret til automatisk tosidet udskrivning (dupleksenheden) og forbrugsvarer.

- HP Officejet Pro 3610: 7,45 kg (16,4 lb)
- HP Officejet Pro 3620: 8,25 kg (18,2 lb)

# **Produktfunktioner og -kapaciteter**

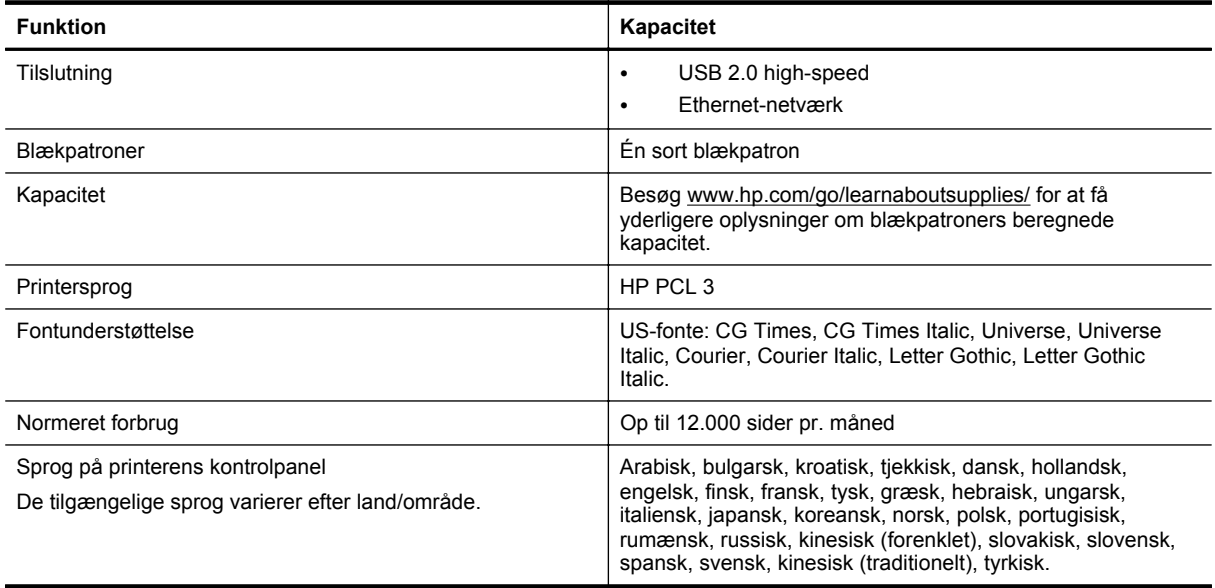

# <span id="page-104-0"></span>**Specifikationer for processor og hukommelse**

#### **Printerprocessor**

• ARM R4

#### **Printerhukommelse**

• 128 MB RAM indbygget

## **Systemkrav**

Se filen Readme på software-cd'en til printeren.

**Bemærk!** Du finder de nyeste oplysninger om understøttede operativsystemer og systemkrav på [www.hp.com/support.](http://h20180.www2.hp.com/apps/Nav?h_pagetype=s-001&h_page=hpcom&h_client=s-h-e008-1&h_product=5153864,5158639&h_lang=da&h_cc=dk)

# **Specifikationer for netværksprotokol**

Læs Readme-filen på printerens software-cd.

## **Specifikationer for den integrerede webserver**

#### **Krav**

- TCP/IP-baseret netværk (IPX/SPX-baserede netværk understøttes ikke)
- En webbrowser (Microsoft Internet Explorer 7.0 eller senere, Mozilla Firefox 3.0 eller senere, Safari 3.0 eller senere eller Google Chrome 5.0 eller senere)
- Netværksforbindelse (kan ikke bruges på en printer, der er tilsluttet en computer via et USB-kabel)
- En internetforbindelse (påkrævet til visse funktioner).

**Bemærk! 1** Du kan åbne den integrerede webserver uden at have forbindelse til internettet. Visse funktioner vil imidlertid ikke være tilgængelige.

**Bemærk! 2** Den integrerede webserver skal være på samme side af en firewall som printeren.

# **Papirspecifikationer**

Dette afsnit oplyser om, hvordan der vælges korrekt papirformat og funktioner på printeren.

- Specifikationer for understøttet papir
- [Indstilling af minimumsmargener](#page-106-0)
- [Retningslinjer for udskrivning på begge sider af papiret](#page-106-0)

### **Specifikationer for understøttet papir**

Brug tabellerne til at finde det papir, der skal anvendes til printeren, og til at afgøre, hvilke funktioner der kan bruges i forbindelse med papiret.

- Understøttede formater
- [Understøttede papirtyper og -vægt](#page-105-0)

#### **Understøttede formater**

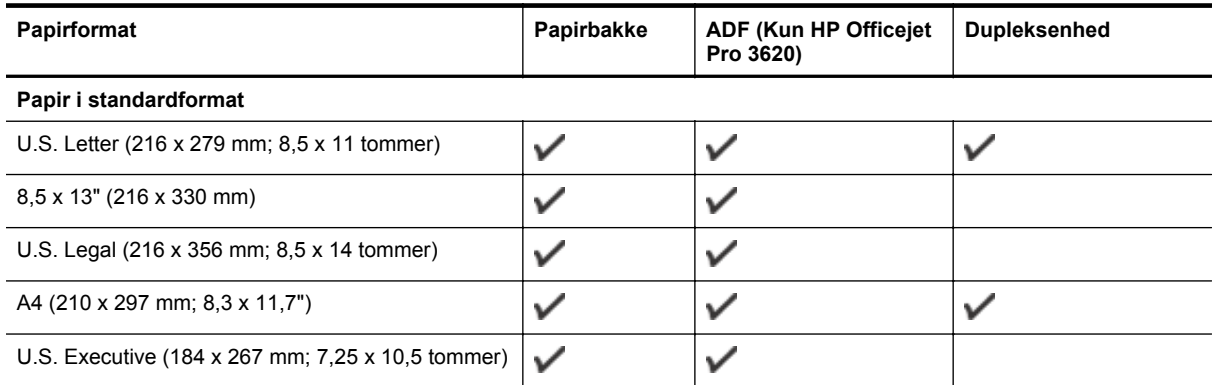

#### <span id="page-105-0"></span>Tillæg A (fortsat)

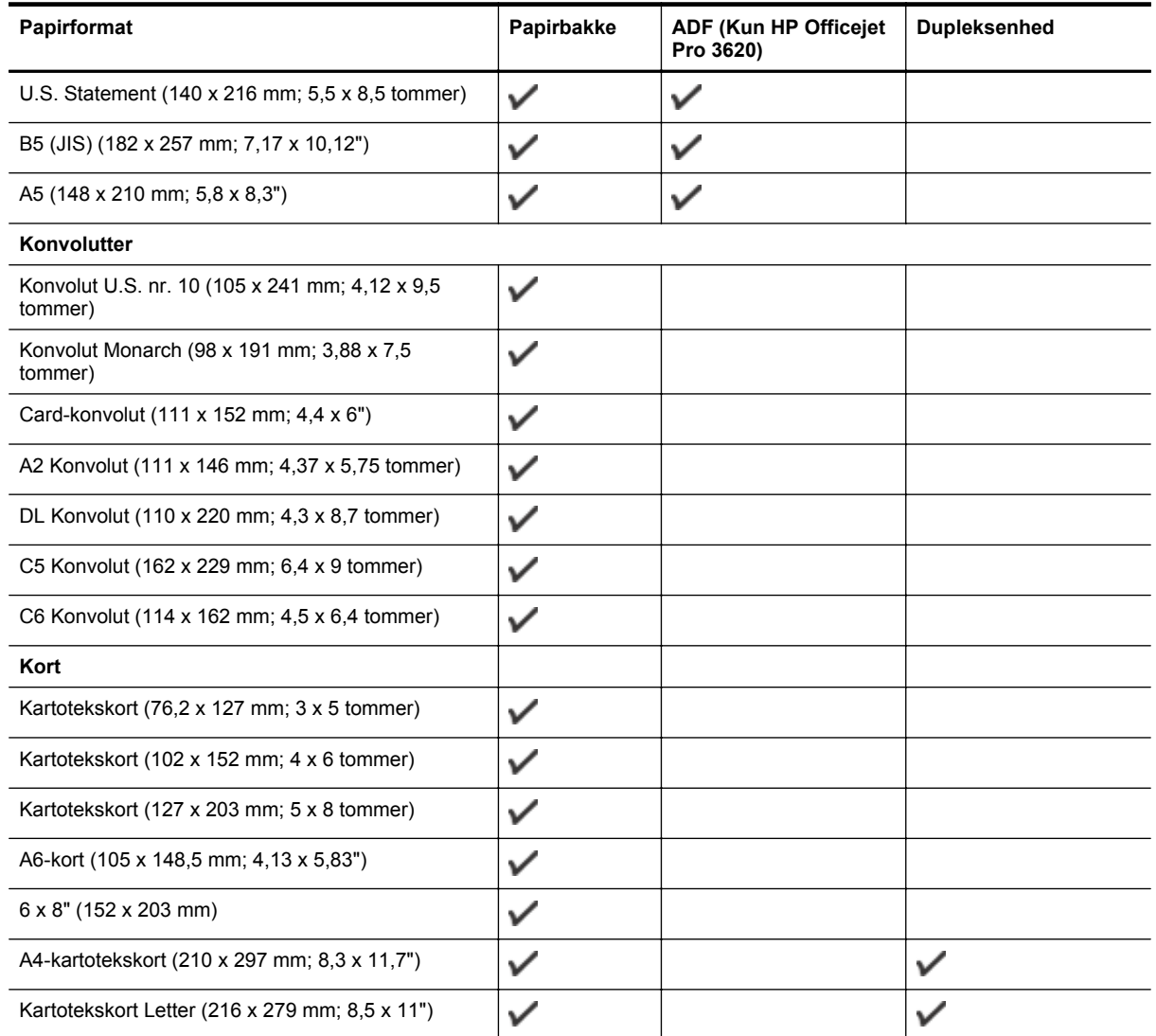

#### **Andet papir**

**Bemærk!** Papirformaterne kan kun brugerdefineres i printerdriveren til Mac. Se [Oprette specialformater \(Mac OS X\)](#page-29-0) for at få flere oplysninger.

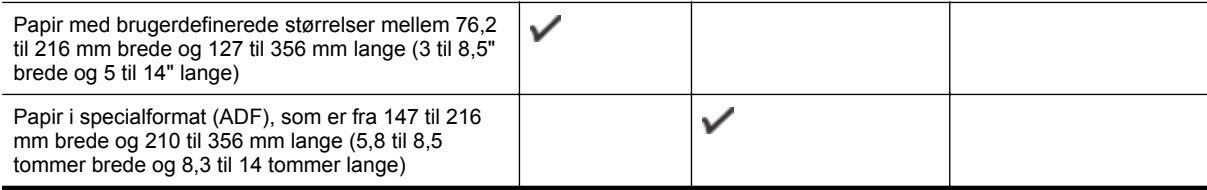

## **Understøttede papirtyper og -vægt**

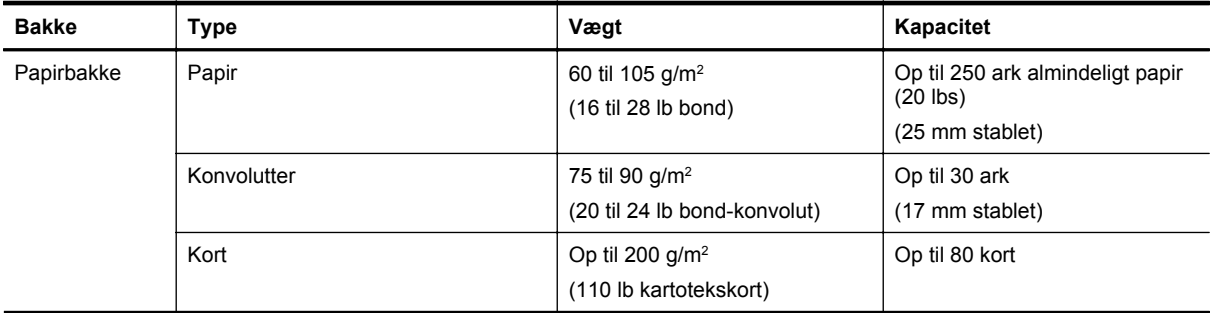

<span id="page-106-0"></span>(fortsat)

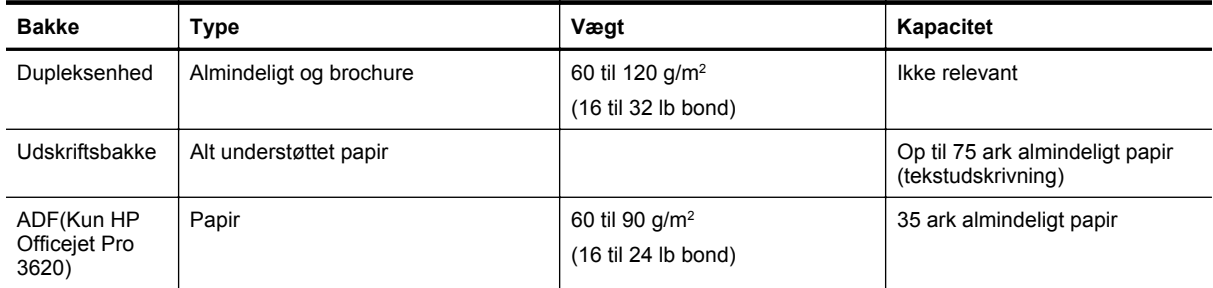

## **Indstilling af minimumsmargener**

Dokumentets margener skal svare til (eller være større) end disse margenindstillinger i stående papirretning.

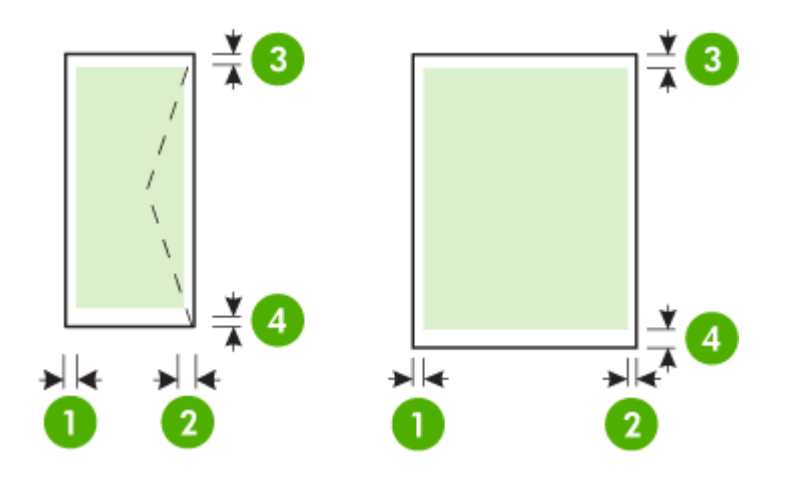

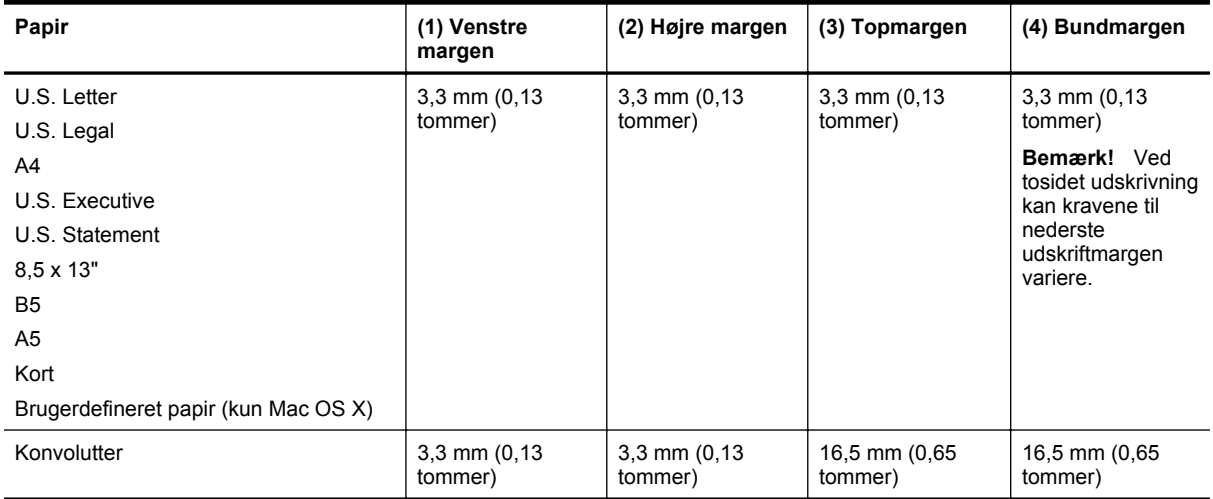

## **Retningslinjer for udskrivning på begge sider af papiret**

- Brug altid papir, der overholder printerspecifikationerne. Se [Papirspecifikationer](#page-104-0) for at få flere oplysninger.
- Angiv indstillinger for tosidet udskrivning i dit program eller i printerdriveren.
- Udskriv ikke på begge sider af konvolutter, fotopapir, blanke medier eller papir, der vejer under 60 g/m<sup>2</sup> eller mere end 105 g/m2. Der kan opstå papirstop i forbindelse med disse papirtyper.
- Nogle slags papir skal lægges i papirbakken i en bestemt retning, når du udskriver på begge sider af et ark. Det gælder brevpapir, fortrykt papir og papir med vandmærker og huller. Når du udskriver fra en computer, der kører Windows, udskriver printeren den første side af papiret først. Læg papiret i med den side, der skal udskrives på, nedad.

#### <span id="page-107-0"></span>Tillæg A

- I forbindelse med automatisk tosidet udskrivning holder printeren papiret, til blækket er tørt, når der er skrevet på den første side. Når blækket er tørt, trækkes papiret tilbage ind i printeren, og den anden side udskrives. Papiret lægges i udbakken, når udskrivningen er færdig. Tag ikke fat i det, før udskrivningen er færdig.
- Du kan udskrive på begge sider af understøttede brugerdefineret papir ved at vende papiret og føre det ind i printeren igen. Se [Papirspecifikationer](#page-104-0) for at få flere oplysninger.

## **Udskriftsopløsning**

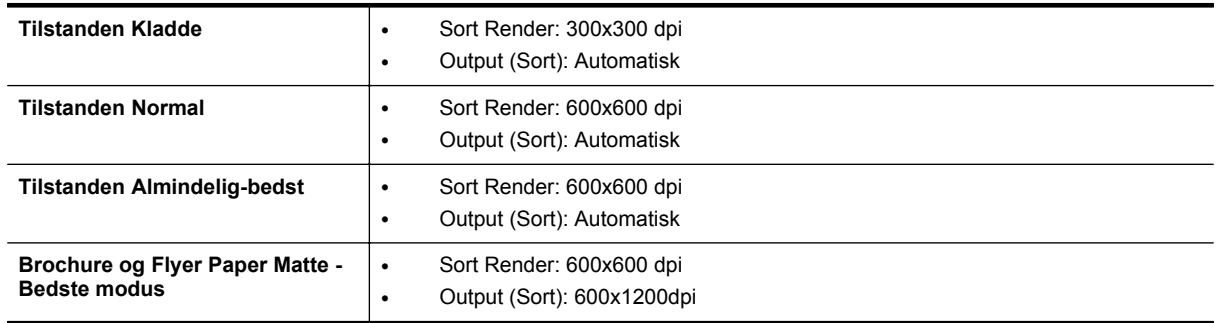

## **Kopieringsspecifikationer**

- Digital billedbehandling
- Op til 99 kopier fra original
- Digital zoom: Fra 25 til 400%
- Tilpas til siden, vis kopi

# **faxspecifikationer (Kun HP Officejet Pro 3620)**

- Send fax i sort/hvid eller farve.
- Modtag sort/hvide faxer
- Op til 99 kortnumre.
- Op til 99-siders hukommelse (baseret på TU-T Test Image #1 med standardopløsning). Mere komplicerede sidder eller højere opløsning tager længere tid og bruger mere hukommelse.
- Manuel faxafsendelse og -modtagelse.
- Automatisk genopkald ved optaget op til fem gange (afhængigt af modellen).
- Automatisk genopkald ved manglende svar én gang (afhængigt af modellen).
- Bekræftelses- og aktivitetsrapporter.
- CCITT/ITU gruppe 3-fax med fejlretningstilstand.
- 33,6 Kbps-overførsel.
- 4 sekunder pr. side ved en hastighed på 33,6 Kbps (baseret på ITU-T Test Image nr. 1 ved standardopløsning). Mere komplicerede sidder eller højere opløsning tager længere tid og bruger mere hukommelse.
- Opkaldsregistrering med automatisk skift mellem fax og telefonsvarer.

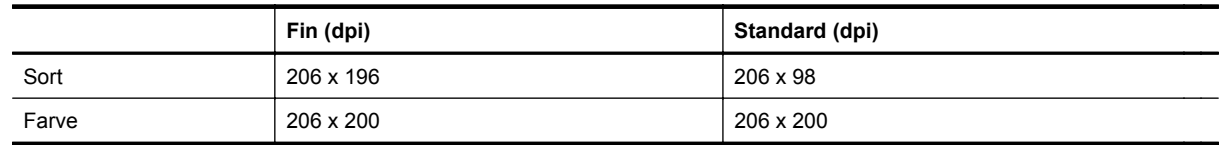

#### **Specifikationer for Fax til pc/Fax til Mac**

- Understøttet filtype: Ikke-komprimeret TIFF
- Understøttede faxtyper: sort/hvide faxer

## **Scanningsspecifikationer**

**Bemærk!** Den automatiske dokumentføder (ADF) fås kun til HP Officejet Pro 3620.
- Integreret OCR-software konverterer automatisk scannet tekst til redigerbar tekst
- Twain-kompatibel grænseflade (Windows) and Image Capture-kompatibel grænseflade (Mac OS X)
- Opløsning:
	- Scannerglasplade: 1200 x 1200 ppi
	- ADF: 300 x 300 ppi
	- Farve: 24-bit farve, 8-bit gråtoner (256 niveauer af grå)
- Maksimal scanningsstørrelse:
	- Scannerglasplade: 216 x 297 mm
	- ADF: 216 x 356 mm

#### **HP ePrint-specifikationer**

- Internetforbindelse via en Ethernet-forbindelse.
- Maksimal størrelse på e-mail og vedhæftede filer: 5 MB
- Maksimalt antal vedhæftede filer: 10
	- **Bemærk!** ePrint-serveren accepterer ikke e-mail-jobs, hvis der er flere e-mail-adresser i felterne "Til" eller "Cc". Du skal kun skrive e-mail-adressen til din HP-printer i feltet "Til". Angiv ikke yderligere e-mailadresser i de andre felter.
- Understøttede filtyper:
	- PDF
	- HTML
	- **Standardtekstfilformater**
	- Microsoft Word, PowerPoint
	- Billedfiler som PNG, JPEG, TIFF, GIF, BMP
	- **Bemærk!** Du kan muligvis bruge andre filtyper sammen med HP ePrint. HP kan imidlertid ikke garantere korrekt funktionalitet sammen med printeren, da de ikke er fuldt testet.

#### **HP-webstedsspecifikationer**

- En webbrowser (enten Microsoft Internet Explorer 6.0 eller nyere, Mozilla Firefox 2.0 eller nyere, Safari 3.2.3 eller nyere eller Google Chrome 5.0) med Adobe Flash-tilføjelsesprogram (version 10 eller nyere).
- Internetforbindelse

#### **Miljøspecifikationer**

#### **Driftsmiljø**

• Driftstemperatur: 5° til 40° C Anbefalede driftsforhold: 15° til 33° C Anbefalet relativ luftfugtighed: 20 til 80% ikke kondenserende

#### **Opbevaringsmiljø**

• Opbevaringstemperatur: -40° til 60° C Relativ luftfugtighed ved opbevaring: Op til 90 % ikkekondensering (140° F)

#### **Elektriske specifikationer**

Se installationsvejledningen, der fulgte med printeren.

#### **Specifikationer for akustisk emission**

Udskrivning i Kladde-tilstand, støjniveau ifølge ISO 7779

#### **HP Officejet Pro 3610**

- Lydtryk (ved siden af printeren)
	- LpAm 56,20 (dBA) (mono, kladdeudskrift)
- **Lydniveau** 
	- LwAd 5,96 (BA)

#### Tillæg A

#### **HP Officejet Pro 3620**

- Lydtryk (ved siden af printeren)
	- LpAm 54,40 (dBA) (mono, kladdeudskrift)
- Lydniveau
	- LwAd 5,85 (BA)

## **Lovpligtige oplysninger**

Printeren opfylder krav fra regulative organer i dit land/område.

Dette afsnit indeholder følgende emner:

- Lovmæssigt modelnummer
- [FCC-erklæring](#page-111-0)
- [Meddelelse til brugere i Korea](#page-111-0)
- [Meddelelse om overholdelse af VCCI-kravene \(klasse B\) til brugere i Japan](#page-111-0)
- [Meddelelse vedr. strømkabler til brugere i Japan](#page-112-0)
- [Erklæring vedr. støjafgivelser for Tyskland](#page-112-0)
- [GS-erklæring \(Tyskland\)](#page-112-0)
- [Meddelelse til brugere af det amerikanske telefonnet: FCC-krav](#page-112-0)
- [Meddelelse til brugere af det canadiske telefonnet](#page-113-0)
- [Meddelelse til brugere af det tyske telefonnet](#page-114-0)
- [Meddelelse til brugere i Det Europæiske Økonomiske Samarbejdsområde](#page-115-0)
- [Erklæring vedrørende opkoblet fax for Australien](#page-115-0)
- [Lovgivningsmæssige oplysninger for EU](#page-115-0)

#### **Lovmæssigt modelnummer**

Produktet har et lovmæssigt modelnummer af hensyn til identifikationsformål. Dette produkts lovmæssige modelnummer er SNPRH-1104 (HP Officejet Pro 3610) eller SNPRH-1105 (HP Officejet Pro 3620). Dette lovpligtige modelnummer må ikke forveksles med marketingnavnet (HP Officejet Pro 3610 Sort og hvid e-All-in-One eller HP Officejet Pro 3620 Sort og hvid e-All-in-One) eller produktnummeret (CZ292A eller CZ293A).

#### <span id="page-111-0"></span>**FCC-erklæring**

#### **FCC** statement

The United States Federal Communications Commission (in 47 CFR 15.105) has specified that the following notice be brought to the attention of users of this product.

This equipment has been tested and found to comply with the limits for a Class B digital device, pursuant to Part 15 of the FCC Rules. These limits are designed to provide reasonable protection against harmful interference in a residential installation. This equipment generates, uses and can radiate radio frequency energy and, if not installed and used in accordance with the instructions, may cause harmful interference to radio communications. However, there is no quarantee that interference will not occur in a particular installation. If this equipment does cause harmful interference to radio or television reception, which can be determined by turning the equipment off and on, the user is encouraged to try to correct the interference by one or more of the following measures:

- Reorient or relocate the receiving antenna.
- Increase the separation between the equipment and the receiver.
- Connect the equipment into an outlet on a circuit different from that to which the receiver is connected.
- Consult the dealer or an experienced radio/TV technician for help.
- For further information, contact:

Manager of Corporate Product Regulations Hewlett-Packard Company 3000 Hanover Street Palo Alto, Ca 94304 (650) 857-1501

Modifications (part 15.21)

The FCC requires the user to be notified that any changes or modifications made to this device that are not expressly approved by HP may void the user's authority to aperate the equipment.

This device complies with Part 15 of the FCC Rules. Operation is subject to the following two conditions: (1) this device may not cause harmful interference, and (2) this device must accept any interference received, including interference that may cause undesired operafion.

#### **Meddelelse til brugere i Korea**

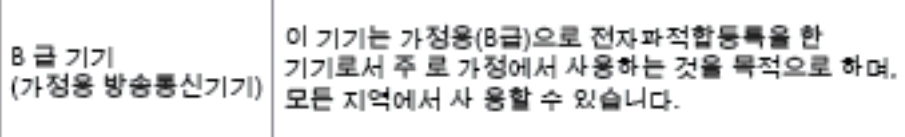

#### **Meddelelse om overholdelse af VCCI-kravene (klasse B) til brugere i Japan**

この装置は、クラスB情報技術装置です。この装置は、家 庭環境で使用することを目的としていますが、この装置が ラジオやテレビジョン受信機に近接して使用されると、受 信障害を引き起こすことがあります。取扱説明書に従って 正しい取り扱いをして下さい。

VCCI-B

#### <span id="page-112-0"></span>**Meddelelse vedr. strømkabler til brugere i Japan**

製品には、同梱された電源コードをお使い下さい。 同梱された電源コードは、他の製品では使用出来ません。

#### **Erklæring vedr. støjafgivelser for Tyskland**

Geräuschemission

LpA < 70 dB am Arbeitsplatz im Normalbetrieb nach DIN 45635 T. 19

**GS-erklæring (Tyskland)**

#### GS-Erklärung (Doutschland)

Das Gerät ist nicht für die Benutzung im unmittelbaren Gesichtsfeld am Bildschirmarbeitsplatz vorgesehen. Um störende Reflexionen am Bildschirmarbeitsplatz zu vermeiden, darf dieses Produkt nicht im unmittelbaren Gesichtsfeld platziert werden.

#### **Meddelelse til brugere af det amerikanske telefonnet: FCC-krav**

**Bemærk!** Dette afsnit gælder kun for printere med faxfunktion.

#### <span id="page-113-0"></span>Notice to users of the U.S Telephone network: FCC requirements

This equipment camplics with Part 68 of the FCC rules and the requirements adopted by the ACTA. On the roar (or bottam) af this oquipment is a label that cantains, among other information, a product identifier in<br>the format US:AAAEQ##TXXXX. If requested, this number must be provided to the telephone campany.

Applicable connector jack Universal Sarvice Order Codes ("USOC") for the Equipment is: RH1C.

A plug and jack used to connect this equipment to the premises wiring and telephone network must comply with the applicable FCC Part 68 rules and requirements adopted by the ACTA. A compliant telephone cord and modular plug is provided with this product. It is designed to be connected to a<br>compatible modular jack that is also compliant. See installation instructions for details.

The REN is used to determine the number of devices that may be connected to a telephone line. Excassive RENs on a telephone line may result in the devices not ringing in response to an incoming call. In mast but not all aroas, the sum of RENs should not asceed five (5.0). To be certain of the numb or of dovices that may be connected to a line, as determined by the total RENs, contact the local telephone company. Far products approved after July 23, 2001, the REN for this product is part of the product identifier that has the format US:AAAEQ##TXXX. The digits represented by ## are the REN without a docimal point (e.g., 00 is a REN of 0.0).

If this aquipment causes harm to the talephone network, the talephone company will notify you in advance that tamparary discontinuance of service may be required. But if advance notice isn't practical, the telephone company will notify the customer as soon as possible. Also, you will be advised of your right to file a complaint with the FCC if you believe it is necessary.

The telephone company may make changes in its facilities, equipment, operations or procedures that<br>could affect the operation of the oquipment. If this happens the telephone company will provide advance notica in order for you to make necessary madifications to maintain uninterrupted service.

If trouble is experienced with this equipment, please contact the manufacturer, or look elsewhere in this manual, for repair ar warranty information. If the equipment is causing harm to the telephone network,<br>the telephone campany may request that you disconnect the oquipment until the problem is resolved.

Connection to party line service is subject to state tariffs. Contact the state public utility commission, public sarvice commission or corporation commission for information

If your home has specially wired alorm equipment connected to the telephone line, ansure the installation of this equipment does not disable your alarm equipment. If you have questions about what will disable alarm aquipment, consult your telephone company or a qualified installar.

WHEN PROGRAMMING EMERGENCY NUMBERS AND(OR) MAKING TEST CALLS TO EMERGENCY NUMBERS:

1) Ramain on the line and briefly explain to the dispatcher the roason for the call.

2) Porform such activities in the off-peak hours, such as early morning or late ovenings.

Note The FCC hearing aid compatibility rules for telephones are not applicable to this ⊵ cquipmant

The Telephone Consumer Protection Act of 1001 makes it unlowful for any person to use a computer or athar alactronic dovice, including FAX machines, to send any massage unless such message clearly contains in a margin at the top or battom of each transmitted page or on the first page of the transmist sion, the date and time it is sent and an identification of the business or ather entity, or other individual sending the message and the telephone number of the sending machine ar such business, other entity, ar individual. (The telephone number provided may not be a 900 number or any other number for which charges exceed local or long distance transmission charges.)

In order to program this information into your FAX machine, you should complete the steps described in the software.

#### **Meddelelse til brugere af det canadiske telefonnet**

**Bemærk!** Dette afsnit gælder kun for printere med faxfunktion.

#### <span id="page-114-0"></span>Note à l'attention des utilisateurs du réseau téléphonique canadien/Notice to users of the Canadian telephone network

Cet appareil est conforme aux spécifications techniques des équipements terminaux d'Industrio Canada. Lo numéro d'onregistroment atteste de la conformité de l'appareil. L'abréviation IC qui précêde le numéro d'enregistrement indique que l'enregistrement a été effectué dans le cadre d'une Déclaration de conformité stipulant que les spécifications techniques d'Industrie Canada ont été respectées. Néanmoins, cette abréviation ne signifie en aucun cas que l'appareil a été validé par Industrie Canada.

Pour leur propre sécurité, les utilisateurs doivent s'assurer que les prises électriques reliées à la terre de la source d'alimentation, des lignes téléphoniques et du circuit métallique d'alimentation en eau sont, le cas échéant, branchées les unes aux autres. Cette précaution ast particulièrement importante dans les zones rurales.

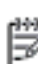

Remarque Le numéro REN (Ringer Equivalence Number) attribué à chaque appareil terminal fournit une indication sur le nombre maximal de terminaux qui pouvant être connectés à une interface téléphonique. La terminaison d'une interface peut se composer de n'importe quelle combinaison d'appareils, à condition que le total des numéros REN ne dépasse pas 5.

Basé sur les résultats de tests FCC Partie 68, le numéro REN de ce produit est 0.08.

This equipment meets the applicable Industry Canada Terminal Equipment Technical Specifications. This is confirmed by the registration number. The abbreviation IC before the registration number signifies that registration was performed based on a Declaration of Conformity indicating that Industry Canada technical specifications were met. It does not imply that Industry Canada approved the equipment.

Users should ensure for their own protection that the electrical ground connections of the power utility, telephone lines and internal metallic water pipe system, if present, are connected together. This precaution might be particularly important in rural areas.

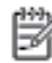

Note The REN (Ringer Equivalence Number) assigned to each terminal device provides an indication of the maximum number of terminals allowed to be connected to a telephone interface. The termination on an interface might consist of any combination of devices subject only to the requirement that the sum of the Ringer Equivalence Numbers of all the devices does not exceed 5.

The REN for this product is 0.0B, based on FCC Part 68 test results.

#### **Meddelelse til brugere af det tyske telefonnet**

**Bemærk!** Dette afsnit gælder kun for printere med faxfunktion.

#### Hinweis für Benutzer des deutschen Telefonnetzwerks

Dieses HP-Fax ist nur für den Anschluss eines analogen Public Switched Telephone Network (PSTN) aedacht. Schließen Sie den TAE N-Telefonstecker, der im Lieferumfang des HP All-in-One enthalten ist, an die Wandsteckdose (TAE 6) Code N an. Dieses HP-Fax kann als einzelnes Gerät und/oder in Verbindung (mit seriellem Anschluss) mit anderen zugelassenen Endgeräten verwendet werden.

#### <span id="page-115-0"></span>**Meddelelse til brugere i Det Europæiske Økonomiske Samarbejdsområde**

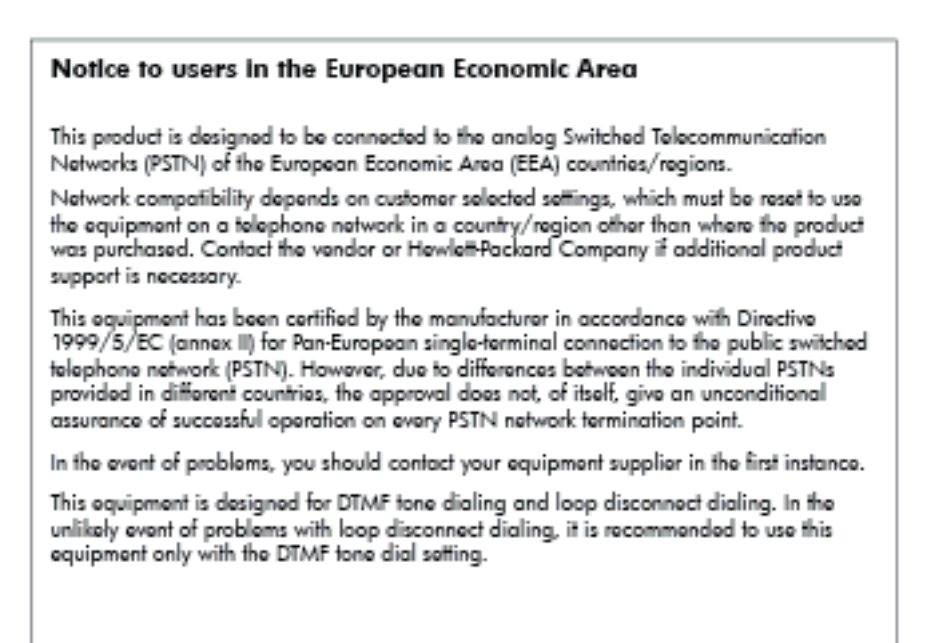

#### **Erklæring vedrørende opkoblet fax for Australien**

**Bemærk!** Dette afsnit gælder kun for printere med faxfunktion.

In Australia, the HP device must be connected to Telecommunication Network through a line cord which moots the requirements of the Technical Standard AS/ACIF S008.

#### **Lovgivningsmæssige oplysninger for EU**

Produkter med CE-mærkning overholder følgende EU-direktiver:

- Lavspændingsdirektivet 2006/95/EC
- EMC-direktiv 2004/108/EC
- Ecodesign Direktiv 2009/125/EC, hvor relevant

CE-mærkningen gælder, hvis den korrekte CE-mærkede lysnetadapter, der leveres af HP, benyttes.

Hvis produktet har en ledningsforbundet eller trådløs telekommunikationsfunktionalitet, overholder det endvidere de essentielle krav i følgende EU-direktiv:

• R&TTE-direktiv 1999/5/EC

Overholdelse af disse direktiver indebærer overholdelse af relevante harmoniserede europæiske standarder (europæiske normer), der findes i den EU overensstemmelseserklæring, der er udstedt af HP for dette produkt eller denne produktfamilie. Det fås kun på engelsk og findes i produktets dokumentation eller på følgende webside: [www.hp.com/go/certificates](http://www.hp.com/go/certificates) (skriv produktnummeret i søgefeltet).

Overholdelse angives ved en af følgende markeringer på produktet:

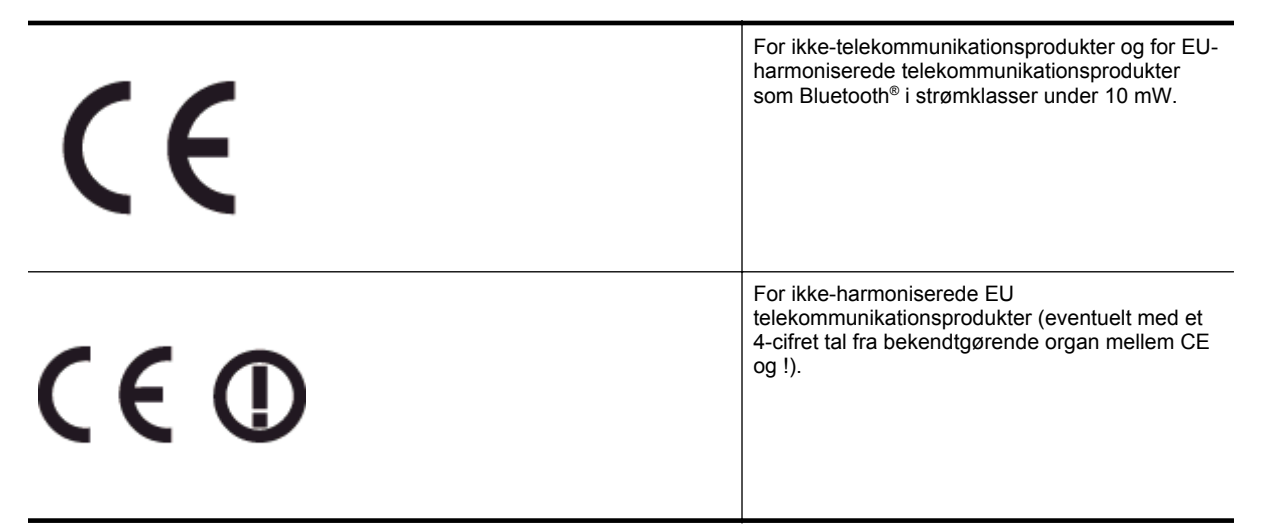

Se etiketten med lovgivningsmæssige oplysninger på produktet.

Dette produkts telekommunikationsfunktionalitet må bruges i følgende EU- og EFTA-lande: Østrig, Belgien, Bulgarien, Cypern, Tjekkiet, Danmark, Estland, Finland, Frankrig, Tyskland, Grækenland, Ungarn, Island, Irland, Italien, Letland, Liechtenstein, Litauen, Luxembourg, Malta, Holland, Norge, Polen, Portugal, Rumænien, Slovakiet, Slovenien, Spanien, Sverige, Schweiz og Storbritannien.

Telefonstikket (findes ikke på alle produkter) er beregnet til tilslutning til analoge telefonnet.

#### **Produkter med trådløse LAN-enheder**

• Nogle lande kan have specifikke forpligtelser eller krav vedrørende driften af trådløse LAN-netværk, f.eks. kun indendørsbrug eller restriktioner på tilgængelige kanaler. Sørg for, at landeindstillingerne i det trådløse netværk er korrekt.

#### **Frankrig**

• Der gælder visse begrænsninger for 2,4 GHz trådløs LAN-drift af dette produkt: Dette produkt må benyttes inden døre i hele 2400 MHz til 2483,5 MHz frekvensbåndet (kanal 1 til 13). Udendørs må det kun benyttes i 2400 MHz til 2454 MHz frekvensbåndet (kanal 1 til 7). De nyeste krav findes på [www.arcep.fr.](http://www.arcep.fr)

Kontakt for spørgsmål vedrørende myndighedskrav er:

Hewlett-Packard GmbH, Dept./MS: HQ-TRE, Herrenberger Strasse 140, 71034 Boeblingen, TYSKLAND

## **Miljømæssigt produktovervågningsprogram**

Hewlett-Packard er engageret i at levere kvalitetsprodukter på en miljømæssig fornuftig måde.

- Dette produkt er designet til genbrug.
- Antallet af materialer er holdt på et minimum, men funktionaliteten og driftsikkerheden er stadig i top.
- Forskellige materialer er designet, så de nemt kan adskilles.
- Låse og andre sammenføjninger er nemme at finde, få adgang til og fjerne med almindeligt værktøj.
- Printerens vigtigste dele er designet, så de let kan findes, hvis de skal skilles og repareres.

Du kan få yderligere oplysninger ved at besøge [www.hp.com/ecosolutions.](http://www.hp.com/ecosolutions)

Dette afsnit indeholder følgende emner:

- Papirbrug
- Plastik
- Datablade vedrørende materialesikkerhed
- Genbrugsprogram
- HP's genbrugsprogram for inkjetforbrugsvarer
- [Bortskaffelse af kasseret udstyr for brugere i private husholdninger i EU](#page-118-0)
- [Strømforbrug](#page-118-0)
- [Kemiske stoffer](#page-119-0)
- **[Batterioplysninger](#page-119-0)**
- [RoHS-meddelelser \(kun Kina\)](#page-119-0)
- [RoHS-meddelelser \(kun Ukraine\)](#page-120-0)

#### **Papirbrug**

Dette produkt er velegnet til at bruge genbrugspapir i overensstemmelse med DIN 19309 og EN 12281:2002.

#### **Plastik**

Plastikdele over 25 gram er afmærket i overensstemmelse med de internationale standarder, der forbedrer muligheden for at identificere plastdele til genbrugsformål efter produktets levetid.

#### **Datablade vedrørende materialesikkerhed**

Datablade om materialesikkerhed kan hentes på HP's websted:

[www.hp.com/go/msds](http://www.hp.com/go/msds)

#### **Genbrugsprogram**

HP tilbyder stadig flere varereturnerings- og genbrugsordninger i mange lande/områder, og HP samarbejder med nogle af verdens største elektroniske genbrugscentraler. HP sparer ressourcer ved at videresælge nogle af de mest populære produkter. Der er flere oplysninger om genbrug af HP-produkter på:

[www.hp.com/hpinfo/globalcitizenship/environment/recycle/](http://www.hp.com/hpinfo/globalcitizenship/environment/recycle/)

#### **HP's genbrugsprogram for inkjetforbrugsvarer**

HP bestræber sig på at beskytte miljøet. HP Inkjet Supplies Recycling Program findes i mange lande/områder og gør det muligt gratis at genbruge brugte printpatroner og blækpatroner. Du kan finde yderligere oplysninger ved at besøge følgende websted:

[www.hp.com/hpinfo/globalcitizenship/environment/recycle/](http://www.hp.com/hpinfo/globalcitizenship/environment/recycle/)

<span id="page-118-0"></span>**Bortskaffelse af kasseret udstyr for brugere i private husholdninger i EU**

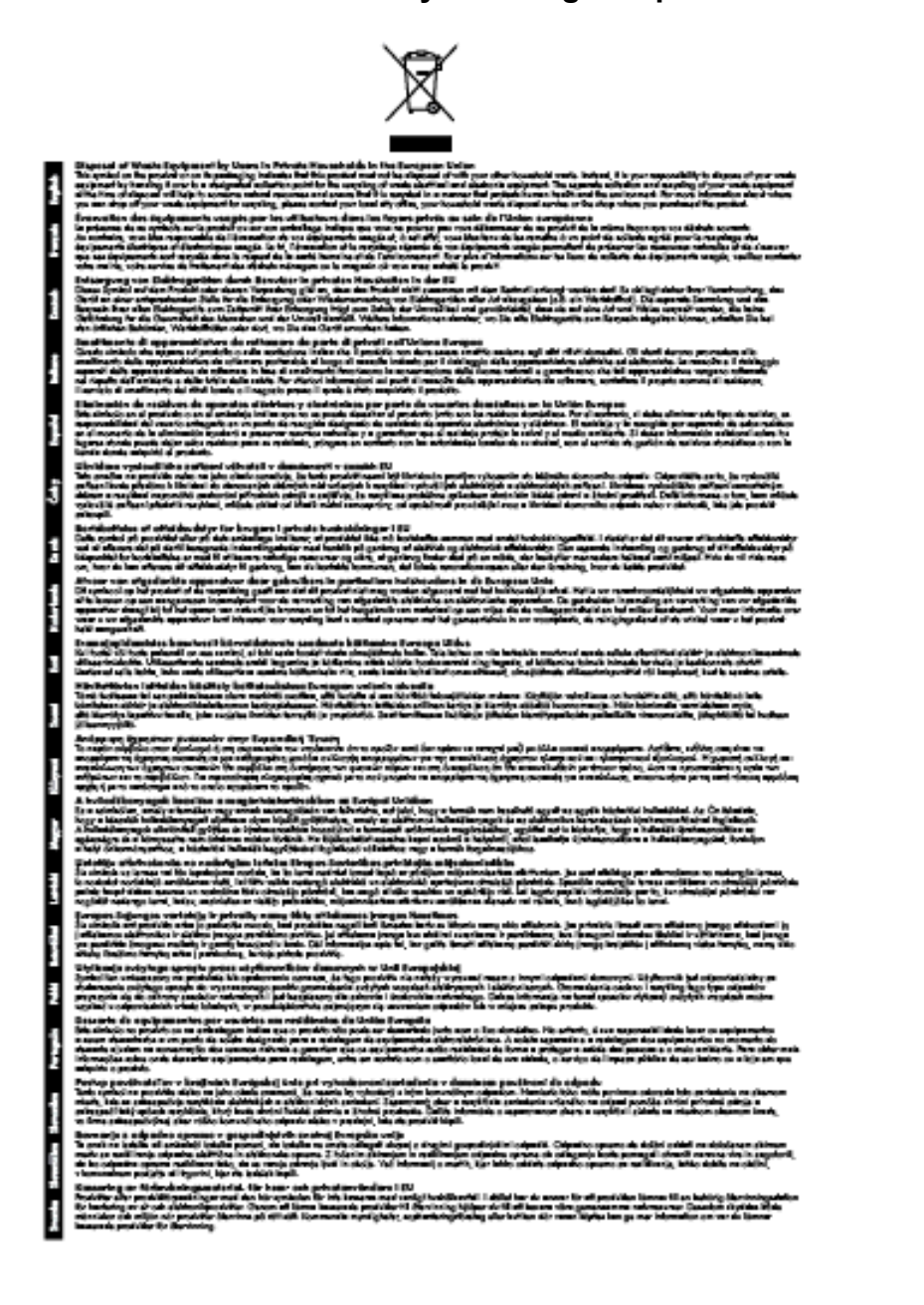

#### **Strømforbrug**

Hewlett-Packards udskrivnings- og billedbehandlingsudstyr, der er mærket med ENERGY STAR®-logoet, opfylder U.S. Environmental Protection Agencys ENERGY STAR-specifikationer for billedbehandlingsudstyr. Følgende mærke findes på billedbehandlingsprodukter, der opfylder ENERGY STAR-specifikationerne:

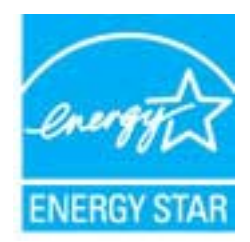

<span id="page-119-0"></span>Der er flere oplysninger om ENERGY STAR-mærkede billedbehandlingsprodukter på:

[www.hp.com/go/energystar](http://www.hp.com/go/energystar)

#### **Kemiske stoffer**

Hos HP forsyner vi vores kunder med oplysninger om kemiske stoffer i vores produkter, således at vi overholder lovkrav som fx REACH *(Europaparlamentets og Rådets forordning nr. 1907/2006)*. Oplysninger om kemiske stoffer i nærværende produkt kan findes på: [www.hp.com/go/reach.](http://www.hp.com/go/reach)

#### **Batterioplysninger**

Dette afsnit indeholder følgende emner:

- Bortskaffelse af batterier i Taiwan
- Bemærkning til brugere i Californien
- Bortskaffelse af batterier i Holland

#### **Bortskaffelse af batterier i Taiwan**

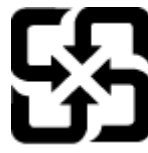

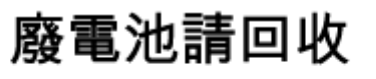

Please recycle waste batteries.

**Bemærkning til brugere i Californien**

#### **California Perchiorate Material Notice**

Perchlorate material - special handling may apply. See: http://www.dtsc.ca.gov/hazardouswaste/perchlorate/

This product's real-time clock battery or coin cell battery may contain perchlorate and may require special handling when recycled or disposed of in California.

#### **Bortskaffelse af batterier i Holland**

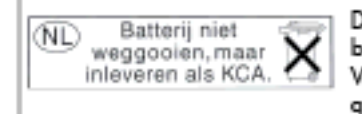

Dit HP Product bevat een lithium-manganese-dioxide batterij. Deze bevindt zich op de hoofdprintplaat. Wannoor dozo battorij loog is, moot dozo volgons do geldende regels worden afgevoerd.

#### **RoHS-meddelelser (kun Kina)**

**Tabel over giftige og sundhedsskadelige substanser**

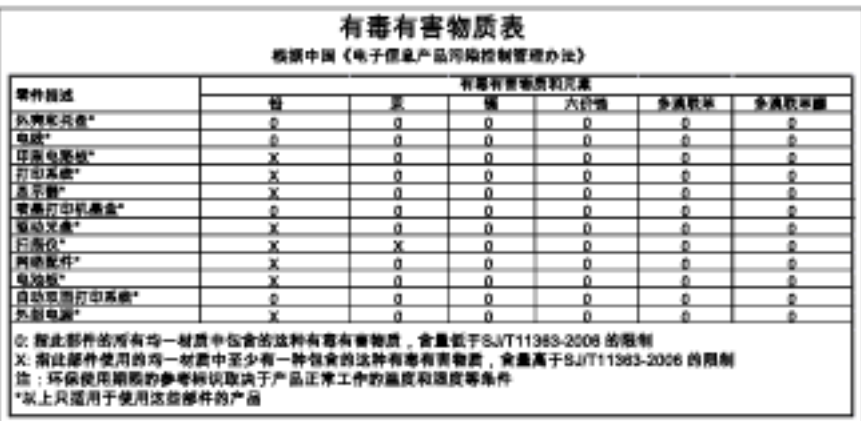

#### <span id="page-120-0"></span>**RoHS-meddelelser (kun Ukraine)**

#### Технічний регламент щодо обмеження використання небезпечних речовин (Україна)

Обладнання відповідає вимогам Технічного регламенту щодо обмеження використання делких небезпечних речовин в електричному та електронному обладнанні, затвердженого постановою Кабінету Міністрів України від 3 грудня 2008 № 1057

## **Tredjepartslicenser**

LICENSE.aes-pubdom--crypto

--------------------- /\* rijndael-alg-fst.c

\*

\* @version 3.0 (December 2000)

\*

\* Optimised ANSI C code for the Rijndael cipher (now AES)

\*

\* @author Vincent Rijmen <vincent.rijmen@esat.kuleuven.ac.be>

- \* @author Antoon Bosselaers <antoon.bosselaers@esat.kuleuven.ac.be>
- \* @author Paulo Barreto <paulo.barreto@terra.com.br>
- \*

\* This code is hereby placed in the public domain.

\*

\* THIS SOFTWARE IS PROVIDED BY THE AUTHORS ''AS IS'' AND ANY EXPRESS

\* OR IMPLIED WARRANTIES, INCLUDING, BUT NOT LIMITED TO, THE IMPLIED

\* WARRANTIES OF MERCHANTABILITY AND FITNESS FOR A PARTICULAR PURPOSE

\* ARE DISCLAIMED. IN NO EVENT SHALL THE AUTHORS OR CONTRIBUTORS BE

\* LIABLE FOR ANY DIRECT, INDIRECT, INCIDENTAL, SPECIAL, EXEMPLARY, OR

\* CONSEQUENTIAL DAMAGES (INCLUDING, BUT NOT LIMITED TO, PROCUREMENT OF

\* SUBSTITUTE GOODS OR SERVICES; LOSS OF USE, DATA, OR PROFITS; OR

\* BUSINESS INTERRUPTION) HOWEVER CAUSED AND ON ANY THEORY OF LIABILITY,

\* WHETHER IN CONTRACT, STRICT LIABILITY, OR TORT (INCLUDING NEGLIGENCE

\* OR OTHERWISE) ARISING IN ANY WAY OUT OF THE USE OF THIS SOFTWARE,

\* EVEN IF ADVISED OF THE POSSIBILITY OF SUCH DAMAGE.

\*/

#### LICENSE.expat-mit--expat

---------------------

Copyright (c) 1998, 1999, 2000 Thai Open Source Software Center Ltd

Permission is hereby granted, free of charge, to any person obtaining a copy of this software and associated documentation files (the "Software"), to deal in the Software without restriction, including without limitation the rights to use, copy, modify, merge, publish,

distribute, sublicense, and/or sell copies of the Software, and to permit persons to whom the Software is furnished to do so, subject to the following conditions:

The above copyright notice and this permission notice shall be included in all copies or substantial portions of the Software.

THE SOFTWARE IS PROVIDED "AS IS", WITHOUT WARRANTY OF ANY KIND, EXPRESS OR IMPLIED, INCLUDING BUT NOT LIMITED TO THE WARRANTIES OF MERCHANTABILITY, FITNESS FOR A PARTICULAR PURPOSE AND NONINFRINGEMENT. IN NO EVENT SHALL THE AUTHORS OR COPYRIGHT HOLDERS BE LIABLE FOR ANY CLAIM, DAMAGES OR OTHER LIABILITY, WHETHER IN AN ACTION OF CONTRACT, TORT OR OTHERWISE, ARISING FROM, OUT OF OR IN CONNECTION WITH THE SOFTWARE OR THE USE OR OTHER DEALINGS IN THE SOFTWARE.

#### LICENSE.hmac-sha2-bsd--nos\_crypto

---------------------

- \* Last update: 06/15/2005
- \* Issue date: 06/15/2005
- \*

\* Copyright (C) 2005 Olivier Gay <olivier.gay@a3.epfl.ch>

\* All rights reserved.

\*

- \* Redistribution and use in source and binary forms, with or without
- \* modification, are permitted provided that the following conditions

\* are met:

- \* 1. Redistributions of source code must retain the above copyright
- \* notice, this list of conditions and the following disclaimer.
- \* 2. Redistributions in binary form must reproduce the above copyright
- \* notice, this list of conditions and the following disclaimer in the
- \* documentation and/or other materials provided with the distribution.
- \* 3. Neither the name of the project nor the names of its contributors
- \* may be used to endorse or promote products derived from this software
- \* without specific prior written permission.

\*

\* THIS SOFTWARE IS PROVIDED BY THE PROJECT AND CONTRIBUTORS ``AS IS'' AND

- \* ANY EXPRESS OR IMPLIED WARRANTIES, INCLUDING, BUT NOT LIMITED TO, THE
- \* IMPLIED WARRANTIES OF MERCHANTABILITY AND FITNESS FOR A PARTICULAR

<sup>/\*</sup> HMAC-SHA-224/256/384/512 implementation

\* PURPOSE ARE DISCLAIMED. IN NO EVENT SHALL THE PROJECT OR CONTRIBUTORS \* BE LIABLE FOR ANY DIRECT, INDIRECT, INCIDENTAL, SPECIAL, EXEMPLARY, OR \* CONSEQUENTIAL DAMAGES (INCLUDING, BUT NOT LIMITED TO, PROCUREMENT OF \* SUBSTITUTE GOODS OR SERVICES; LOSS OF USE, DATA, OR PROFITS; OR \* BUSINESS INTERRUPTION) HOWEVER CAUSED AND ON ANY THEORY OF LIABILITY, \* WHETHER IN CONTRACT, STRICT LIABILITY, OR TORT (INCLUDING NEGLIGENCE OR \* OTHERWISE) ARISING IN ANY WAY OUT OF THE USE OF THIS SOFTWARE, EVEN IF \* ADVISED OF THE POSSIBILITY OF SUCH DAMAGE.

\*/

LICENSE.open\_ssl--open\_ssl

---------------------

Copyright (C) 1995-1998 Eric Young (eay@cryptsoft.com) All rights reserved.

This package is an SSL implementation written by Eric Young (eay@cryptsoft.com). The implementation was written so as to conform with Netscapes SSL.

This library is free for commercial and non-commercial use as long as the following conditions are aheared to. The following conditions apply to all code found in this distribution, be it the RC4, RSA, lhash, DES, etc., code; not just the SSL code. The SSL documentation included with this distribution is covered by the same copyright terms except that the holder is Tim Hudson (tjh@cryptsoft.com).

Copyright remains Eric Young's, and as such any Copyright notices in the code are not to be removed.

If this package is used in a product, Eric Young should be given attribution as the author of the parts of the library used.

This can be in the form of a textual message at program startup or in documentation (online or textual) provided with the package.

Redistribution and use in source and binary forms, with or without modification, are permitted provided that the following conditions are met:

1. Redistributions of source code must retain the copyright notice, this list of conditions and the following disclaimer. 2. Redistributions in binary form must reproduce the above copyright

 notice, this list of conditions and the following disclaimer in the documentation and/or other materials provided with the distribution. 3. All advertising materials mentioning features or use of this software must display the following acknowledgement: "This product includes cryptographic software written by Eric Young (eay@cryptsoft.com)" The word 'cryptographic' can be left out if the rouines from the library being used are not cryptographic related :-). 4. If you include any Windows specific code (or a derivative thereof) from the apps directory (application code) you must include an acknowledgement:

"This product includes software written by Tim Hudson (tjh@cryptsoft.com)"

THIS SOFTWARE IS PROVIDED BY ERIC YOUNG ``AS IS'' AND

ANY EXPRESS OR IMPLIED WARRANTIES, INCLUDING, BUT NOT LIMITED TO, THE IMPLIED WARRANTIES OF MERCHANTABILITY AND FITNESS FOR A PARTICULAR PURPOSE ARE DISCLAIMED. IN NO EVENT SHALL THE AUTHOR OR CONTRIBUTORS BE LIABLE FOR ANY DIRECT, INDIRECT, INCIDENTAL, SPECIAL, EXEMPLARY, OR CONSEQUENTIAL DAMAGES (INCLUDING, BUT NOT LIMITED TO, PROCUREMENT OF SUBSTITUTE GOODS OR SERVICES; LOSS OF USE, DATA, OR PROFITS; OR BUSINESS INTERRUPTION) HOWEVER CAUSED AND ON ANY THEORY OF LIABILITY, WHETHER IN CONTRACT, STRICT LIABILITY, OR TORT (INCLUDING NEGLIGENCE OR OTHERWISE) ARISING IN ANY WAY OUT OF THE USE OF THIS SOFTWARE, EVEN IF ADVISED OF THE POSSIBILITY OF SUCH DAMAGE.

The licence and distribution terms for any publically available version or derivative of this code cannot be changed. i.e. this code cannot simply be copied and put under another distribution licence [including the GNU Public Licence.]

==================================================================== Copyright (c) 1998-2001 The OpenSSL Project. All rights reserved.

Redistribution and use in source and binary forms, with or without modification, are permitted provided that the following conditions are met:

1. Redistributions of source code must retain the above copyright notice, this list of conditions and the following disclaimer.

#### Tillæg A

2. Redistributions in binary form must reproduce the above copyright notice, this list of conditions and the following disclaimer in the documentation and/or other materials provided with the distribution.

3. All advertising materials mentioning features or use of this software must display the following acknowledgment: "This product includes software developed by the OpenSSL Project for use in the OpenSSL Toolkit. (http://www.openssl.org/)"

4. The names "OpenSSL Toolkit" and "OpenSSL Project" must not be used to endorse or promote products derived from this software without prior written permission. For written permission, please contact openssl-core@openssl.org.

5. Products derived from this software may not be called "OpenSSL" nor may "OpenSSL" appear in their names without prior written permission of the OpenSSL Project.

6. Redistributions of any form whatsoever must retain the following acknowledgment:

 "This product includes software developed by the OpenSSL Project for use in the OpenSSL Toolkit (http://www.openssl.org/)"

THIS SOFTWARE IS PROVIDED BY THE OpenSSL PROJECT ``AS IS'' AND ANY EXPRESSED OR IMPLIED WARRANTIES, INCLUDING, BUT NOT LIMITED TO, THE IMPLIED WARRANTIES OF MERCHANTABILITY AND FITNESS FOR A PARTICULAR PURPOSE ARE DISCLAIMED. IN NO EVENT SHALL THE OpenSSL PROJECT OR ITS CONTRIBUTORS BE LIABLE FOR ANY DIRECT, INDIRECT, INCIDENTAL, SPECIAL, EXEMPLARY, OR CONSEQUENTIAL DAMAGES (INCLUDING, BUT NOT LIMITED TO, PROCUREMENT OF SUBSTITUTE GOODS OR SERVICES; LOSS OF USE, DATA, OR PROFITS; OR BUSINESS INTERRUPTION) HOWEVER CAUSED AND ON ANY THEORY OF LIABILITY, WHETHER IN CONTRACT, STRICT LIABILITY, OR TORT (INCLUDING NEGLIGENCE OR OTHERWISE) ARISING IN ANY WAY OUT OF THE USE OF THIS SOFTWARE, EVEN IF ADVISED OF THE POSSIBILITY OF SUCH DAMAGE.

====================================================================

This product includes cryptographic software written by Eric Young

(eay@cryptsoft.com). This product includes software written by Tim Hudson (tjh@cryptsoft.com).

==================================================================== Copyright (c) 1998-2006 The OpenSSL Project. All rights reserved.

Redistribution and use in source and binary forms, with or without modification, are permitted provided that the following conditions are met:

1. Redistributions of source code must retain the above copyright notice, this list of conditions and the following disclaimer.

2. Redistributions in binary form must reproduce the above copyright notice, this list of conditions and the following disclaimer in the documentation and/or other materials provided with the distribution.

3. All advertising materials mentioning features or use of this software must display the following acknowledgment: "This product includes software developed by the OpenSSL Project for use in the OpenSSL Toolkit. (http://www.openssl.org/)"

4. The names "OpenSSL Toolkit" and "OpenSSL Project" must not be used to endorse or promote products derived from this software without prior written permission. For written permission, please contact openssl-core@openssl.org.

5. Products derived from this software may not be called "OpenSSL" nor may "OpenSSL" appear in their names without prior written permission of the OpenSSL Project.

6. Redistributions of any form whatsoever must retain the following acknowledgment:

 "This product includes software developed by the OpenSSL Project for use in the OpenSSL Toolkit (http://www.openssl.org/)"

THIS SOFTWARE IS PROVIDED BY THE OpenSSL PROJECT ``AS IS'' AND ANY

EXPRESSED OR IMPLIED WARRANTIES, INCLUDING, BUT NOT LIMITED TO, THE IMPLIED WARRANTIES OF MERCHANTABILITY AND FITNESS FOR A PARTICULAR PURPOSE ARE DISCLAIMED. IN NO EVENT SHALL THE OpenSSL PROJECT OR ITS CONTRIBUTORS BE LIABLE FOR ANY DIRECT, INDIRECT, INCIDENTAL, SPECIAL, EXEMPLARY, OR CONSEQUENTIAL DAMAGES (INCLUDING, BUT NOT LIMITED TO, PROCUREMENT OF SUBSTITUTE GOODS OR SERVICES; LOSS OF USE, DATA, OR PROFITS; OR BUSINESS INTERRUPTION) HOWEVER CAUSED AND ON ANY THEORY OF LIABILITY, WHETHER IN CONTRACT, STRICT LIABILITY, OR TORT (INCLUDING NEGLIGENCE OR OTHERWISE) ARISING IN ANY WAY OUT OF THE USE OF THIS SOFTWARE, EVEN IF ADVISED OF THE POSSIBILITY OF SUCH DAMAGE.

====================================================================

This product includes cryptographic software written by Eric Young (eay@cryptsoft.com). This product includes software written by Tim Hudson (tjh@cryptsoft.com).

====================================================================

Copyright 2002 Sun Microsystems, Inc. ALL RIGHTS RESERVED. ECC cipher suite support in OpenSSL originally developed by SUN MICROSYSTEMS, INC., and contributed to the OpenSSL project.

#### LICENSE.sha2-bsd--nos\_crypto

---------------------

/\* FIPS 180-2 SHA-224/256/384/512 implementation

- \* Last update: 02/02/2007
- \* Issue date: 04/30/2005
- \*

\* Copyright (C) 2005, 2007 Olivier Gay <olivier.gay@a3.epfl.ch>

- \* All rights reserved.
- \*

\* Redistribution and use in source and binary forms, with or without

\* modification, are permitted provided that the following conditions

\* are met:

- \* 1. Redistributions of source code must retain the above copyright
- \* notice, this list of conditions and the following disclaimer.
- \* 2. Redistributions in binary form must reproduce the above copyright
- \* notice, this list of conditions and the following disclaimer in the
- \* documentation and/or other materials provided with the distribution.
- \* 3. Neither the name of the project nor the names of its contributors
- \* may be used to endorse or promote products derived from this software
- \* without specific prior written permission.

\* THIS SOFTWARE IS PROVIDED BY THE PROJECT AND CONTRIBUTORS ``AS IS'' AND \* ANY EXPRESS OR IMPLIED WARRANTIES, INCLUDING, BUT NOT LIMITED TO, THE \* IMPLIED WARRANTIES OF MERCHANTABILITY AND FITNESS FOR A PARTICULAR \* PURPOSE ARE DISCLAIMED. IN NO EVENT SHALL THE PROJECT OR CONTRIBUTORS \* BE LIABLE FOR ANY DIRECT, INDIRECT, INCIDENTAL, SPECIAL, EXEMPLARY, OR \* CONSEQUENTIAL DAMAGES (INCLUDING, BUT NOT LIMITED TO, PROCUREMENT OF \* SUBSTITUTE GOODS OR SERVICES; LOSS OF USE, DATA, OR PROFITS; OR BUSINESS \* INTERRUPTION) HOWEVER CAUSED AND ON ANY THEORY OF LIABILITY, WHETHER IN \* CONTRACT, STRICT LIABILITY, OR TORT (INCLUDING NEGLIGENCE OR OTHERWISE) \* ARISING IN ANY WAY OUT OF THE USE OF THIS SOFTWARE, EVEN IF ADVISED OF \* THE POSSIBILITY OF SUCH DAMAGE. \*/

LICENSE.zlib--zlib

---------------------

\*

zlib.h -- interface of the 'zlib' general purpose compression library version 1.2.3, July 18th, 2005

Copyright (C) 1995-2005 Jean-loup Gailly and Mark Adler

This software is provided 'as-is', without any express or implied warranty. In no event will the authors be held liable for any damages arising from the use of this software.

Permission is granted to anyone to use this software for any purpose, including commercial applications, and to alter it and redistribute it freely, subject to the following restrictions:

1. The origin of this software must not be misrepresented; you must not claim that you wrote the original software. If you use this software in a product, an acknowledgment in the product documentation would be appreciated but is not required.

2. Altered source versions must be plainly marked as such, and must not be

misrepresented as being the original software.

3. This notice may not be removed or altered from any source distribution.

Jean-loup Gailly Mark Adler jloup@gzip.org madler@alumni.caltech.edu

The data format used by the zlib library is described by RFCs (Request for Comments) 1950 to 1952 in the files http://www.ietf.org/rfc/rfc1950.txt (zlib format), rfc1951.txt (deflate format) and rfc1952.txt (gzip format).

# **B HP-forbrugsvarer og -tilbehør**

Dette afsnit indeholder oplysninger om HP-forbrugsvarer og tilbehør til printeren. Oplysningerne kan ændres. Du finder de nyeste opdateringer på HP's webside [\(www.hpshopping.com\)](http://www.hpshopping.com). Du kan også foretage indkøb gennem webstedet.

**Bemærk!** Ikke alle blækpatroner er tilgængelige i alle lande/områder.

Dette afsnit indeholder følgende emner:

- Online bestilling af printforbrugsvarer
- **Forbrugsvarer**

## **Online bestilling af printforbrugsvarer**

Åbn den HP-software, der fulgte med printeren, og klik på **Shopping** for at bestille forbrugsvarer online eller udskrive en indkøbsseddel. Vælg **Køb forbrugsvarer online**. HP-softwaren overfører, med din tilladelse, printeroplysninger, inklusive modelnummer, serienummer og anslået blækniveau. HP-forbrugsvarerne, der virker i din printer, er valgt på forhånd. Du kan ændre antal, tilføje eller fjerne varer, og derefter udskrive listen eller købe online i HP-butikken eller hos en anden online-forhandler (mulighederne afhænger af land/område). Patronoplysninger og link til online-butikker vises også i forbindelse med meddelelser om blæk.

Du kan også bestille online på [www.hp.com/buy/supplies.](http://www.hp.com/buy/supplies) Vælg land/område, hvis du bliver bedt om det, følg vejledningen for at vælge din printer og derefter de ønskede forbrugsvarer.

**Bemærk!** Onlinebestilling af blækpatroner understøttes ikke i alle lande/område. Mange lande har dog oplysninger om, hvordan man bestiller pr. telefon, finder en lokal butik og udskriver en indkøbsseddel. Desuden kan du vælge funktionen How to Buy (Sådan køber du) øverst på websiden [www.hp.com/buy/](http://www.hp.com/buy/supplies) [supplies](http://www.hp.com/buy/supplies) for at få oplysninger om, hvordan du køber HP-produkter i dit land.

### **Forbrugsvarer**

- Blækpatroner
- [HP papir](#page-131-0)

#### **Blækpatroner**

Onlinebestilling af blækpatroner understøttes ikke i alle lande/område. Mange lande har dog oplysninger om, hvordan man bestiller pr. telefon, finder en lokal butik og udskriver en indkøbsseddel. Desuden kan du vælge funktionen How to Buy (Sådan køber du) øverst på websiden www.hp.com/buy/supplies for at få oplysninger om, hvordan du køber HP-produkter i dit land.

Brug kun patroner, der har samme patronnummer, som de patroner, der skal udskiftes. Du kan finde patronnummeret følgende steder:

- I den integrerede webserver ved at klikke på fanen **Værktøjer** og derefter på **Blækniveaumåler** under **Produktoplysninger**. Der er flere oplysninger i [Integreret webserver](#page-155-0).
- I printerstatusrapporten (se [Printerstatusrapporten\)](#page-91-0).
- På etiketten på den blækpatron, du udskifter. På en mærkat inde i printeren.
	- **Forsigtig!** Den **installations**blækpatron, der følger med printeren, kan ikke købes særskilt. Kontrollér, at blækpatronens nummer er korrekt via den integrerede webserver, i printerstatusrapporten eller på mærkaten inden i printeren.

**Bemærk!** Advarsler og indikatorer for blækniveauet giver kun estimater til planlægningsformål. Når der vises en meddelelse om lavt blækniveau, bør du anskaffe en ny patron, så den ligger klar, og du undgår forsinkelser i udskrivningen. Du behøver ikke udskifte blækpatroner, før kvaliteten ikke er tilfredsstillende.

#### <span id="page-131-0"></span>**HP papir**

Du kan bestille papir, som f.eks. HP Premium Paper, på [www.hp.com](http://www.hp.com).

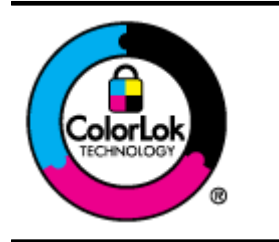

HP anbefaler almindeligt papir med ColorLok-logoet til udskrivning og kopiering af almindelige dokumenter. Alt papir med ColorLok-symbolet er testet og opfylder høje standarder for driftsikkerhed og udskriftskvalitet, giver dokumenter med skarpe, levende farver samt dyb sort, og tørrer endvidere hurtigere end almindeligt papir. Du kan købe papir med ColorLok-symbolet i mange forskellige størrelser og tykkelser hos større papirproducenter.

# <span id="page-132-0"></span>**C Yderligere faxopsætning (Kun HP Officejet Pro 3620)**

Når du har udført alle trin i installationsvejledningen, skal du følge instruktionerne i dette afsnit for at fuldføre faxopsætningen. Gem installationsvejledningen til senere brug.

Dette afsnit indeholder oplysninger om, hvordan du konfigurerer printeren, så faxen fungerer sammen med det udstyr og de tjenester, du allerede har på telefonlinjen.

**Tip!** Du kan også bruge guiden Faxopsætning (Windows) eller HP Setup Assistant (Mac OS X) som en hjælp til hurtigt at vælge en række vigtige faxindstillinger, f.eks. svartilstand og oplysninger til faxtitlen. Du får adgang til disse værktøjer via den HP-software, du installerede sammen med printeren. Følg procedurerne i dette afsnit for at afslutte faxopsætningen, når du har kørt disse værktøjer.

Dette afsnit indeholder følgende emner:

- Opsætte fax (parallelle telefonsystemer)
- [Faxopsætning til serielt telefonsystem](#page-151-0)
- [Afprøvning af faxopsætning](#page-151-0)

## **Opsætte fax (parallelle telefonsystemer)**

Find ud af, hvilket telefonsystem der anvendes i dit land/område, inden du begynder konfigurationen af printeren til fax. Instruktionerne til opsætning af fax varierer, afhængigt af om du har et serielt eller parallelt telefonsystem.

- Hvis dit land/område ikke findes i tabellen, har du sandsynligvis et serielt telefonsystem. I et serielt telefonsystem tillader det delte telefonudstyrs (modemers, telefoners og telefonsvareres) stiktype ikke fysisk tilslutning til "2-EXT"-porten på printeren. Alt udstyr skal i stedet tilsluttes telefonstikket på væggen.
	- **Bemærk!** I nogle lande/områder, hvor der benyttes serielle telefonsystemer, kan den telefonledning, der leveres sammen med printeren, have et ekstra vægstik. Det gør det muligt at tilslutte andre telekommunikationsenheder til vægstikket, når du tilslutter printeren.

Du skal måske slutte den medfølgende telefonledning til den adapter, der passer til dit land.

- Hvis dit land/område findes på listen, har du sandsynligvis et parallelt telefonsystem. I et parallelt telefonsystem kan du slutte delt telefonudstyr til telefonlinjen via "2-EXT"-porten bag på printeren.
	- **Bemærk!** Hvis du har et parallelt telefonsystem, anbefales det, at du bruger den 2-ledede telefonledning, der fulgte med printeren, til at tilslutte printeren til telefonstikket i væggen.

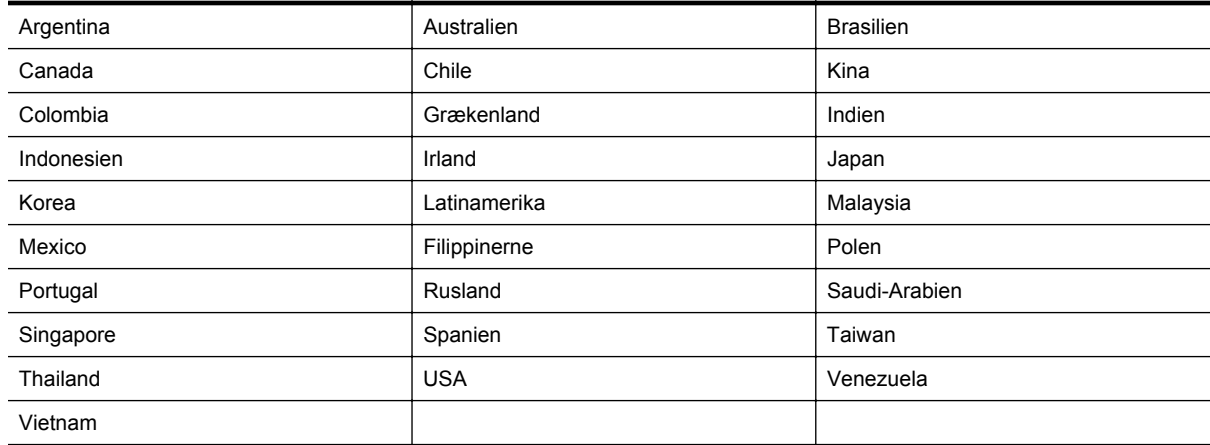

#### **Lande/områder med et parallelt telefonsystem**

#### Tillæg C

Hvis du er i tvivl om, hvilken type telefonsystem du har (parallel eller seriel), skal du spørge dit telefonselskab.

Dette afsnit indeholder følgende emner:

- Vælg den korrekte faxopsætning til hjemmet eller kontoret
- [Opsætning A: Separat faxlinje \(der modtages ingen taleopkald\)](#page-134-0)
- [Opsætning B: Opsætning af printeren med DSL](#page-135-0)
- [Opsætning C: Opsætning af printeren med et PBX-telefonsystem eller en ISDN-linje](#page-136-0)
- [Opsætning D: Fax med en bestemt ringetonetjeneste på den samme linje](#page-137-0)
- [Opsætning E: Delt tale-/faxlinje](#page-138-0)
- [Opsætning F: Delt tale/faxlinje med voicemail](#page-139-0)
- [Opsætning G: Faxlinje delt med computermodem \(der modtages ingen taleopkald\)](#page-140-0)
- [Opsætning H: Delt tale/faxlinje med computermodem](#page-142-0)
- [Opsætning I: Delt tale/faxlinje med en telefonsvarer](#page-145-0)
- [Opsætning J: Delt tale/faxlinje med computermodem og telefonsvarer](#page-146-0)
- [Opsætning K: Delt tale-/faxlinje med computeropkaldsmodem og voicemail](#page-149-0)

#### **Vælg den korrekte faxopsætning til hjemmet eller kontoret**

For at faxfunktionen kan fungere korrekt, skal du vide, hvilket og udstyr og hvilke tjenester, der eventuelt benytter den samme telefonlinje som printeren. Det er vigtigt, fordi du måske skal slutte noget af det eksisterende kontorudstyr direkte til printeren, og du skal måske også ændre nogle faxindstillinger, før du kan faxe.

- **1.** Find ud af, om du bruger et serielt eller parallelt telefonsystem. Se [Opsætte fax \(parallelle telefonsystemer\).](#page-132-0)
	- **a**. Serielt telefonsystem se [Faxopsætning til serielt telefonsystem.](#page-151-0)
	- **b**. Parallelt telefonsystem gå til trin 2.
- **2.** Vælg den kombination af udstyr og services, der dele faxlinjen.
	- DSL: En DSL-tjeneste (Digital Subscriber Line) via dit telefonselskab. (DSL kaldes muligvis ADSL i dit land).
	- PBX: Et PBX-telefonsystem (Private Branch Exchange) eller et ISDN-system (Integrated Services Digital Network).
	- Bestemt ringetonetjeneste: Med en tjeneste med forskellige ringetoner via dit telefonselskab får du flere telefonnumre med forskellige ringemønstre.
	- Taleopkald: Taleopkald modtages på samme telefonnummer, som du bruger til faxopkald på printeren.
	- Computeropkaldsmodem: Et computeropkaldsmodem på samme telefonlinje som printeren. Hvis du svarer ja til et eller flere af følgende spørgsmål, bruger du et computeropkaldsmodem:
		- Sender eller modtager du fax direkte til og fra dine computerprogrammer via en opkaldsforbindelse?
		- Sender og modtager du e-mails på computeren via en opkaldsforbindelse?
		- Har du adgang til internettet fra computeren via en opkaldsforbindelse?
	- Telefonsvarer: En telefonsvarer, som besvarer taleopkald på det samme telefonnummer, som du bruger til faxopkald på printeren.
	- Voice mail-tjeneste: Et voice mail-abonnement via et telefonselskab på samme nummer, som du bruger til faxopkald på printeren.
- **3.** Vælg den kombination af udstyr og tjenester, der svarer til opsætningen hjemme eller på kontoret, i nedenstående tabel. Find derefter den anbefalede faxopsætning. Der er trinvise instruktioner i de følgende afsnit.
- **Bemærk!** Hvis den aktuelle konfiguration hjemme eller på kontoret ikke er beskrevet i dette afsnit, skal du konfigurere printeren som en normal analog telefon. Kontroller, at du bruger den telefonledning, der fulgte med i kassen. Sæt den ene ende i telefonstikket på væggen, og den anden ende i porten mærket 1-LINE bag på printeren. Hvis du bruger en anden telefonledning, kan der opstå problemer under afsendelse og modtagelse af fax.

Du skal måske slutte den medfølgende telefonledning til den adapter, der passer til dit land.

<span id="page-134-0"></span>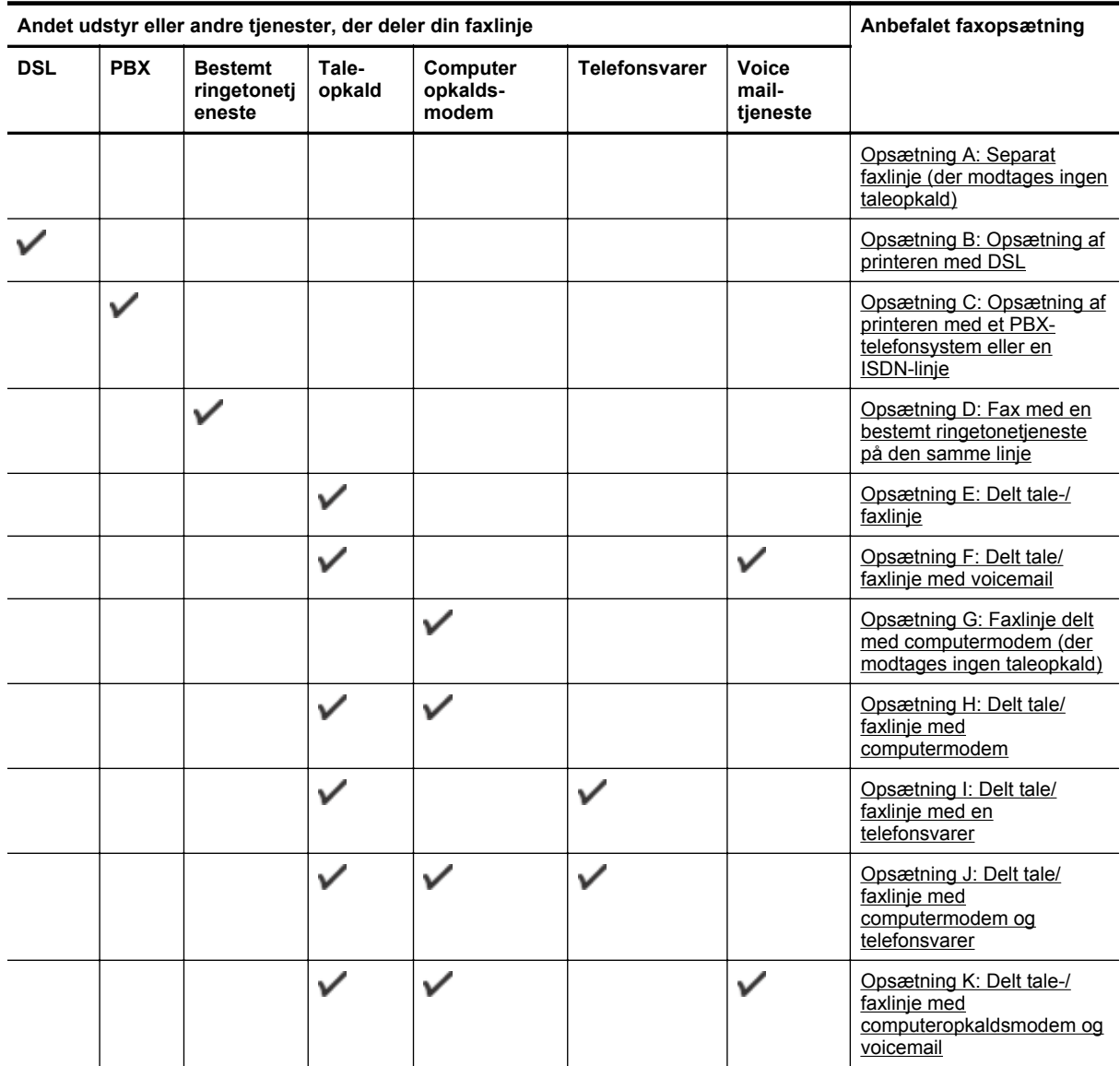

#### **Opsætning A: Separat faxlinje (der modtages ingen taleopkald)**

Hvis du har en separat telefonlinje, som du ikke bruger til taleopkald, og du ikke har andet udstyr sluttet til denne telefonlinje, skal du opsætte printeren som beskrevet i dette afsnit.

# **Bagsiden af printeren** 1-LINE 2-EXT 00- T ľ ⊛

<span id="page-135-0"></span>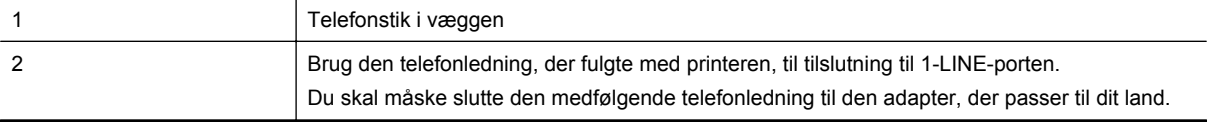

#### **Sådan opsættes printeren til en separat faxlinje**

**1.** Tilslut den ene ende af den telefonledning, der fulgte med printeren til vægstikket, og tilslut derefter den anden ende til porten mærket 1-LINE bag på printeren.

**Bemærk!** Du skal måske slutte den medfølgende telefonledning til den adapter, der passer til dit land.

Hvis du ikke bruger den medfølgende telefonledning fra vægstikket til printeren, kan du muligvis ikke sende eller modtage faxer. Denne specielle telefonledning er anderledes end de telefonledninger, som du måske allerede har derhjemme eller på kontoret.

- **2.** Aktivér indstillingen **Autosvar**.
- **3.** (Valgfrit) Vælg den laveste indstilling (to ringninger) for **Ring før svar**.
- **4.** Kør en faxtest.

Når telefonen ringer, svarer printeren automatisk efter det antal ring, som du angiver i indstillingen **Ring før svar**. Printeren begynder at sende faxmodtagelsestoner til den faxmaskine, der sender faxen, og modtager derefter faxen.

#### **Opsætning B: Opsætning af printeren med DSL**

Brug instruktionerne i dette afsnit til at tilslutte et DSL-filter mellem vægstikket og printeren, hvis du har en DSLtjeneste hos dit telefonselskab, og der ikke sluttes yderligere udstyr til printeren. Dette DSL-filter fjerner det digitale signal, som kan forstyrre printeren, så den kan kommunikere korrekt med telefonlinjen. (DSL kaldes muligvis ADSL i dit land).

**Bemærk!** Hvis du har en DSL-linje og ikke tilslutter DSL-filteret, kan du ikke sende og modtage faxer på denne printer.

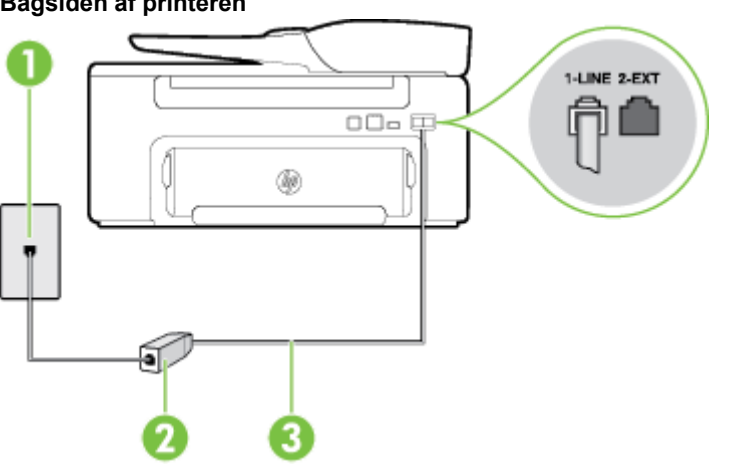

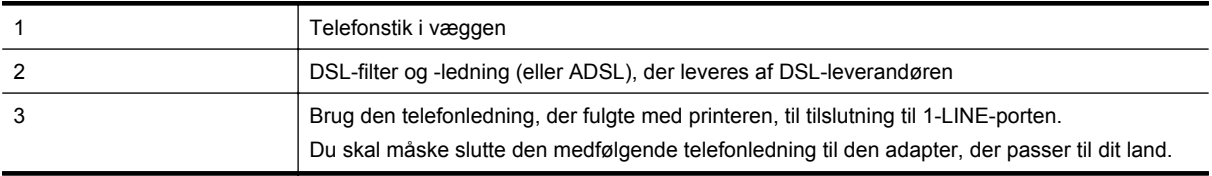

#### **Bagsiden af printeren**

#### <span id="page-136-0"></span>**Sådan opsættes printeren med DSL**

- **1.** Skaf et DSL-filter fra din DSL-leverandør.
- **2.** Slut den ene ende af den telefonledning, der fulgte med printeren, til den ledige port på DSL-filteret, og slut den anden ende til porten mærket 1-LINE bagpå printeren.

**Bemærk!** Du skal måske slutte den medfølgende telefonledning til den adapter, der passer til dit land.

Hvis du ikke bruger den medfølgende telefonledning fra DSL-filtret til printeren, kan du muligvis ikke sende eller modtage faxer. Denne specielle telefonledning er anderledes end de telefonledninger, som du måske allerede har derhjemme eller på kontoret.

Da der kun medfølger én telefonledning, skal du muligvis bruge en ekstra telefonledning til denne opsætningstype.

- **3.** Tilslut en ekstra telefonledning fra DSL-filteret til telefonstikket i væggen.
- **4.** Kør en faxtest.

Kontakt den lokale serviceleverandør, hvis du får problemer med at opsætte printeren med andet udstyr.

#### **Opsætning C: Opsætning af printeren med et PBX-telefonsystem eller en ISDNlinje**

Hvis du bruger et PBX-telefonsystem eller en ISDN-konverter/terminaladapter, skal du sørge for at gøre følgende:

- Hvis du bruger enten en PBX- eller en ISDN-konverter/terminaladapter, skal printeren sluttes til den port, der er beregnet til fax og telefon. Kontroller også så vidt muligt, at terminaladapteren er indstillet til den korrekte switchtype til landet/området.
	- **Bemærk!** Nogle ISDN-systemer giver mulighed for at konfigurere portene til bestemt telefonudstyr. Du har måske tildelt én port til telefon og gruppe 3-fax og en anden port til forskellige formål. Hvis du fortsat har problemer ved tilslutning til fax-/telefonporten på din ISDN-konverter, kan du prøve at bruge den port, der er angivet til andre formål. Den kan være mærket "multi-combi" eller tilsvarende.
- Slå tonen for ventende opkald fra, hvis du bruger et PBX-telefonsystem.
	- **Bemærk!** Mange digitale PBX-systemer har en ventetone, der som standard er aktiveret. Denne ventetone forstyrrer faxoverførsler, og du vil ikke kunne sende eller modtage faxer på printeren. I dokumentationen til PBX-telefonsystemet kan du se, hvordan du deaktiverer ventetonen.
- Hvis du bruger et PBX-telefonsystem, skal du ringe nummeret op til en udgående linje, før du ringer faxnummeret op.
- Brug den medfølgende ledning til at slutte printeren til telefonstikket på væggen. Ellers kan der opstår faxproblemer. Denne specielle telefonledning er anderledes end de telefonledninger, som du måske allerede har derhjemme eller på kontoret. Hvis den medfølgende ledning er for kort, kan du købe en et koblingsled i en elektronikbutik og forlænge den.

Du skal måske slutte den medfølgende telefonledning til den adapter, der passer til dit land.

Kontakt den lokale serviceleverandør, hvis du får problemer med at opsætte printeren med andet udstyr.

#### <span id="page-137-0"></span>**Opsætning D: Fax med en bestemt ringetonetjeneste på den samme linje**

Hvis du abonnerer på en bestemt ringetonetjeneste (via telefonselskabet), som gør det muligt at have flere telefonnumre med hver sit ringemønster på samme telefonlinje, skal du opsætte printeren som beskrevet i dette afsnit.

#### **Bagsiden af printeren**

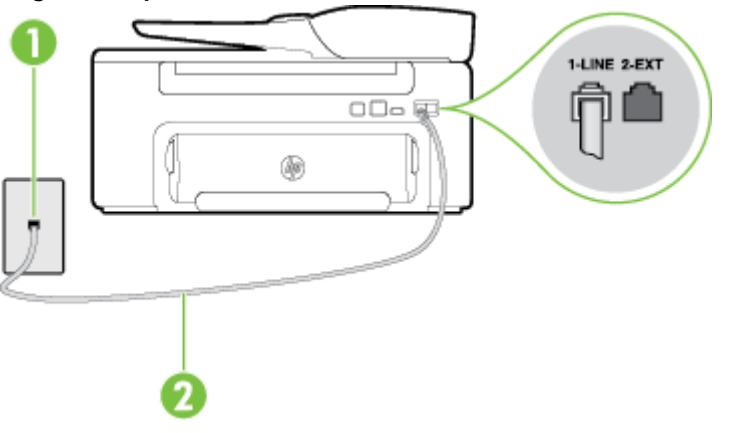

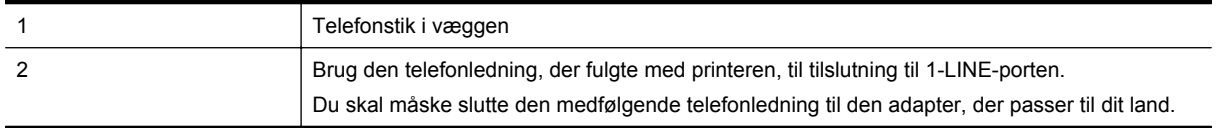

#### **Sådan opsættes printeren med en bestemt ringetone**

- **1.** Tilslut den ene ende af den telefonledning, der fulgte med printeren til vægstikket, og tilslut derefter den anden ende til porten mærket 1-LINE bag på printeren.
	- **Bemærk!** Du skal måske slutte den medfølgende telefonledning til den adapter, der passer til dit land.

Hvis du ikke bruger den medfølgende telefonledning fra vægstikket til printeren, kan du muligvis ikke sende eller modtage faxer. Denne specielle telefonledning er anderledes end de telefonledninger, som du måske allerede har derhjemme eller på kontoret.

- **2.** Aktivér indstillingen **Autosvar**.
- **3.** Vælg en indstilling for **Ringemønster for svar**, der passer til det mønster, som telefonselskabet har tildelt dit faxnummer.
	- **Bemærk!** Som standard er printeren sat til besvare alle ringemønstre. Hvis ikke du indstiller **Ringemønster for svar** til at svare til det ringemønster, der er tildelt faxnummeret, vil printeren både besvare almindelige opkald og faxopkald, eller måske vil den slet ikke svare.
	- **Tip!** Du kan også bruge funktionen til registrering af ringemønstre på printerens kontrolpanel til at angive en bestemt ringetone. Med denne funktion genkender og registrerer printeren ringemønsteret for et indkommende opkald og bestemmer automatisk på grundlag af dette opkald den bestemte ringetone, dit telefonselskab har tildelt til faxopkald. Se [Ændring af ringemønster for svar](#page-50-0) for at få flere oplysninger.
- **4.** (Valgfrit) Vælg den laveste indstilling (to ringninger) for **Ring før svar**.
- **5.** Kør en faxtest.

Printeren besvarer automatisk indgående opkald, der har det ringemønster, du vælger (indstillingen **Ringemønster for svar**) efter det antal ring, du vælger (indstillingen **Ring før svar**). Printeren begynder at sende faxmodtagelsestoner til den faxmaskine, der sender faxen, og modtager derefter faxen.

Kontakt den lokale serviceleverandør, hvis du får problemer med at opsætte printeren med andet udstyr.

#### <span id="page-138-0"></span>**Opsætning E: Delt tale-/faxlinje**

Hvis du modtager taleopkald og faxopkald på samme telefonnummer, og du ikke har andet kontorudstyr (eller voicemail) på telefonlinjen, skal du opsætte printeren som beskrevet i dette afsnit.

#### **Bagsiden af printeren**

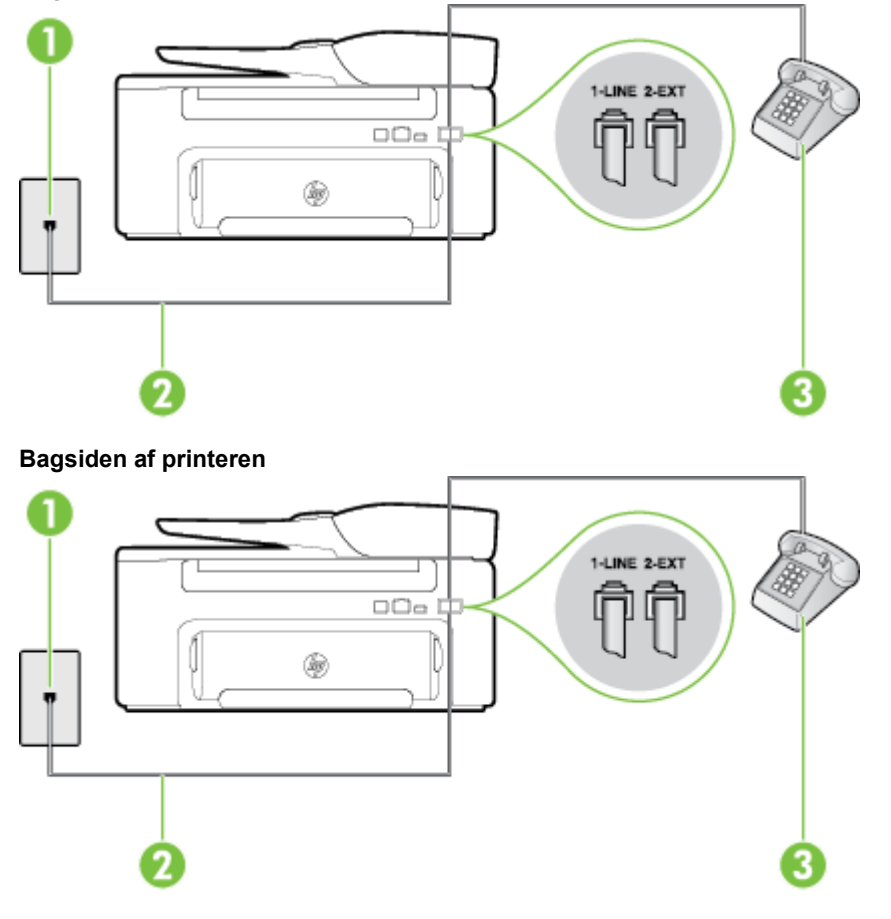

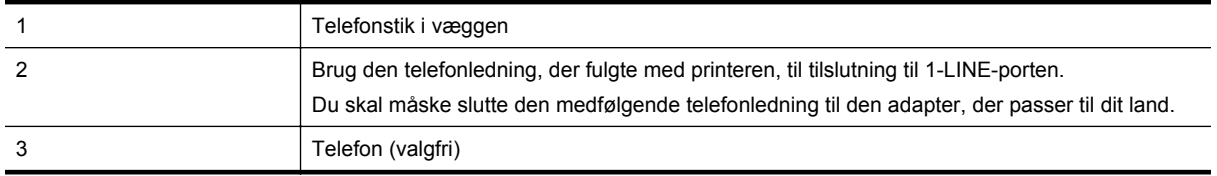

#### **Sådan konfigureres printeren til en delt tale/faxlinje**

**1.** Tilslut den ene ende af den telefonledning, der fulgte med printeren til vægstikket, og tilslut derefter den anden ende til porten mærket 1-LINE bag på printeren.

**Bemærk!** Du skal måske slutte den medfølgende telefonledning til den adapter, der passer til dit land.

- **2.** Gør ét af følgende:
	- Fjern det hvide stik fra porten mærket 2-EXT bag på printeren, hvis du har et parallelt telefonsystem, og slut derefter en telefon til denne port.
	- Hvis du har et serielt telefonsystem, kan du sætte telefonen oven på det printerkabel, der er udstyret med et vægstik.
- <span id="page-139-0"></span>**3.** Nu skal du beslutte, om printeren skal besvare opkald automatisk eller manuelt.
	- Hvis du angiver, at printeren skal besvare opkald **automatisk**, besvarer den alle indgående opkald og modtager fax. Printeren kan ikke skelne mellem fax og taleopkald i dette tilfælde. Hvis du har mistanke om, at opkaldet er er taleopkald, skal du besvare det, før enheden besvarer opkaldet. Aktiver indstillingen **Autosvar**, hvis printeren skal besvare opkald automatisk.
	- Hvis du angiver, at printeren skal besvare faxer **manuelt**, skal du selv være til stede for at besvare indgående faxopkald, da printeren ellers ikke kan modtage faxer. Deaktiver indstillingen **Autosvar**, hvis printeren skal besvare opkald manuelt.
- **4.** Kør en faxtest.

Hvis du besvarer opkaldet før printeren og hører faxtoner fra en afsendende faxmaskine, skal du besvare faxopkaldet manuelt.

Kontakt den lokale serviceleverandør, hvis du får problemer med at opsætte printeren med andet udstyr.

#### **Opsætning F: Delt tale/faxlinje med voicemail**

Hvis du modtager taleopkald og faxopkald på det samme telefonnummer, og du også abonnerer på en voicemailtjeneste via telefonselskabet, skal du opsætte printeren som beskrevet i dette afsnit.

**Bemærk!** Du kan ikke modtage faxmeddelelser automatisk, hvis du har en voicemailtjeneste på det samme telefonnummer, som du bruger til faxopkald. Du skal modtage faxer manuelt. Det betyder, at du skal være til stede for at besvare indgående faxopkald. Hvis du i stedet ønsker at modtage faxmeddelelserne automatisk, skal du kontakte telefonselskabet vedrørende abonnement på en bestemt ringetonetjeneste eller anskaffe en separat telefonlinje til fax.

#### **Bagsiden af printeren**

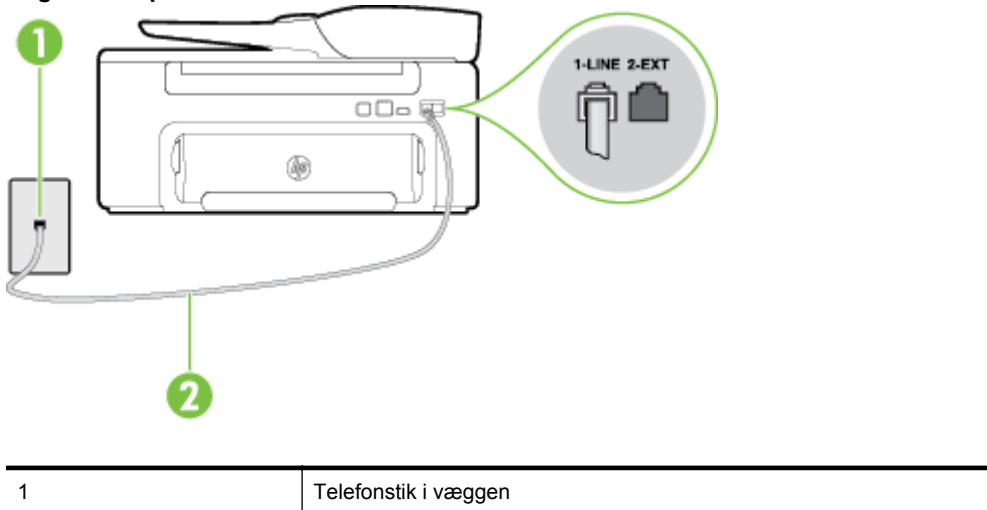

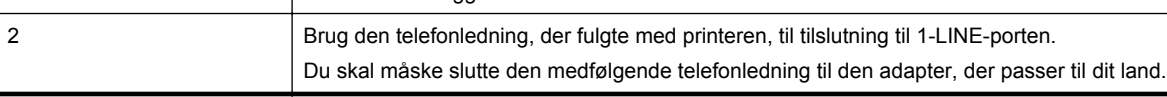

#### **Sådan opsættes printeren med voicemail**

**1.** Tilslut den ene ende af den telefonledning, der fulgte med printeren til vægstikket, og tilslut derefter den anden ende til porten mærket 1-LINE bag på printeren. Du skal måske slutte den medfølgende telefonledning til den adapter, der passer til dit land.

**Bemærk!** Du skal måske slutte den medfølgende telefonledning til den adapter, der passer til dit land.

- **2.** Deaktiver indstillingen **Autosvar**.
- **3.** Kør en faxtest.

<span id="page-140-0"></span>Du skal være til stede for at besvare indgående opkald, da printeren ellers ikke kan modtage fax. Du skal starte faxen, før en voicemail-funktion svarer.

Kontakt den lokale serviceleverandør, hvis du får problemer med at opsætte printeren med andet udstyr.

## **Opsætning G: Faxlinje delt med computermodem (der modtages ingen taleopkald)**

Hvis du har en faxlinje, som du ikke bruger til taleopkald, og der også er sluttet et computermodem til denne telefonlinje, skal du konfigurere printeren som beskrevet i dette afsnit.

- **Bemærk!** Hvis du har et computer-opkaldsmodem deler det telefonlinje med printeren. Du kan ikke bruge modemet og printeren samtidig. Du kan f.eks. ikke bruge printeren til at faxe, hvis du bruger computeropkaldsmodemet til at sende en e-mail eller surfe på internettet.
- Opsætning af printeren med et computeropkaldsmodem
- [Opsætning af printeren med et DSL/ADSL-computermodem](#page-141-0)

#### **Opsætning af printeren med et computeropkaldsmodem**

Hvis du bruger den samme telefonlinje til at sende faxer og til et computeropkaldsmodem, skal du benytte følgende fremgangsmåde for at indstille printeren.

#### **Bagsiden af printeren**

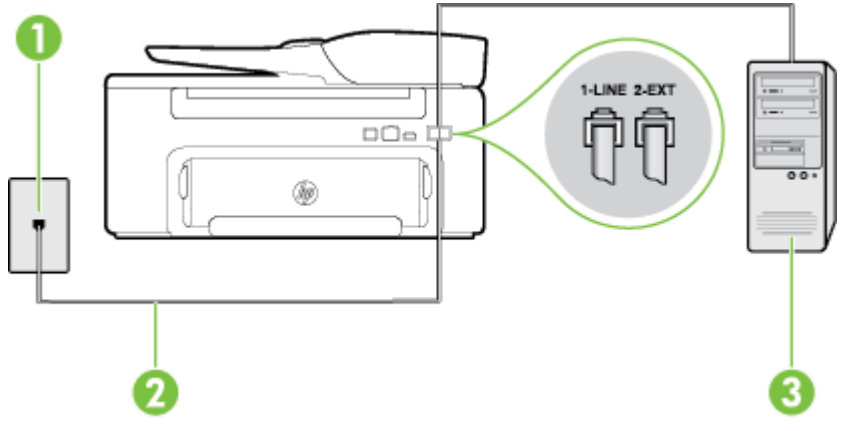

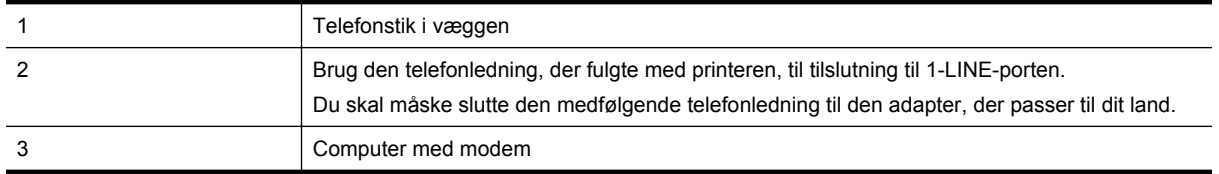

#### **Sådan opsættes printeren med et computeropkaldsmodem**

- **1.** Fjern det hvide stik fra porten mærket 2-EXT bag på printeren.
- **2.** Find telefonledningen, der er sat i på bagsiden af computeren (computeropkaldsmodemet) og i telefonstikket på væggen. Tag ledningen ud af telefonstikket på væggen, og sæt det i porten mærket 2-EXT bag på printeren.
- **3.** Tilslut den ene ende af den telefonledning, der fulgte med printeren til vægstikket, og tilslut derefter den anden ende til porten mærket 1-LINE bag på printeren.

**Bemærk!** Du skal måske slutte den medfølgende telefonledning til den adapter, der passer til dit land.

- <span id="page-141-0"></span>**4.** Hvis modemsoftwaren er indstillet til at modtage faxer på computeren automatisk, skal indstillingen deaktiveres.
	- **Bemærk!** Hvis du ikke deaktiverer indstillingen til automatisk modtagelse af fax i softwaren til modemmet, kan printeren ikke modtage fax.
- **5.** Aktivér indstillingen **Autosvar**.
- **6.** (Valgfrit) Vælg den laveste indstilling (to ringninger) for **Ring før svar**.
- **7.** Kør en faxtest.

Når telefonen ringer, svarer printeren automatisk efter det antal ring, som du angiver i indstillingen **Ring før svar**. Printeren begynder at sende faxmodtagelsestoner til den faxmaskine, der sender faxen, og modtager derefter faxen.

Kontakt den lokale serviceleverandør, hvis du får problemer med at opsætte printeren med andet udstyr.

#### **Opsætning af printeren med et DSL/ADSL-computermodem**

Hvis du har en DSL-forbindelse og bruger telefonlinjen til at sende faxer, skal du benytte følgende fremgangsmåde for at indstille faxen.

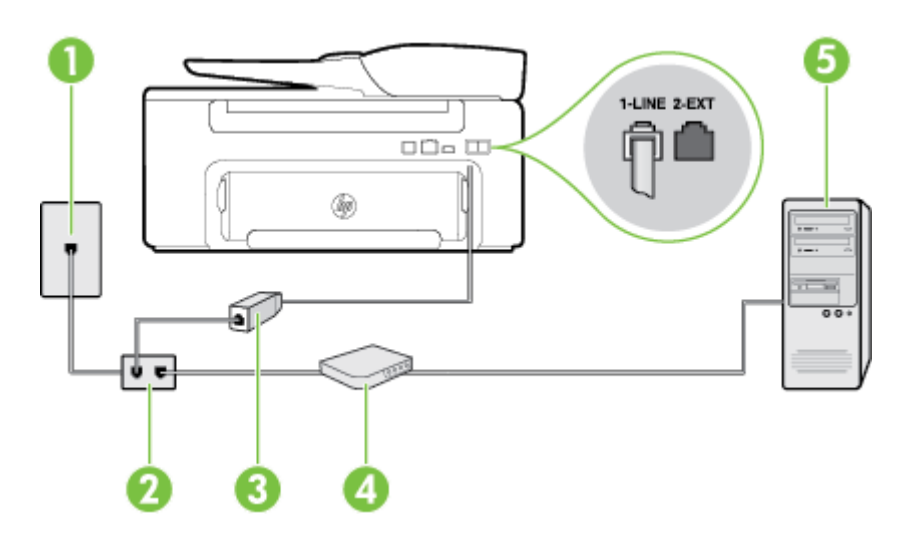

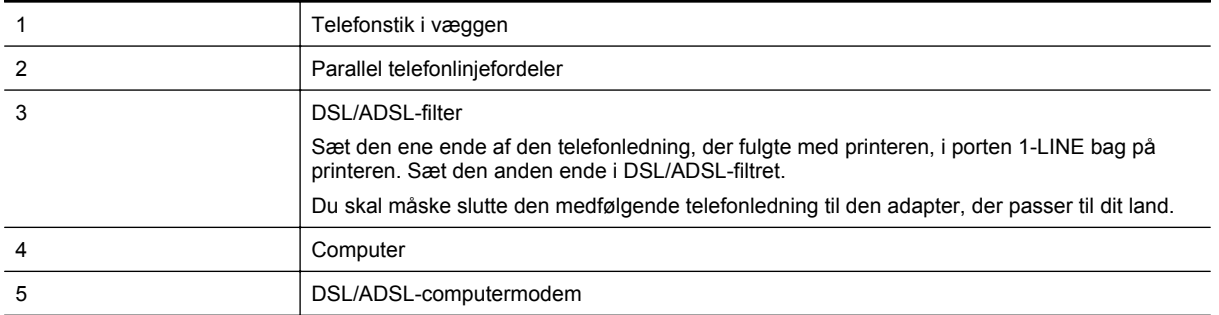

**Bemærk!** Du skal købe en parallel telefonlinjefordeler. En parallel telefonlinjefordeler har én RJ-11-port på forsiden og to RJ-11-porte på bagsiden. Brug ikke en 2-leders telefonlinjefordeler, en seriel telefonlinjefordeler eller en parallel telefonlinjefordeler med to RJ-11-porte på forsiden og ét stik på bagsiden.

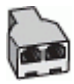

#### <span id="page-142-0"></span>**Sådan opsættes printeren med et DSL/ADSL-computermodem**

- **1.** Skaf et DSL-filter fra din DSL-leverandør.
- **2.** Slut den ene ende af den telefonledning, der fulgte med printeren, til DSL-filteret, og slut den anden ende til porten mærket 1-LINE på bagsiden af printeren.

**Bemærk!** Du skal måske slutte den medfølgende telefonledning til den adapter, der passer til dit land.

Hvis du ikke bruger den medfølgende telefonledning fra DSL-filtret til printeren, kan du muligvis ikke sende eller modtage faxer. Denne specielle telefonledning er anderledes end de telefonledninger, som du måske allerede har derhjemme eller på kontoret.

- **3.** Slut DSL-filteret til den parallelle telefonlinjefordeler.
- **4.** Slut DSL-modemet til den parallelle telefonlinjefordeler.
- **5.** Slut den parallelle telefonlinjefordeler til stikket i væggen.
- **6.** Kør en faxtest.

Når telefonen ringer, svarer printeren automatisk efter det antal ring, som du angiver i indstillingen **Ring før svar**. Printeren begynder at sende faxmodtagelsestoner til den faxmaskine, der sender faxen, og modtager derefter faxen.

Kontakt den lokale serviceleverandør, hvis du får problemer med at opsætte printeren med andet udstyr.

#### **Opsætning H: Delt tale/faxlinje med computermodem**

Der er to måder at konfigurere produktet på til din computer, afhængig af hvor mange telefonstik der er på computeren. Kontroller, om computeren har et eller to telefonstik, før du begynder.

- **Bemærk!** Du skal anskaffe en parallel telefonlinjefordeler (kaldes også et koblingsled) som vist i illustrationen, hvis computeren kun har ét telefonstik. (En parallel telefonlinjefordeler har én RJ-11-port på forsiden og to RJ-11-porte på bagsiden. Brug ikke en 2-leders telefonlinjefordeler, en seriel telefonlinjefordeler eller en parallel telefonlinjefordeler med to RJ-11-porte på forsiden og ét stik på bagsiden).
- Delt tale/faxlinje med computeropkaldsmodem

• [Delt tale/faxlinje med DSL/ADSL-computermodem](#page-144-0)

#### **Delt tale/faxlinje med computeropkaldsmodem**

Hvis du bruger telefonlinjen til både fax- og telefonopkald, skal du benytte følgende fremgangsmåde til at indstille faxen.

Der er to måder at konfigurere produktet på til din computer, afhængig af hvor mange telefonstik der er på computeren. Kontroller, om computeren har et eller to telefonstik, før du begynder.

**Bemærk!** Du skal anskaffe en parallel telefonlinjefordeler (kaldes også et koblingsled) som vist i illustrationen, hvis computeren kun har ét telefonstik. (En parallel telefonlinjefordeler har én RJ-11-port på forsiden og to RJ-11-porte på bagsiden. Brug ikke en 2-leders telefonlinjefordeler, en seriel telefonlinjefordeler eller en parallel telefonlinjefordeler med to RJ-11-porte på forsiden og ét stik på bagsiden).

#### **Eksempel på en parallel telefonlinjfordeler**

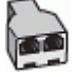

**Sådan konfigureres enheden på samme telefonlinje som en computer med to telefonstik**

#### **Bagsiden af printeren**

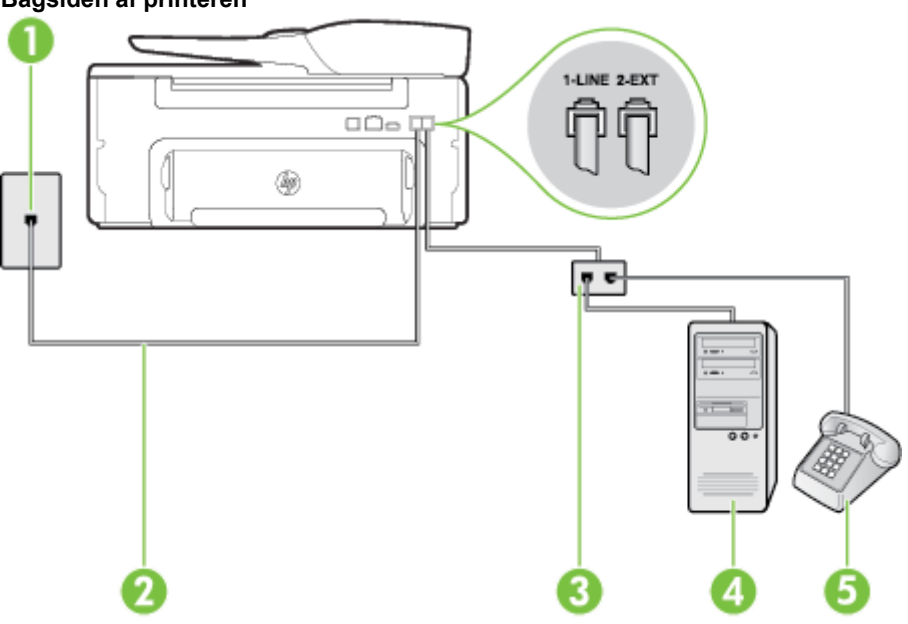

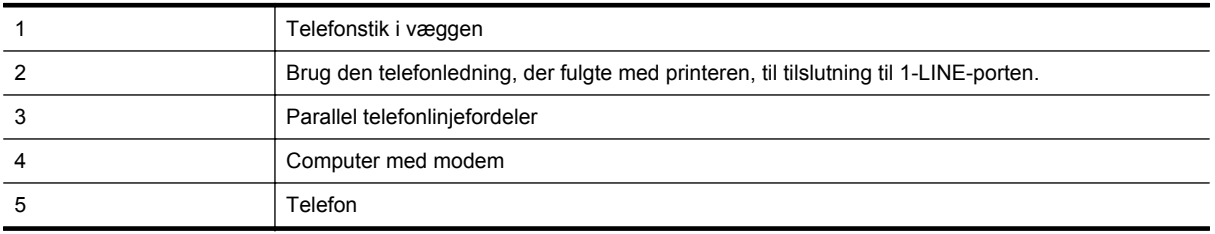

- **1.** Fjern det hvide stik fra porten mærket 2-EXT bag på printeren.
- **2.** Find telefonledningen, der er sat i på bagsiden af computeren (computeropkaldsmodemet) og i telefonstikket på væggen. Tag ledningen ud af telefonstikket på væggen, og sæt det i porten mærket 2-EXT bag på printeren.
- **3.** Slut en telefon til porten "OUT" bag på computeropkaldsmodemet.
- **4.** Tilslut den ene ende af den telefonledning, der fulgte med printeren til vægstikket, og tilslut derefter den anden ende til porten mærket 1-LINE bag på printeren.

**Bemærk!** Du skal måske slutte den medfølgende telefonledning til den adapter, der passer til dit land.

- **5.** Hvis modemsoftwaren er indstillet til at modtage faxer på computeren automatisk, skal indstillingen deaktiveres.
	- **Bemærk!** Hvis du ikke deaktiverer indstillingen til automatisk modtagelse af fax i softwaren til modemmet, kan printeren ikke modtage fax.
- **6.** Nu skal du beslutte, om printeren skal besvare opkald automatisk eller manuelt.
	- Hvis du angiver, at printeren skal besvare opkald **automatisk**, besvarer den alle indgående opkald og modtager fax. Printeren kan ikke skelne mellem fax og taleopkald i dette tilfælde. Hvis du har mistanke om, at opkaldet er er taleopkald, skal du besvare det, før enheden besvarer opkaldet. Aktiver indstillingen **Autosvar**, hvis printeren skal besvare opkald automatisk.
	- Hvis du angiver, at printeren skal besvare faxer **manuelt**, skal du selv være til stede for at besvare indgående faxopkald, da printeren ellers ikke kan modtage faxer. Deaktiver indstillingen **Autosvar**, hvis printeren skal besvare opkald manuelt.
- **7.** Kør en faxtest.
Hvis du besvarer opkaldet før printeren og hører faxtoner fra en afsendende faxmaskine, skal du besvare faxopkaldet manuelt.

Hvis du bruger telefonlinjen til tale- og faxopkald og anvender et computeropkaldsmodem, skal du benytte følgende fremgangsmåde til at indstille faxen.

Kontakt den lokale serviceleverandør, hvis du får problemer med at opsætte printeren med andet udstyr.

#### **Delt tale/faxlinje med DSL/ADSL-computermodem**

Benyt denne fremgangsmåde, hvis computeren har et DSL/ADSL-modem

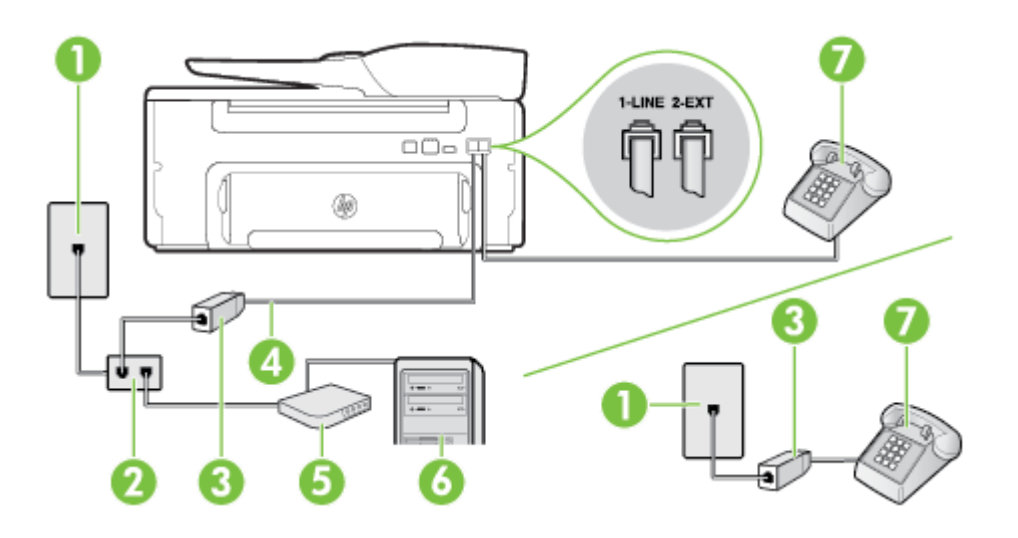

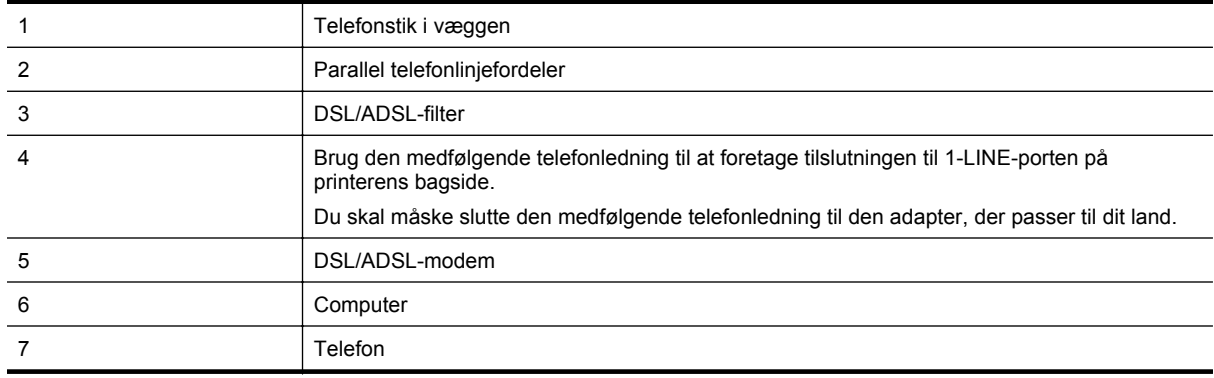

**Bemærk!** Du skal købe en parallel telefonlinjefordeler. En parallel telefonlinjefordeler har én RJ-11-port på forsiden og to RJ-11-porte på bagsiden. Brug ikke en 2-leders telefonlinjefordeler, en seriel telefonlinjefordeler eller en parallel telefonlinjefordeler med to RJ-11-porte på forsiden og ét stik på bagsiden.

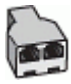

#### <span id="page-145-0"></span>**Sådan opsættes printeren med et DSL/ADSL-computermodem**

- **1.** Skaf et DSL-filter fra din DSL-leverandør.
	- **Bemærk!** Telefoner andre steder i hjemmet/kontoret, der deler telefonnummer med DSL-tjenesten, skal sluttes til ekstra DSL-filtre for at undgå støj i forbindelse med taleopkald.
- **2.** Slut den ene ende af den telefonledning, der fulgte med printeren, til DSL-filteret, og slut den anden ende til porten mærket 1-LINE bag på printeren.
	- **Bemærk!** Du skal måske slutte den medfølgende telefonledning til den adapter, der passer til dit land.

Hvis du ikke bruger den medfølgende telefonledning fra DSL-filtret til printeren, kan du muligvis ikke sende eller modtage faxer. Denne specielle telefonledning er anderledes end de telefonledninger, som du måske allerede har derhjemme eller på kontoret.

- **3.** Fjern det hvide stik fra porten mærket 2-EXT bag på printeren, hvis du har et parallelt telefonsystem, og slut derefter en telefon til denne port.
- **4.** Slut DSL-filteret til den parallelle telefonlinjefordeler.
- **5.** Slut DSL-modemet til den parallelle telefonlinjefordeler.
- **6.** Slut den parallelle telefonlinjefordeler til stikket i væggen.
- **7.** Kør en faxtest.

Når telefonen ringer, svarer printeren automatisk efter det antal ring, som du angiver i indstillingen **Ring før svar**. Printeren begynder at sende faxmodtagelsestoner til den faxmaskine, der sender faxen, og modtager derefter faxen.

Kontakt den lokale serviceleverandør, hvis du får problemer med at opsætte printeren med andet udstyr.

#### **Opsætning I: Delt tale/faxlinje med en telefonsvarer**

Hvis du modtager taleopkald og faxopkald på samme telefonnummer, og du også har en telefonsvarer, der besvarer taleopkald på dette telefonnummer, skal du opsætte printeren som beskrevet i dette afsnit.

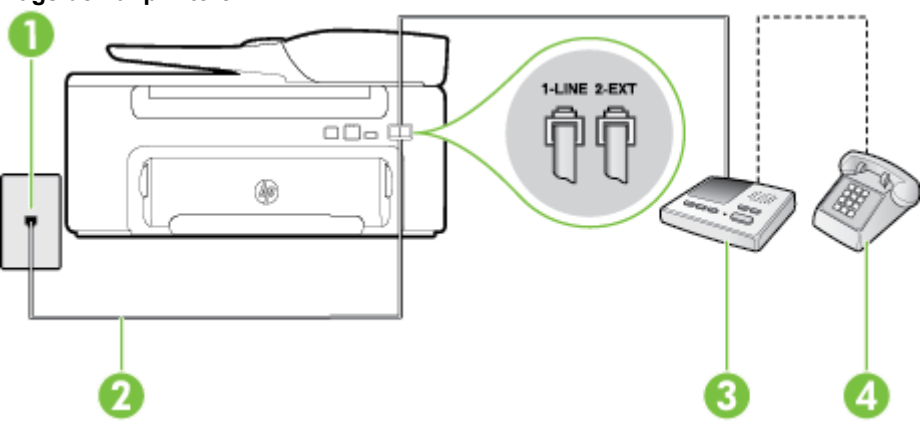

### **Bagsiden af printeren**

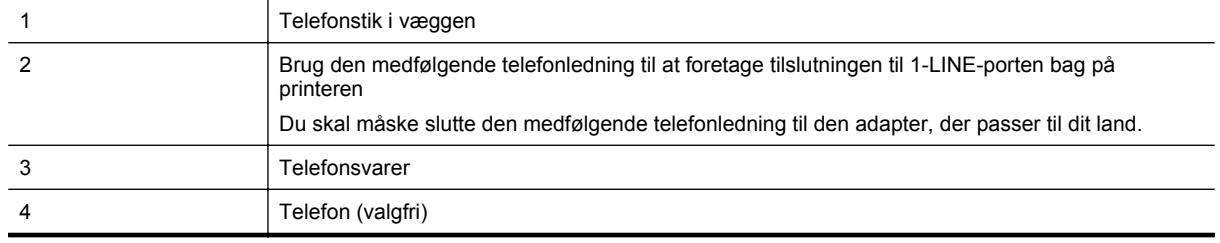

#### <span id="page-146-0"></span>**Sådan opsættes printeren med en delt tale/faxlinje med telefonsvarer**

- **1.** Fjern det hvide stik fra porten mærket 2-EXT bag på printeren.
- **2.** Tag ledningen til telefonsvareren ud af telefonstikket på væggen, og sæt den i porten mærket 2-EXT bag på printeren.

**Bemærk!** Hvis du ikke slutter telefonsvareren direkte til printeren, optages der måske faxtoner fra en afsendende faxmaskine på telefonsvareren, og du kan måske ikke modtage fax på printeren.

**3.** Tilslut den ene ende af den telefonledning, der fulgte med printeren til vægstikket, og tilslut derefter den anden ende til porten mærket 1-LINE bag på printeren.

**Bemærk!** Du skal måske slutte den medfølgende telefonledning til den adapter, der passer til dit land.

Hvis du ikke bruger den medfølgende telefonledning fra vægstikket til printeren, kan du muligvis ikke sende eller modtage faxer. Denne specielle telefonledning er anderledes end de telefonledninger, som du måske allerede har derhjemme eller på kontoret.

- **4.** (Valgfrit) Hvis telefonsvareren ikke har en indbygget telefon, kan du eventuelt tilslutte en telefon til "OUT" porten bag på telefonsvareren.
	- **Bemærk!** Hvis telefonsvareren ikke giver dig mulighed for at tilslutte en ekstern telefon, kan du anskaffe en parallel telefonlinjefordeler (også kaldet et koblingsled) til at tilslutte både telefonsvareren og telefonen til printeren. Du kan bruge standardtelefonledninger til disse tilslutninger.
- **5.** Aktivér indstillingen **Autosvar**.
- **6.** Indstil telefonsvareren til at svare efter få ring.
- **7.** Sæt indstillingen **Ring før svar** på printeren til det maksimale antal ring, som printeren understøtter. (Det maksimale antal ringninger afhænger af land/område).
- **8.** Kør en faxtest.

Når telefonen ringer, svarer telefonsvareren efter det antal ring, du har angivet, og afspiller din indspillede velkomst. Printeren overvåger opkaldet imens og "lytter" efter faxtoner. Hvis der registreres indkommende faxtoner, afgiver printeren faxmodtagelsestoner og modtager faxen. Hvis ikke der er faxtoner, holder enheden op med at overvåge linjen, og telefonsvareren kan optage en besked.

Kontakt den lokale serviceleverandør, hvis du får problemer med at opsætte printeren med andet udstyr.

### **Opsætning J: Delt tale/faxlinje med computermodem og telefonsvarer**

Hvis du modtager taleopkald og faxopkald på det samme telefonnummer, og du også har et computermodem og en telefonsvarer sluttet til denne telefonlinje, skal du konfigurere printeren som beskrevet i dette afsnit.

- **Bemærk!** Da computeropkaldsmodemet deler telefonlinje med printeren, kan du ikke bruge modemet og printeren samtidigt. Du kan f.eks. ikke bruge printeren til at faxe, hvis du bruger computeropkaldsmodemet til at sende en e-mail eller surfe på internettet.
- Delt tale/faxlinje med computeropkaldsmodem og telefonsvarer
- [Delt tale/faxlinje med DSL/ADSL-computermodem og telefonsvarer](#page-148-0)

#### **Delt tale/faxlinje med computeropkaldsmodem og telefonsvarer**

Der er to måder at konfigurere produktet på til din computer, afhængig af hvor mange telefonstik der er på computeren. Kontroller, om computeren har et eller to telefonstik, før du begynder.

**Bemærk!** Du skal anskaffe en parallel telefonlinjefordeler (kaldes også et koblingsled) som vist i illustrationen, hvis computeren kun har ét telefonstik. (En parallel telefonlinjefordeler har én RJ-11-port på forsiden og to RJ-11-porte på bagsiden. Brug ikke en 2-leders telefonlinjefordeler, en seriel telefonlinjefordeler eller en parallel telefonlinjefordeler med to RJ-11-porte på forsiden og ét stik på bagsiden).

#### **Eksempel på en parallel telefonlinjfordeler**

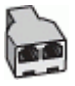

#### **Sådan konfigureres enheden på samme telefonlinje som en computer med to telefonstik**

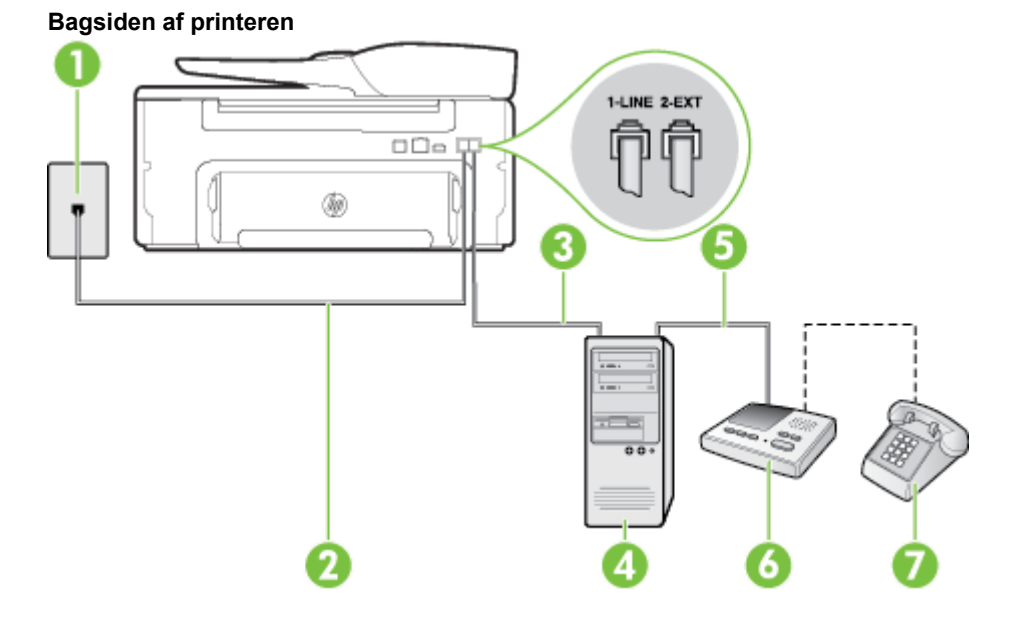

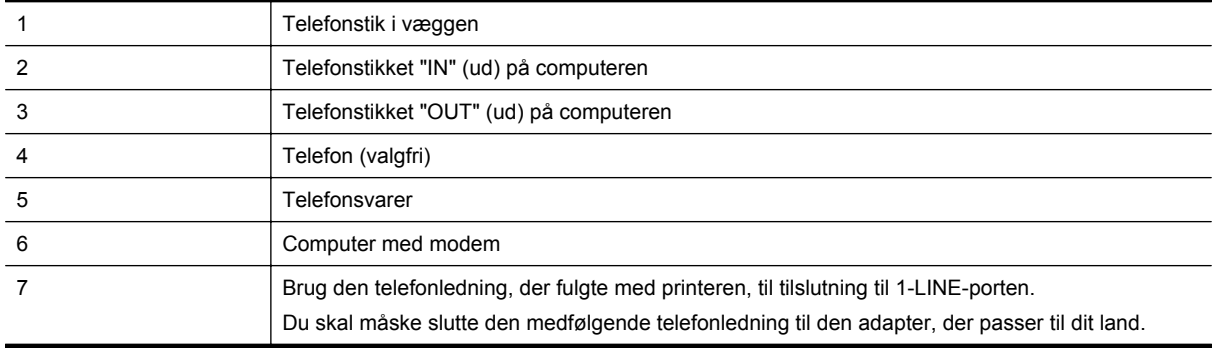

- **1.** Fjern det hvide stik fra porten mærket 2-EXT bag på printeren.
- **2.** Find telefonledningen, der er sat i på bagsiden af computeren (computeropkaldsmodemet) og i telefonstikket på væggen. Tag ledningen ud af telefonstikket på væggen, og sæt det i porten mærket 2-EXT bag på printeren.
- **3.** Tag ledningen til telefonsvareren ud af telefonstikket på væggen, og sæt den i porten "OUT" bag på computeren (computeropkaldsmodemet).
- **4.** Tilslut den ene ende af den telefonledning, der fulgte med printeren til vægstikket, og tilslut derefter den anden ende til porten mærket 1-LINE bag på printeren.

**Bemærk!** Du skal måske slutte den medfølgende telefonledning til den adapter, der passer til dit land.

Hvis du ikke bruger den medfølgende telefonledning fra vægstikket til printeren, kan du muligvis ikke sende eller modtage faxer. Denne specielle telefonledning er anderledes end de telefonledninger, som du måske allerede har derhjemme eller på kontoret.

- **5.** (Valgfrit) Hvis telefonsvareren ikke har en indbygget telefon, kan du eventuelt tilslutte en telefon til "OUT" porten bag på telefonsvareren.
	- **Bemærk!** Hvis telefonsvareren ikke giver dig mulighed for at tilslutte en ekstern telefon, kan du anskaffe en parallel telefonlinjefordeler (også kaldet et koblingsled) til at tilslutte både telefonsvareren og telefonen til printeren. Du kan bruge standardtelefonledninger til disse tilslutninger.
- <span id="page-148-0"></span>**6.** Hvis modemsoftwaren er indstillet til at modtage faxer på computeren automatisk, skal indstillingen deaktiveres.
	- **Bemærk!** Hvis du ikke deaktiverer indstillingen til automatisk modtagelse af fax i softwaren til modemmet, kan printeren ikke modtage fax.
- **7.** Aktivér indstillingen **Autosvar**.
- **8.** Indstil telefonsvareren til at svare efter få ring.
- **9.** Ret indstillingen **Ring før svar** på printeren til det maksimale antal ring, som printeren understøtter. (Det maksimale antal ringninger afhænger af land/område).
- **10.** Kør en faxtest.

Når telefonen ringer, svarer telefonsvareren efter det antal ring, du har angivet, og afspiller din indspillede velkomst. Printeren overvåger opkaldet imens og "lytter" efter faxtoner. Hvis der registreres indkommende faxtoner, afgiver printeren faxmodtagelsestoner og modtager faxen. Hvis ikke der er faxtoner, holder enheden op med at overvåge linjen, og telefonsvareren kan optage en besked.

Kontakt den lokale serviceleverandør, hvis du får problemer med at opsætte printeren med andet udstyr.

#### **Delt tale/faxlinje med DSL/ADSL-computermodem og telefonsvarer**

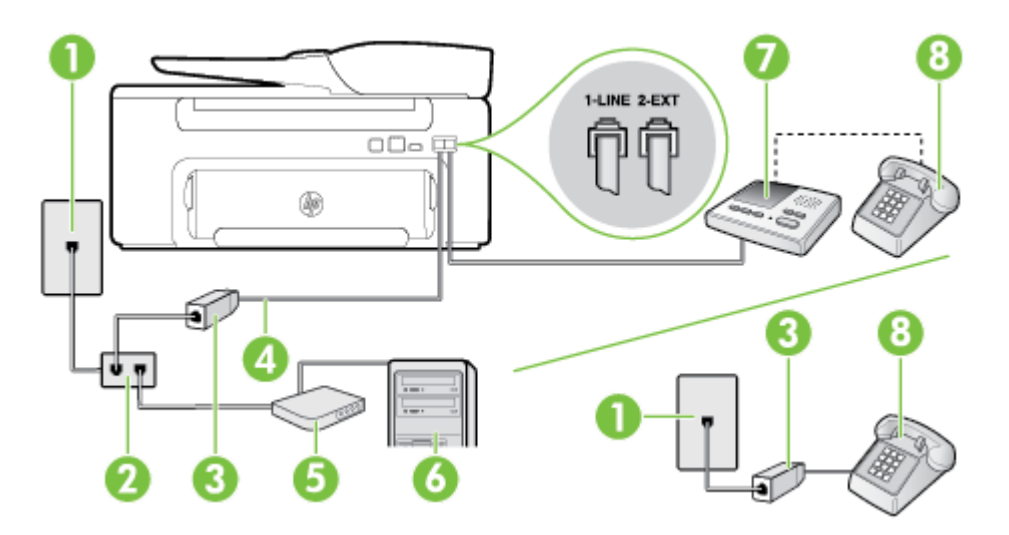

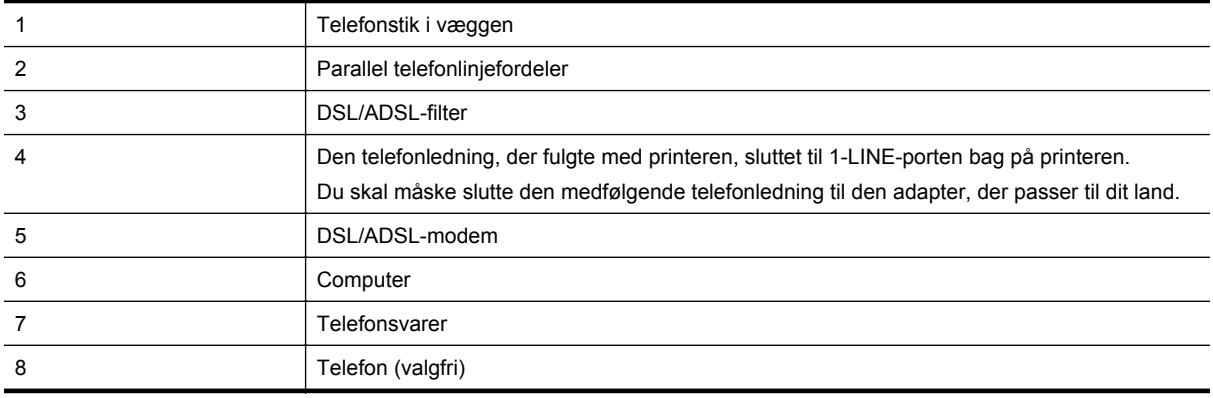

**Bemærk!** Du skal købe en parallel telefonlinjefordeler. En parallel telefonlinjefordeler har én RJ-11-port på forsiden og to RJ-11-porte på bagsiden. Brug ikke en 2-leders telefonlinjefordeler, en seriel telefonlinjefordeler eller en parallel telefonlinjefordeler med to RJ-11-porte på forsiden og ét stik på bagsiden.

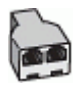

#### <span id="page-149-0"></span>**Sådan opsættes printeren med et DSL/ADSL-computermodem**

- **1.** Skaf et DSL/ADSL-filter fra din DSL/ADSL-leverandør.
	- **Bemærk!** Telefoner andre steder i hjemmet/kontoret, der deler telefonnummer med DSL/ADSLtjenesten, skal sluttes til ekstra DSL/ADSL-filtre for at undgå støj i forbindelse med taleopkald.
- **2.** Slut den ene ende af den telefonledning, der fulgte med printeren, til DSL/ADSL-filteret, og slut derefter den anden ende til porten mærket 1-LINE bag på printeren.

**Bemærk!** Du skal måske slutte den medfølgende telefonledning til den adapter, der passer til dit land.

Hvis du ikke bruger den medfølgende telefonledning fra DSL/ADSL-filtret til printeren, kan du muligvis ikke sende eller modtage faxer. Denne specielle telefonledning er anderledes end de telefonledninger, som du måske allerede har derhjemme eller på kontoret.

- **3.** Slut DSL/ADSL-filteret til telefonlinjefordeleren.
- **4.** Tag ledningen til telefonsvareren ud af telefonstikket på væggen, og slut den til porten mærket 2-EXT bag på printeren.
	- **Bemærk!** Hvis du ikke slutter telefonsvareren direkte til printeren, optages der måske faxtoner fra en afsendende faxmaskine på telefonsvareren, og du kan måske ikke modtage fax på printeren.
- **5.** Slut DSL-modemet til den parallelle telefonlinjefordeler.
- **6.** Slut den parallelle telefonlinjefordeler til stikket i væggen.
- **7.** Indstil telefonsvareren til at svare efter få ring.
- **8.** Sæt indstillingen **Ring før svar** på printeren til det maksimale antal ring, som printeren understøtter.

**Bemærk!** Det maksimale antal ringninger varierer efter land/område.

**9.** Kør en faxtest.

Når telefonen ringer, svarer telefonsvareren efter det antal ring, du har angivet, og afspiller din indspillede velkomst. Printeren overvåger opkaldet imens og "lytter" efter faxtoner. Hvis der registreres indkommende faxtoner, afgiver printeren faxmodtagelsestoner og modtager faxen. Hvis ikke der er faxtoner, holder enheden op med at overvåge linjen, og telefonsvareren kan optage en besked.

Hvis du bruger den samme telefonlinje til telefon og fax og har et DSL-computermodem, skal du benytte følgende fremgangsmåde for at indstille faxen.

Kontakt den lokale serviceleverandør, hvis du får problemer med at opsætte printeren med andet udstyr.

#### **Opsætning K: Delt tale-/faxlinje med computeropkaldsmodem og voicemail**

Hvis du modtager taleopkald og faxopkald på det samme telefonnummer, bruger et computermodem på samme telefonlinje, og du også abonnerer på en voicemail-tjeneste via telefonselskabet, skal du opsætte printeren som beskrevet i dette afsnit.

**Bemærk!** Du kan ikke modtage faxmeddelelser automatisk, hvis du har en voicemailtieneste på det samme telefonnummer, som du bruger til faxopkald. Du skal modtage faxer manuelt. Det betyder, at du skal være til stede for at besvare indgående faxopkald. Hvis du i stedet ønsker at modtage faxmeddelelserne automatisk, skal du kontakte telefonselskabet vedrørende abonnement på en bestemt ringetonetjeneste eller anskaffe en separat telefonlinje til fax.

Da computeropkaldsmodemet deler telefonlinje med printeren, kan du ikke bruge modemet og printeren samtidigt. Du kan f.eks. ikke bruge printeren til at faxe, hvis du bruger computeropkaldsmodemet til at sende en e-mail eller surfe på internettet.

Der er to måder at konfigurere produktet på til din computer, afhængig af hvor mange telefonstik der er på computeren. Kontroller, om computeren har et eller to telefonstik, før du begynder.

• Du skal anskaffe en parallel telefonlinjefordeler (kaldes også et koblingsled) som vist i illustrationen, hvis computeren kun har ét telefonstik. (En parallel telefonlinjefordeler har én RJ-11-port på forsiden og to

RJ-11-porte på bagsiden. Brug ikke en 2-leders telefonlinjefordeler, en seriel telefonlinjefordeler eller en parallel telefonlinjefordeler med to RJ-11-porte på forsiden og ét stik på bagsiden).

#### **Eksempel på en parallel telefonlinjfordeler**

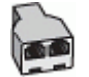

• Konfigurer printeren på følgende måde, hvis computeren har to telefonstik.

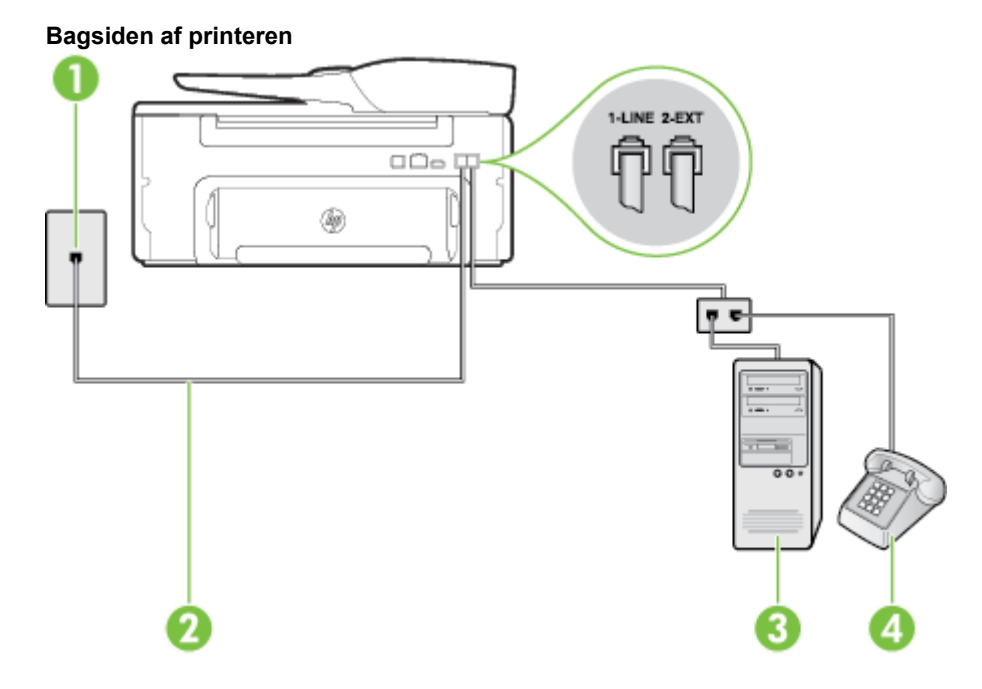

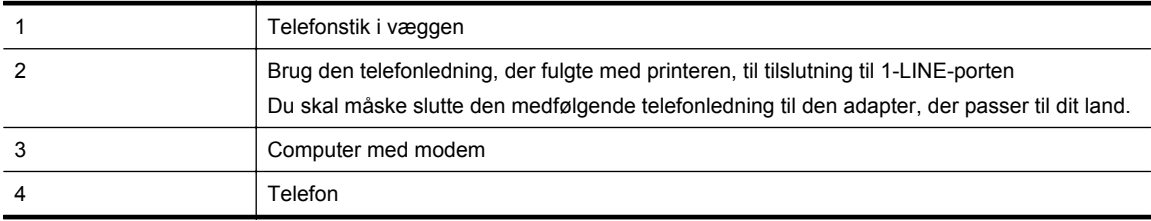

#### **Sådan konfigureres enheden på samme telefonlinje som en computer med to telefonstik**

- **1.** Fjern det hvide stik fra porten mærket 2-EXT bag på printeren.
- **2.** Find telefonledningen, der er sat i på bagsiden af computeren (computeropkaldsmodemet) og i telefonstikket på væggen. Tag ledningen ud af telefonstikket på væggen, og sæt det i porten mærket 2-EXT bag på printeren.
- **3.** Slut en telefon til porten "OUT" bag på computeropkaldsmodemet.
- **4.** Tilslut den ene ende af den telefonledning, der fulgte med printeren til vægstikket, og tilslut derefter den anden ende til porten mærket 1-LINE bag på printeren.

**Bemærk!** Du skal måske slutte den medfølgende telefonledning til den adapter, der passer til dit land.

Hvis du ikke bruger den medfølgende telefonledning fra vægstikket til printeren, kan du muligvis ikke sende eller modtage faxer. Denne specielle telefonledning er anderledes end de telefonledninger, som du måske allerede har derhjemme eller på kontoret.

- <span id="page-151-0"></span>**5.** Hvis modemsoftwaren er indstillet til at modtage faxer på computeren automatisk, skal indstillingen deaktiveres.
	- **Bemærk!** Hvis du ikke deaktiverer indstillingen til automatisk modtagelse af fax i softwaren til modemmet, kan printeren ikke modtage fax.
- **6.** Deaktiver indstillingen **Autosvar**.
- **7.** Kør en faxtest.

Du skal være til stede for at besvare indgående opkald, da printeren ellers ikke kan modtage fax.

Kontakt den lokale serviceleverandør, hvis du får problemer med at opsætte printeren med andet udstyr.

### **Faxopsætning til serielt telefonsystem**

Oplysninger om, hvordan du indstiller printerens faxfunktion til brug med et serielt telefonsystem, finder du på webstedet for faxkonfiguration i dit land/område.

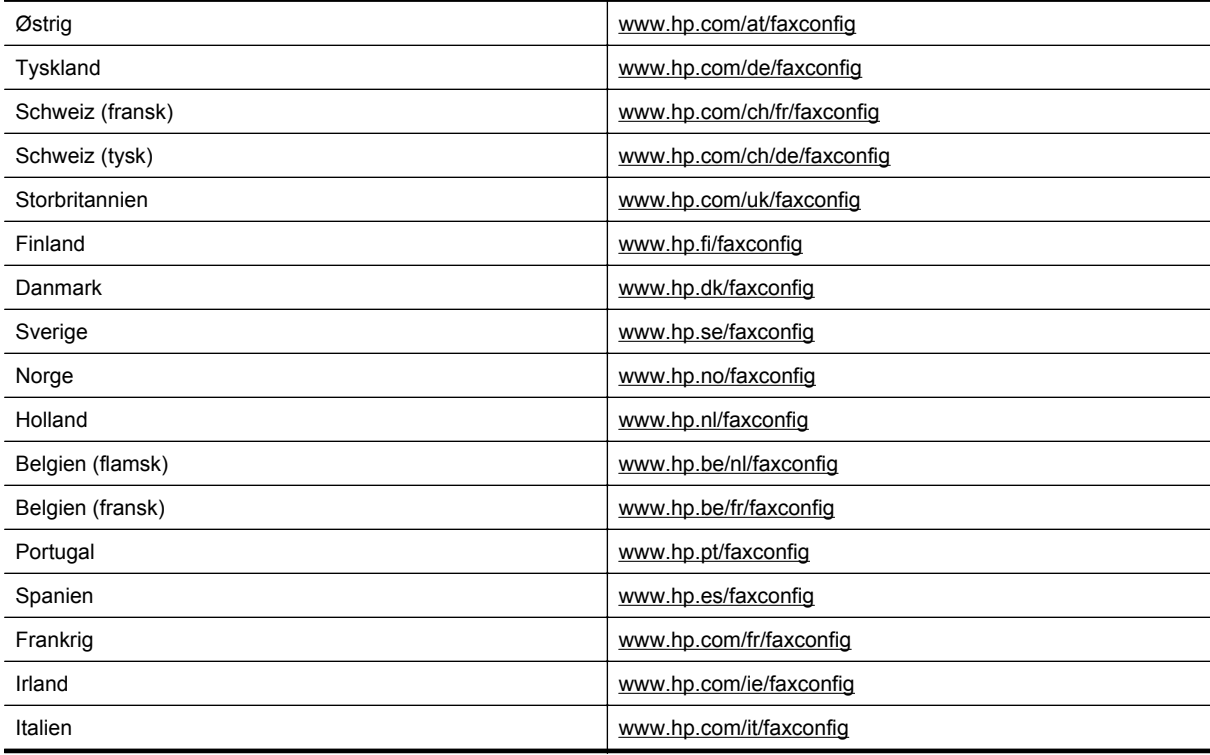

### **Afprøvning af faxopsætning**

Du kan teste faxopsætningen for at tjekke printerens status, så du er sikker på, at faxfunktionen fungerer som den skal. Udfør denne test, når du har klargjort printeren til fax. Testen gør følgende:

- Kontrollerer faxhardwaren
- Kontrollerer, om den korrekte telefonledning er sat i printeren
- Kontrollerer, at telefonledningen er sat i den korrekte port
- Om der er klartone
- Kontrollerer, om der er en aktiv telefonlinje
- Tester status for telefonlinjeforbindelsen

Printeren udskriver en rapport med testresultaterne. Læs rapporten for at finde ud af, hvordan du kan løse problemet, hvis testen mislykkes. Kør derefter testen igen.

#### **Sådan testes faxopsætningen via printerens kontrolpanel**

- **1.** Indstil printeren til modtagelse og afsendelse af fax i overensstemmelse med din egen hjemmeopsætning eller kontoropsætning.
- **2.** Kontrollér, at blækpatronerne er installeret, og at der er lagt papir i fuld størrelse i papirbakken, inden du starter testen.
- **3.** Tryk på knappen (Opsætning), når du er ved startskærmbilledet på printerens kontrolpanel.
- **4.** Brug knapperne til højre til at rulle til og vælge **Værktøjer** og derefter **Kør faxtest**. Der vises status for testen på displayet, og rapporten udskrives.
- **5.** Gennemgå rapporten.
	- Hvis testen lykkes, og du stadig har problemer med faxafsendelse/faxmodtagelse, skal du kontrollere de faxindstillinger, der er angivet i rapporten, for at kontrollere, at de er korrekte. En manglende eller forkert faxindstilling kan give problemer med faxafsendelse/faxmodtagelse.
	- Læs rapporten, hvis testen mislykkes, for at få yderligere oplysninger om, hvordan du afhjælper eventuelle problemer.

## <span id="page-153-0"></span>**D Netværksopsætning**

Du kan administrere netværksindstillingerne via printerens kontrolpanel som beskrevet i næste afsnit. Du kan få adgang til yderligere avancerede indstillinger i den integrerede webserver (EWS), et konfigurations- og statusværktøj, som du får adgang til fra din webbrowser via en eksisterende netværksforbindelse til printeren. Der er flere oplysninger i [Integreret webserver.](#page-155-0)

Dette afsnit indeholder følgende emner:

- Ændre grundlæggende netværksindstillinger
- Ændring af avancerede netværksindstillinger

### **Ændre grundlæggende netværksindstillinger**

Med kontrolpanelet på kan du udføre en række opgaver i forbindelse med netværksadministration. Dette omfatter visning af netværksindstillinger, gendannelse af netværksstandarder og ændring af netværksindstillinger.

Dette afsnit indeholder følgende emner:

• Visning og udskrivning af netværksindstillinger

#### **Visning og udskrivning af netværksindstillinger**

Du kan få vist en oversigt over netværksindstillingerne på printerens kontrolpanel eller via HP-softwaren, som blev leveret med printeren. Du kan udskrive en mere detaljeret netværkskonfigurationsside med alle de vigtigste netværksindstillinger, f.eks. IP-adresse, forbindelsens hastighed, DNS og mDNS. Der er flere oplysninger i [Netværkskonfigurationssiden.](#page-92-0)

### **Ændring af avancerede netværksindstillinger**

**Forsigtig!** Netværksindstillingerne er medtaget til orientering. Medmindre du er en erfaren bruger, bør du dog ikke ændre på nogle af disse indstillinger (såsom forbindelseshastigheden, IP-indstillinger og standardgateway).

Dette afsnit indeholder følgende emner:

- Visning af IP-indstillinger
- Ændre IP-indstillinger
- [Sådan nulstilles netværksindstillinger](#page-154-0)

### **Visning af IP-indstillinger**

Sådan får du vist enhedens IP-adresse:

- Udskriv netværkskonfigurationssiden. Der er flere oplysninger i [Netværkskonfigurationssiden](#page-92-0).
- Åbn HP-softwaren (Windows), dobbeltklik på **Anslået blækniveau**, og klik på fanen **Enhedsoplysninger**. IP-adressen findes i afsnittet med **netværksoplysninger**.

### **Ændre IP-indstillinger**

Standardindstillingen for IP-indstillingerne er **Automatisk**, så IP-indstillingerne vælges automatisk. Hvis du imidlertid er en erfaren bruger, vil du måske selv ændre indstillinger som IP-adressen, subnet-masken eller standardgatewayen.

- **Forsigtig!** Pas på, når du selv tildeler en IP-adresse. Hvis du angiver en ugyldig IP-adresse under installationen, kan netværkskomponenterne ikke få forbindelse til printeren.
- **1.** Tryk på knappen (Opsætning), når du er ved startskærmbilledet på printerens kontrolpanel.
- **2.** Vælg **Netværk** med knapperne til højre, rul til, og vælg **Avanceret opsætning** og vælg derefter **IPindstillinger**.
- <span id="page-154-0"></span>**3.** Der vises en meddelelse, der fortæller, at hvis IP-adressen ændres, fjernes printeren fra netværket. Tryk på knappen ved siden af **OK** for at fortsætte.
- **4. Automatisk** er valgt som standard. Du ændrer indstillingerne manuelt ved at vælge **Manuelt** og derefter angive de relevante oplysninger for følgende indstillinger:
	- **IP-adresse**
	- **Undernetmaske**
	- **Standardgateway**
	- **DNS-adresse**
- **5.** Indtast ændringerne, og tryk på knappen ved siden af **OK**.

#### **Sådan nulstilles netværksindstillinger**

Sådan nulstilles administratoradgangskoden og netværksindstillingerne

- **1.** Tryk på knappen (Opsætning), når du er ved startskærmbilledet på printerens kontrolpanel.
- **2.** Vælg **Netværk** med knapperne til højre, rul til, og vælg **Gendan standarder** og vælg derefter **Ja**. Der vises en meddelelse, der fortæller, at netværkets standardværdier er genindlæst.
- **Bemærk!** Udskriv netværkskonfigurationssiden, og kontroller, at netværksindstillingerne er blevet nulstillet. Der er flere oplysninger i [Netværkskonfigurationssiden](#page-92-0).

# <span id="page-155-0"></span>**E Printerens administrationsværktøjer**

Dette afsnit indeholder følgende emner:

- Værktøjskasse (Windows)
- HP Utility (Mac OS X)
- Integreret webserver

### **Værktøjskasse (Windows)**

Værktøjskassen indeholder vedligeholdelsesoplysninger om printeren.

**Bemærk!** Værktøjskassen kan installeres fra HP software-cd'en, hvis computeren overholder systemkravene.

Dette afsnit indeholder følgende emner:

• Åbn Værktøjskassen.

#### **Åbn Værktøjskassen.**

- **1.** Åbn HP printersoftwaren på en af de følgende måder:
	- Klik på **Start** på skrivebordet på computeren, vælg **Programmer** eller **Alle programmer**, vælg **HP**, klik på mappen til din printer og vælg derefter ikonet med printerens navn.
	- Højreklik på et tomt område på **startskærmen**, klik på **Alle apps** på apps-menulinjen, og vælg derefter ikonet med printerens navn.
- **2.** I det vindue, der åbnes, skal du vælge **Udskriv, scan & fax** eller **Udskriv & scan** og derefter vælge **Maintain Your Printer** (vedligehold printeren) under **Udskriv**.

### **HP Utility (Mac OS X)**

HP Utility indeholder værktøjer til konfigurering af udskriftsindstillinger, kalibrering af printeren, onlinebestilling af forbrugsvarer og søgning efter supportoplysninger på nettet.

**Bemærk!** Hvilke værktøjer der findes i HP Utility afhænger af den valgte printer.

Advarsler og indikatorer for blækniveauet giver kun estimater til planlægningsformål. Når der vises en meddelelse om lavt blækniveau, bør du anskaffe en ny patron, så den ligger klar, og du undgår forsinkelser i udskrivningen. Du behøver ikke udskifte blækpatroner, før kvaliteten ikke er tilfredsstillende.

Dette afsnit indeholder følgende emner:

Sådan åbnes HP Utility

#### **Sådan åbnes HP Utility**

Dobbeltklik på **HP Utility** i mappen **Applications/Hewlett-Packard**.

### **Integreret webserver**

Når printeren er sluttet til et netværk, kan du bruge printerens hjemmeside (den integrerede webserver) til at få vist statusoplysninger, ændre indstillinger og til at styre printeren fra computeren.

**Bemærk!** Der findes en liste med systemkrav for den integrerede webserver på [Specifikationer for den](#page-104-0) [integrerede webserver.](#page-104-0)

Nogle indstillinger kan kræve en adgangskode, når du vil se eller ændre dem.

Du kan åbne og anvende den integrerede webserver uden at have oprettet forbindelse til internettet. Visse funktioner vil imidlertid ikke være tilgængelige.

<span id="page-156-0"></span>Dette afsnit indeholder følgende emner:

- Om cookies
- Sådan åbnes den integrerede webserver

#### **Om cookies**

Den integrerede webserver (EWS) placerer meget små tekstfiler (cookies) på din harddisk, når du browser. Disse filer gør det muligt for EWS at genkende din computer, næste gang du besøger stedet. Hvis du f.eks. har konfigureret EWS-sproget, hjælper en cookie med at huske, hvilket sprog du har valgt, så siderne vises på det samme sprog, næste gang du bruger EWS. Selvom nogle cookies slettes efter hver session (såsom de cookies, der gemmer det valgte sprog), gemmes andre (såsom den cookie, der gemmer kundens specifikke indstillinger) på computeren, indtil du sletter dem manuelt.

**Bemærk!** De cookies, som gemmes på computeren af den integrerede webserver (EWS), bruges kun til at gemme indstillinger på computeren eller til at dele oplysninger mellem printeren og computeren. Disse cookies sendes ikke til nogen af HP's websteder.

Du kan konfigurere din browser, så den accepterer alle cookies, eller du kan konfigurere den til at give dig besked, hver gang der tilbydes en cookie, så du selv kan vælge om en cookie skal accepteres eller afvises. Du kan også bruge din browser til at fjerne uønskede cookies.

- **Bemærk!** Afhængig af din enhed vil du, hvis du vælger at slå cookies fra, slå en eller flere af følgende funktioner fra:
- Start det sted, hvor du afsluttede et program (især nyttig i forbindelse med installationsguider)
- Bevarelse af sprogindstillingen for den integrerede webbrowser
- Tilpasning af EWS-hjemmesiden

I den dokumentation, der fulgte med den integrerede webserver, kan du se, hvordan du ændrer indstillingerne for personlige oplysninger og cookies, samt hvordan du får vist eller sletter cookies.

#### **Sådan åbnes den integrerede webserver**

- **1.** Find frem til printerens IP-adresse eller værtsnavn.
	- **a**. Tryk på knappen (Opsætning), når du er ved startskærmbilledet på printerens kontrolpanel.
	- **b**. På knapperne til højre vælges **Netværk** og derefter vælges **Vis netværksoversigt**.
- **2.** Skriv den IP-adresse eller det værtsnavn, der er tildelt printeren, i en understøttet webbrowser på computeren.

Hvis IP-adressen f.eks. er 123.123.123.123, skal du skrive følgende adresse i webbrowseren: http:// 123.123.123.123

**Tip! 1** Når du har åbnet den integrerede webserver, kan du oprette et bogmærke for den, så du hurtigt kan vende tilbage til den.

**Tip! 2** Hvis du bruger webbrowseren Safari i Mac OS X, kan du også bruge Bonjour-bogmærket til at åbne EWS uden at skrive IP-adressen. Åbn Safari fra menuen **Safari**, og klik på **Preferences** for at bruge Bonjourbogmærket. Vælg **Include Bonjour** under fanen **Bookmarks** i området med bjælken **Bookmarks**, og luk vinduet. Klik på **Bonjour**-bogmærket, og vælg derefter din netværksprinter for at åbne EWS.

# **F Hvordan gør jeg?**

- [Kom godt i gang](#page-10-0)
- [Udskrivning](#page-26-0)
- [Scanning](#page-31-0)
- [Kopiering](#page-35-0)
- [Fax \(Kun HP Officejet Pro 3620\)](#page-37-0)
- [Blækpatroner](#page-59-0)
- [Løsning af problemer](#page-62-0)

## **G Fejl (Windows)**

### **Faxhukommelse fuld**

Hvis Backup af faxmodtagelse eller HP Digital Fax (Fax til pc eller Fax til Mac) er aktiveret, og der er et problem med printeren (f.eks. papirstop), gemmer printeren indkommende faxer i hukommelsen, indtil problemet er løst. Printerens hukommelse kan imidlertid blive fyldt op med faxer, der endnu ikke er udskrevet eller overført til computeren.

Dette problem kan først løses, når problemet med printeren er løst.

Der er flere oplysninger i [Løsning af faxproblemer \(Kun HP Officejet Pro 3620\).](#page-77-0)

### **Kan ikke kommunikere med printeren**

Computeren kan ikke kommunikere med printeren, fordi et af følgende er sket:

- Printeren er blevet slukket.
- Kablet, der bruges til at tilslutte printeren, f.eks. et USB-kabel eller et netværkskabel (Ethernet), er taget ud.

Prøv følgende for at løse problemet:

- Kontroller, at printeren er tændt, og at indikatoren for (U) (Strøm) er tændt.
- Kontroller, at netledningen og andre kabler fungerer, og at de er sluttet korrekt til printeren.
- Kontroller, at netledningen er tilsluttet en stikkontakt, der virker.
- Hvis printeren er tilsluttet et netværk, skal du sikre dig, at netværket fungerer korrekt. Se [Løsning af](#page-87-0) [netværksproblemer](#page-87-0) for at få flere oplysninger.

### **Blækniveauet er lavt**

Den angivne blækpatron er ved at løbe tør for blæk.

Advarsler og indikatorer for blækniveauet giver kun estimater til planlægningsformål. Når der vises en meddelelse om lavt blækniveau, bør du anskaffe en ny patron, så den ligger klar, og du undgår forsinkelser i udskrivningen. Du behøver ikke udskifte blækpatroner, før kvaliteten ikke er tilfredsstillende.

Se [Udskift blækpatronen](#page-60-0) for at få oplysninger om at udskiftning af blækpatroner. Se [Online bestilling af](#page-130-0) [printforbrugsvarer](#page-130-0) for at få oplysninger om at bestilling af blækpatroner. Du finder oplysninger om genbrug af brugte blækprodukter under [HP's genbrugsprogram for inkjetforbrugsvarer](#page-117-0).

**Bemærk!** Blæk fra blækpatronerne bruges på forskellige måder i printprocessen, herunder initialiseringsprocessen, som forbereder printeren og patronerne til udskrivning. Der efterlades endvidere altid lidt restblæk i patronen, når den er opbrugt. Der er flere oplysninger på [www.hp.com/go/inkusage.](http://www.hp.com/go/inkusage)

### **Problem med blækpatron**

Den blækpatron, der angives i meddelelsen, mangler, er beskadiget, er inkompatibel eller er sat i den forkerte holder i printeren.

Prøv følgende for at løse problemet. Løsningerne er vist i rækkefølge med den mest sandsynlige løsning først. Gennemgå løsningerne i rækkefølge, indtil problemet er løst, hvis den første løsning ikke løser problemet.

#### **Løsning 1: Sluk printeren, og tænd den igen**

Sluk printeren, og tænd den igen.

Prøv næste løsning, hvis problemet ikke er løst.

**Bemærk!** Hvis patronen er identificeret som inkompatibel i meddelelsen, kan du på [Online bestilling af](#page-130-0) [printforbrugsvarer](#page-130-0) se oplysninger om, hvordan du får fat i patroner til printeren.

#### **Løsning 2: Installer blækpatronerne korrekt**

Kontroller, at blækpatronerne er installeret korrekt:

- **1.** Træk forsigtigt i dækslet til blækpatronerne for at åbne det.
- **2.** Tag blækpatronen ud ved at skubbe den ind, så den frigøres, og træk den derefter ud mod dig selv.
- **3.** Sæt patronen i holderen. Tryk patronen fast for at sikre, at der er god kontakt.
- **4.** Luk dækslet til blækpatronerne, og kontroller, at fejlmeddelelsen er væk.

### **Udskift blækpatronen**

Udskift den angivne blækpatron. Se [Udskift blækpatronen](#page-60-0) for at få flere oplysninger.

**Bemærk!** Kontakt HP Support vedrørende service eller udskiftning, hvis patronen stadig er omfattet af garantien. Der er flere oplysninger om garanti i forbindelse med blækpatroner under [Oplysninger om garanti](#page-101-0) [på blækpatroner.](#page-101-0) Kontakt [HP](#page-62-0) support, hvis problemet stadig ikke er løst, efter der er isat en ny patron. Se HP [Support](#page-62-0) for at få flere oplysninger.

### **Forkert papir**

Den papirstørrelse eller -type, der er valgt i printerdriveren svarer ikke til det papir, der ligger i printeren. Sørg for, at det er det korrekte papir, der er lagt i printeren, og udskriv derefter dokumentet igen. Der er flere oplysninger I [Ilæg papir.](#page-18-0)

**Bemærk!** Hvis papiret i printeren har den korrekte størrelse, skal du ændre den valgte papirstørrelse i printerdriveren og derefter udskrive dokumentet igen.

### **Papiret er for kort**

Printeren kan ikke bruge dette papirformat.

Der er flere oplysninger om papirstørrelser til denne printer i [Understøttede formater](#page-104-0).

Der er flere oplysninger om ilægning af papir i llæg papir.

### **Patronholderen kan ikke flyttes**

Noget blokerer for blækpatronholderen (den del af printeren, der holder blækpatronerne).

Fjern det, der sidder i vejen, ved at trykke på knappen (Strøm) på printeren, og se efter, om der stadig sidder noget fast i printeren.

Der er flere oplysninger i [Afhjælpning af papirstop](#page-96-0).

### **Papirstop**

Der sidder papir fast i printeren.

Tjek følgende, før du prøver at fjerne det fastkørte papir:

- Kontroller, at papiret opfylder specifikationerne, og at det ikke er krøllet, foldet eller i stykker. Der er flere oplysninger i [Papirspecifikationer](#page-104-0).
- Printeren skal være ren. Der er flere oplysninger i [Vedligeholde printeren.](#page-21-0)
- Kontroller, at papiret ligger korrekt i bakken eller ADF'en, og at der ikke er for meget i. Se [Ilæg papir](#page-18-0) eller [Lægge en original i den automatiske dokumentføder \(ADF\)\(Kun HP Officejet Pro 3620\)](#page-17-0) for at få yderligere oplysninger.

Der er oplysninger om fjernelse af fastkørt papir, samt om hvordan du undgår dette problem, i [Afhjælpning af](#page-96-0) [papirstop.](#page-96-0)

### **Der er ikke mere papir i printeren**

Standardbakken er tom.

Læg mere papir i, og tryk på knappen ved siden af **OK**.

Der er flere oplysninger i [Ilæg papir.](#page-18-0)

### **Printer offline**

Printeren er i øjeblikket offline. Når den er offline, kan printeren ikke bruges.

Gennemfør følgende trin for at ændre printerens status:

**1.** Klik på **Start** og derefter på **Printere**, **Printere og faxenheder** eller **Enheder og printere**. – Eller –

Klik på **Start**, klik på **Kontrolpanel**, og dobbeltklik derefter på **Printere**. – Eller –

På skærmbilledet **Start** klikkes på **Kontrolpanel** og derefter på **Vis enheder og printere**.

- **2.** Hvis printerne i dialogboksen ikke vises i Detaljer, skal du klikke på menuen **Vis** og derefter klikke på **Detaljer**.
- **3.** Hvis printeren er Offline, skal du højreklikke på printeren og klikke på **Brug printeren online**.
- **4.** Prøv at bruge printeren igen.

### **Printer midlertidigt stoppet**

Printeren er midlertidigt stoppet. Når produktet holder midlertidig pause, kan der føjes job til køen, men de udskrives ikke.

Gør følgende for at ændre printerens status.

**1.** Klik på **Start** og derefter på **Printere**, **Printere og faxenheder** eller **Enheder og printere**. – Eller –

Klik på **Start**, klik på **Kontrolpanel**, og dobbeltklik derefter på **Printere**.

– Eller –

På skærmbilledet **Start** klikkes på **Kontrolpanel** og derefter på **Vis enheder og printere**.

- **2.** Hvis printerne i dialogboksen ikke vises i Detaljer, skal du klikke på menuen **Vis** og derefter klikke på **Detaljer**.
- **3.** Hvis printeren er midlertidigt afbrudt, skal du højreklikke på printeren og vælge **Fortsæt udskrivning**.
- **4.** Prøv at bruge printeren igen.

### **Dokument blev ikke udskrevet**

Printeren kunne ikke udskrive dokumentet, fordi der opstod et problem i printsystemet.

Der er oplysninger om løsning af printproblemer i [Løsning af printerproblemer](#page-65-0).

### **Printerfejl**

Der opstod et problem på printeren. Du kan normalt løse sådanne problemer via følgende trin:

- **1.** Tryk på knappen (Strøm) for at slukke printeren.
- **2.** Tag netledningen ud af, og sæt den i igen.
- **3.** Tryk på knappen (Strøm) for at tænde printeren.

Skriv fejlkoden i meddelelsen ned, og kontakt HP Support, hvis problemet stadig ikke er løst. Kontaktoplysninger til HP support finder du i [HP Support](#page-62-0).

### **Låge eller dæksel er åben**

Der kan kun udskrives, når alle låger og dæksler er lukket.

 $\frac{1}{2}$  Tip! Der lyder et klik, når de fleste låger og dæksler lukkes.

Kontakt HP Support, hvis problemet fortsætter, efter du har lukket alle låger og dæksler. Se [HP Support](#page-62-0) for at få flere oplysninger.

### **Tidligere brugt blækpatron isat**

Den angivne blækpatron er tidligere blevet brugt i en anden printer.

Du kan godt bruge blækpatroner i flere printere, men hvis en patron har ligget uden for printeren i længere tid, kan det påvirke udskriftskvaliteten. Endvidere vil blækindikatoren være unøjagtig eller slet ikke tilgængelig.

Hvis udskriftskvaliteten ikke er tilfredsstillende, kan du prøve at rense skrivehovedet.

```
Bemærk! Der bruges blæk fra patronerne til flere ting under printprocessen, herunder
   initialiseringsprocessen, som forbereder printeren og patronerne til udskrivning, og ved
   skrivehovedservicering, som holder dyserne rene, så blækket kan flyde frit. Der efterlades endvidere altid lidt
   www.hp.com/go/inkusage.
```
Du kan finde flere oplysninger om opbevaring af blækpatroner under [Forbrugsvarer.](#page-130-0)

### **Opbrugte blækpatroner**

Patronerne, der vises i meddelelsen, skal udskiftes, før udskrivningen kan genoptages. HP anbefaler, at du først fjerner en blækpatron, når du har en ny klar til isætning.

Der er flere oplysninger i [Udskift blækpatronen](#page-60-0).

### **Svigt i blækpatron**

Patronerne, der vises i meddelelsen, er beskadiget eller kan ikke anvendes.

Se [Udskift blækpatronen](#page-60-0).

### **Skrivehovedfejl**

Der opstod et problem med skrivehovedet. Kontakt HP Support vedrørende service eller udskiftning. Kontaktoplysninger til HP Support finder du i [HP Support](#page-62-0).

### **Opgradering af printerens forbrugsvarer**

Blækpatronen, der vises i meddelelsen, kan kun bruges til opgradering af én printer. Klik på OK for at bruge den til denne printer. Klik på Annullér udskrivning, og tag derefter patronen ud, hvis du ikke ønsker at fortsætte opgraderingen af printerens forbrugsvarer.

### **Opgradering af printerens forbrugsvarer er foretaget**

Opgraderingen af printerens forbrugsvarer blev foretaget. Patronerne, der er angivet i meddelelsen, kan nu bruges i printeren.

### **Problem med opgradering af printerens forbrugsvarer**

**Prøv at få printeren til at genkende forbrugsvareopgraderingspatronen.**

- **1.** Tag forbrugsvareopgraderingspatronen ud.
- **2.** Sæt den oprindelige patron i.
- **3.** Luk dækslet, og vent, indtil vognen ikke længere bevæger sig.
- **4.** Tag den oprindelige patron ud, og sæt forbrugsvareopgraderingspatronen i.
- **5.** Luk dækslet, og vent, indtil vognen ikke længere bevæger sig.

Kontakt HP Support, hvis du stadig får en fejlmeddelelse vedrørende forbrugsvareopgradering. Kontaktoplysninger til HP Support finder du i [HP Support.](#page-62-0)

# **En blækpatron fra en anden producent end HP er installeret**

HP kan ikke garantere hverken kvalitet eller driftssikkerhed i forbindelse med forbrugsvarer fra andre producenter. Service eller reparation af printeren, som skyldes brug af blæk fra andre producenter, er ikke omfattet af garantien. Besøg HP på: [www.hp.com/go/anticounterfeit](http://hp.com/go/anticounterfeit) for at få flere oplysninger eller anmelde mistanke om bedrageri, hvis du mener, at du har købt ægte HP-blækpatroner.

### **Brug af originale HP-patroner har sine fordele**

HP belønner loyale kunder, der bruger originale HP-forbrugsvarer. Klik på knappen under meddelelsen for at få fordelene vist online. Fordelene er muligvis ikke tilgængelige alle steder.

### **Vejledning i forbindelse med uoriginale blækpatroner**

Den installerede blækpatron er ikke en ny, original HP-blækpatron. Kontakt butikken, hvor du har købt blækpatronen. Besøg HP på [www.hp.com/go/anticounterfeit](http://hp.com/go/anticounterfeit). Klik på Fortsæt for fortsat at bruge blækpatronen.

### **Brugt, genopfyldt eller uoriginal blækpatron fundet**

Det originale HP-blæk i blækpatronen er brugt op. Eneste løsning på dette problem er at udskifte blækpatronen eller klikke på OK for fortsat at bruge blækpatronen. Se [Udskift blækpatronen](#page-60-0) for at få oplysninger om udskiftning af blækpatronen. HP belønner loyale kunder, der bruger originale HP-forbrugsvarer. Klik på knappen under meddelelsen for at få fordelene vist online. Fordelene er muligvis ikke tilgængelige alle steder.

**Advarsel!** HP's garanti på blækpatroner dækker ikke blæk eller patroner fra andre leverandører end HP. HP's garanti på printeren dækker ikke reparation eller service pga. brugen af blæk eller patroner fra andre leverandører end HP. HP garanterer ikke for hverken kvalitet eller driftssikkerhed i forbindelse med blæk fra andre leverandører end HP. Oplysninger om blækniveauet er ikke tilgængelige.

### **Brug af SETUP-patroner**

Første gang du klargør printeren, skal du installere de patroner, der fulgte med printeren. Disse patroner er mærket SETUP, og de kalibrerer printeren, før det første udskriftsjob. Det kan resultere i fejl, hvis ikke startpatronerne installeres under den indledende opsætning. Hvis du har sat et almindeligt sæt patroner i, skal du tage dem ud og sætte startpatronerne i, før du udfører printeropsætningen. Når opsætningen er udført, er printeren klar til at bruge de almindelige patroner.

Hvis du stadig modtager fejlmeddelelser og printeren ikke kan gennemføre initialisering af blæksystemet, skal du kontakte HP support. Se [HP Support](#page-62-0) for at få flere oplysninger.

[Klik her for at gå online, og få flere oplysninger.](http://h20180.www2.hp.com/apps/Nav?h_pagetype=s-924&h_client=s-h-e004-01&h_keyword=lp70035-all&h_lang=da&h_cc=dk)

### **Brug ikke SETUP-patroner**

SETUP-patroner kan ikke bruges, når printeren er initialiseret. Fjern og isæt blækpatroner, der ikke er SETUP-patroner. Der er flere oplysninger i [Udskift blækpatronen](#page-60-0).

160 Fejl (Windows)

### **Ikke nok blæk til opstart**

Den brugte blækpatron, der er angivet i meddelelsen, har muligvis ikke blæk nok til at gennemføre éngangsstartprocessen.

Løsning: Isæt nye blækpatroner, eller klik på **OK** for at bruge de installerede blækpatroner.

Hvis starten ikke kan gennemføres med de isatte blækpatroner, skal der isættes nye. Se [Udskift blækpatronen](#page-60-0) for at få oplysninger om isætning af nye blækpatroner.

### **Ikke-kompatible blækpatroner**

Blækpatronerne kan ikke bruges i printeren.

Løsning: Tag straks denne blækpatron ud, og erstat den med en kompatibel blækpatron. Se [Udskift](#page-60-0) [blækpatronen](#page-60-0) for at få oplysninger om isætning af nye blækpatroner.

### **Blæksensorfejl**

Der er fejl på blæksensoren, og printeren kan ikke udskrive.

Kontakt HP Support. Se [www.hp.com/support](http://h20180.www2.hp.com/apps/Nav?h_pagetype=s-001&h_page=hpcom&h_client=s-h-e008-1&h_product=5153864,5158639&h_lang=da&h_cc=dk) for at få flere oplysninger.

### **Blæksensoradvarsel**

Blæksensoren rapporterer en uventet tilstand. Det kan skyldes blækpatronen eller en fejl på sensoren. Hvis der er fejl på sensoren, kan den ikke længere registrere, at blækpatronerne er løbet tør. Udskrivning med en tom blækpatron kan medføre, at der trænger luft ind i blæksystemet med et dårligt udskrivningsresultat til følge. Betydelige mængder blæk bruges til at afhjælpe dette problem, som kan dræne alle blækpatronerne for blæk.

Løsning: Klik på **OK** for at fortsætte udskrivningen, eller udskift blækpatronen. Se [Udskift blækpatronen](#page-60-0) for at få oplysninger om isætning af nye blækpatroner.

### **Problem med forberedelse af printer**

Der er problemer med printerens clock-frekvens, så blækklargøringen er muligvis ikke gennemført. Målingen af det anslåede blækniveau er muligvis ikke korrekt.

Løsning: Kontrollér udskriftsjobbets kvalitet. Hvis ikke den er tilfredsstillende, kan det muligvis hjælpe at køre en automatisk rensning af skrivehovedet. Se [Rens skrivehovedet](#page-94-0) for at få flere oplysninger.

### **ADF-dækslet er åbent**

Luk ADF'ens dæksel for at fortsætte.

### **Problem med blæksystem**

Tag blækpatronen ud, og se, om der er tegn på, at den lækker. Kontakt HP, hvis det er tilfældet. I [HP Support](#page-62-0) kan du se, hvordan du kontakter HP. Brug ikke patroner, der lækker.

Sæt patronerne i igen, og luk printerdækslet, hvis ikke patronerne lækker. Sluk printeren, og tænd den igen. Kontakt HP, hvis du får denne meddelelse igen. I [HP Support](#page-62-0) kan du se, hvordan du kontakter HP.

## **Indeks**

#### **A**

abonnentkode [46](#page-49-0) ADF (automatisk dokumentføder) ilægning af originaler [14](#page-17-0) understøttede papirformater [101](#page-104-0) ADSL, faxopsætning med parallelle telefonsystemer [132](#page-135-0) afkortede sider, foretage fejlfinding [65](#page-68-0) akustiske emissioner [105](#page-108-0) annullere planlagt fax [36](#page-39-0) Annuller-knappen: [11](#page-14-0) automatisk dokumentføder (ADF) ilægning af originaler [14](#page-17-0) indføringsproblemer, fejlfinde [19](#page-22-0) rengøre [19](#page-22-0) understøttede papirformater [101](#page-104-0) automatisk faxreduktion [41](#page-44-0)

#### **B**

backup af fax [39](#page-42-0) bageste adgangspanel afhjælpning af papirstop [93](#page-96-0) bakke 2 kapacitet [102](#page-105-0) understøttede papirformater [101](#page-104-0) understøttede papirtyper og -vægt [102](#page-105-0) bakker afhjælpning af papirstop [93](#page-96-0) finde [9](#page-12-0) foretage fejlfinding vedr. indføring [68](#page-71-0) Ilægge papir [15](#page-18-0) kapacitet [102](#page-105-0) papirstyr, illustration [9](#page-12-0) understøttede papirformater [101](#page-104-0) understøttede papirtyper og -vægt [102](#page-105-0) baudhastighed [48](#page-51-0) begge sider af papiret, udskrive på [26](#page-29-0) bekræftelsesrapporter, fax [50](#page-53-0) bestemt ringetone parallelle telefonsystemer [134](#page-137-0) ændre [47](#page-50-0) blanke sider, foretage fejlfinding kopi [69](#page-72-0) scanne [74](#page-77-0) udskrive [64](#page-67-0) blokerede faxnumre opsætte [41](#page-44-0) blækniveau, kontrollere [56](#page-59-0) blækpatroner bestille online [127](#page-130-0) finde [10](#page-13-0) garanti [98](#page-101-0) garantiudløbsdatoer [89](#page-92-0) kapacitet [100](#page-103-0)

kontrollere blækniveauer [56](#page-59-0) status [89](#page-92-0) tip [56](#page-59-0) udskifte [57](#page-60-0) understøttede [100](#page-103-0) varenumre [89](#page-92-0), [127](#page-130-0) bæredygtigt miljøprogram [114](#page-117-0)

#### **C**

computermodem delt med fax (parallelle telefonsystemer) [137](#page-140-0) delt med fax og telefonsvarer (parallelle telefonsystemer) [143](#page-146-0) delt med fax og voicemail (parallelle telefonsystemer) [139](#page-142-0) delt med fax og voice mail (parallelle telefonsystemer) [146](#page-149-0)

#### **D**

diagnosticeringsside [67,](#page-70-0) [92](#page-95-0) dobbeltsidet udskrivning [26](#page-29-0) driver garanti [98](#page-101-0) DSL, faxopsætning med parallelle telefonsystemer [132](#page-135-0) dupleksenhed afhjælpning af papirstop [93](#page-96-0) understøttede papirtyper og -vægt [102](#page-105-0) dæksel til blækpatroner, finde [10](#page-13-0)

#### **E**

ECM. *se* fejlretningstilstand efter supportperioden [62](#page-65-0) elektriske specifikationer [105](#page-108-0) EWS. *se* integreret webserver

#### **F**

falmede striber på kopier, foretage fejlfinding [70](#page-73-0) farvet tekst og OCR [29](#page-32-0) fax autosvar [46](#page-49-0) backup af fax [39](#page-42-0) bekræftelsesrapporter [50](#page-53-0) bestemt ringetone, opsætning (parallelle telefonsystemer) [134](#page-137-0) bestemt ringetone, ændre mønster [47](#page-50-0) blokere numre [41](#page-44-0) delt telefonlinje, opsætning (parallelle telefonsystemer) [135](#page-138-0) DSL, opsætning (parallelle telefonsystemer) [132](#page-135-0) fejlrapporter [51](#page-54-0) fejlretningstilstand [48](#page-51-0) foretage fejlfinding [74](#page-77-0)

genopkald [48](#page-51-0) hastighed [48](#page-51-0) indstillinger, ændre [46](#page-49-0) internetprotokol, via [49](#page-52-0) ISDN-linje, opsætning (parallelle telefonsystemer) [133](#page-136-0) log, slette [50](#page-53-0) log, udskrive [51](#page-54-0) lydstyrke [48](#page-51-0) manuelt, modtage [39](#page-42-0) modem, delt med (parallelle telefonsystemer) [137](#page-140-0) modem og telefonsvarer, delt med (parallelle telefonsystemer) [143](#page-146-0) modem og voicemail, delt med (parallelle telefonsystemer) [139](#page-142-0), [146](#page-149-0) modtage [38](#page-41-0) modtage, fejlfinde [79,](#page-82-0) [81](#page-84-0) opkaldstype, indstilling [47](#page-50-0) opsætningstyper [130](#page-133-0) overvåget opkald [35](#page-38-0), [37](#page-40-0) papirstørrelse [41](#page-44-0) parallelle telefonsystemer [129](#page-132-0) PBX-system, opsætning (parallelle telefonsystemer) [133](#page-136-0) planlægge [36](#page-39-0) poll til at modtage [40](#page-43-0) rapporter [50](#page-53-0) reduktion [41](#page-44-0) ringninger før svar [46](#page-49-0) sende [34](#page-37-0) sende, fejlfinde [79,](#page-82-0) [80](#page-83-0), [82](#page-85-0) separat faxlinje, opsætte (parallelle telefonsystemer) [131](#page-134-0) specifikationer [104](#page-107-0) svartilstand [46](#page-49-0) telefonledning for kort [83](#page-86-0) telefonsvarer, fejlfinde [83](#page-86-0) telefonsvarer, konfigurere (parallelle telefonsystemer) [142](#page-145-0) telefonsvarer og modem, delt med (parallelle telefonsystemer) [143](#page-146-0) test af klartone, fejl [77](#page-80-0) test af telefonledningstilslutning, fejl [76](#page-79-0) test af telefonledningstype, fejl [76](#page-79-0) teste linjes tilstand, fejl [78](#page-81-0) testen mislykkedes [75](#page-78-0) teste opsætning [148](#page-151-0) titel [46](#page-49-0) udskrive igen [40](#page-43-0) udskrive oplysninger om seneste transaktion [52](#page-55-0) videresende [40](#page-43-0) voicemail, opsætning (parallelle telefonsystemer) [136](#page-139-0) vægstik, teste [75](#page-78-0) fejlfinding

Ethernet-netværk [85](#page-88-0) forslag i forbindelse med installation af HP-softwaren [87](#page-90-0) forslag til installation af hardware [87](#page-90-0) installationsproblemer [87](#page-90-0) løse netværksproblemer [84](#page-87-0) papirstop, papir [95](#page-98-0) fejlmeddelelser kan ikke aktivere TWAIN-kilde [73](#page-76-0) fejlrapporter, fax [51](#page-54-0) fejlretningstilstand [48](#page-51-0) firewall konfigurere [85](#page-88-0) firewalls, foretage fejlfinding [63](#page-66-0) fierne faxlog [50](#page-53-0) FoIP [49](#page-52-0) forbrugsvarer bestille online [127](#page-130-0) kapacitet [100](#page-103-0) printerstatusrapport [89](#page-92-0) foretage fejlfinding afkortede sider, tekst eller grafik er placeret forkert [65](#page-68-0) blanke sider udskrives [64](#page-67-0) fax [74](#page-77-0) faxhardwaretest mislykkedes [75](#page-78-0) faxlinjetest, fejl [78](#page-81-0) faxtest [75](#page-78-0) faxvægstik, teste [75](#page-78-0) firewalls [63](#page-66-0) flere sider føres ind [69](#page-72-0) integreret webserver [86](#page-89-0) intet udskrives [63](#page-66-0) kopi [69](#page-72-0) kopikvalitet [70](#page-73-0) manglende eller forkerte oplysninger [65](#page-68-0) medie udføres ikke af bakken [68](#page-71-0) modtage fax [79](#page-82-0), [81](#page-84-0) netværkskonfigurationsside [89](#page-92-0) papirindføringsproblemer [68](#page-71-0) printerstatusrapport [88](#page-91-0) scanne [71](#page-74-0) scanningskvalitet [73](#page-76-0) sende faxer [79,](#page-82-0) [80](#page-83-0), [82](#page-85-0) skæve kopier [70](#page-73-0) skæve sider [68](#page-71-0) strøm [62](#page-65-0) telefonsvarer [83](#page-86-0) test af faxklartone, fejl [77](#page-80-0) test af faxtelefonledningstilslutning, fejl [76](#page-79-0) test af faxtelefonledningstype, fejl [76](#page-79-0) tip [62](#page-65-0) udskrive [62](#page-65-0) få vist netværksindstillinger [150](#page-153-0)

#### **G**

garanti [98](#page-101-0) gemme fax i hukommelsen [39](#page-42-0) genbrug blækpatroner [114](#page-117-0) genopkald, indstilling [48](#page-51-0) glasplade, scanner finde [9](#page-12-0) ilægning af originaler [14](#page-17-0) rengøre [18](#page-21-0) grafik ser anderledes ud end originalen [73](#page-76-0) ufuldstændig på kopier [70](#page-73-0)

#### **H**

hardware, faxopsætningstest [75](#page-78-0) hastighed foretage fejlfinding af scanner [72](#page-75-0) hjælp til handicappede [7](#page-10-0) HP Utility (Mac OS X) åbne [152](#page-155-0) hukommelse gemme fax [39](#page-42-0) specifikationer [101](#page-104-0) udskrive fax igen [40](#page-43-0) hvide bånd eller striber, foretage fejlfinding kopier [70,](#page-73-0) [71](#page-74-0) scanninger [73](#page-76-0)

### **I**

ilægge bakke [16](#page-19-0) ilægge konvolutter [16](#page-19-0) ilægge kort [17](#page-20-0) Ilægge papir [16](#page-19-0) indføring af flere ark, udføre fejlfinding [69](#page-72-0) indikatorer, kontrolpanel [11](#page-14-0) indstillinger hastighed, fax [48](#page-51-0) kopi [32](#page-35-0) lydstyrke, fax [48](#page-51-0) netværk [150](#page-153-0) installation forslag i forbindelse med installation af HP-softwaren [87](#page-90-0) forslag til installation af hardware [87](#page-90-0) løse problemer [87](#page-90-0) integreret webserver fejlfinde, kan ikke åbnes [86](#page-89-0) om [152](#page-155-0) Webscan [29](#page-32-0) åbne [153](#page-156-0) internetprotokol fax, bruge [49](#page-52-0) IP-adresse tjekke for printer [87](#page-90-0) IP-indstillinger [150](#page-153-0) ISDN-linje, opsætning med fax parallelle telefonsystemer [133](#page-136-0)

#### **J**

justere skrivehoved [91](#page-94-0)

### **K**

kapacitet bakker [102](#page-105-0) knapper, kontrolpanel [11](#page-14-0) konfigurere firewall [85](#page-88-0) kontrolpanel indikatorer [11](#page-14-0) knapper [11](#page-14-0) konvolutter understøttede formater [102](#page-105-0) understøttende bakke [102](#page-105-0) kopi foretage fejlfinding [69](#page-72-0) indstillinger [32](#page-35-0) kvalitet [70](#page-73-0) kopiering specifikationer [104](#page-107-0) kopieringsindstillinger kopi [32](#page-35-0) kornede eller hvide bånd på kopier, foretage fejlfinding [71](#page-74-0) korrekt port, faxtest [76](#page-79-0) kort understøttede formater [102](#page-105-0) understøttende bakke [102](#page-105-0) kortnummer sende faxer [34](#page-37-0) kundesupport elektronisk [59](#page-62-0) kvalitet, fejlfinde kopi [70](#page-73-0) scanne [73](#page-76-0)

### **L**

lodrette striber på kopier, foretage fejlfinding [70](#page-73-0) log, fax udskrive [51](#page-54-0) lovpligtige oplysninger [107](#page-110-0) lovpligtigt modelnummer [107](#page-110-0) luftfugtighedsspecifikationer [105](#page-108-0) lydstyrke faxlyde [48](#page-51-0) lydtryk [105](#page-108-0) lyse billeder, foretage fejlfinding kopier [70](#page-73-0) scanninger [74](#page-77-0)

### **M**

Mac OS papir i specialformat [25](#page-28-0), [26](#page-29-0) udskriftsindstillinger [23](#page-26-0) Mac OS X HP Utility [152](#page-155-0) manglende eller forkerte oplysninger, foretage fejlfinding [65](#page-68-0) margener indstille, specifikationer [103](#page-106-0) meddelelser fra Hewlett-Packard Company [3](#page-3-0) miljøspecifikationer [105](#page-108-0) modelnummer [89](#page-92-0) modem

#### Indeks

delt med fax (parallelle telefonsystemer) [137](#page-140-0) delt med fax og telefonsvarer (parallelle telefonsystemer) [143](#page-146-0) delt med fax og voicemail (parallelle telefonsystemer) [139](#page-142-0) delt med fax og voice mail (parallelle telefonsystemer) [146](#page-149-0) modtage fax automatisk [38](#page-41-0) autosvartilstand [46](#page-49-0) blokere numre [41](#page-44-0) foretage fejlfinding [79](#page-82-0), [81](#page-84-0) manuelt [39](#page-42-0) polling [40](#page-43-0) ringninger før svar [46](#page-49-0) videresende [40](#page-43-0) mørke billeder, foretage fejlfinding kopier [70](#page-73-0) scanninger [74](#page-77-0)

#### **N**

netværk avancerede indstillinger [150](#page-153-0) firewalls, foretage fejlfinding [63](#page-66-0) indstillinger, ændre [150](#page-153-0) IP-indstillinger [150](#page-153-0) løse problemer [84](#page-87-0) stik, illustration [10](#page-13-0) vise og udskrive indstillinger [150](#page-153-0) normeret forbrug [100](#page-103-0)

#### **O OCR**

foretage fejlfinding [72](#page-75-0) redigerede scannede dokumenter [29](#page-32-0) opkaldsmodem delt med fax (parallelle telefonsystemer) [137](#page-140-0) delt med fax og telefonsvarer (parallelle telefonsystemer) [143](#page-146-0) delt med fax og voicemail (parallelle telefonsystemer) [139](#page-142-0) delt med fax og voice mail (parallelle telefonsystemer) [146](#page-149-0) opkaldstype, indstilling [47](#page-50-0) opsætning bestemt ringetone [47](#page-50-0) bestemt ringetone (parallelle telefonsystemer) [134](#page-137-0) computermodem (parallelle telefonsystemer) [137](#page-140-0) computermodem og telefonsvarer (parallelle telefonsystemer) [143](#page-146-0) computermodem og voicemail (parallelle telefonsystemer) [139,](#page-142-0) [146](#page-149-0) delt telefonlinje (parallelle telefonsystemer) [135](#page-138-0) DSL (parallelle telefonsystemer) [132](#page-135-0) fax, med parallelle telefonsystemer [129](#page-132-0) faxscenarier [130](#page-133-0)

ISDN-linje (parallelle telefonsystemer) [133](#page-136-0) PBX-system (parallelle telefonsystemer) [133](#page-136-0) separat faxlinje (parallelle telefonsystemer) [131](#page-134-0) telefonsvarer (parallelle telefonsystemer) [142](#page-145-0) telefonsvarer og modem (parallelle telefonsystemer) [143](#page-146-0) teste fax [148](#page-151-0) voicemail (parallelle telefonsystemer) [136](#page-139-0) voicemail og computermodem (parallelle telefonsystemer) [146](#page-149-0) originaler scanne [28](#page-31-0) overvåget opkald [35,](#page-38-0) [37](#page-40-0)

#### **P**

papir afhjælpning af papirstop [93](#page-96-0) dupleksudskrivning [26](#page-29-0) foretage fejlfinding vedr. indføring [68](#page-71-0) HP, bestille [128](#page-131-0) lægge papir i bakke [15](#page-18-0) papirstop [94,](#page-97-0) [95](#page-98-0) skæve sider [68](#page-71-0) specifikationer [101](#page-104-0) størrelse, angive for fax [41](#page-44-0) udskrive i specialformat [25](#page-28-0) understøttede formater [101](#page-104-0) understøttede typer og vægt [102](#page-105-0) vælge [14](#page-17-0) papirbakke kapacitet [102](#page-105-0) understøttede papirformater [101](#page-104-0) understøttede papirtyper og -vægt [102](#page-105-0) papirindføringsproblemer, foretage fejlfinding [68](#page-71-0) papir i specialformat Mac OS [25,](#page-28-0) [26](#page-29-0) udskrive på [25](#page-28-0) understøttede formater [102](#page-105-0) papirstop fjerne [93](#page-96-0) papir [94,](#page-97-0) [95](#page-98-0) papirtyper, der bør undgås [14](#page-17-0) parallelle telefonsystemer bestemt ringetone, opsætte [134](#page-137-0) delt telefonlinje, opsætning [135](#page-138-0) DSL opsætning [132](#page-135-0) ISDN opsætning [133](#page-136-0) lande/områder med [129](#page-132-0) modem delt med talelinjen, opsætning [139](#page-142-0) modem og telefonsvarer, opsætning [143](#page-146-0) modem og voicemail, opsætte [146](#page-149-0) modemopsætning [137](#page-140-0) opsætningstyper [130](#page-133-0) PBX opsætning [133](#page-136-0) separat linje, opsætte [131](#page-134-0)

telefonsvarer, konfigurere [142](#page-145-0) PBX-system, opsætning med fax parallelle telefonsystemer [133](#page-136-0) PCL 3 understøttelse [100](#page-103-0) periode med telefonisk support supportperiode [60](#page-63-0) planlægge fax [36](#page-39-0) pletter eller streger, foretage fejlfinding kopier [70](#page-73-0) poll til at modtage fax [40](#page-43-0) porte, specifikationer [100](#page-103-0) prikker, foretage fejlfinding scanne [74](#page-77-0) printerdriver garanti [98](#page-101-0) printerens kontrolpanel finde [9](#page-12-0) netværksindstillinger [150](#page-153-0) scanne fra [28](#page-31-0) sende faxer [35](#page-38-0) printersoftware (Windows) åbne [22](#page-25-0) printerstatusrapport oplysninger om [88](#page-91-0) udskrive [88](#page-91-0) processorspecifikationer [101](#page-104-0) program garanti [98](#page-101-0) OCR [29](#page-32-0) Webscan [29](#page-32-0) pulsopkald [47](#page-50-0)

#### **R**

rapporter bekræftelse, fax [50](#page-53-0) diagnosticering [67,](#page-70-0) [92](#page-95-0) fejl, fax [51](#page-54-0) mislykket faxtest [75](#page-78-0) skrivehoved [91](#page-94-0) udskriftskvalitet [67,](#page-70-0) [92](#page-95-0) redigere tekst i OCR-program [29](#page-32-0) reducere fax [41](#page-44-0) reklamefaxetilstand [41](#page-44-0) rengøre automatisk dokumentføder [19](#page-22-0) overflade [19](#page-22-0) scannerglasplade [18](#page-21-0) skrivehoved [91](#page-94-0) ringemønster for besvarelse parallelle telefonsystemer [134](#page-137-0) ændre [47](#page-50-0) ringninger før svar [46](#page-49-0) rundsend fax sende [37](#page-40-0)

### **S**

scanne fejlmeddelelser [73](#page-76-0) foretage fejlfinding [71](#page-74-0) fra Webscan [29](#page-32-0) kvalitet [73](#page-76-0) langsomt [72](#page-75-0) OCR [29](#page-32-0) scanningsspecifikationer [104](#page-107-0)

via printerens kontrolpanel [28](#page-31-0) scannerglasplade finde [9](#page-12-0) ilægning af originaler [14](#page-17-0) rengøre [18](#page-21-0) sende en fax manuelt modtage [39](#page-42-0) sende [35,](#page-38-0) [38](#page-41-0) sende faxer basisfax [34](#page-37-0) bruge kontrolpanelet [34](#page-37-0) foretage fejlfinding [79](#page-82-0), [80](#page-83-0), [82](#page-85-0) hukommelse, fra [35](#page-38-0) manuelt [38](#page-41-0) overvåget opkald [35](#page-38-0), [37](#page-40-0) planlægge [36](#page-39-0) sende scanninger foretage fejlfinding [71](#page-74-0) til OCR [29](#page-32-0) serielle telefonsystemer lande/områder med [129](#page-132-0) opsætningstyper [130](#page-133-0) serienummer [89](#page-92-0) sider pr. måned (normeret forbrug) [100](#page-103-0) skrivehoved bestille online [127](#page-130-0) rengøre [91](#page-94-0) skrivehoved, justere [91](#page-94-0) skæv, fejlfinde kopi [70](#page-73-0) scanne [73](#page-76-0) udskrive [68](#page-71-0) sorte pletter eller streger, foretage fejlfinding kopier [70](#page-73-0) scanne [74](#page-77-0) sort-hvide sider fax [34](#page-37-0) kopi [32](#page-35-0) specifikationer akustiske emissioner [105](#page-108-0) driftsmiljø [105](#page-108-0) elektriske [105](#page-108-0) fysiske [100](#page-103-0) opbevaringsmiljø [105](#page-108-0) papir [101](#page-104-0) processor og hukommelse [101](#page-104-0) systemkrav [101](#page-104-0) specifikationer for driftsmiljø [105](#page-108-0) specifikationer for opbevaringsmiljø [105](#page-108-0) sprog, printer [100](#page-103-0) spænding specifikationer [105](#page-108-0) spændingsspecifikationer [105](#page-108-0) standardindstillinger kopi [33](#page-36-0) status netværkskonfigurationsside [89](#page-92-0) printerstatusrapport [89](#page-92-0) stik, finde [10](#page-13-0) streger kopier, foretage fejlfinding [70](#page-73-0) scanninger, foretage fejlfinding [73](#page-76-0), [74](#page-77-0) streger, foretage fejlfinding

kopier [70](#page-73-0) scanne [74](#page-77-0) striber på scanninger, foretage fejlfinding [73](#page-76-0) strøm foretage fejlfinding [62](#page-65-0) strømindgang, finde [10](#page-13-0) støjoplysninger [105](#page-108-0) størrelse foretage fejlfinding, kopiering [70](#page-73-0) scanninger, foretage fejlfinding [74](#page-77-0) support [59](#page-62-0) systemkrav [101](#page-104-0)

#### **T**

tekniske oplysninger faxspecifikationer [104](#page-107-0) kopieringsspecifikationer [104](#page-107-0) scanningsspecifikationer [104](#page-107-0) tekst foretage fejlfinding [65](#page-68-0) kan ikke redigere efter scanning, foretage fejlfinding [72](#page-75-0) mangler fra scanning, foretage fejlfinding [72](#page-75-0) udtværet på kopier [71](#page-74-0) ufuldstændig på kopier [70](#page-73-0) uklare scanninger [74](#page-77-0) uklar på kopier, foretage fejlfinding [70](#page-73-0) telefon, faxe fra modtage [39](#page-42-0) sende [38](#page-41-0) telefon, fax fra modtage [39](#page-42-0) sende, [38](#page-41-0) telefonledning forlænge [83](#page-86-0) test af korrekte type, fejl [76](#page-79-0) test at "tilsluttet til korrekt port" mislykkedes [76](#page-79-0) telefonlinje, ringemønster for besvarelse [47](#page-50-0) telefonstik i væggen, fax [75](#page-78-0) telefonsupport [60](#page-63-0) telefonsvarer faxtoner, indspillet [83](#page-86-0) konfigurere med fax og modem [143](#page-146-0) opsætte med fax (parallelle telefonsystemer) [142](#page-145-0) temperaturspecifiationer [105](#page-108-0) test, fax faxlinjes tilstand [78](#page-81-0) hardware, fejl [75](#page-78-0) klartone, fejl [77](#page-80-0) mislykkedes [75](#page-78-0) opsætning [148](#page-151-0) portilslutning, fejl [76](#page-79-0) telefonvægstik [75](#page-78-0) test af faxtelefonledningstype, fejl [76](#page-79-0) test af klartone, fejl [77](#page-80-0) test af linjes tilstand, fax [78](#page-81-0) teste stik i væggen, fax [75](#page-78-0) tilbehør

garanti [98](#page-101-0) printerstatusrapport [89](#page-92-0) titel, fax [46](#page-49-0) toneopkald [47](#page-50-0) tosidet udskrivning [26](#page-29-0) TWAIN kan ikke aktivere kilde [73](#page-76-0)

#### **U**

udskift blækpatronen [57](#page-60-0) udskriftkvalitetsrapport [67](#page-70-0), [92](#page-95-0) udskriftsbakke finde [9](#page-12-0) understøttet papir [103](#page-106-0) udskriftsindstillinger udskriftskvalitet [66](#page-69-0) udskrive begge sider [26](#page-29-0) diagnosticeringsside [67](#page-70-0), [92](#page-95-0) faxer [40](#page-43-0) faxlog [51](#page-54-0) faxrapporter [50](#page-53-0) foretage fejlfinding [62](#page-65-0) langsomt, fejlfinding [63](#page-66-0) printerstatusrapport [88](#page-91-0) seneste fax, oplysninger om [52](#page-55-0) udskriftkvalitetsrapport [67](#page-70-0), [92](#page-95-0) udskrive igen faxer fra hukommelsen [40](#page-43-0) udskrive på konvolutter [25](#page-28-0) Udskrivning af brochurer udskrive [24](#page-27-0) Udskrivning af konvolutter Mac OS [25](#page-28-0) understøttede fonte [100](#page-103-0) understøttede operativsystemer [101](#page-104-0) USB-forbindelse port, finde [9](#page-12-0), [10](#page-13-0) specifikationer [100](#page-103-0)

### **V**

vedligeholdelse diagnosticeringsside [67](#page-70-0), [92](#page-95-0) justere skrivehoved [91](#page-94-0) kontrollere blækniveauer [56](#page-59-0) rense skrivehoved [91](#page-94-0) skrivehoved [91](#page-94-0) udskift blækpatronen [57](#page-60-0) udskriftkvalitetsrapport [67](#page-70-0), [92](#page-95-0) videresende faxer [40](#page-43-0) voicemail opsætte med fax (parallelle telefonsystemer) [136](#page-139-0) opsætte med fax og computermodem (parallelle telefonsystemer) [146](#page-149-0) Værktøjskasse (Windows) om [152](#page-155-0) åbne [152](#page-155-0)

#### **W**

Webscan [29](#page-32-0) websider bestille forbrugsvarer og tilbehør [127](#page-130-0) kapacitet, datablad [100](#page-103-0)

Indeks

```
kundesupport 59
   miljøprogrammer 114
   oplysninger om handicapfunktioner
      7
Windows
   systemkrav 101
   udskriftsindstillinger 23
   udskrive brochurer 24
```
# © 2013 Hewlett-Packard Development Company, L.P.<br>www.hp.com

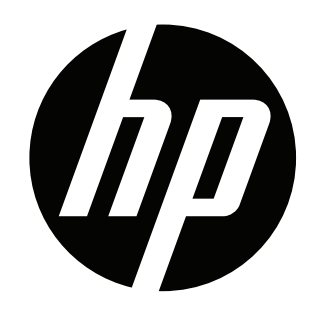